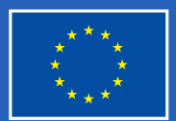

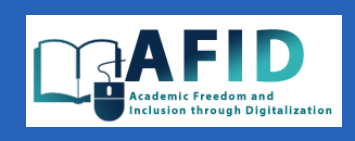

# D4.2 Методичні рекомендації з цифрового навчання за допомогою VIC для викладачів та студентів

ПРОЄКТ AFID *ACADEMIC FREEDOM AND INCLUSION THROUGH DIGITALIZATION АКАДЕМІЧНА СВОБОДА ТА ІНКЛЮЗІЯ ЧЕРЕЗ ЦИФРОВІЗАЦІЮ Березень 2024*

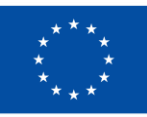

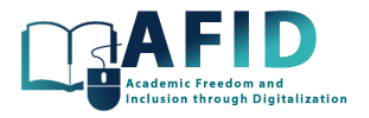

# **Зміст**

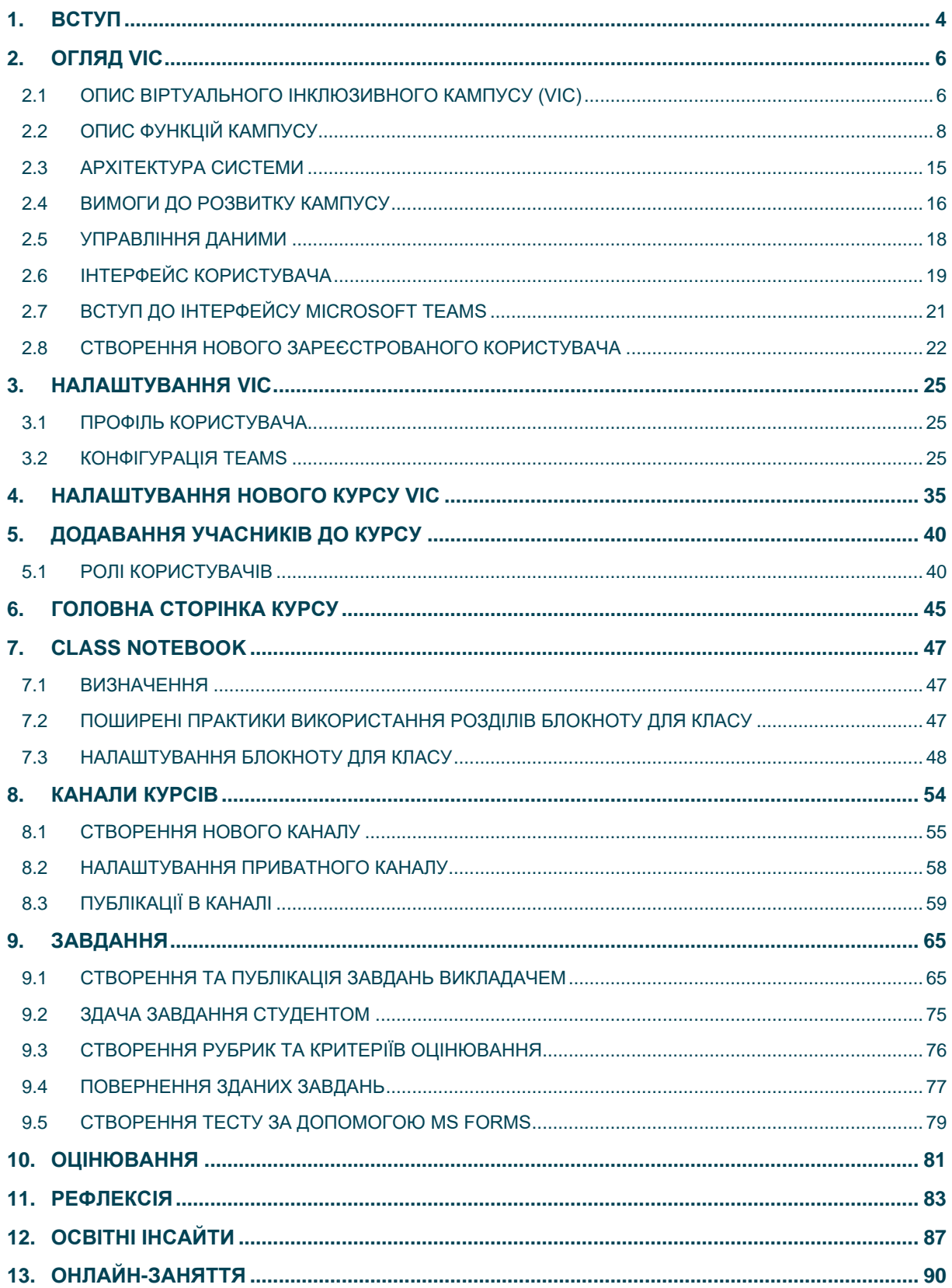

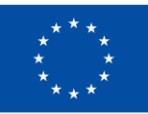

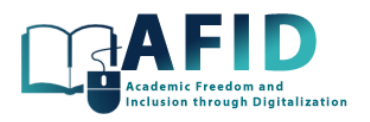

<span id="page-2-0"></span>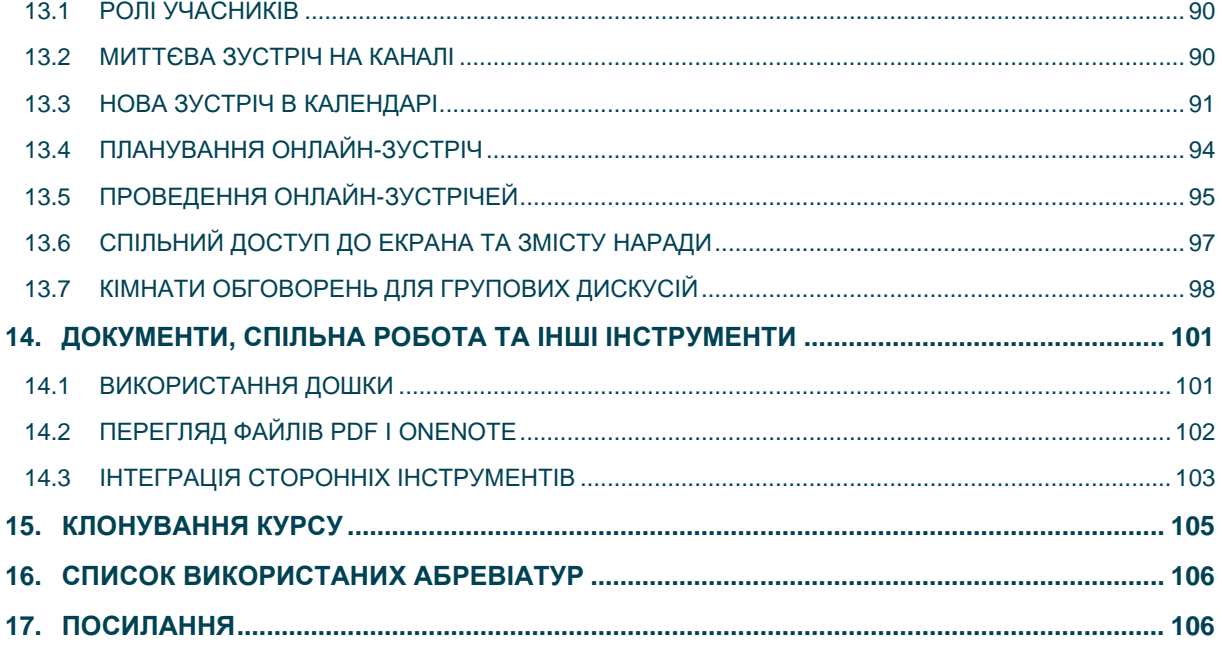

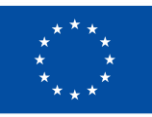

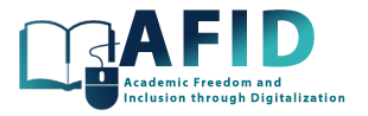

## **1. ВСТУП**

Метою цього документа є надання інформації про ефективне та правильне використання віртуального інклюзивного кампусу (VIC) на основі MS Teams. Цей документ покликаний слугувати вичерпним репозиторієм, що містить основні вказівки та навчальні матеріали, орієнтовані на використання Microsoft Teams для інклюзивного навчання в Інтернеті. Ця документація призначена як для співробітників, так і для студентів з метою полегшення плавного переходу до цифрового навчального середовища, посилення спільних зусиль та оптимізації освітнього досвіду в установах-партнерах проекту AFID. Завдяки детальним інструкціям, рекомендаціям щодо найкращих практик та зручним навчальним модулям читачі отримають знання та інструменти, необхідні для ефективної навігації та використання VIC. Цей посібник допоможе студентам і співробітникам досягти досконалості в освіті та сприяти створенню динамічної, інтерактивної навчальної спільноти за допомогою інтерфейсу MS Teams, який наразі оновлено до версії 2024 року.

Варто зазначити, що конкретні функції, які обговорюються, можуть відрізнятися залежно від передплати, налаштувань і версії Microsoft 365.

Документ включає вичерпний посібник з використання платформи VIC на основі Microsoft Teams. Він починається зі вступу до VIC та огляду інтерфейсу Microsoft Teams. У наступних розділах розглядаються різноманітні параметри налаштування, включаючи налаштування профілів користувачів і параметрів Teams. Далі посібник пояснює, як налаштувати новий курс VIC, додати учасників до курсу та розробити домашню сторінку курсу. Він також містить детальні інструкції щодо використання блокнотів для класу, організації вмісту курсу та співпраці учасників освітнього процесу. Досліджуються канали курсів із рекомендаціями щодо створення нових каналів, налаштування приватних каналів і керування публікаціями каналів. Документ також описує процес створення, публікації та оцінювання завдань, включаючи використання рубрик та критеріїв оцінювання. Він також охоплює створення тестів за допомогою Microsoft Forms і керування оцінками в Teams. Крім того, посібник пропонує інформацію про рефлексії, особливості проведення онлайн-занять через Teams, включаючи ролі учасників, планування зустрічей, спільний доступ до екрана та функціональність кімнат підгруп. Він завершується розділами про спільну роботу з документами, клонування курсів, використані абревіатури та посилання, надаючи вичерпний ресурс для викладачів, які використовують Microsoft Teams для віртуального навчання.

Викладачам та інструкторам пропонується ознайомитися з усією документацією посібника.

Що стосується учнів, то вони можуть перейти безпосередньо до основних пов'язаних розділів:

2. Огляд VIC: цей розділ містить загальне ознайомлення з інтерфейсом онлайн-платформи, закладаючи основу для розуміння студентами того, як ефективно орієнтуватися на платформі.

5. Додавання учасників до курсу: незважаючи на те, що розділ спрямований на додавання учасників до курсів, студенти також можуть вважати цей розділ актуальним, оскільки він стосується їхнього зарахування та доступу до матеріалів курсу.

6. Домашня сторінка курсу: цей розділ може містити інформацію, що стосується студентів, щодо доступу до ресурсів курсу, оголошень та оновлень, якими викладач ділиться на домашній сторінці курсу.

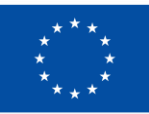

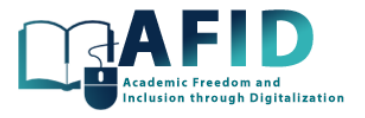

7. Блокнот для класу: учні можуть отримати користь, зрозумівши, як використовувати класні зошити для організації навчальних матеріалів, доступу до вмісту та участі у спільному конспектуванні.

9. Завдання: кілька підрозділів розділу «Завдання» мають безпосереднє відношення до студентів, наприклад «9.2 Опція завдань на онлайн курсі». Ця частина допомагає студентам надсилати завдання в Teams.

10. Оцінки: студенти можуть дізнатися про те, як управляти оцінками в Teams, включаючи перегляд своїх оцінок, відгуки викладачів і загальне оцінювання продуктивності на курсі.

11. Розгляд: Незважаючи на те, що студенти в першу чергу орієнтовані на викладачів, для самооцінки та вдосконалення вони, також, можуть знайти цінність у розумінні того, як рефлексія може покращити їхній досвід навчання.

13. Онлайн-заняття: розділи, пов'язані з ролями учасників, плануванням зустрічей, участю в онлайн-сесіях і використанням кімнат підгруп, пропонують студентам рекомендації щодо ефективної участі у віртуальних заняттях, що проводяться через Teams.

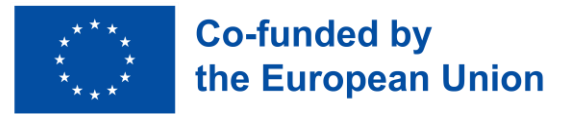

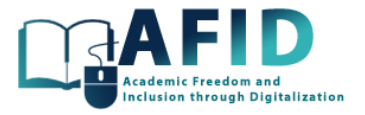

## <span id="page-5-0"></span>**2. ОГЛЯД VIC**

## <span id="page-5-1"></span>2.1 ОПИС ВІРТУАЛЬНОГО ІНКЛЮЗИВНОГО КАМПУСУ (VIC)

Віртуальний інклюзивний кампус (VIC) – концепція, яка переносить принципи інклюзивності та різноманітності з фізичних кампусів у цифровий світ, особливо в контексті онлайн-освіти та віртуальних навчальних середовищ. Його мета полягає у створенні цифрового кампусу, доступного та інклюзивного для всіх студентів, незалежно від їх фізичного місцезнаходження, соціально-економічного статусу, здібностей, етнічної приналежності, статі чи будь-якої іншої характеристики, яка може традиційно впливати на їхні освітні можливості та досвід. Основні цілі віртуального інклюзивного кампусу:

1. Підвищення доступності. Усунення фізичних та матеріально-технічних бар'єрів на шляху до освіти, забезпечуючи всім студентам, у тому числі з інвалідністю, доступ до навчальних занять, навчальних матеріалів та студентських послуг (повноцінну участь у них).

2. Сприяння різноманітності та інклюзії. Сприяння створенню навчального середовища, яке цінує і поважає різноманітність у всіх її формах, включаючи, однак не обмежуючись, расою, етнічною приналежністю, статтю, сексуальною орієнтацією, віком, соціальноекономічним статусом, інвалідністю та віросповіданням. Це передбачає включення різноманітних поглядів і досвіду в навчальні програми та сприяння розвитку культурної компетентності як серед студентів, так і серед викладачів.

3. Підтримка рівності в освіті. Усунення та пом'якшення нерівності в освітніх можливостях та результатах навчання шляхом надання ресурсів, підтримки та коригування, пристосованих до індивідуальних потреб студентів. Це включає подолання цифрового розриву шляхом забезпечення всім студентам доступу до необхідних технологій та підключення до Інтернету.

4. Сприяння соціальним зв'язкам та громській участі. Створення віртуальних просторів, які дають змогу студентам спілкуватися, співпрацювати та будувати спільноти, визнаючи важливість соціальної взаємодії та підтримки для успіху студентів.

5. Адаптація до потреб студентів. Пропозиція гнучких навчальних траєкторій та графіків, які враховують різноманітні життєві обставини та навчальні вподобання студентів, включаючи асинхронні варіанти навчання та персоналізований навчальний досвід.

6. Сприяння особистому та професійному зростанню. Надання комплексних послуг підтримки, зокрема, кар'єрне консультування, послуги з психічного здоров'я та академічного консалтингу, які є легкодоступними в Інтернеті і призначені для підтримки особистого розвитку студентів та їхніх професійних прагнень.

7. Створення безпечного та інклюзивного середовища. Розробка та впровадження політики і практик, які забезпечують формування безпечного онлайн-середовища, вільного від утисків, дискримінації та упередженості, в якому кожен студент відчуває, що його цінують і поважають.

По суті, метою віртуального інклюзивного кампусу є переосмислення та розширення принципів інклюзивності та рівності в цифровому просторі, гарантуючи, що якісна освіта є не лише доступною, але й адаптованою, підтримуючою та збагачуючою для кожного студента, незалежно від його стартового рівня.

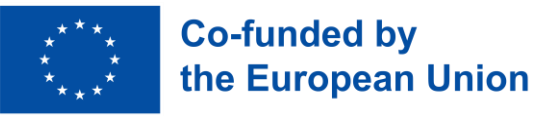

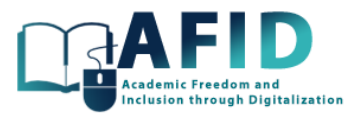

Основні особливості та цілі віртуального інклюзивного кампусу включають:

- 1) Доступність. Забезпечення доступності всього цифрового контенту для студентів з обмеженими можливостями, в тому числі для тих, хто потребує зчитування з екрану, субтитрів або інших допоміжних технологій.
- 2) Культурна інклюзивність. Включення різних поглядів у зміст курсу та пропонування матеріалів, що відображають досвід та історію різних культурних та етнічних груп. Це також означає наявність різного викладацького складу та підтримку навчання кількома мовами, де це можливо.
- 3) Соціальне залучення. Сприяння тому, щоб студенти могли взаємодіяти один з одним і формувати спільноти, незважаючи на фізичну відстань між ними. Це може включати віртуальні клуби, онлайн-дискусійні форуми та групи в соціальних мережах.
- 4) Академічна підтримка. Можливість запропонувати низку послуг академічної підтримки, адаптованих до потреб студентів, таких як репетиторство, наставництво та консультування, які доступні за допомогою цифрових засобів.
- 5) Гнучкі можливості навчання. Визнаючи різноманітні потреби та графіки навчання студентів, у тому числі тих, хто навчається неповний робочий день, працюючих дорослих і тих, хто живе в різних часових поясах, запропоновано асинхронні варіанти навчання, гнучкий графік і персоналізовані навчальні траєкторії.
- 6) Технологічна рівність. Подолання цифрового розриву шляхом надання або полегшення доступу до технологій та високошвидкісного інтернету, необхідних для онлайннавчання.
- 7) Політика і практика. Впровадження політик, що підтримують інклюзивність та різноманітність, таких як політика недискримінації, пристосування для відправлення релігійних обрядів та процедури протидії упередженості та домаганням.

Створення віртуального інклюзивного кампусу (VIC) вимагає від навчальних закладів цілеспрямованих і постійних зусиль, щоб їхнє онлайн середовище було таким же гостинним і сприятливим, як і фізичні кампуси. Це передбачає не лише використання технологій, але й розвиток культури інклюзії та поваги серед студентів, викладачів і співробітників.

Метою VIC є побудова нової моделі співпраці університетів в Україні шляхом надання сучасних освітніх послуг через спільну цифрову платформу з акцентом на інклюзивність, доступність, інноваційні освітні підходи та високу якість послуг. Це вимагатиме спільного бачення партнерів проєкту щодо всіх аспектів діяльності VIC, пропонованих освітніх послуг, підтримки користувачів, а також подальшого зростання та сталого розвитку.

Віртуальний інклюзивний кампус орієнтований на забезпечення передумов для впровадження інклюзивної цифрової освіти, доступної для різних типів користувачів та диверсифікованої за змістом і формами, як у форматі вибіркової складової освітніх програм закладів вищої освітипартнерів, так і у форматі сертифікаційних програм. Онлайн-курси, що відповідають потребам інклюзії, доступні в режимі онлайн та з гнучким графіком, двомовні, з субтитрами, оснащені засобами миттєвого обміну повідомленнями, наближені до потреб студентів з порушеннями зору, слуху, мобільності тощо, дозволяють користувачам обирати найбільш прийнятний спосіб навчання, відштовхуючись від особистого типу інклюзивності.

Цей документ містить загальний огляд VIC з вимогами до архітектури системи, розроблення та управління даними.

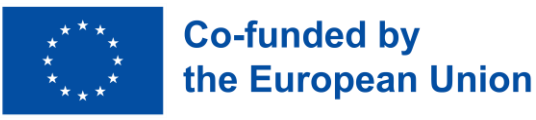

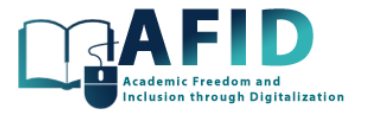

## <span id="page-7-0"></span>2.2 ОПИС ФУНКЦІЙ КАМПУСУ

Віртуальний кампус доступний за адресою https://afid.knute.edu.ua. Віртуальний кампус реалізований як комплекс автономного веб-додатку, який є оболонкою кампусу, а ядро містить інклюзивні онлайн-курси, розміщені на серверах університетів-партнерів і доступні через додаток MS Teams. Обкладинка додатку знаходиться на сервері одного з університетівпартнерів консорціуму, який відповідає за підтримку веб-додатку. Адреса, за якою буде доступний веб-додаток, містить абревіатуру кампусу VIC [\(https://vic.hneu.edu.ua\)](https://vic.hneu.edu.ua/).

Цей розділ містить опис функцій кампусу з точки зору наступних категорій його користувачів:

- студентів університетів-партнерів консорціуму та інших навчальних закладів у майбутньому;
- професорів з університетів-партнерів консорціуму;
- адміністраторів з університетів-партнерів консорціуму;
- головного адміністратора кампусу.

Функції кампусу для студентів включають:

1. На головній сторінці кампусу розміщено каталог освітніх онлайн-курсів для підтримки інклюзії від університетів-партнерів консорціуму (рис. 2-1).

2. Каталог онлайн-курсів організований за провайдерами (університетами-партнерами консорціуму) та ключовими словами. Для кожного онлайн-курсу в каталозі має бути вказана його назва, зображення обкладинки та назва провайдера. На головній сторінці кампусу також є поле для пошуку курсу за назвою або ключовими словами.

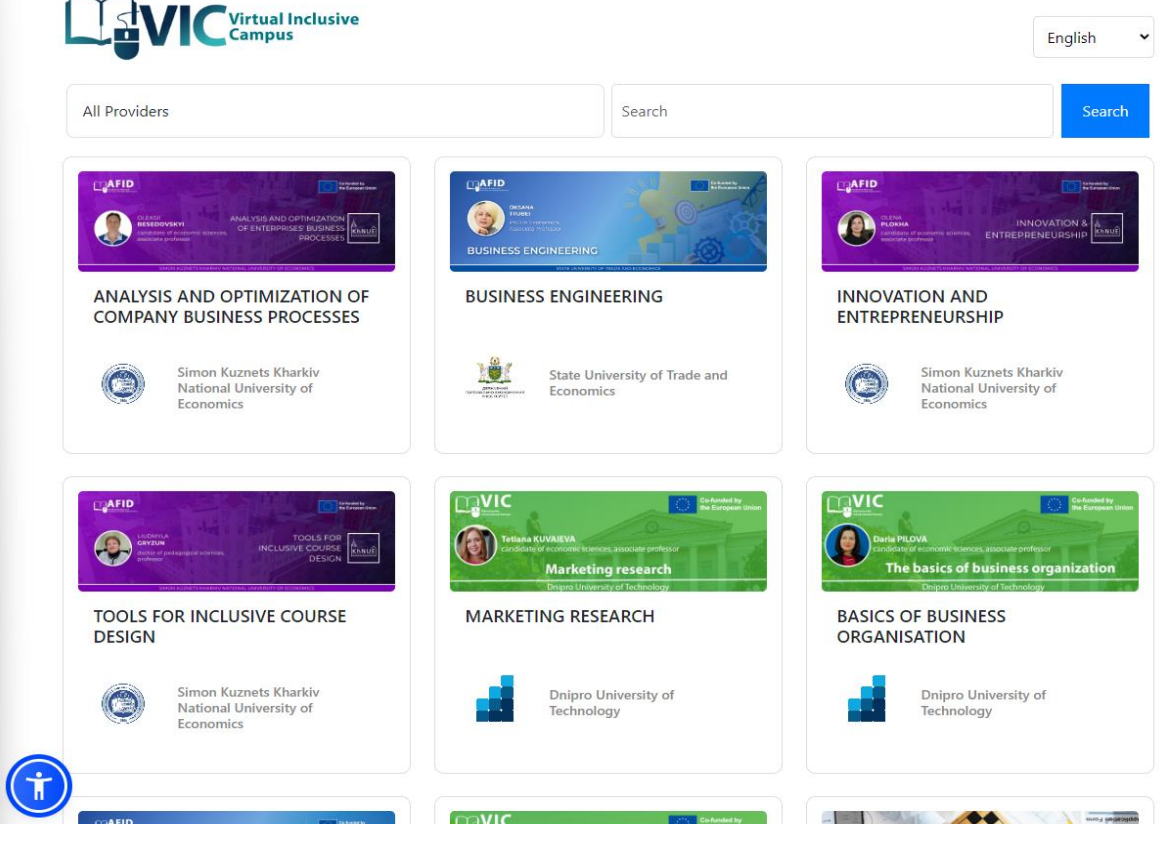

Рис. 2-1. Каталог онлайн-курсів

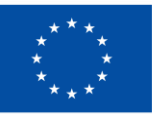

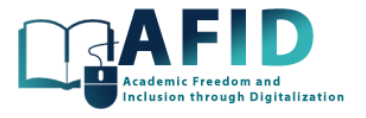

3. Як відвідувач веб-додатку, студент може обрати онлайн-курс у каталозі, щоб отримати описову та додаткову інформацію зі сторінки онлайн-курсу.

4. Сторінка онлайн-курсу реалізована як окрема сторінка веб-додатку і містить наступну інформацію (рис. 2-2):

- назва курсу;
- головне зображення;
- університет-провайдер;
- доступність для студентських заявок;
- умови зарахування на курс;
- автори/розробники;
- тривалість курсу в кредитах;
- для кого рекомендується (рівень, спеціальність тощо);
- необхідні умови для проходження курсу;
- опис курсу;
- результати навчання;
- інформація про підтримку інклюзії;
- навчальний план курсу (посилання для завантаження у форматі pdf);
- відео курсу (за наявності).

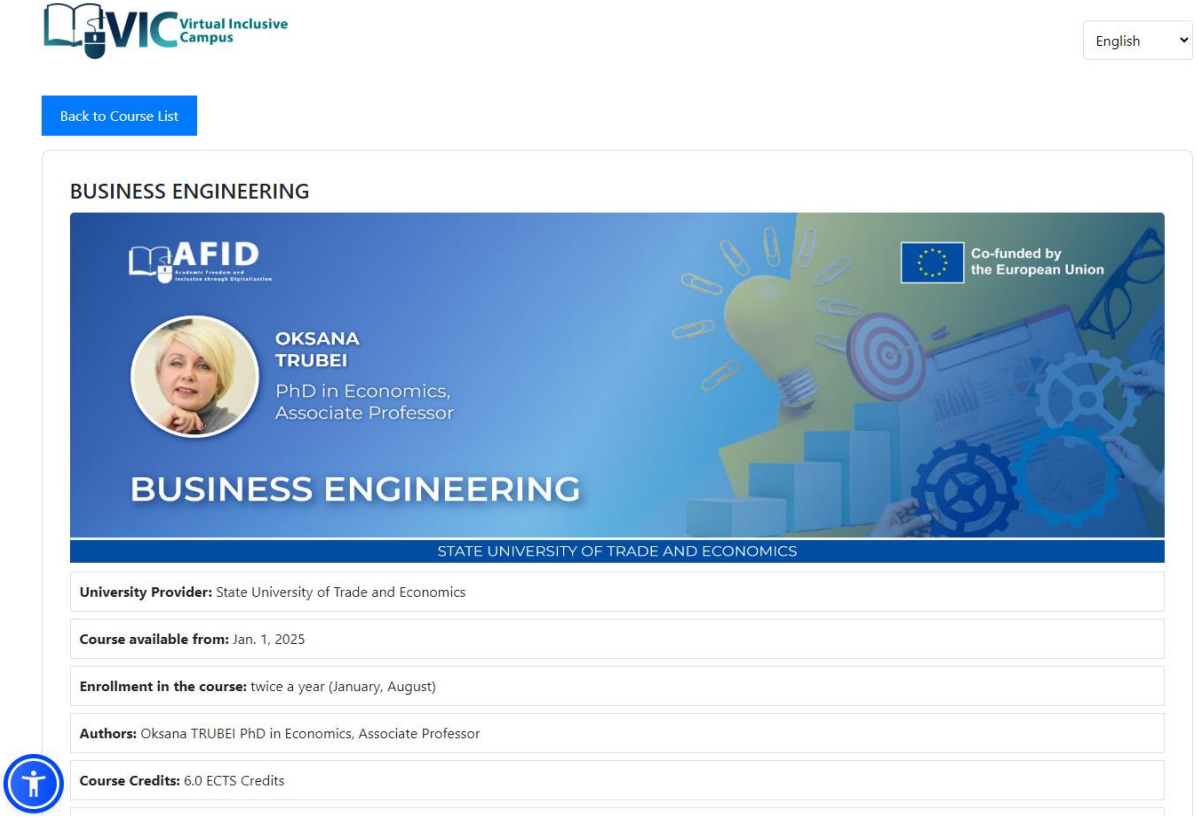

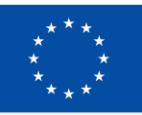

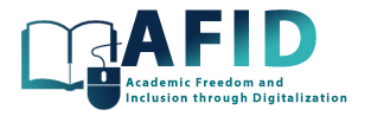

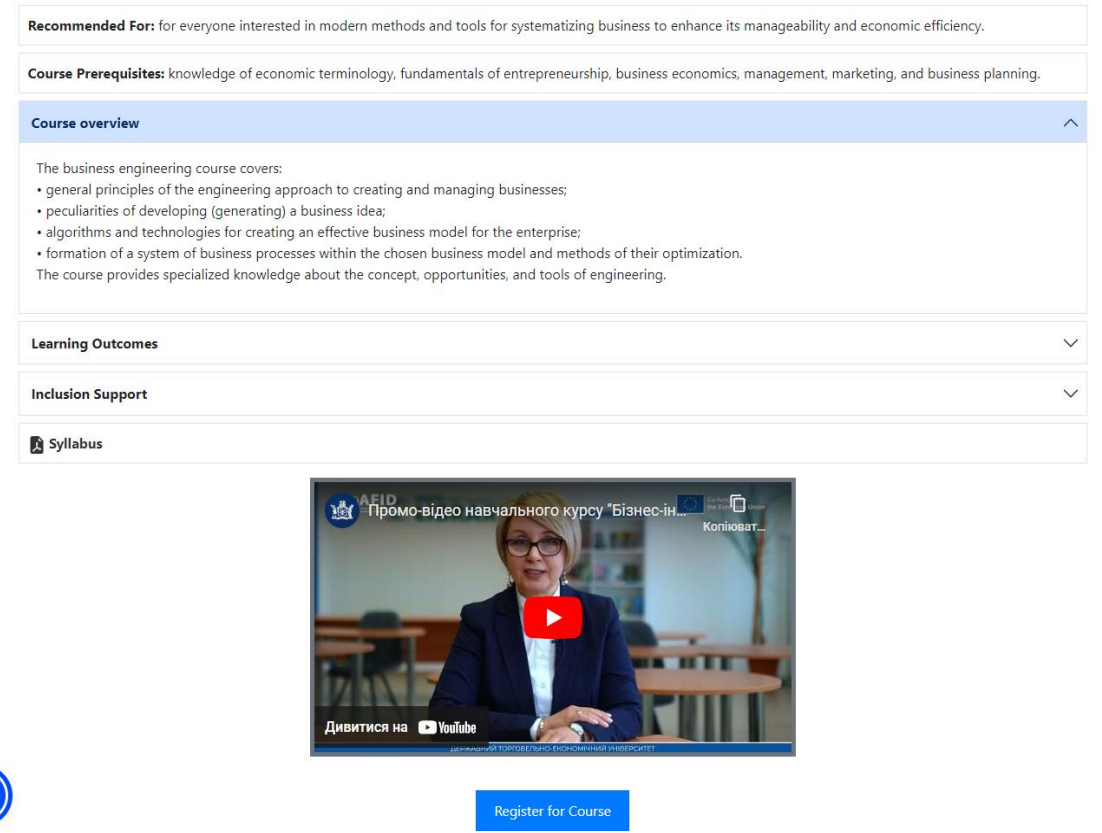

Рис. 2-2. Інформація про курс

5. Якщо онлайн-курс доступний, для подачі заявок від студентів необхідно натиснути кнопку «Зареєструватися на курс» внизу картки онлайн-курсу, після чого з'явиться форма з наступними полями (\* - обов'язкові) (рис. 2-3):

- gовне ім'я;
- дата народження;
- стать\*;

 $\mathbf{\dot{\mathsf{f}}}$ 

- електронна пошта;
- навчальний заклад\* (на вибір серед університетів-партнерів);
- рівень освіти\*;
- спеціальність\*;
- освітня програма\* (будь ласка, вкажіть);
- коментар (додаткова інформація, мотивація вибору курсу).

Після завершення процесу подання заявки студент отримає електронний лист із підтвердженням або відмовою у зарахуванні на онлайн-курс (рис. 2-4).

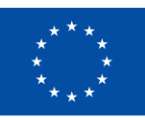

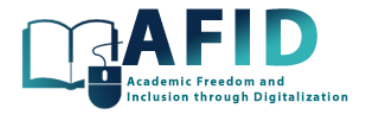

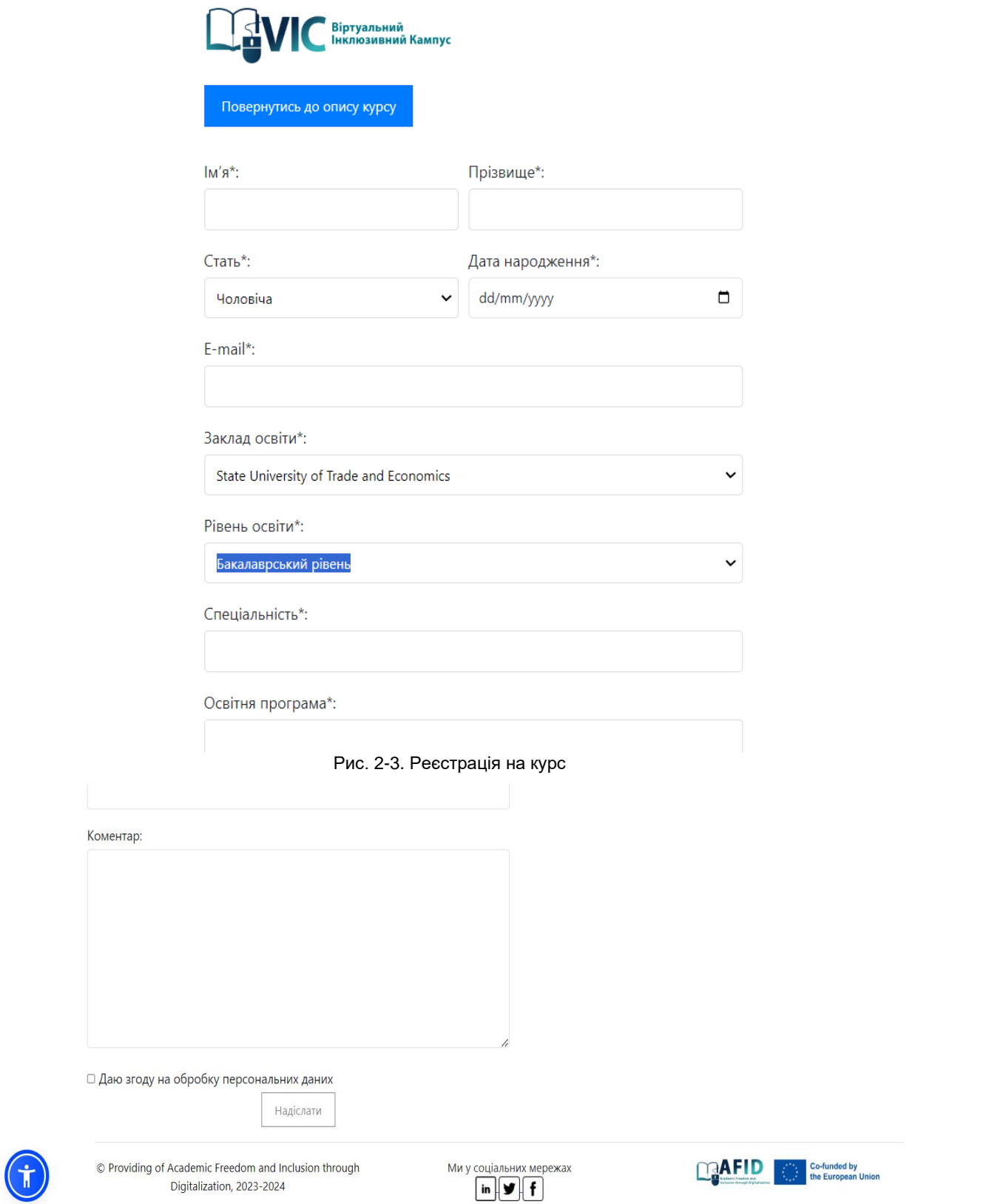

Рис. 2-4. Підтвердження реєстрації на курс

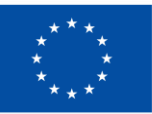

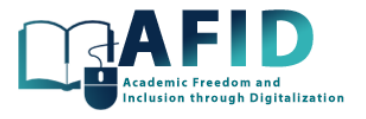

6. Студент може заповнити форму заявки на онлайн курс і відправити її на розгляд, скориставшись відповідною кнопкою внизу форми.

7. Після отримання заяви студентське містечко реєструє її та надсилає студенту лист на вказану електронну адресу з підтвердженням отримання заяви.

8. Сторінка онлайн-курсу кампусу внизу містить соціальні віджети, які дозволяють відвідувачам кампусу виконувати наступні дії: 1) поділитися інформацією про курс у соціальних мережах та месенджерах; 2) залишити коментар до курсу або взяти участь у його коментуванні.

10. Статус заявки на онлайн-курс може набувати одного з наступних значень:

- «Подано» (заявка на онлайн-курс подана студентом, це початковий статус заявки);

- «Відхилено» (заявка була відхилена Наглядовим комітетом);

- «Прийнято» (заявка прийнята Наглядовою комісією і студенту надіслано інформацію про доступ до онлайн-курсу)

- «Завершено» (студент успішно завершив онлайн-курс відповідно до заявки).

11. Сторінки кампусу дають можливість використовувати інклюзивний функціонал завдяки додаванню віджета. Цей віджет забезпечує функціонал мобільного додатку, який дозволяє користувачам збільшувати масштаб тексту та зображень, налаштовувати колір, а також користуватися такими інструментами, як «Посібник для читання», «Зупинити анімацію» та «Великий курсор».

Повна функціональність віджету показана на рис. 2-5 та 2-6.

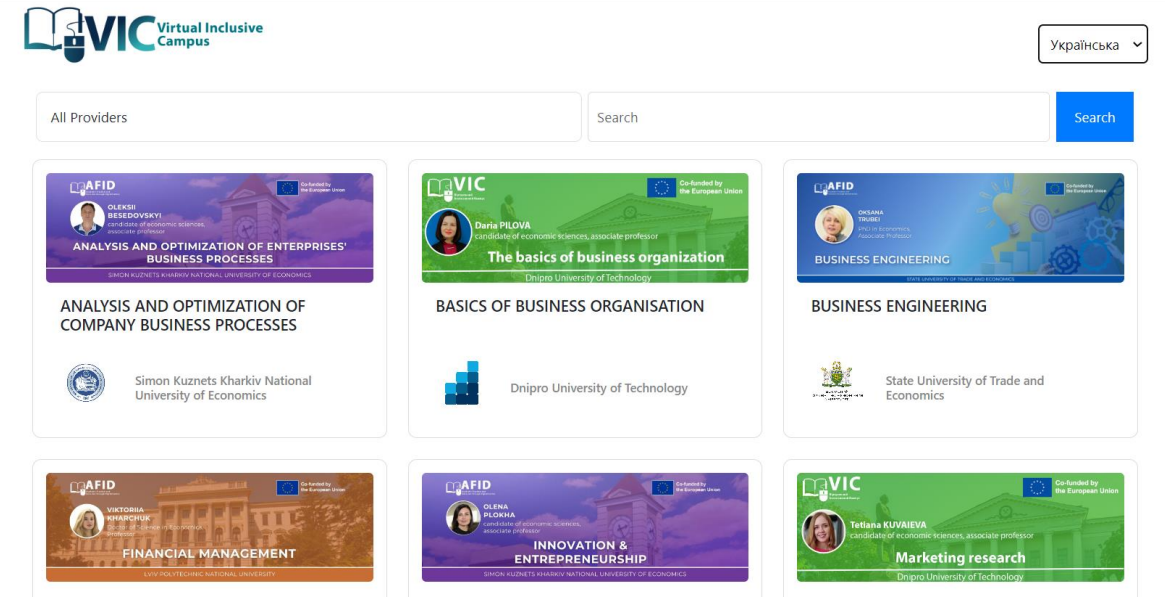

Рис. 2-5. VIC-провайдери

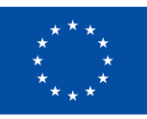

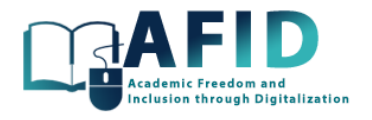

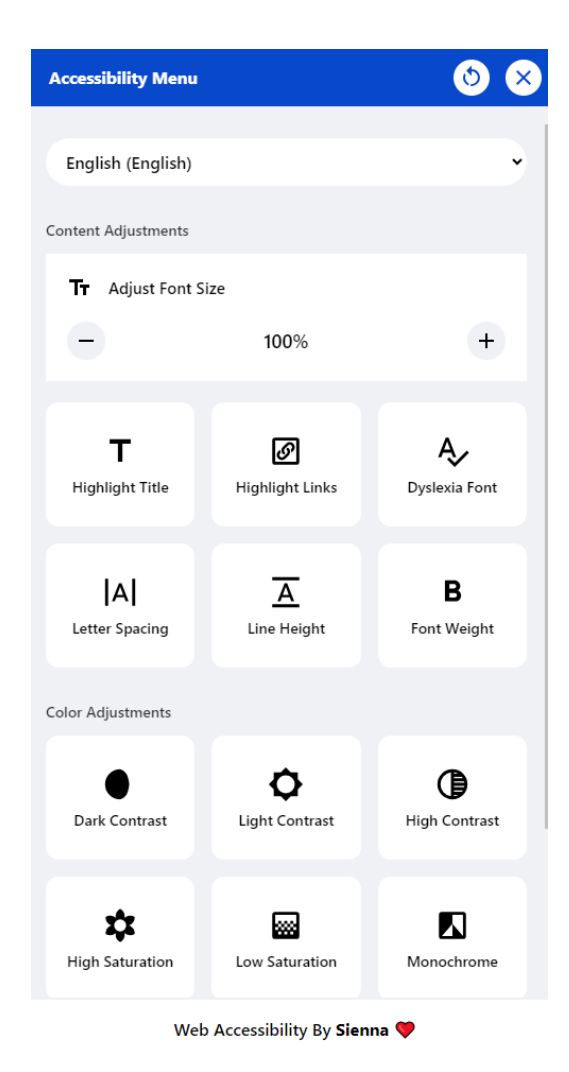

Рис. 2-6. Доступність меню

Функції кампусу для викладачів з університетів-партнерів консорціуму включають:

1. Викладачі університетів-партнерів консорціуму мають доступ до адміністративної частини кампусу, яка доступна через веб-інтерфейс за адресою [https://vic.hneu.edu.ua/admin.](https://vic.hneu.edu.ua/admin)

2. В адміністративній частині кампусу викладачі університетів-партнерів консорціуму можуть керувати інформацією про свої онлайн-курси, які відображаються в каталозі онлайн-курсів кампусу, наприклад, змінити інформацію про онлайн-курс

3. Викладачі з університетів-партнерів також мають доступ до інформаційної панелі студентських заявок. Панель містить список студентських заявок на онлайн-курси цього викладача. Викладач може фільтрувати заявки за їх статусом та онлайн-курсами.

4. Викладачі з університетів-партнерів можуть змінювати статус заявок на свої курси наступним чином: «прийнято» → «завершено» (викладач може згенерувати сертифікат про успішне завершення курсу за допомогою шаблону та надіслати лист студенту з інформацією про сертифікат).

5. Викладачі університетів-партнерів мають можливість вносити зміни до шаблонів листів про зміну статусу заявки та шаблону сертифікату про успішне завершення курсу.

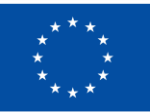

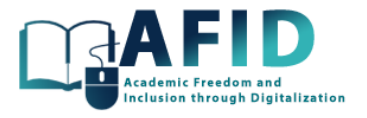

6. Кампус надає можливість генерувати сертифікати за результатами проходження онлайнкурсів, коли статус заявки змінюється на «завершено». Кожному сертифікату присвоюється унікальний номер і постійна URL-адреса. Студентський містечко має забезпечити постійне зберігання сертифікатів та доступ до них за URL-адресою.

Функції кампусу для адміністраторів з університетів-партнерів консорціуму включають:

1. Адміністратори з університетів-партнерів консорціуму мають доступ до адміністративного розділу кампусу, який доступний через веб-інтерфейс за адресою [https://vic.hneu.edu.ua/admin.](https://vic.hneu.edu.ua/admin)

2. В адміністративному розділі кампусу адміністратори університетів-партнерів консорціуму можуть керувати інформацією про онлайн-курси своїх університетів, які відображаються в каталозі онлайн-курсів кампусу:

- створювати нові онлайн-курси;
- видалити онлайн-курси;
- змінити інформацію про онлайн-курс;
- приховати/зробити доступними онлайн-курси для каталогу курсів кампусу;
- відкривати/закривати доступ до онлайн-курсу для студентських заявок.

3. Адміністратори з університетів-партнерів також мають доступ до інформаційної панелі студентських заявок. Панель містить список студентських заявок на онлайн-курси від провайдера, до якого належить адміністратор з університетів-партнерів. Адміністратор може фільтрувати заявки за їхнім статусом та онлайн-курсами.

4. Адміністратори університетів-партнерів можуть змінювати статус заявок наступним чином:

- «подано» → «відхилено» (студенту автоматично надсилається лист з повідомленням про відхилення заявки за шаблоном, адміністратор може вносити зміни до тексту листа); - «подано» → «прийнято» (студенту автоматично надсилається електронний лист з повідомленням про прийняття заявки за шаблоном, адміністратор може вносити зміни до тексту листа);
- «прийнято» → «завершено» (адміністратор може згенерувати сертифікат про успішне завершення курсу за допомогою шаблону та надіслати лист студенту з інформацією про сертифікат).

5. Адміністратори університетів-партнерів мають можливість вносити зміни до шаблонів листів про зміну статусу заявки та шаблону сертифікату про успішне завершення курсу.

6. Кампус надає можливість генерувати сертифікати за результатами проходження онлайнкурсів, коли статус заявки змінюється на «завершено». Кожному сертифікату присвоюється унікальний номер і постійна URL-адреса. Студентський містечко має забезпечити постійне зберігання сертифікатів та доступ до них за URL-адресою.

7. Адміністратори з університетів-партнерів можуть створювати персональні акаунти для викладачів своїх університетів.

Функції кампусу для головного адміністратора включають:

1. Головний адміністратор має доступ до адміністративної частини кампусу за допомогою особистого логіну/паролю, який доступний через веб-інтерфейс за адресою [https://vic.hneu.edu.ua/admin.](https://vic.hneu.edu.ua/admin)

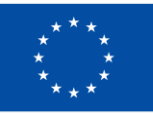

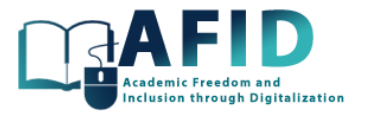

2. Головний адміністратор кампусу може створювати/змінювати/видаляти університетипартнери кампусу.

3. Головний адміністратор кампусу може створювати персональні акаунти для адміністраторів з університетів-партнерів консорціуму.

4. Головний адміністратор кампусу може змінювати статус заявок наступним чином:

- «подано» → «відхилено» (студенту автоматично надсилається лист з повідомленням про відхилення заявки за шаблоном, адміністратор може вносити зміни до тексту листа); - «подано» → «прийнято» (студенту автоматично надсилається електронний лист з повідомленням про прийняття заявки за шаблоном, адміністратор може вносити зміни до тексту листа).

5. Адміністративний розділ кампусу для головного адміністратора кампусу також надає можливість вносити зміни до всіх об'єктів у базі даних кампусу.

## <span id="page-14-0"></span>2.3 АРХІТЕКТУРА СИСТЕМИ

Проєктування освітньої цифрової системи як веб-додатку вимагає ретельного розгляду різних архітектурних компонентів для забезпечення масштабованості, безпеки, продуктивності та зручності для користувача. Головні вимоги до архітектури системи для віртуального кампусу включають елементи:

- 1. Аутентифікація та авторизація користувачів:
	- Впровадження надійної системи автентифікації;
	- Визначення контролю доступу на основі ролей, щоб керувати дозволами користувачів;
	- Забезпечення конфіденційності даних користувачів та дотримання відповідних норм (наприклад, GDPR).
- 2. Управління базами даних:
	- Використання реляційної системи баз даних на основі структури даних і вимог до запитів;
	- Впровадження механізмів реплікації та резервного копіювання даних для забезпечення їхньої відмовостійкості;
	- Оптимізація запитів до бази даних для ефективного пошуку даних.
- 3. Безпека додатків:
	- Впровадження надійних заходів безпеки для захисту від поширених вразливостей веб-додатків (наприклад, SQL-ін'єкції, міжсайтовий скриптинг);
	- Регулярне оновлення та виправлення програмних компонентів.
	- Проведення аудиту безпеки та тестування на проникнення.
- 4. Front-End розробка:
	- Використання сучасних фреймворків для адаптивних та інтерактивних користувацьких інтерфейсів;
	- Забезпечення доступності для користувачів з обмеженими можливостями.
- 5. Back-End розробка:
	- Використання мови програмування (наприклад, Python, Node.js, Ruby) та фреймворку MVC для серверної логіки.

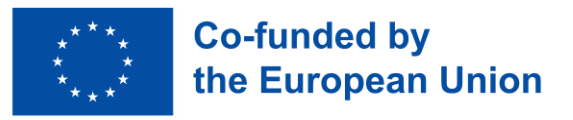

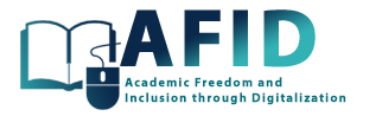

- Здійснення оптимізації кінцевих точок API для підвищення продуктивності та безпеки.
- 6. Комунікація та співпраця:
	- Впровадження функції спілкування в реальному часі (чат, форуми та дискусійні дошки).
	- Забезпечення безпечного зв'язку за допомогою протоколів шифрування (HTTPS, WebSocket).
- 7. Моніторинг та ведення журналу:
	- Налаштування комплексних систем моніторингу та реєстрації для відстеження стану та продуктивності додатків.
	- Реалізація сповіщення про незвичну активність та помилки.
- 8. Сумісність з мобільними пристроями:
	- Додаток має бути адаптивним і зручним для мобільних пристроїв для безперебійної роботи користувачів на різних пристроях.
- 9. Аварійне відновлення:
	- План аварійного відновлення з регулярним резервним копіюванням та механізмами обходу відмови, щоб мінімізувати час простою в разі збоїв системи.
- 10. Тестування та забезпечення якості:
	- Автоматизоване тестування та конвеєри безперервної інтеграції/безперервного розгортання (CI/CD).
	- Регулярне тестування продуктивності, щоб забезпечити оптимальний користувацький досвід.
- 11. Підтримка користувачів та зворотній зв'язок:
	- Забезпечення системи підтримки користувачів та механізмів зворотного зв'язку, щоб користувачі могли повідомляти про проблеми та просити про допомогу.
- 12. Доступність:
	- Додаток має відповідає стандартам доступності (наприклад, WCAG) для користувачів з обмеженими можливостями.
- 13. Інтеграція:
	- Інтеграція з іншими освітніми системами, такими як системи управління навчанням (LMS), інформаційні системи для студентів та зовнішні сервіси.

## <span id="page-15-0"></span>2.4 ВИМОГИ ДО РОЗВИТКУ КАМПУСУ

Model-View-Controller (MVC) був обраний в якості архітектурного патерну бекенда для розробки структурованого, безпечного та підтримуваного бекенда для веб-додатку VIC. Архітектурна модель MVC є важливим інструментом у розробці освітнього веб-додатку, оскільки вона забезпечує структурований фреймворк для організації та управління компонентами додатку. У цьому контексті модель представляє дані та бізнес-логіку, полегшуючи зберігання та маніпулювання навчальними матеріалами, інформацією про користувачів та відслідковування прогресу у навчанні. Фокус робиться на користувацькому інтерфейсі, забезпечуючи зручний вигляд шляхом відображення змісту курсу, інтерактивних функцій і зворотного зв'язку. Контролер виступає в ролі посередника, обробляючи запити користувачів і взаємодіючи з моделлю для отримання або модифікації даних перед тим, як представити їх через представлення. Завдяки впровадженню MVC віртуальний інклюзивний

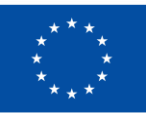

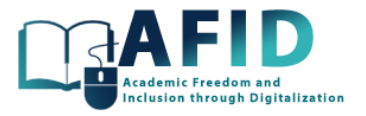

кампус дозволяє розподіляти завдання, що полегшує обслуговування, масштабування та повторне використання коду, пропонуючи при цьому організоване середовище для викладачів та студентів і надає можливість ефективної взаємодії з навчальним контентом.

Django - це фреймворк для створення веб-додатків за шаблоном MVC на мові Python. Django має явні переваги над багатьма іншими фреймворками MVC завдяки своїй високорівневій абстракції та широкому набору функцій, що робить його переконливим вибором для веброзробки. Філософія Django «batteries-included» забезпечує повний пакет інструментів для створення веб-додатків, включаючи надійний ORM, автентифікацію, функції безпеки та інтерфейс адміністратора, що прискорює розробку та зменшує кількість шаблонного коду. Потужна спільнота та екосистема, що оточує Django, пропонує багато ресурсів та сторонніх пакетів, що підвищує продуктивність. За замовчуванням Django надає пріоритет безпеці, що ускладнює створення вразливостей для розробників. Наголос на конвенційності та узгодженості приводить до створення структурованої та легко підтримуваної кодової бази. Універсальний ORM, вичерпна документація, вбудований фреймворк для тестування та багатомовна підтримка - основні характеристики Django. Хоча інші MVC фреймворки мають свої сильні сторони, поєднання можливостей, безпеки та підтримки спільноти робить Django найкращим вибором для створення віртуального кампусу.

Вимоги до розробки бекенду кампусу з використанням шаблону MVC в Django:

- 1. Модельний шар:
	- моделі даних для програми за допомогою об'єктно-реляційного відображення (ORM) Django;
	- міграція баз даних для управління змінами схем та версіями;
	- перевірка даних, обмеження та цілісність на рівні бази даних;
	- автентифікацію та авторизацію користувачів за допомогою вбудованої системи автентифікації Django.
- 2. Рівень:
	- представлення, які обробляють HTTP-запити, виконують необхідну обробку даних і взаємодіють з моделлю;
	- класові або функціональні представлення Django відповідно до складності програми;
	- розмежування інтересів, тримаючи бізнес-логіку поза увагою;
	- заходи безпеки для захисту від поширених веб-уразливостей (наприклад, міжсайтовий скриптинг, підробка міжсайтових запитів).

## 3. Контрольний шар:

- шаблони URL-адрес і маршрутизацію за допомогою диспетчера URL-адрес Django;
- URL-адреси для перегляду функцій або класів, створюючи логічну структуру додатку;
- проміжне програмне забезпечення для обробки користувацьких запитів та відповідей, таких як ведення журналів, перевірка автентичності та робота з CORS.
- 4. Управління базами даних:
	- параметри з'єднання з базою даних та механізм бази даних MySQL відповідно до вимог проєкту;
	- запити до бази даних та індексування для ефективного пошуку даних;

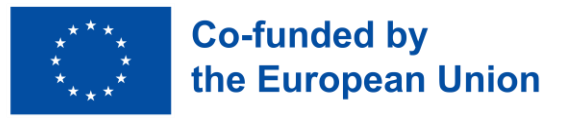

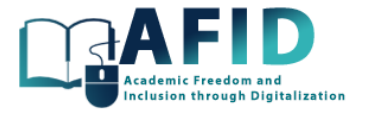

- вбудовані інструменти Django для керування міграцією баз даних.
- 5. Розроблення API:
	- RESTful API для отримання даних і маніпуляцій з ними, розкриваючи функціональність додатків;
	- фреймворк Django REST для створення RESTful API;
	- серіалізацію та десеріалізацію для передачі даних між сервером та клієнтами.
- 6. Проміжне програмне забезпечення:
	- власне проміжне програмне забезпечення для таких завдань, як автентифікація, ведення журналів та обробка запитів/відповідей;
	- наявне проміжне програмне забезпечення для таких функцій, як заголовки безпеки та модифікація запитів/відповідей.
- 7. Обробка помилок та ведення журналу:
	- надійний механізм обробки помилок, щоб витончено обробляти винятки та помилки;
	- Реалізуйте ведення журналів для цілей налагодження та моніторингу, вказавши рівні журналів та місця призначення (наприклад, файл, консоль, віддалені агрегатори журналів).
- 8. Інформаційна безпека:
	- практики безпеки, включаючи автентифікацію, авторизацію та перевірку даних;
	- вбудовані функції безпеки Django, такі як захист від міжсайтового підроблення запитів (CSRF) та Content Security Policy (CSP);
		- оновлення Django та його залежності для усунення вразливостей безпеки.
- 9. Тестування:
	- модульні, інтеграційні та функціональні тести, щоб забезпечити надійність програми;
	- бібліотеки тестування, такі як фреймворк тестування Django та інструменти, такі як pytest.
- 10. Документація:
	- вичерпна документація для внутрішньої кодової бази, включаючи документацію API для розробників, які будуть користуватися додатком.
- 11. Управління залежністю:
	- менеджер пакетів pip для керування залежностями та версіями Python;
	- зберігання залежностей у файлі requirements.txt та можливість використання віртуального середовища.
- 12. Контроль версій і DevOps:
	- системи контролю версій Git для управління кодом;
	- стратегії розгалуження та злиття, а також підтримка історії коммітів.
	- конвеєр безперервної інтеграції/безперервного розгортання (CI/CD) для автоматизованого тестування та розгортання.

## <span id="page-17-0"></span>2.5 УПРАВЛІННЯ ДАНИМИ

Ефективне управління даними має вирішальне значення для віртуального освітнього кампусу, оскільки воно безпосередньо впливає на взаємодію з користувачем і безпеку даних. Дотримання найкращих практик у моделюванні даних, оптимізації запитів і заходах безпеки

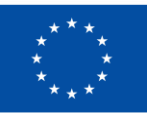

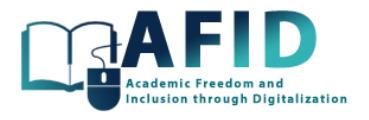

допомагає забезпечити ефективне управління та захист навчального контенту й інформації про користувачів у додатку.

Вимоги до управління даними у віртуальному кампусі:

- 1. Моделювання даних та дизайн схем:
	- чіткі та добре структуровані моделі даних для представлення навчального контенту, інформації про користувачів та взаємозв'язків між ними;
	- діаграми «сутність-зв'язок» (ERD) для візуалізації структур даних і визначення таблиць, полів та їхніх зв'язків;
	- нормалізовані схеми бази даних, щоб зменшити надмірність і підвищити цілісність даних, враховуючи конкретні потреби вашої програми. Наприклад, у вас можуть бути таблиці для курсів, користувачів, завдань і реєстрації користувачів;
	- індексація та обмеження для покращення пошуку даних та забезпечення узгодженості даних.
- 2. Доступ до даних та оптимізація запитів:
	- ефективні запити до бази даних для пошуку та маніпулювання даними. можливості SQL і перевагами реляційної природи бази даних;
	- фреймворк об'єктно-реляційного відображення (ORM), що надається фреймворком веб-додатків, ORM Django для безперешкодної взаємодії з базою даних;
	- механізми кешування, щоб зменшити навантаження на базу даних для даних, до яких часто звертаються, наприклад, матеріали курсів або профілі користувачів;
	- продуктивність бази даних, включаючи час виконання запитів, індексування та аналіз планів запитів, щоб забезпечити швидкий час відгуку навіть при зростанні обсягу даних.
- 3. Безпека даних та відповідність:
	- заходи безпеки даних для захисту конфіденційних освітніх даних. Паролі користувачів надійно хешуються та зберігаються;
	- контроль доступу до даних, дозволи на основі ролей та правила авторизації, щоб обмежити доступ до певних частин програми та даних;
	- дотримання відповідних правил захисту даних, таких як GDPR, FERPA, COPPA, залежно від бази користувачів додатку;
	- резервні копії даних та плани аварійного відновлення, щоб запобігти втраті даних у разі збоїв системи.

## <span id="page-18-0"></span>2.6 ІНТЕРФЕЙС КОРИСТУВАЧА

При розробці користувацького інтерфейсу для віртуального інклюзивного кампусу з використанням патерну Model-View-Controller (MVC), включення фреймворку Bootstrap значно покращило дизайн та користувацький досвід. Bootstrap є популярним вибором для створення веб-додатків завдяки своїй універсальності, ефективності та широкому набору функцій. Він пропонує комплексний фреймворк із заздалегідь розроблених, адаптивних компонентів і стилів, які прискорюють розробку, роблячи його доступним для розробників усіх рівнів кваліфікації. Адаптивна система сітки Bootstrap забезпечує узгодженість і візуальну привабливість користувацьких інтерфейсів на різних пристроях, від настільних комп'ютерів до мобільних телефонів. Вона також сприяє доступності та відповідає найкращим практикам інклюзивного веб-дизайну. Завдяки активному розвитку та великій спільноті користувачів і

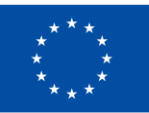

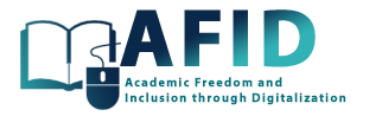

розробників, Bootstrap забезпечує постійну підтримку, що робить його надійним вибором для створення сучасних, зручних та естетично привабливих веб-додатків, а також значно скорочує час і зусилля, необхідні для проєктування та розробки.

Доступність є фундаментальним фактором у Bootstrap, що робить його інклюзивним фреймворком для веб-розробки. Bootstrap розроблений з зобов'язанням дотримуватися стандартів доступності, таких як WCAG (Керівництво з доступності веб-контенту). Він надає ряд функцій і методів, які гарантують, що веб-додатки, створені за допомогою Bootstrap, можуть бути використані людьми з обмеженими можливостями. Сюди входять семантичні елементи HTML, ролі та атрибути ARIA (Accessible Rich Internet Applications), а також підтримка клавіатурної навігації. Зосередженість Bootstrap на доступності допомагає розробникам створювати веб-додатки, які є більш інклюзивними і можуть ефективно використовуватися широкою аудиторією, незалежно від їхніх фізичних можливостей або допоміжних технологій.

Вимоги до користувацького інтерфейсу за допомогою шаблону MVC та Bootstrap:

- 1. Рівень перегляду:
	- Адаптивний дизайн, щоб додаток добре виглядав і працював на різних розмірах екранів, включаючи настільні комп'ютери, планшети та мобільні пристрої.
	- Послідовний макет, реалізований через використання систему сітки Bootstrap, щоб створити послідовну структуру макета для веб-сторінок, забезпечуючи візуально привабливий та організований вигляд.
	- Модульні компоненти інтерфейсу Bootstrap (панелі навігації, кнопки, форми), щоб створювати модульні та узгоджені елементи у всьому додатку.
- 2. Користувацький досвід:
	- Зручний для користувача інтерфейс, який буде легким для навігації та розуміння, з чіткою структурою меню та інтуїтивно зрозумілою взаємодією з користувачем.
	- JavaScript-компоненти Bootstrap для створення інтерактивних елементів, таких як модальні вікна, підказки та акордеони для залучення користувачів.
	- Користувацький інтерфейс має відповідати стандартам доступності, таким як WCAG, щоб пристосувати його для користувачів з обмеженими можливостями.
- 3. Естетика:
	- Кастомізація. Стилі Bootstrap налаштовані за замовчуванням, щоб вони відповідали брендингу та візуальній ідентичності навчального закладу або додатку.
	- Класи типографіки Bootstrap, щоб забезпечити читабельний і візуально приємний текст у всьому додатку.
- 4. Кросбраузерна сумісність:
	- Bootstrap забезпечує кросбраузерну сумісність, зменшуючи потребу в значних налаштуваннях CSS для конкретного браузера та виправленні помилок.

Впровадження фреймворку Bootstrap у віртуальному інклюзивному кампусі, побудованому на архітектурі MVC, дає змогу створити сучасний, зручний та візуально привабливий інтерфейс користувача. Завдяки цьому інтерфейсу стає можливим ефективне розроблення та підтримка сайту, що сприяє покращенню загального досвіду користувачів, незалежно від їхніх фізичних можливостей чи використання допоміжних технологій.

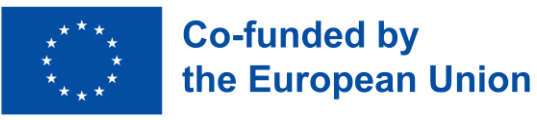

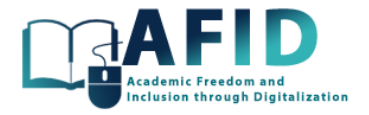

## <span id="page-20-0"></span>2.7 ВСТУП ДО ІНТЕРФЕЙСУ MICROSOFT TEAMS

Оскільки VIC базується на MS Teams, ефективне ознайомлення з інтерфейсом Microsoft Teams має важливе значення для навігації та ефективного використання платформи. У цьому розділі будуть розглянуті основні аспекти інтерфейсу MS Teams, надаючи користувачам основу для вивчення його функцій і можливостей.

MS Teams надає численні інструменти для взаємодії між студентами, навчальними спільнотами та співробітниками будь-якого навчального закладу-партнера.

Коротко опишемо компоненти інтерфейсу Teams, доступні на лівій панелі (табл. 2-1).

Табл. 2-1. Компоненти інтерфейсу Teams, доступні на лівій панелі

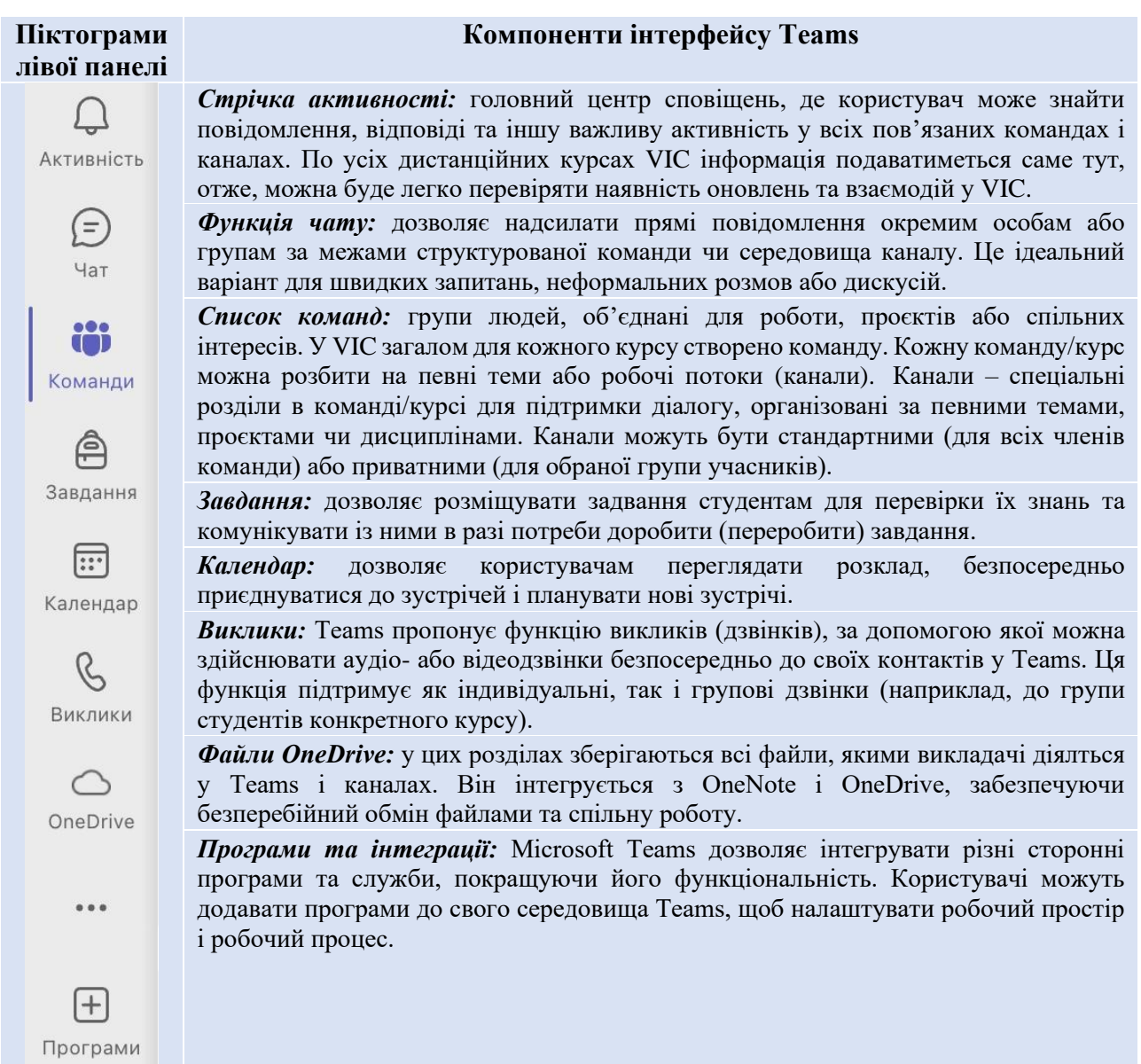

Крім того, в інтерфейсі Teams є й інші поширені інструменти:

• *Рядок пошуку:* розташований у верхній частині інтерфейсу Teams, рядок пошуку (рис. 2-7) дозволяє користувачам знаходити повідомлення, людей, файли і навіть команди.

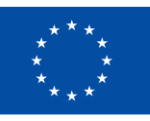

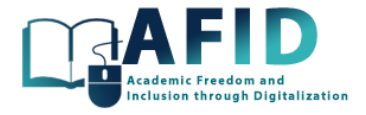

|                        |             |              |             | Пошук людей, повідомлень, файлів тощо |  |
|------------------------|-------------|--------------|-------------|---------------------------------------|--|
| $\mathsf{E}\mathsf{G}$ | <b>Зага</b> | <b>Files</b> | Group chats | Teams and Channels                    |  |
|                        |             |              |             |                                       |  |

Рис. 2-7. Рядок пошуку в Teams

- *Профіль і налаштування:* область, доступна через натиск на зображенні профілю користувача у верхньому правому куті, дозволяє встановити статус, налаштування доступу та налаштувати інші елементи (мова, параметри сповіщень, тощо).
- *Довідка та відгуки:* часто представлені піктограмою зі знаком питання, що надає доступ до навчальних посібників Microsoft Teams, довідкових статей і можливість надсилати відгуки безпосередньо корпорації Майкрософт.

Незважаючи на те, що інтерфейс VIC базується на Microsoft Teams, повне пояснення всіх функцій інструменту виходить за рамки цього документа. У наступних розділах буде надано опис інструменту, орієнтованого на онлайн-навчання.

## <span id="page-21-0"></span>2.8 СТВОРЕННЯ НОВОГО ЗАРЕЄСТРОВАНОГО КОРИСТУВАЧА

У цьому розділі розглядаються етапи реєстрації нового користувача VIC. Першим кроком є реєстрація облікового запису електронної пошти користувача в службах Microsoft. Для цього потрібно закрити будь-який відкритий сеанс і на сторінці входу натиснути на знак плюс «+», щоб додати ще один обліковий запис користувача (рис. 2-8), враховуючи, що має значення мова системи ОС.

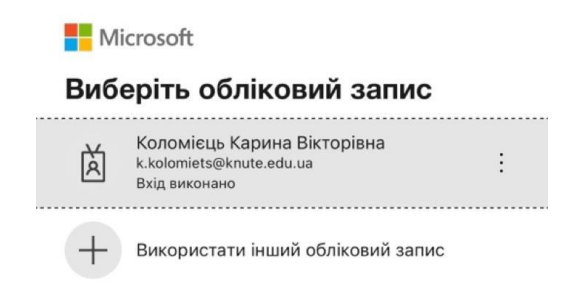

Рис. 2-8. Вікно входу – можливість використати/додати ще один обліковий запис

Потім, на початку нової сесії, для налаштування нового облікового запису користувача, який раніше не був зареєстрований, необхідно натиснути на кнопку «створити обліковий запис» (рис. 2-9).

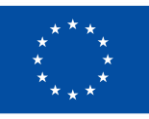

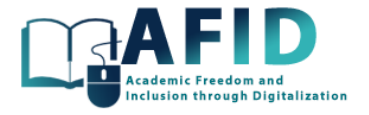

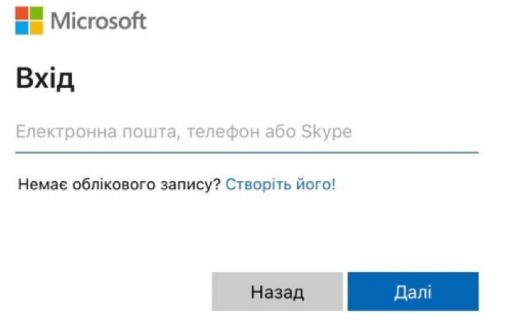

Рис. 2-9. Вікно входу – не зареєстрований, потім створіть новий обліковий запис

Наступним кроком є надання адреси електронної пошти для нового облікового запису, натискання кнопки «Далі» та введення імені, дати народження та повторне натискання кнопки «Далі» (рис. 2-10).

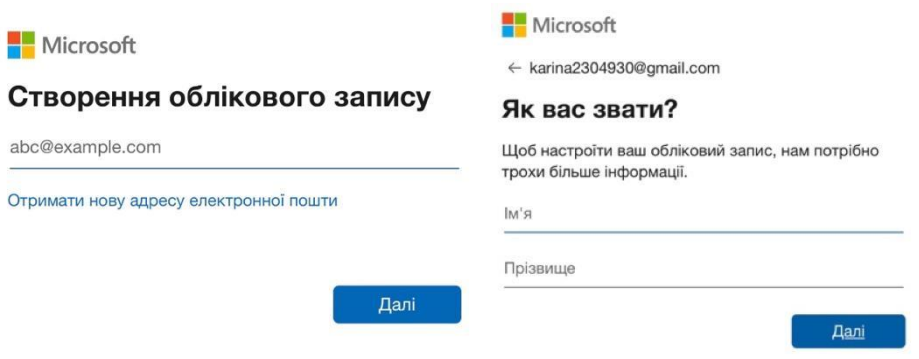

Рис. 2-10. Новий обліковий запис – електронна пошта та дані користувача

Нарешті, система надсилає електронний лист із кодом для авторизації та перевірки електронної пошти нового користувача (рис. 2-11), плюс задає питання, на яке потрібно правильно відповісти.

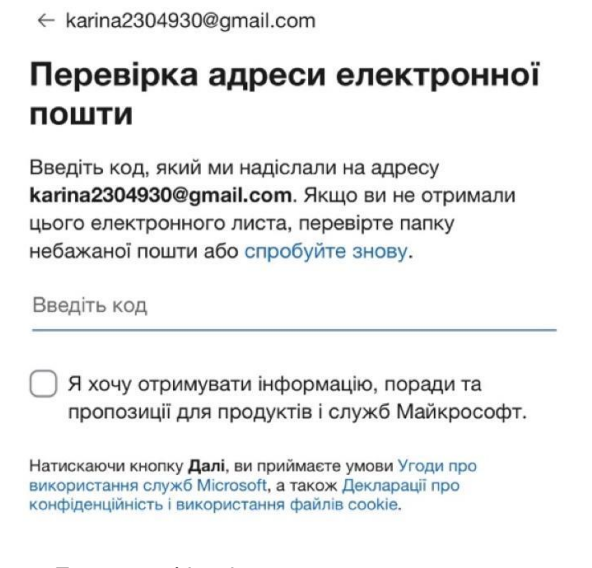

Рис. 2-11. Етап верифікації зареєстрованої електронної пошти

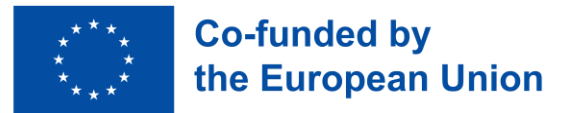

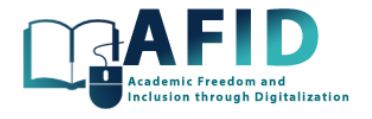

Після реєстрації нового користувача браузер пропонує вибрати цей обліковий запис користувача для входу в Teams – VIC. Тепер, коли вперше входимо в Teams, потрібно прийняти управління даними особистої інформації корпорацією Майкрософт, після чого відображається сторінка привітання (рис. 2-12).

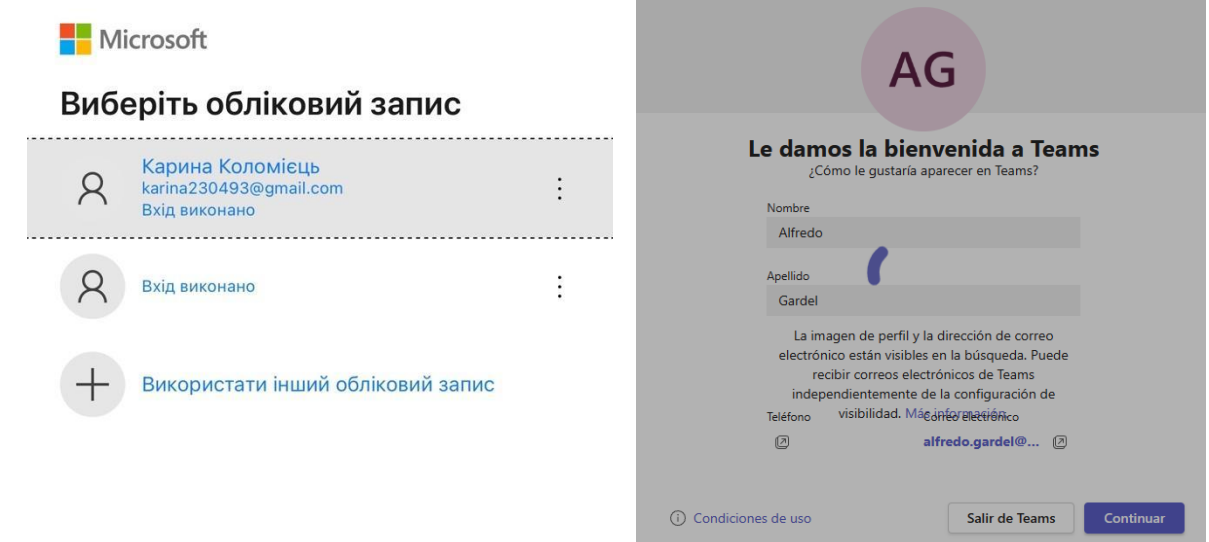

Рис. 2-12. Вхід нового користувача та вікно привітання

Нарешті, у налаштуваннях користувача ми можемо вибрати університетські команди, до яких ми маємо запрошення на участь у курсі VIC від певної установи-партнера (рис. 2-13).

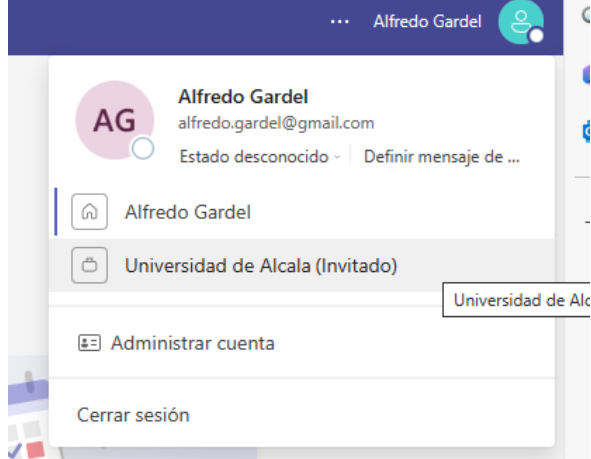

Рис. 2-13. Вибір вікна установи-партнера VIC

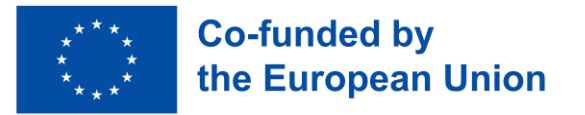

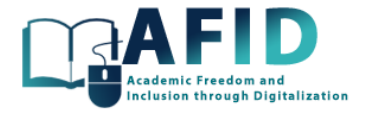

## <span id="page-24-0"></span>**3. НАЛАШТУВАННЯ VIC**

#### <span id="page-24-1"></span>3.1 ПРОФІЛЬ КОРИСТУВАЧА

#### **3.1.1.1 Зміна фотографії профілю користувача**

Рекомендується, щоб кожен користувач оновив своє зображення профілю. Це допомагає ідентифікувати користувача іншим учасникам під час зустрічей або під час обміну повідомленнями та відеодзвінками. Щоб додати нове зображення профілю потрбіно натиснути кнопку, зображену на рис. 3-1.

| $B$ $5.5B$ $R$<br><b>Конструктор</b><br>Вставка<br>Рисование                                                            | D4-2 Guidelines UKR<br>Формат рисунка<br>Рецензирование<br>Вид<br>Макет<br>Ссылки<br>Рассылки                                                                                                    | <b>Q</b> - Поиск в документе<br><b>2+ Общий доступ</b> ^                                                                                                    |
|----------------------------------------------------------------------------------------------------|----------------------------------------------------------------------------------------------------|----------------------------------------------------------------------------------------------------|
| Calibri (Осно - 12 → А-А- А- А3 - А                                                                                     | <b>三 三 石 石 硅 硅 計 1</b><br>1. AAEEBB<br>1.1 AASSBI<br>1.1.1.1 АаБі<br>$\mathsf{K} \quad \mathsf{K} \quad \underline{\mathsf{U}} \quad \mathsf{v} \text{~abe~} \quad \mathsf{X}_2 \quad \mathsf{X}^2 \quad \bigcircled{A} \quad \mathsf{A} \quad \mathsf{A} \quad \mathsf{A} \quad \mathsf{v} \quad \equiv \quad \equiv \quad \equiv \quad \equiv \quad \equiv \quad \updownarrow \equiv \quad \mathsf{V} \quad \mathsf{V} \quad \mathsf{v} \qquad \mathsf{v}$<br>Заголовок 1<br>Заголовок 2<br><b>3aronosok 4</b><br>Эбновление Office Чтобы применить последние обновления для системы безопасности, исправления и улучшения, выберите "Проверить наличие обновлений". | 88<br>$\Omega$<br>1.1.1.1.1 Aa<br><b>3aronosok 5</b><br>Заголовок 6<br>Заголовок 7<br><b>Saronosok 8</b><br>Панель<br>стилей<br>KB<br>Проверить наличие обновлений |
| 三<br>0000                                                                                                    | <b>Q</b> Пошук<br>$\langle \quad \rangle$                                                                                                    | 通り<br><br>1.0                                                                                                    |
| Q<br>Настройки<br>Активність                                                                                            | Облікові записи та організації                                                                                                    | Вийти<br><b>D</b><br>Змінити або додати аватар                                                                                                    |
| $\bigoplus$<br>Загальні<br>53<br>Nar                                                                                    | Коломієць Карина Вікторівна                                                                                                    | Коломієць Карина Вікто<br>$\overline{10}$<br>k.kolomiets@knute.edu.ua<br>Переглянути обліковий запис <sup>С</sup>                                                  |
| mazione<br>Облікові записи та<br><b>cos</b><br>$\Xi$<br>організації<br>Команди                                          | k.kolomiets@knute.edu.ua                                                                                                    | $\overline{ }$<br>Ha Micui                                                                                                    |
| Конфіденційність<br>Â<br>$\triangle$<br>刻田<br>Сповіщення та дії<br>Завдання                                             | Державний торговельно-економічний університет                                                                                                    | <b>(+)</b> Установити робоче розташуванн<br>• Указати опис стану                                                                                                   |
| <b>ISLAND</b><br><b>Contact</b><br>Зовнішній вигляд і спеціальні<br>$\ddot{\mathscr{D}}$<br>同<br>можливості<br>Календар |                                                                                                    | à.<br>Додати інший обліковий запис                                                                                                    |
| <b>STORY</b><br>$\mathcal{C}$<br>Файли та посилання<br>Виклики                                                          |                                                                                                    |                                                                                                    |
| $\odot$<br>Дозволи для програм<br>$\circ$<br>B<br>Виклики<br><b>BEST-RENEW</b><br>OneDrive                              |                                                                                                    |                                                                                                    |
| <b>STANDING</b><br>Субтитри та транскрипти<br>(c)<br>$\cdots$                                                           |                                                                                                    |                                                                                                    |
| ್ತ<br>Пристрої<br><b>INCREAS</b><br>Розпізнавання<br>$\mathbb{E}$<br>$\Box$                                             |                                                                                                    |                                                                                                    |
| Програми<br>15                                                                                                    |                                                                                                    |                                                                                                    |
|                                                                                                    |                                                                                                    |                                                                                                    |
| 前边装置<br>$\odot$<br><b>Npo Teams</b><br>152408                                                                           |                                                                                                    |                                                                                                    |

Рис. 3-1. Зображення профілю

Під час запуску система відображає ініціали імені користувача. Щоб завантажити фотографію або зображення профілю користувача, користувач повинен натиснути на відповідну іконку, яка відкриє спливаюче вікно і натиснути на «Завантажити зображення». Потім потрібно знайти і обрати потрібне зображення на локальному комп'ютері, потрібно натиснути «Відкрити» і «ОК». Нарешті, натиснути «Зберегти» в профілі користувача, і оновлена картинка з'явиться на платформі Teams.

## <span id="page-24-2"></span>3.2 КОНФІГУРАЦІЯ TEAMS

Щоб розпочати налаштування, потрбіно натиснути кнопку із зображенням трьох крапок у верхньому правому куті вікна. Ця дія розгорне меню параметрів. Потім потрібно перейти до «Налаштування» в цьому меню (рис. 3-2).

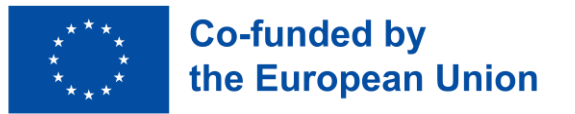

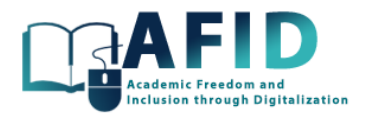

| la login.live.com                 |                          |                              | Go C                                        |   |                   |          | ④ 凸 + 器                                       |  |                    |                                    |                         |             |                                     |                   | Q- Поиск в документе<br>2+ Общий доступ А |                                       |                                          |
|-----------------------------------|--------------------------|------------------------------|---------------------------------------------|---|-------------------|----------|-----------------------------------------------|--|--------------------|------------------------------------|-------------------------|-------------|-------------------------------------|-------------------|-------------------------------------------|---------------------------------------|------------------------------------------|
| HD                                | $\Box$<br>$\boxed{21}$   | 田                            | $\circ$ $\Box$<br>$\Box$<br>日<br>$\circ$    | 图 |                   |          | <b>MIN</b> Вход в учетную запись Майк         |  | <b>3aronoeok 2</b> |                                    | 3aronosok 4 3aronosok 5 | Заголовок 6 |                                     | Заголовок 7.      | Заголовок 8                               | $\mu$<br>$\Omega$<br>Панель<br>стилей | Снимок экрана<br>2024-002.19.47          |
|                                   |                          |                              |                                             |   |                   |          |                                               |  |                    | ге "Проверить наличие обновлений". |                         |             |                                     |                   | Проверить наличие обновлений              |                                       |                                          |
|                                   | 0.0.0                    |                              |                                             |   | $\langle \rangle$ | О, Пошук |                                               |  |                    |                                    |                         |             |                                     |                   | $\cdots$                                  | KB                                    |                                          |
|                                   | Q<br>Активність          |                              | Настройки                                   |   |                   |          | Облікові записи та організації                |  |                    |                                    |                         |             | <b>88 Параметри</b>                 |                   |                                           |                                       | нимок экрана<br>24-014.31.39             |
| ÷                                 | $\bigoplus$<br>Har       | 503                          | Загальні                                    |   | <b>KB</b>         |          | Коломієць Карина Вікторівна                   |  |                    |                                    |                         |             | <b>Б. Трансляція</b><br>(?) Довідка |                   |                                           | $\rightarrow$                         |                                          |
| >gmail.com                        | cos<br>Команди           | $\left[ \frac{1}{2} \right]$ | Облікові записи та<br>організації           |   |                   |          | k.kolomiets@knute.edu.ua                      |  |                    |                                    |                         |             |                                     |                   | Масштабування — (100)% + $\square$        |                                       | <b>ТАБЛИЦЯ</b><br><b>ДПОВІець К.В.</b>   |
| ибка. Сейча                       | ê<br>Завдания            | â<br>Ω                       | Конфіденційність<br>Сповіщення та дії       |   |                   |          | Державний торговельно-економічний університет |  |                    |                                    |                         |             |                                     | Комбінації клавіш | <b>П</b> Завантажити мобільну програму    |                                       |                                          |
| ытку позже.<br>/четных запі       | 同<br>Календар            | $\mathcal{C}$                | Зовнішній вигляд і спеціальні<br>можливості |   |                   |          |                                               |  |                    |                                    |                         |             |                                     | Нова версія Teams |                                           | <b>DO</b>                             |                                          |
| <b>ІШКОМ МНОГО</b><br>ите некотор | $\mathcal{C}$<br>Виклики | ĥ                            | Файли та посилання                          |   |                   |          |                                               |  |                    |                                    |                         |             |                                     |                   |                                           |                                       | имок экрана<br>24-002.13.19              |
|                                   | $\circ$<br>OneDrive      | $\odot$<br>R                 | Дозволи для програм<br>Виклики              |   |                   |          |                                               |  |                    |                                    |                         |             |                                     |                   |                                           |                                       |                                          |
|                                   |                          | (c)<br>o                     | Субтитри та транскрипти<br>Пристрої         |   |                   |          |                                               |  |                    |                                    |                         |             |                                     |                   |                                           |                                       |                                          |
|                                   | 田<br>Програми            | E                            | Розпізнавання                               |   |                   |          |                                               |  |                    |                                    |                         |             |                                     |                   |                                           |                                       | нимок экрана<br>24-0в 17.40.31<br>4 畫    |
| <b>Basi</b><br>граница 13 из 9    |                          | $\odot$                      | <b>Про Teams</b>                            |   |                   |          |                                               |  |                    |                                    |                         |             |                                     |                   |                                           |                                       | <b>prmation of the</b><br>trepreices.pdf |

Рис. 3-2. Конфігурація системи: налаштування

З лівого боку доступні різні категорії конфігурації. Наприклад, у розділі «Облікові записи та організації» відображається ім'я користувача та його профільна установа (рис. 3-3), а також демонструються інші установи, з якими співпрацюють користувачі (мають гостьовий обліковий запис).

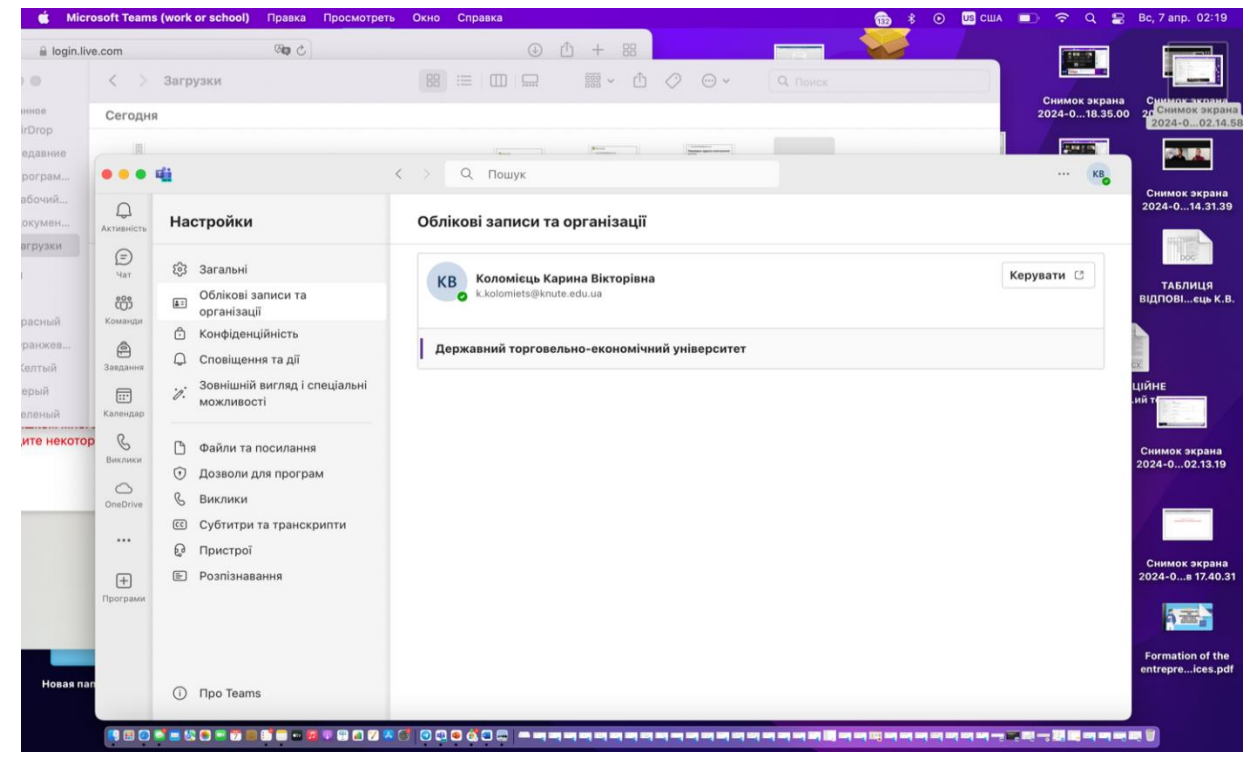

Рис. 3-2. Заклад основного користувача та організації, що є гостьовими.

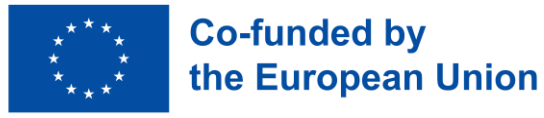

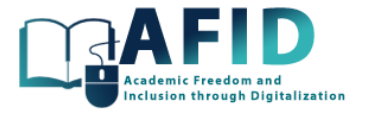

У наступних розділах увага буде зосереджена на налаштуваннях «Пристрої» та «Зовнішній вигляд та доступність», які є актуальними для інклюзивності на дистанційному навчанні. Інші налаштування системи або облікового запису користувача виходять за рамки цієї документації.

## **3.2.1.1 Конфігурація аудіо/камери**

VIC буде інтенсивно використовувати віртуальні зустрічі та онлайн-заняття. Тому дуже важливо, щоб звукова система, мікрофон і камера бездоганно функціонували на платформі Teams.

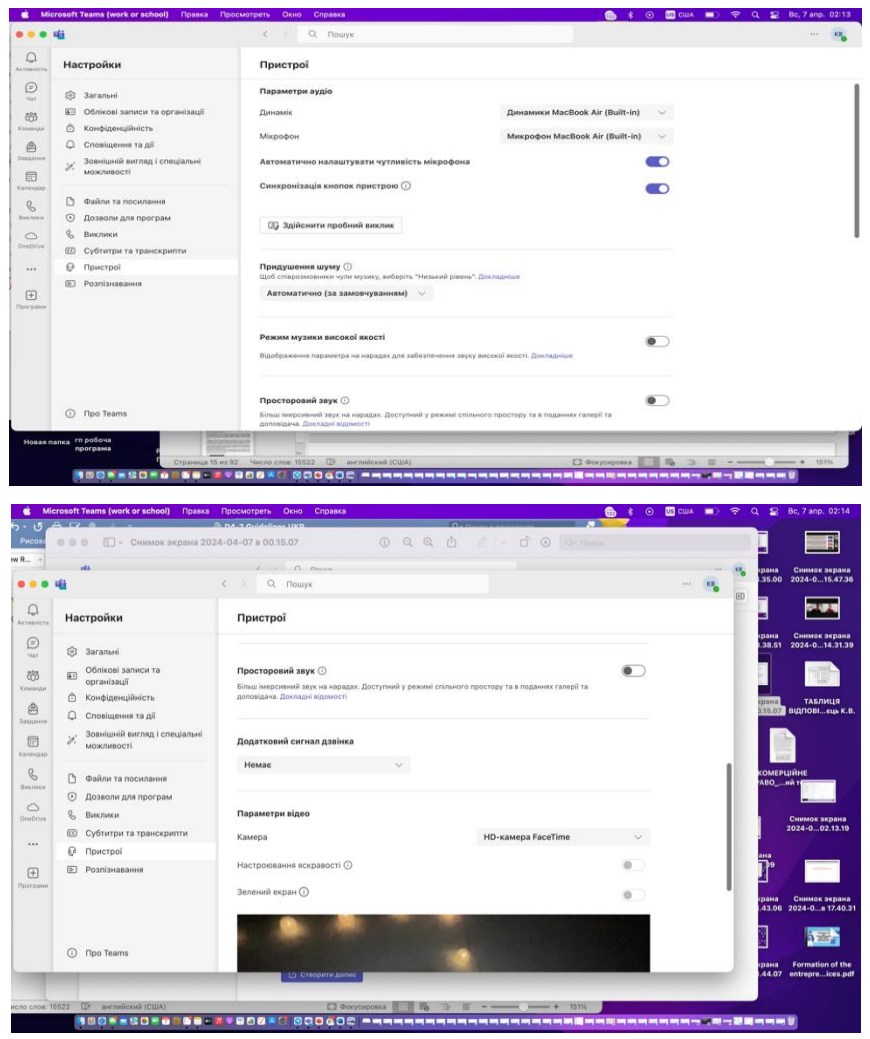

Рис. 3-3. Налаштування пристрою – ввімкнено Teams

У розділі «Пристрої» можна налаштувати аудіопристрої за замовчуванням, обираючи між спеціальною конфігурацією або системою, вже інтегрованою в комп'ютер. Крім того, є можливість індивідуально обрати, яку акустичну систему або мікрофон використовувати, роблячи вибір з доступних систем аудіовиходу.

Далі потрбіно обрати тип мікрофону, який буде використовуватися, переконавшись, що він працює правильно. Також є опція автоматичного регулювання чутливості мікрофона, що

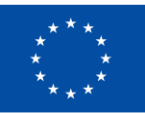

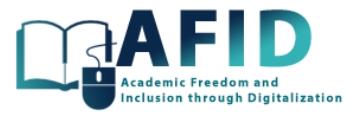

дозволяє платформі вносити необхідні корективи для отримання більш чіткого звукового сигналу.

Важливо провести тестовий дзвінок – автоматизований процес, який перевіряє, чи динамік, мікрофон і камера працюють належним чином, дотримуючись точних інструкцій для перевірки правильної роботи усіх пристроїв.

У Teams можна обрати і придушення шуму, дозволяючи або зменшуючи проникнення зовнішніх звуків під час наради. Наприклад, вибір високого рівня придушення шуму мінімізує фонові шуми, такі як двигун автомобіля або гавкіт собаки. Ще однією важливою особливістю є музичний режим високої точності, який при активації покращує якість звуку, що передається, і вмикає придушення відлуння. Крім того, можна обрати додаткову мелодію дзвінка для вхідних сповіщень, будь то дзвінки або повідомлення.

Що стосується камери, то можна автоматично налаштувати елементи керування або вручну обрати потрібну камеру серед доступних на пристрої, таким чином забезпечуючи належне налаштування аудіопристроїв, мікрофона та камери для віртуальних зустрічей.

Всі коригування зберігаються автоматично.

## **3.2.1.2 Зовнішній вигляд і доступність**

VIC орієнтований на інклюзивність, а тому функції, які надає MS Teams щодо зовнішнього вигляду та доступності, є дуже актуальними. Наприклад, конфігурація екрану для інклюзивності людей зі слабким зором.

Доступно кілька конфігурацій: «Вибір теми», «Щільність чату», «Налаштування макету», «Конфігурація перегляду жестовою мовою», «Анімація», «Мова», «Переклад» і «Режим телетайпу».

## **3.2.1.3 Вибір теми**

Що стосується вибору теми, користувачі можуть вибирати між різними темами, як показано в рис. 3-5.

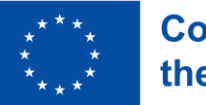

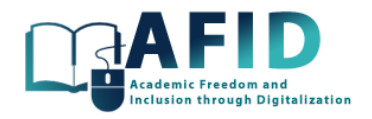

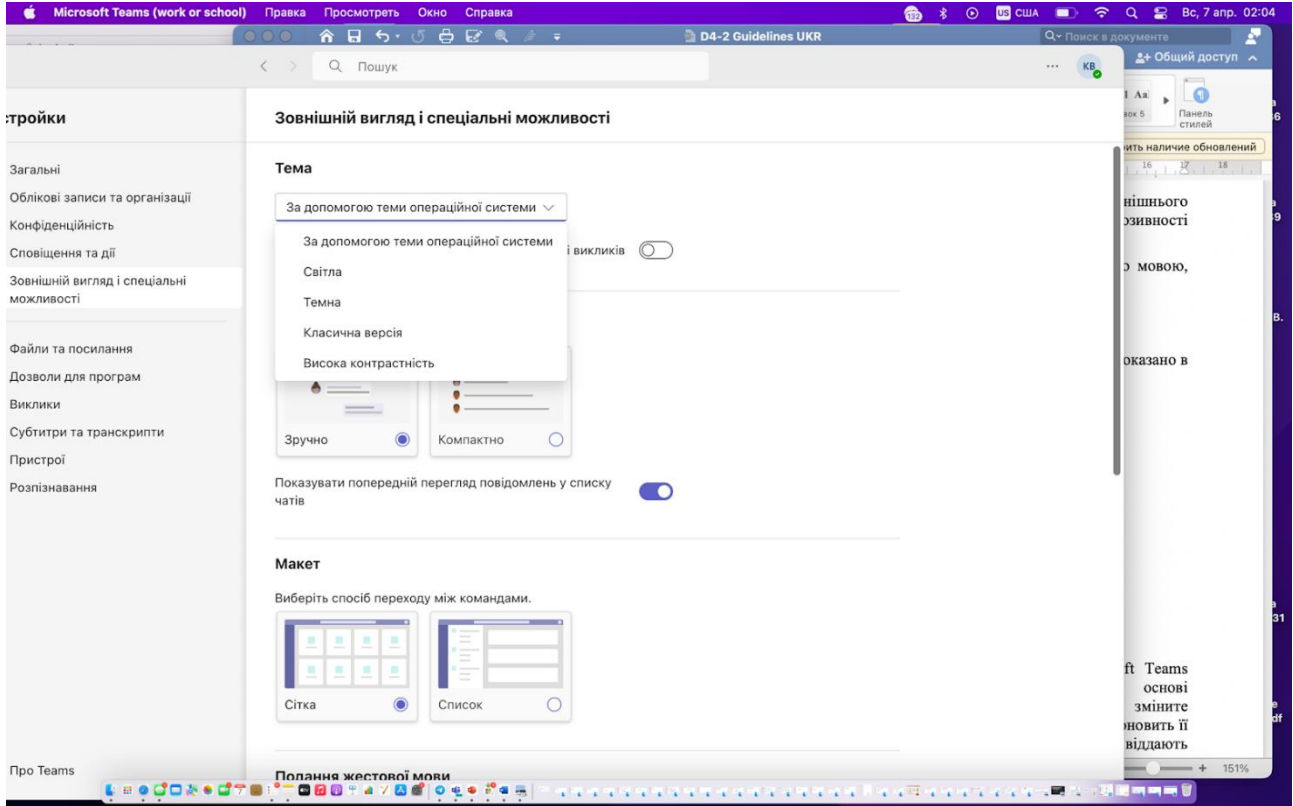

Рис. 3-4. Налаштування теми Teams

Зовнішній вигляд інтерфейсу Teams містить такі теми:

- *Стежити за операційною системою:* цей параметр дозволяє Microsoft Teams автоматично перемикатися між світлою та темною темами на основі загальносистемних налаштувань теми операційної системи. Якщо ви зміните налаштування теми ОС зі світлої на темну або навпаки, Teams автоматично оновить її. Це особливо корисно для користувачів, які віддають перевагу однаковому вигляду усіх програм і операційної системи.
- *Світла тема:* світла тема пропонує яскравіший інтерфейс зі світлим фоном і темним текстом. Він розроблений таким чином, щоб бути приємним для очей у добре освітленому середовищі, і є традиційним для багатьох програмних додатків. Тема «Світло» може допомогти покращити видимість і читабельність для деяких користувачів, особливо в умовах із достатньою кількістю природного або штучного освітлення.
- *Темна тема:* темна тема зменшує загальну яскравість інтерфейсу Teams, використовуючи темні кольори фону та світлий текст. Ця тема особливо популярна в умовах слабкого освітлення, оскільки вона може значно зменшити відблиски, полегшуючи навантаження на очі під час нічних робочих сеансів. Темна тема також може допомогти заощадити заряд акумулятора на мобільних пристроях і ноутбуках.
- *Класична тема:* стандартна тема Microsoft Teams. Він має збалансовану колірну схему, яка використовує основну палітру кольорів Teams із поєднанням сірого, синього та фіолетового. Тема за замовчуванням розроблена таким чином, щоб бути нейтральною, прагнучи бути візуально привабливою, але не надто стимулюючою чи відволікаючою. Вона підходить для більшості робочих середовищ і умов освітлення.

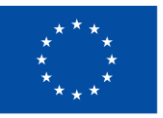

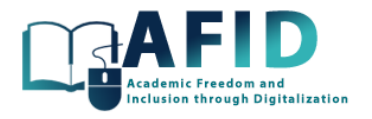

• *Висока контрастність:* розроблена з урахуванням спеціальних можливостей, тема високої контрастності забезпечує вищий коефіцієнт контрастності між фоном і текстом, покращуючи читабельність для користувачів із вадами зору. Ця тема відрізняється більш вираженими відмінностями в кольорах і жирним шрифтом, що гарантує, що елементи інтерфейсу чітко виділяються для користувачів, яким потрібна розширена візуальна доступність.

## **3.2.1.4 Щільність чату**

У Microsoft Teams «Щільність чату» означає опцію, яка дозволяє користувачам налаштовувати, скільки вмісту відображається на їхньому екрані, особливо в чаті та командних розмовах. Ця функція призначена для врахування різних уподобань щодо читабельності та щільності інформації. Microsoft Teams пропонує два основні налаштування щільності чату (рис. 3-6):

1. Зручний: налаштування «Comfy» забезпечує більш просторий макет зі збільшеним відступом між повідомленнями та елементами в інтерфейсі Teams. Цей параметр призначений для користувачів, які віддають перевагу чистішому вигляду з більшою кількістю білого простору, що полегшує розрізнення повідомлень і різних елементів на екрані. Налаштування Comfy корисне для користувачів, які віддають перевагу читабельності та меншій захаращеності контенту, а не перегляду більшої кількості повідомлень одночасно.

2. Компактний: параметр «Compact» зменшує простір між повідомленнями та елементами, дозволяючи більшій кількості контенту одночасно вміщатися на екрані. Цей параметр ідеально підходить для користувачів, які вважають за краще бачити більше інформації з першого погляду без необхідності часто прокручувати. Компактна щільність підходить для користувачів, яким комфортно з більш щільним інформаційним контентом і вони хочуть максимізувати кількість видимого матеріалу.

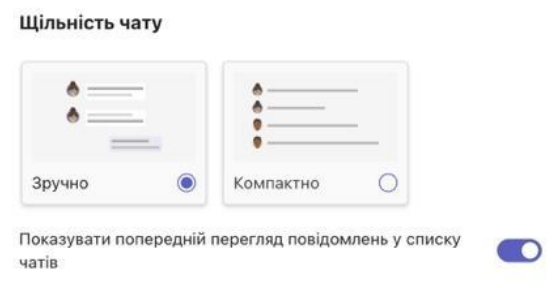

Рис. 3-5. Налаштування щільності чату

Ці налаштування щільності чату можуть бути особливо корисними для налаштування інтерфейсу Teams відповідно до індивідуальних стилів роботи, розмірів монітора та уподобань щодо читабельності. Наприклад, користувач, який працює на меншому екрані, може віддати перевагу параметру «Компактний», щоб переглядати більше змісту, тоді як хтось із більшим монітором або хто має труднощі з читанням щільно упакованої інформації може обрати параметр «Зручний».

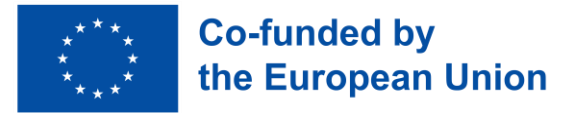

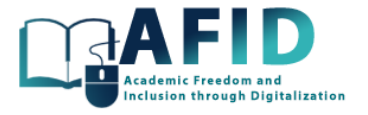

## **3.2.1.5 Налаштування макету**

У Microsoft Teams налаштування макету для перегляду командних каналів і чатів може суттєво вплинути на те, як користувачі орієнтуються та організовують свій робочий простір. Teams пропонує два основні варіанти макету: «Сітка» та «Список» (рис. 3-7). Ці опції дозволяють користувачам налаштовувати макет відповідно до своїх уподобань або стилю роботи, що полегшує керування та доступ до всіх каналів і чатів.

#### Макет

Виберіть спосіб переходу між командами.

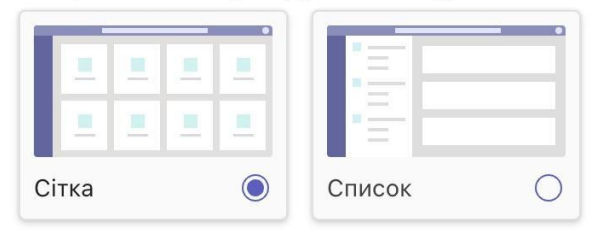

Рис. 3-6. Конфігурація макету

- Макет сітки відображає команди та канали у вигляді квадратиків на екрані. Кожен квадрат представляє команду з візуальними підказками, такими як піктограма команди, її назва та, можливо, кількість непрочитаних повідомлень або індикаторів активності. Цей макет є візуально привабливим і дозволяє легко ідентифікувати та обирати команди за допомогою їхніх графічних зображень. Макет сітки особливо корисний для користувачів, які орієнтовані на візуалізацію та вважають за краще бачити все як на долоні. Це також вигідно, коли кількість команд керована, а візуальне розпізнавання може прискорити навігацію. Графічний характер цього макета робить його привабливим для користувачів, які цінують більш графічний інтерфейс.
- Макет списку упорядковує команди та канали у вертикальний список. Цей підхід пропонує більш просте текстове представлення, показуючи назви команд і каналів в ієрархічному форматі списку. Макет списку також може містити індикатори нової активності або непрочитані повідомлення поруч із назвою кожного каналу чи команди. Він ідеально підходить для користувачів, які віддають перевагу більш традиційному текстовому методу навігації. Він особливо ефективний для користувачів, які керують великою кількістю команд і каналів, оскільки дозволяє швидко прокручувати та простіше організовувати контент. Макет списку підтримує користувачів, які надають перевагу ефективній навігації та впорядкуванню, а не графічним елементам.

Деякі користувачі можуть вважати графічні квадратики в макеті сітки більш інтуїтивно зрозумілими та візуально приємними, тоді як інші можуть оцінити простоту та зрозумілість макету списку.

## **3.2.1.6 Конфігурація перегляду жестової мови**

«Подання мовою жестів» у Microsoft Teams – функція, призначена для того, щоб зробити онлайн-наради доступнішими для користувачів жестової мови, зокрема для людей із вадами слуху. Ця функція покращує можливості відеоконференцій, надаючи пріоритет

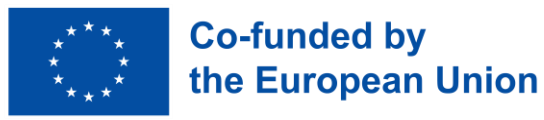

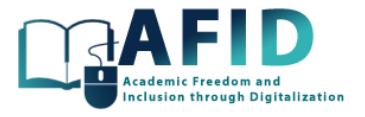

відеотрансляціям перекладачів жестової мови або учасників, які використовують мову жестів під час наради Teams.

Щоб скористатися цією функцією, користувач має ввімкнути налаштування, показане на рис. 3-8.

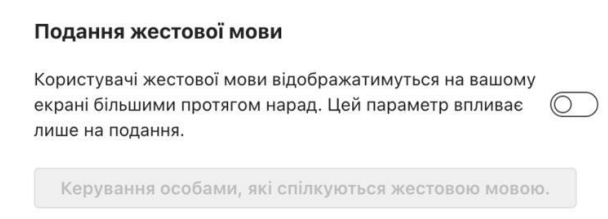

Рис. 3-7. Подання мовою жестів

Перед нарадою, щоб правильно підготувати подання жестовою мовою, потрібно, щоб на нараді був присутній один перекладач жестової мови, і обрати цього користувача, натиснувши «Керування підписниками».

Після наради можна отримати доступ до елементів керування нарадою. Потрібно знайти піктограму спеціальних можливостей або меню «Додаткові параметри» (представлене трьома крапками), яке може надати доступ до налаштувань перегляду мовою жестів, і обрати «Мова жестів» із доступних варіантів. Ця дія відкриє параметри, специфічні для перегляду мовою жестів.

У параметрах мови жестів можна вказати уподобання в мові жестів і закріпити перекладачів або інших учасників, які використовують мову жестів. Можна обрати також кількох користувачів жестової мови. Закріплення гарантує, що відео цих учасників залишатиметься видимим на екрані протягом усієї зустрічі, незалежно від того, хто виступає. Можна регулювати розмір і положення, щоб забезпечити чіткий огляд перекладу жестовою мовою в будь-який час. Навіть коли інші учасники виступають або презентують, закріплені відеоканали мовою жестів залишатимуться видимими, що полегшить користувачам жестової мови стежити за ходом зустрічі.

Подання жестової мови Microsoft Teams є значним кроком до того, щоб зробити онлайннавчання більш інклюзивним. Полегшуючи доступ до перекладу жестовою мовою під час відеозустрічей, Teams допомагає гарантувати, що всі учасники можуть ефективно спілкуватися та співпрацювати.

## **3.2.1.7 Увімкнення/вимкнення анімації**

Увімкнення/вимкнення анімації в Teams (рис. 3-9) може допомогти налаштувати користувацькі вподобання, особливо для людей, які відчувають дискомфорт, їх відволікають рухи на екрані або вони віддають перевагу простішому інтерфейсу.

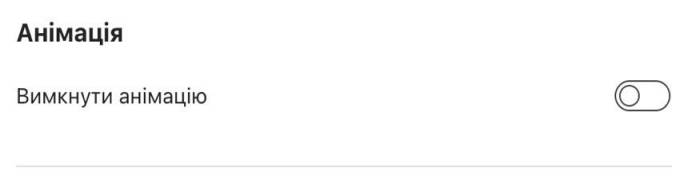

Рис. 3-8. Увімкнення/вимкнення анімації

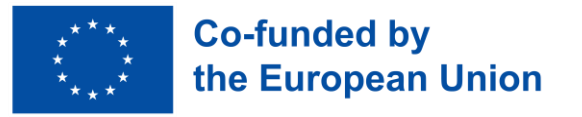

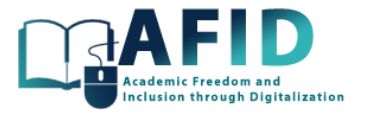

## **3.2.1.8 Конфігурація мови та перекладу**

Налаштування параметрів мови та перекладу в Microsoft Teams дозволяє користувачам персоналізувати свій досвід і покращити спілкування різними мовами. Ця функція особливо корисна в командах з різним лінгвістичним досвідом (рис. 3-10).

- Змінити мову: дозволяє вибрати мову для відображення в інтерфейсі Teams. Після вибору бажаної мови потрібно перезапустити Teams.
- Використання функції перекладу повідомлень: Teams також пропонує функцію перекладу повідомлень чату «на льоту», що полегшує роботу з членами команди, які розмовляють іншими мовами:

o Отримати повідомлення: коли користувач отримує повідомлення чату мовою, відмінною від мови інтерфейсу, Teams автоматично пропонує його перекласти.

Переклад вручну: потрбіно навести курсор на повідомлення, натиснути на три крапки «Додаткові параметри» (...) і обрати «Перекласти» для перекладу повідомлення на мову інтерфейсу.

Відкат перекладу: для перегляду оригінального повідомлення можна повернутися до трьох крапок «Додаткові параметри» (...) і обрати «Дивитися оригінальне повідомлення».

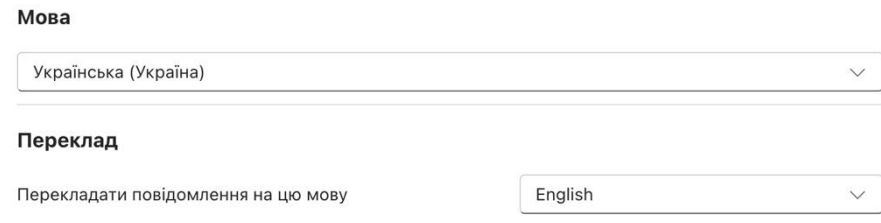

Рис. 3-9. Конфігурація мови та перекладу

Налаштування мовних параметрів і параметрів перекладу в Microsoft Teams може значно покращити комунікацію у команді, зводячи до мінімуму мовні бар'єри та гарантуючи безперебійну співпрацю.

## **3.2.1.9 Телетайп (TTY) режим**

Телетайп (TTY) Режим призначений для підвищення доступності для користувачів з вадами слуху або мовлення. TTY технологія дозволяє людям пересилати повідомлення по телефонних лініях.

Коли в Teams увімкнено режим телетайпа (рис. 3-11), програмне забезпечення налаштовує спосіб обробки викликів, щоб забезпечити сумісність із пристроями телетайпу та службами ретрансляції. Це включає перетворення аудіо в текст і навпаки, що допомагає користувачам з TTY пристроїв в ефективному спілкуванні з тими, хто використовує голос і текст у Teams.

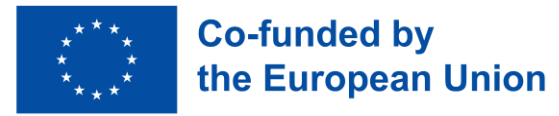

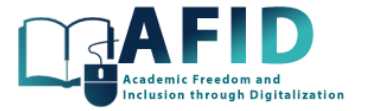

Режим телетайпу

Увімкніть телетайп, щоб використовувати текст для спілкування по телефонній лінії. Щоб усе працювало, підключіть пристрій телетайпа

Увімкнути режим телетайпа

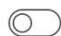

#### Рис. 3-10. Телетайп (TTY) конфігурація режиму

TTY режим дозволяє користувачам із порушеннями слуху або мовлення брати участь у дзвінках і зустрічах, підвищуючи рівень інклюзивності на робочому місці або в освітньому середовищі. Режим забезпечує прямий зв'язок між користувачами Teams і тими, хто використовує традиційні пристрої телетайпу, що має вирішальне значення для особистої або професійної взаємодії. Він також здатний взаємодіяти зі службами ретрансляції тексту для транскрибування голосу в текст і навпаки для зв'язку з користувачами, які не використовують пристрої телетайпу.

Ефективність режиму телетайпу може залежати від якості транскрипції тексту в голос і голосу в текст, що має вирішальне значення для чіткого спілкування, особливо корисного для користувачів з вадами слуху або мовлення.

Режим телетайпу в Teams є прикладом більших можливостей доступності VIC, гарантуючи, що всі користувачі, незалежно від їхніх здібностей та особливостей, можуть ефективно спілкуватися та співпрацювати.

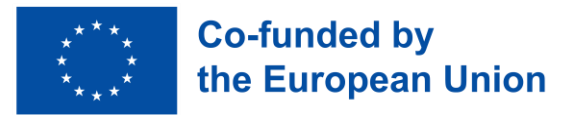

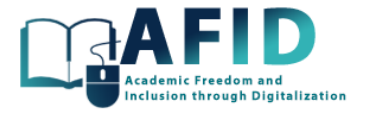

## <span id="page-34-0"></span>**4. НАЛАШТУВАННЯ НОВОГО КУРСУ VIC**

У цьому розділі описано кроки створення курсу у VIC. Першим кроком є навігація на лівій панелі та відкриття області «Команди». Можна створити курс або приєднатися до нього, натиснувши верхню праву кнопку «Приєднатися або створити команду» (рис. 4-1).

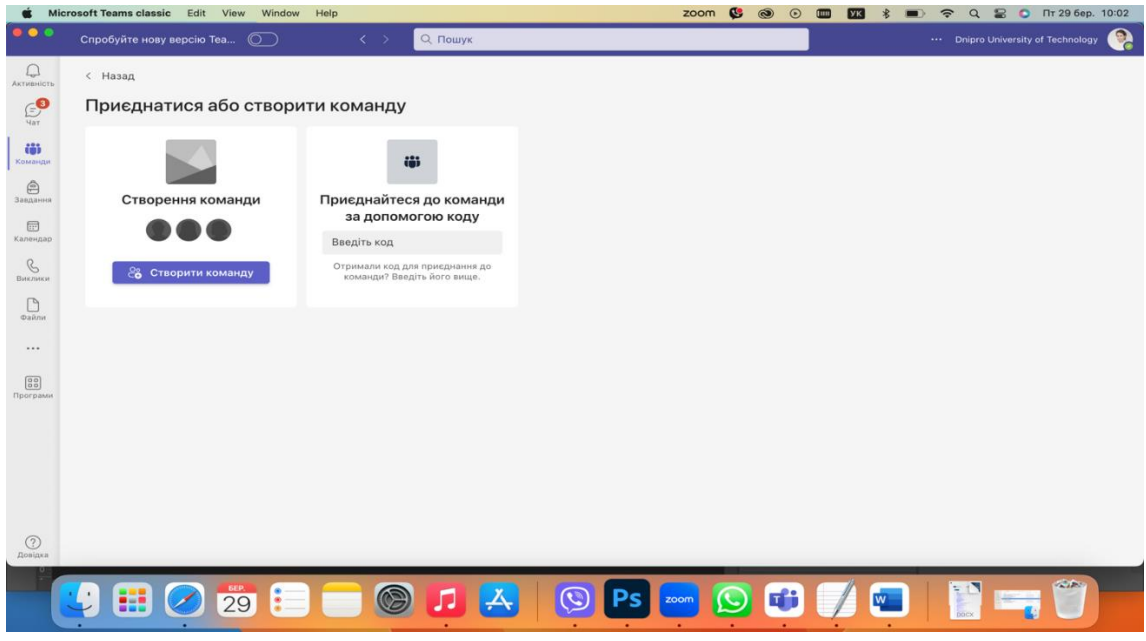

Рис. 4-1. Створення/приєднання до команди курсу

У нашому випадку ми створимо команду. Доступні різні варіанти початкового створення екземпляра курсу.

Найкращим варіантом буде імпорт вмісту з іншої попередньої команди. Однак, щоб почати з нуля, почнемо зі стандартного шаблону, в нашому випадку «Class» (рис. 4-2).

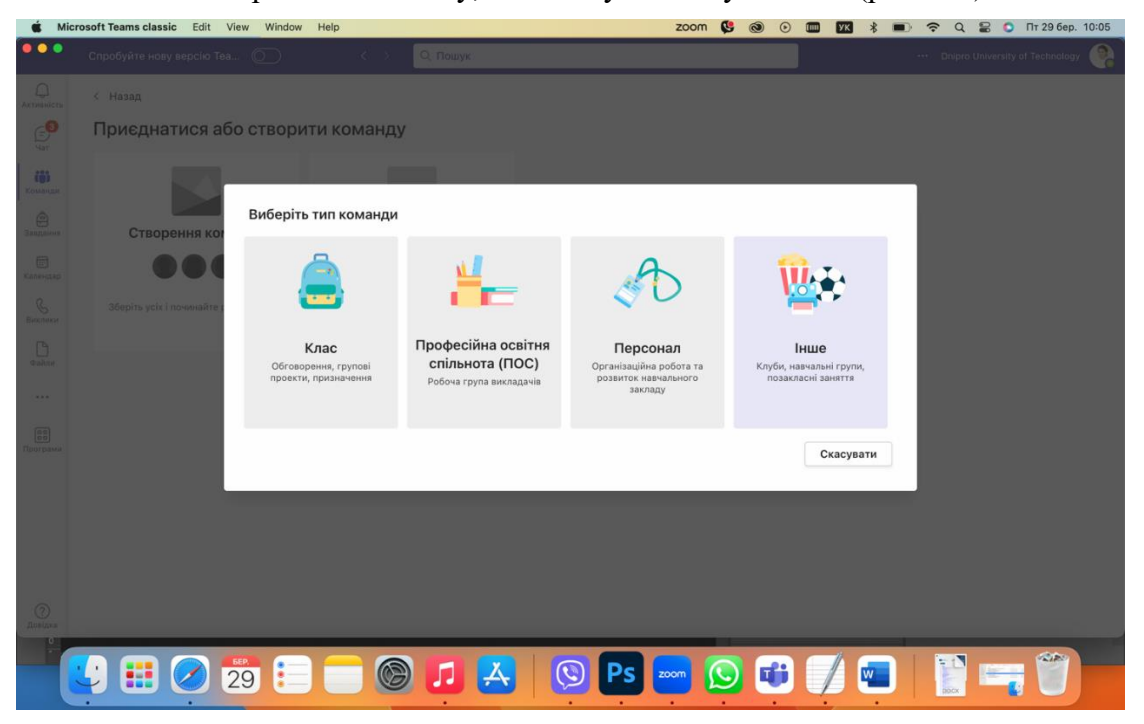

Рис. 4-2. Обрання типу команди

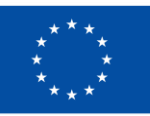

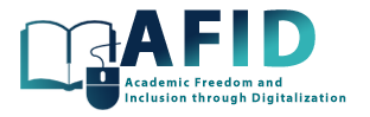

Шаблон «Клас» орієнтований на команди, в яких викладач є модератором, а студенти беруть участь як члени групи. Кожна класна команда дозволяє створювати завдання та тести, записувати відгуки студентів і надавати їм приватний простір для нотаток у блокноті для класу (докладніше пояснено в наступних розділах). Спочатку створюється один канал під назвою «Загальний».

Шаблон «Професійна освітня спільнота» призначений для групи викладачів, які працюють разом над спільними цілями або професійним розвитком. Така команда дає змогу впорядковувати матеріали, співпрацювати та отримувати доступ до блокноту OneNote, наповненого шаблонами для типових групових завдань.

Після того, як шаблон класу обраний, система вимагає назви та опису для нового курсу. У нашому прикладі ми назвемо його «Навчальний курс» (рис. 4-3.).

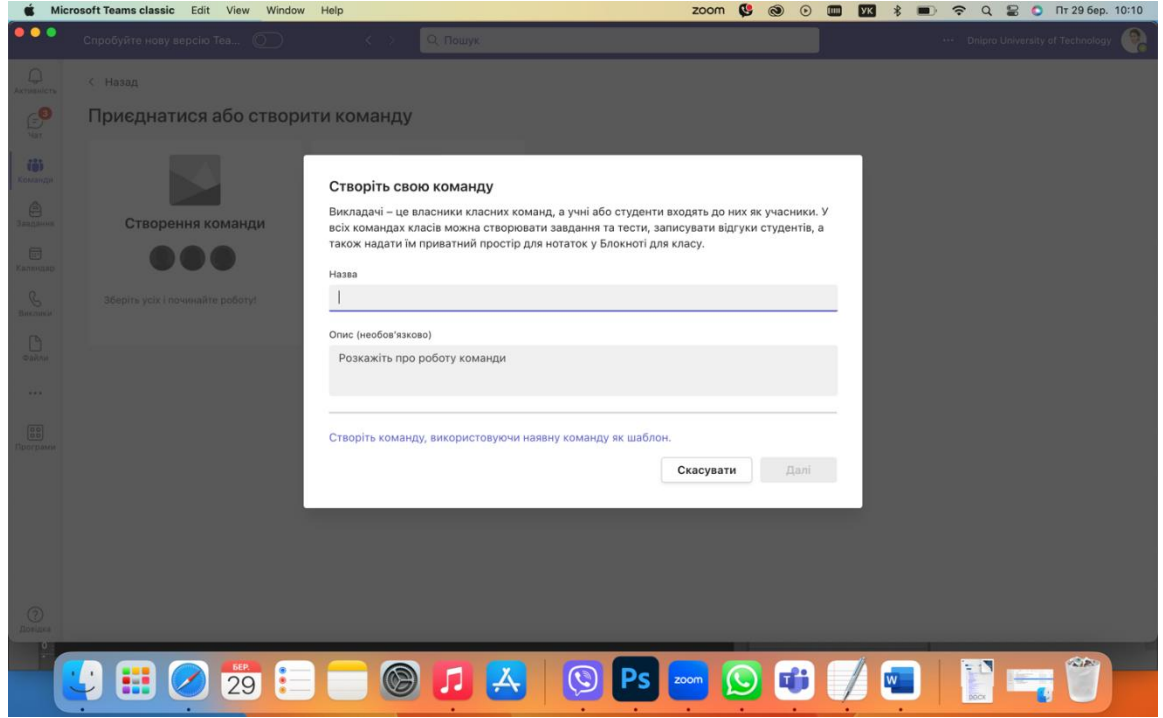

Рис. 4-3. Назва та опис курсу

На наступному етапі створюється курс з розділами та початковим вмістом, як відображено на рис. 4-4. Додаток «Insights» не відображається для студентів.
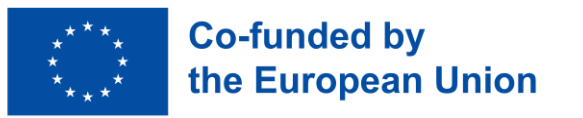

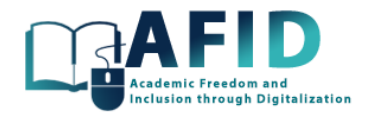

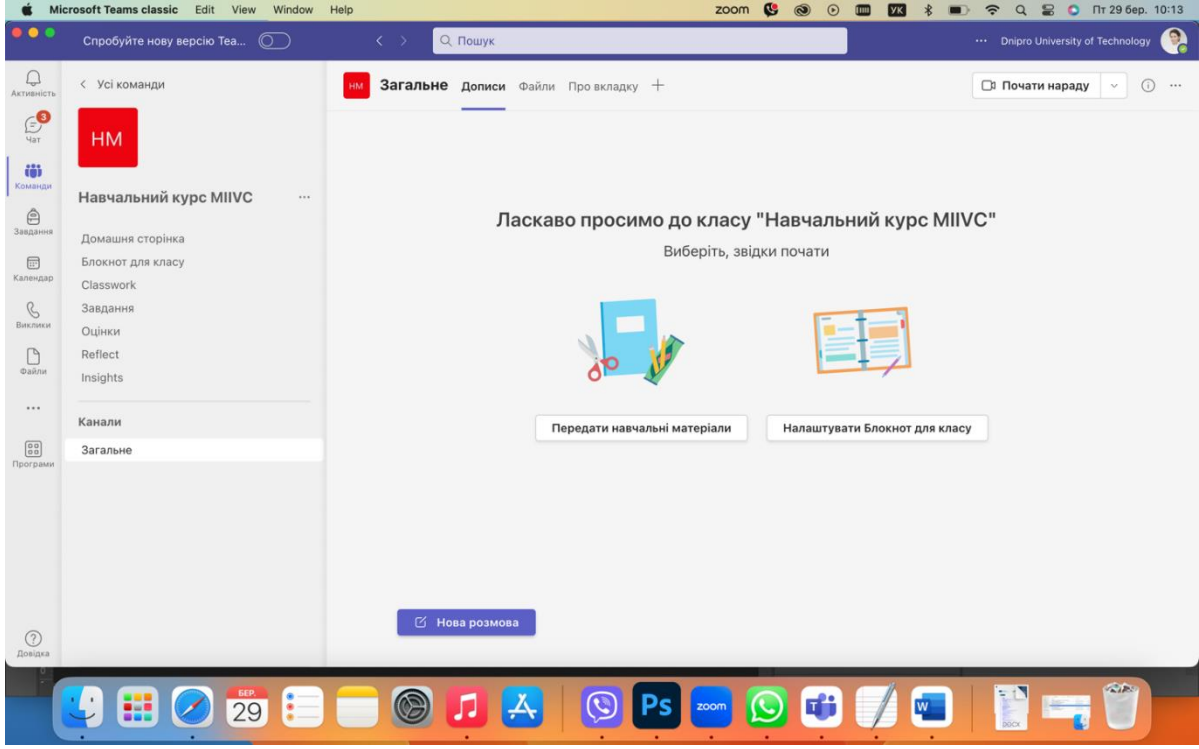

Рис. 4-4. Початкові розділи та зміст курсу для викладачів та студентів

Ця початкова сторінка включає кілька ключових елементів, призначених для того, щоб допомогти у налаштуванні змісту курсу та спілкуванні. Базові елементи, показані на лівій панелі, залежать від версії. Коротко охарактеризуємо ті, що наведені на рис 4-4.:

- Домашня сторінка: перша веб-сторінка, яка слугуватиме цільовою, де буде розміщена основна інформація про курс та відповідні посилання.
- Блокнот для класу: блокнот, попередньо встановлений для навчальних цілей, розділений на розділи для спільної роботи, який вміщує матеріал лише для викладача та окремі елементи для студентів.
- Classwork: функція дозволяє викладачам створювати та розподіляти завдання, тести та інший навчальний контент, що дозволяє впорядкувати зміст за модулями, з метою створення цілісного курсу для студентів.
- Завдання: функція для створення, керування та оцінювання завдань. Спочатку ця область є порожньою і чекає на створення нових завдань.
- Оцінки: відображаються в інтегрованому заліковому журналі, де викладачі можуть відслідковувати та публікувати результати оцінених завдань та безпосередньо оцінки.
- Reflect: програма Microsoft Teams, спрямована на підтримку розвитку емоційної грамотності та формування культури зворотного зв'язку та рефлексії. Вона дозволяє викладачам відстежувати емоційний стан студентів і спонукає їх ділитися своїми почуттями у керованій формі, сприяючи створенню сприятливого навчального середовища.
- Insights: інструмент, який надає аналітику та дані щодо залученості, активності та прогресу учнів у Teams. Це може допомогти викладачам зрозуміти, як студенти

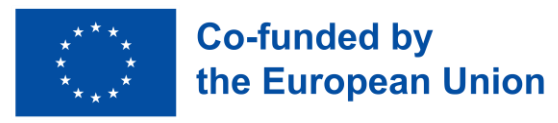

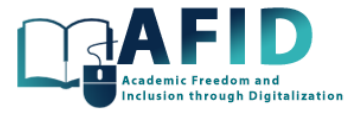

взаємодіють з матеріалом курсу, відстежувати виконання завдань і спостерігати за моделями спілкування.

• Канали: загальний – канал, який автоматично створюється для кожної нової команди, є основним центром для оголошень, обговорень та загальної комунікації між викладачами та студентами. Також, можна створювати інші канали. На кожному каналі є розділи для публікацій та файлів.

Перераховані вище елементи призначені для забезпечення базової структури курсу.

Натисканням на кнопку «...» (додаткові параметри) поруч із назвою команди «VIC» можна керувати командою. На панелі навігації відображаються різні елементи та налаштування курсу (рис. 4-5).

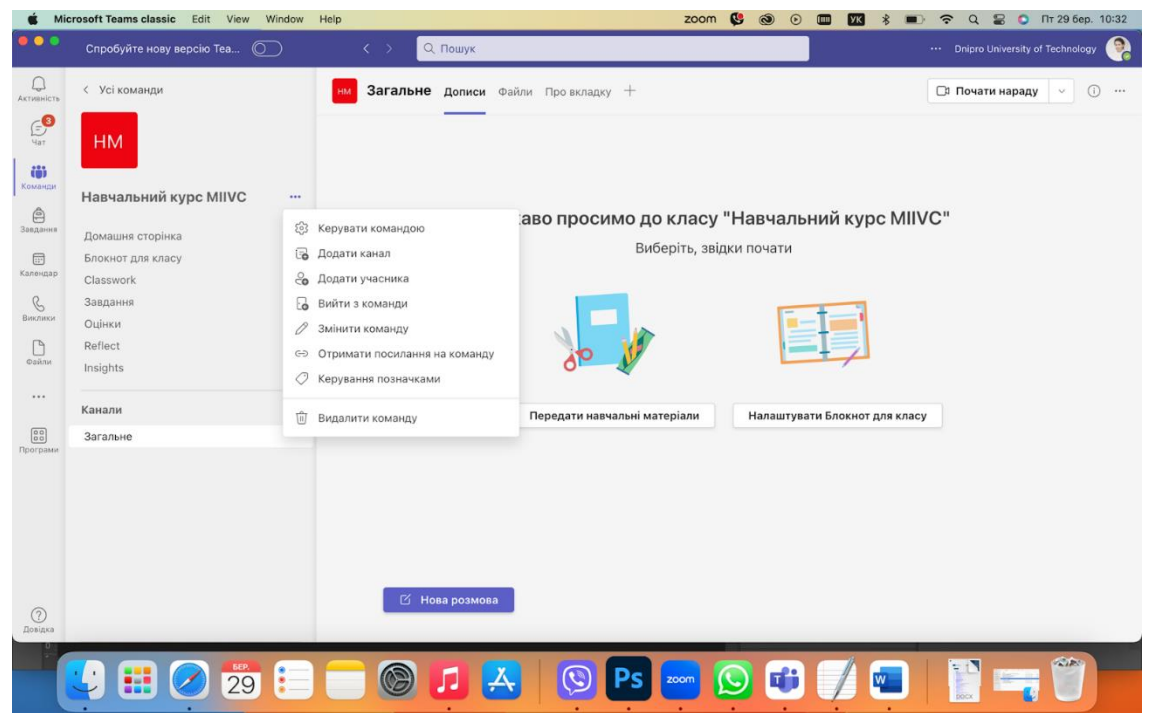

Рис. 4-5. Керування параметрами команди

На вкладці, що відображається в розділі «Керувати командою», є різні параметри, такі як «Учасники», «Канали», «Налаштування», «Аналітика», «Додатки» та «Теги».

Вкладка «Налаштування» дозволяє власнику курсу редагувати назву, опис та зображення, що ідентифікують курс. Крім того, дозволи за замовчуванням для учасників курсу та гостей можуть бути змінені. Рекомендується не змінювати ці властивості.

Однією з актуальних опцій є генерація коду для учасників для безпосереднього приєднання до онлайн-курсу. На жаль, гості не можуть приєднатися за допомогою коду команди. Усі ці параметри налаштувань курсу показані на рис 4-6.

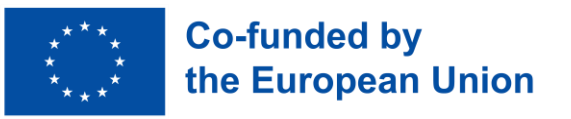

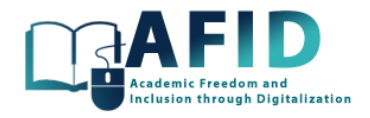

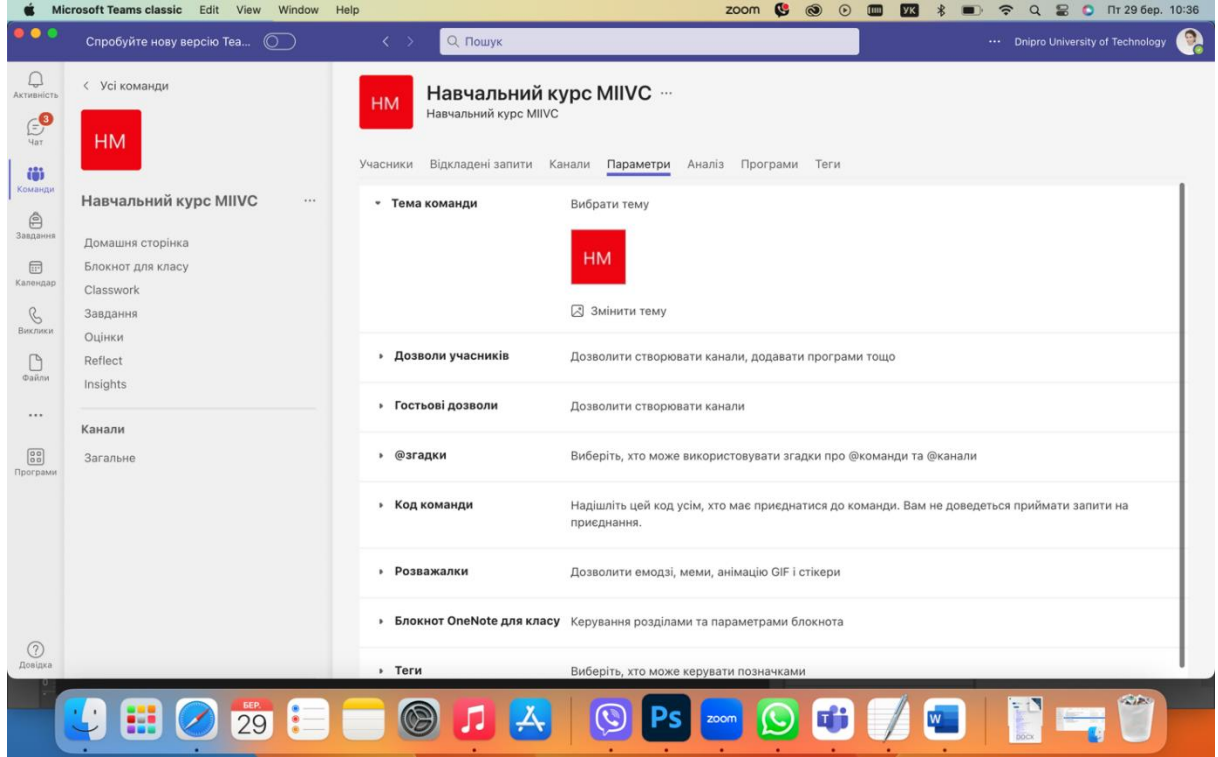

Рис. 4-6. Налаштування команди курсу

У наступному розділі описано кроки для додавання учасників/гостей до курсу, а також наповнення для курсу VIC всередині MS Teams.

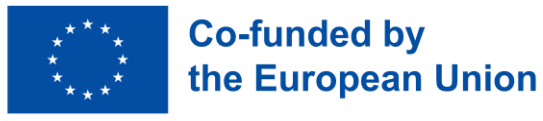

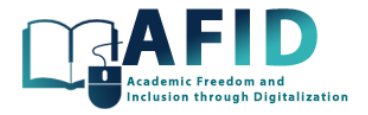

### **5. ДОДАВАННЯ УЧАСНИКІВ ДО КУРСУ**

#### 5.1 РОЛІ КОРИСТУВАЧІВ

Після створення курсу система пропонує можливість включити учасників до курсу. Існує три типи користувачів для створеної команди курсу: власники, учасники та гості. Ці ролі визначають, які дії користувач може виконувати в команді, впливаючи на те, як він може взаємодіяти з контентом та іншими членами команди.

- *Власники* мають найбільший контроль над курсом. Вони можуть додавати та видаляти учасників, змінювати налаштування команди, а також мати повний доступ до редагування та керування вмістом команди. Це включає можливість видаляти повідомлення, канали та вкладки. Власники також можуть керувати дозволами команди, створювати канали та керувати ними, а також призначати інших учасників власниками. Творець класної кімнати включається в команду з роллю власника. Завжди один член команди повинен виконувати цю роль.
- **Учасники** можуть активно брати участь у команді, публікуючи повідомлення, створюючи канали (з урахуванням налаштувань команди), отримуючи доступ до файлів та беручи участь у зустрічах або чатах. Їх можливості щодо зміни налаштувань команди, додавання або видалення учасників, а також керування певним контентом обмежені. Ця роль призначена для загальних учасників команди, які співпрацюють та вносять вміст, але не мають адміністративного контролю над налаштуваннями команди та членством.
- **Гості** мають найбільш обмежений доступ та можливості всередині команди. Вони можуть брати участь у чатах, зустрічах та спільно працювати над документами, проте їхній доступ до інформації та певних функцій обмежений. Наприклад, гості можуть не мати доступу до певних даних команди, додавати вкладки чи керувати ними, а також запрошувати інших користувачів до команди. Конкретні можливості та обмеження для гостей можуть визначатися власниками команди та загальними налаштуваннями Teams організації.

Натисканням на кнопку «...» (більше опцій) поруч із назвою команди «VIC», у розділі «Учасники» список поточних власників та учасників/гостей відображається як показано на рис 5-1.

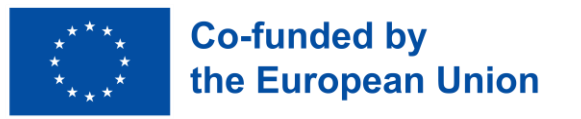

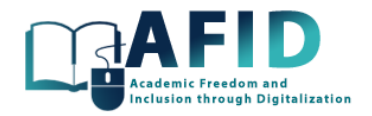

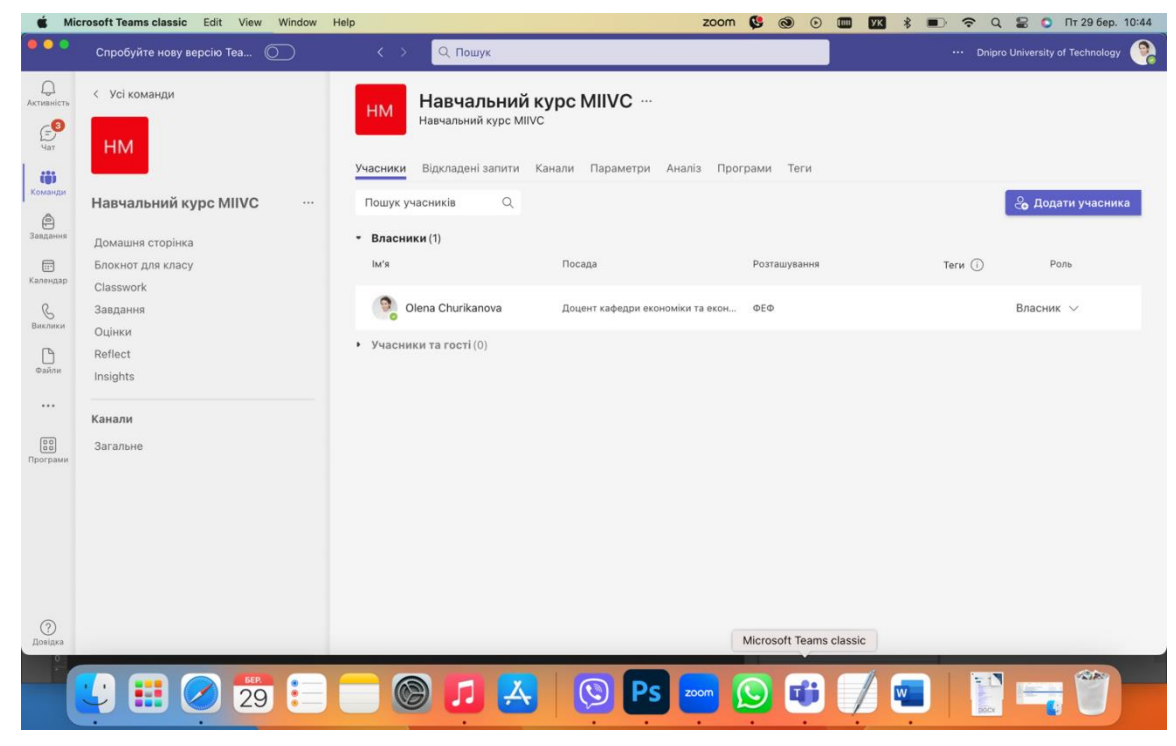

Рис. 5-1. Список поточних учасників курсу

Натискання кнопки «Додати учасника» відкриває вікно, показане на рис. 5-2.

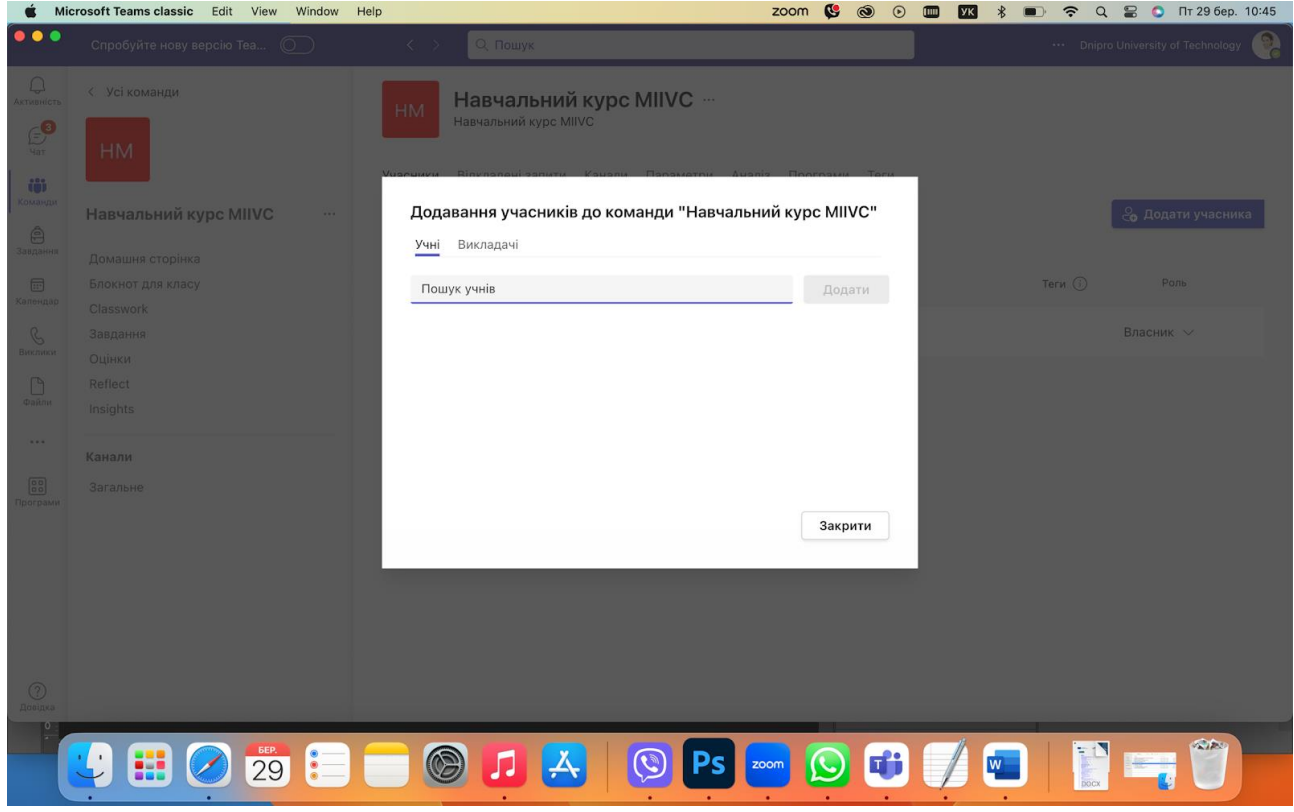

Рис. 5-2. Додавання учасників до нового курсу

Користувача можна додати до команди/курсу ввівши адресу електронної пошти викладача/студента, якого є бажання запросити. Викладачі та студенти з одного навчального

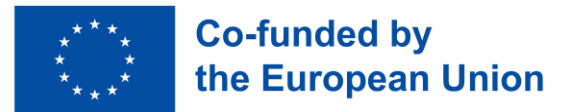

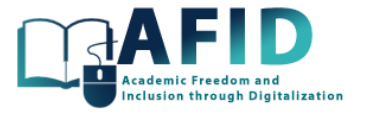

закладу ідентифікуються і мають усі функції для управління/використання курсу. Іноземні студенти з інших університетів-партнерів є гостями. Залежно від ролі, користувач команди (власник, учасник або гість) може мати різні дозволи та можливості (рис. 5-3).

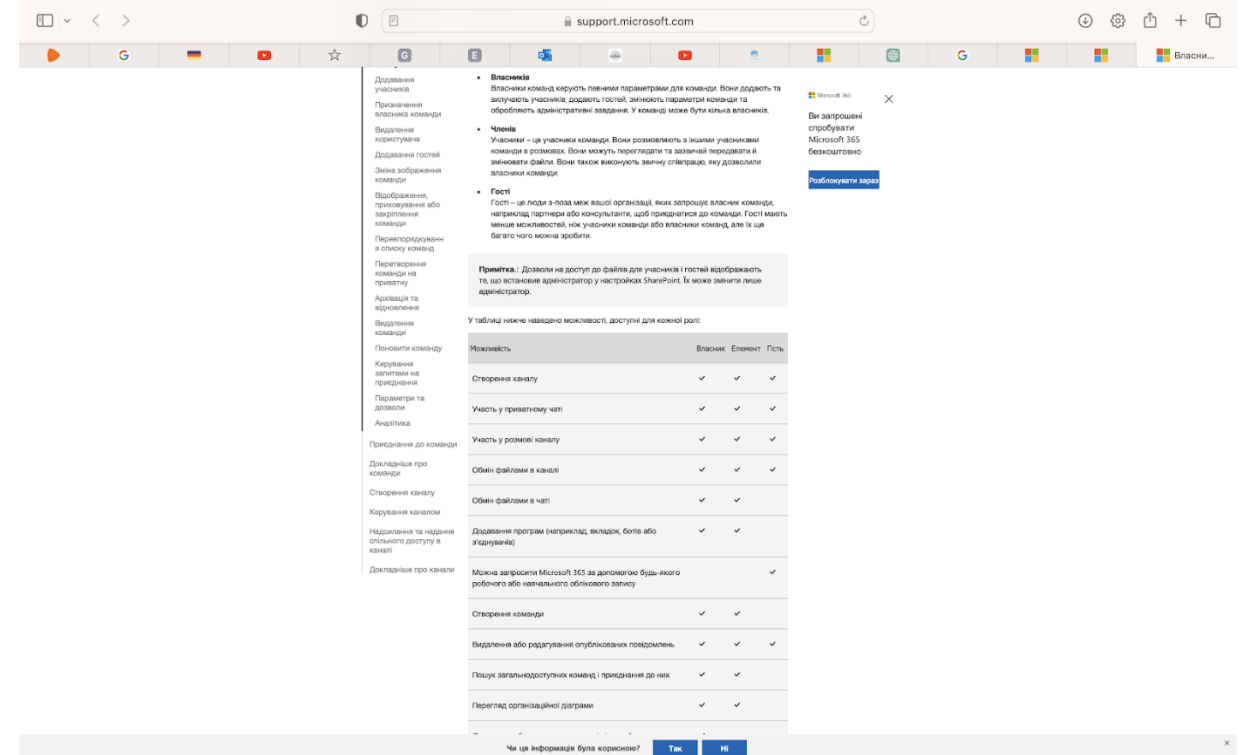

Рис. 5-3. Можливості курсових команд для кожної ролі користувачів

Microsoft Teams рекомендує, щоб викладачі мали роль власника курсу. Залежно від налаштувань адміністрування, нові версії Teams не розрізняються між викладачами та студентами. Тому рекомендується, щоб початкове налаштування команди/аудиторії та основної структури курсу здійснювали викладачі (власники курсів) з університету, який проводить онлайн-курс VIC.

Для зовнішніх користувачів (гостей), оскільки вони не є частиною поточної організації, Teams розпізнаватиме їх як гостей. Після додавання їх як гостей, зовнішній користувач отримає запрошення електронною поштою. Вони повинні прийняти це запрошення, щоб приєднатися до команди (рис. 5-4).

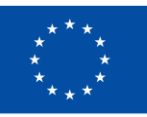

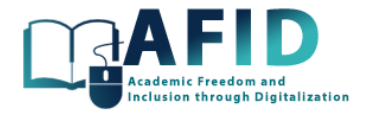

Subject: You have been added as a guest to Universidad de Alcala in Microsoft Teams To: <paolave@gmail.com>

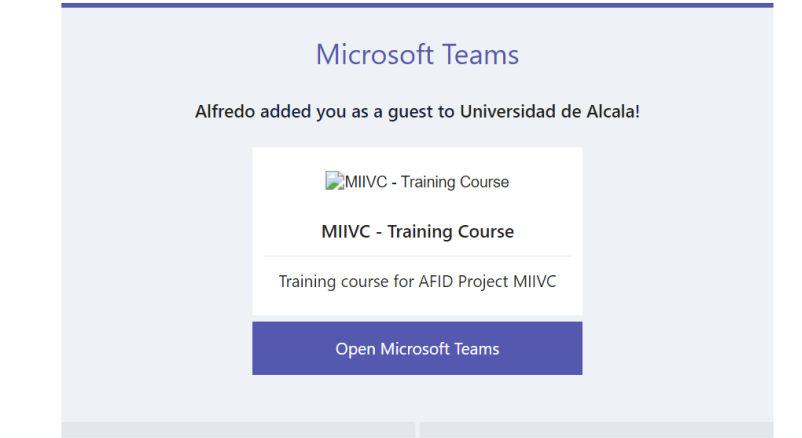

Рис. 5-4. Електронний лист-запрошення, надісланий студенту гостьового курсу

Після схвалення, зовнішні користувачі (гості) можуть брати участь у діяльності команди, отримувати доступ до файлів і приєднуватися до нарад залежно від встановлених дозволів. Обліковий запис електронної пошти має бути зареєстрований у службах Microsoft.

Додавання зовнішніх викладачів або зарахування зовнішніх студентів до курсу еквівалентно додаванню запрошених членів до кожного університетського курсу VIC. Вони не є членами установи, тому їм заборонено ділитися файлами чату, додавати, наприклад, вкладки, боти або конектори, а також створювати команди (це функції, які зазвичай не будуть використовуватися в онлайн-курсах VIC).

Оскільки зовнішні студенти можуть бути не знайомі з політикою інших навчальних закладів щодо використання Teams, доцільно повідомляти студентам про будь-які налаштування, вказівки чи ресурси, щоб допомогти розпочати роботу.

Оскільки курси VIC будуть проводитися з залученням різних університетів-партнерів, студенти повинні перейти на свої гостьові акаунти в Teams (рис 5-5). Для цього їм потрібно перейти в меню облікових записів ліворуч від зображення профілю користувача у верхній частині програми, а потім вибрати бажаний обліковий запис команди або гостя.

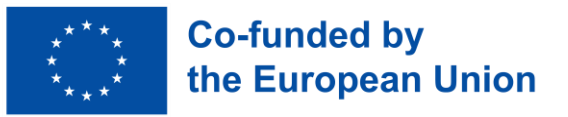

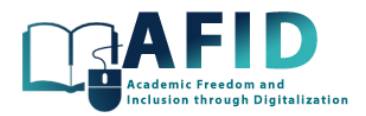

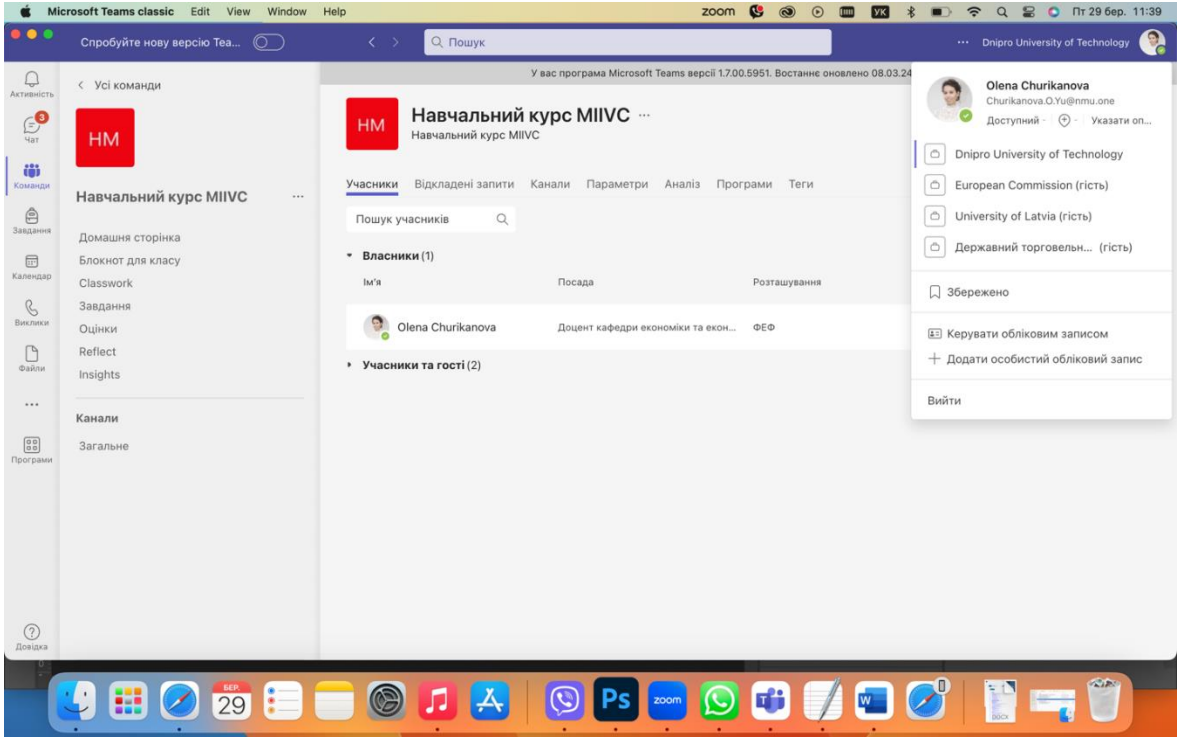

Рис. 5-5. Перемикання облікового запису на гостьового користувача в іншій установі Teams

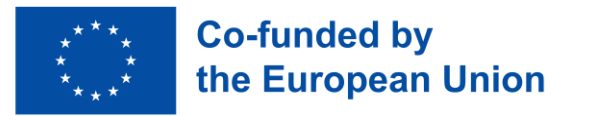

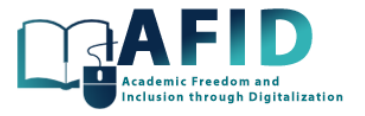

### **6. ГОЛОВНА СТОРІНКА КУРСУ**

Домашня сторінка курсу – перше зображення, яке відображається для користувача, який отримує доступ до курсу. Тому її можна розглядати як обкладинку курсу, яка надає інформаційний вступ (текст та відповідні дані для відображення курсу).

Рис. 6-1. показує налаштування домашньої сторінки навчального курсу VIC.

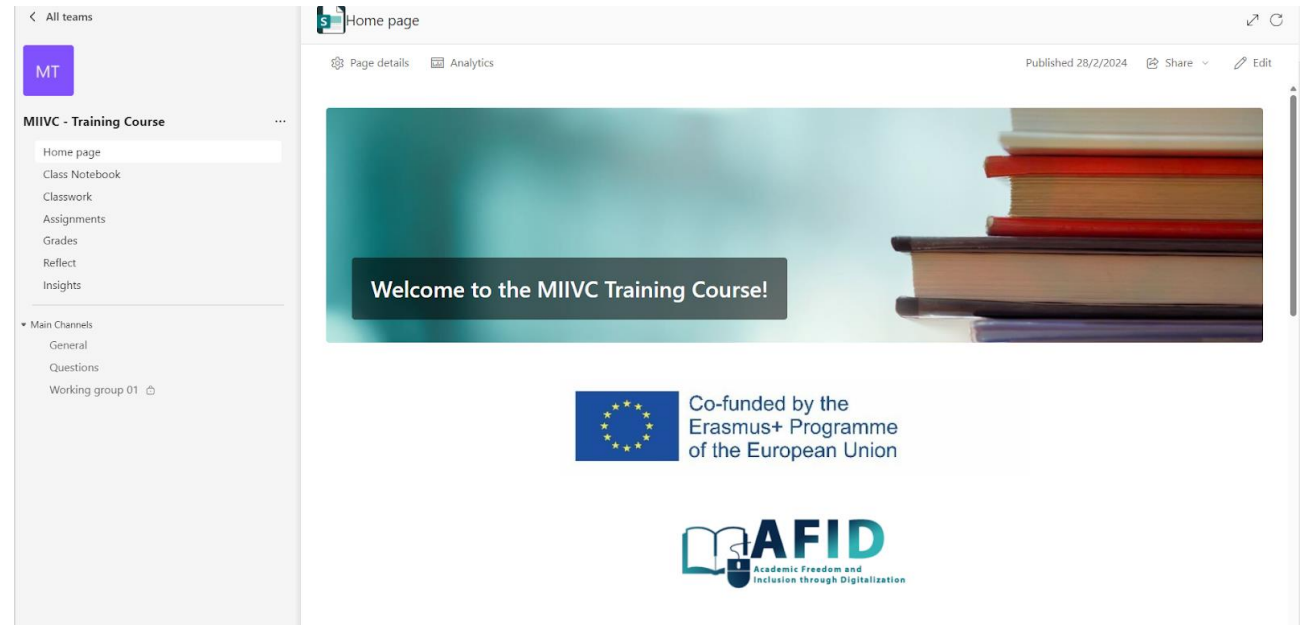

Рис. 6-1. Головна сторінка навчального курсу

За замовчуванням домашня сторінка курсу містить кілька корисних елементів і розділів. Деякі з розділів подаються з інформацією про курс автоматично.

- Зображення банера та привітання: для налаштування та оновлення за допомогою конкретного зображення/повідомлення курсу (рис. 6-1).
- Простір для заголовків та оголошень: для того, щоб поділитися важливою інформацією з класом.
- Ресурси: посилання на важливі документи та веб-сторінки. Наприклад, у нашому курсі ми включили інформацію щодо створення контенту курсу та редагування головної сторінки.
- Розклад занять: розділ автоматично заповнюється коли на курсі заплановані зустрічі Teams.
- Завдання: розділ автоматично заповнюється новими завданнями та тестами.
- Останні оновлення/файли: розділ автоматично заповнюється, коли будь-який учасник курсу працює над спільними файлами у команді класу. Наприклад, записи класних зборів, презентації або документи, опубліковані в загальнодоступному дописі.
- Інформація для викладачів: для обміну інформацією про викладачів курсу, link-in тощо.

Домашню сторінку в класі або команді курсу можна редагувати, зберігати як чернетку та повторно публікувати після завершення внесення змін. Щоб змінити її вміст, потрібно

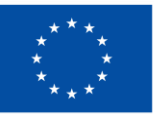

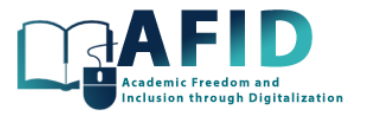

натиснути «Редагувати» у верхній частині сторінки. Це змінить зовнішній вигляд сторінки, дозволяючи редагувати будь-який розділ.

Під час редагування розділу з'являється панель інструментів із різними параметрами. Наприклад, натиснувши правку веб-частини, можна внести зміни до макета розділу або зображень. Натискаючи на текст, можна безпосередньо редагувати вміст у розділах «Банер», «Оголошення», «Ресурси» та «Про мене».

Щоб реорганізувати сторінку, можна натиснути кнопку «Перемістити веб-частину», а потім перетягнути розділ у потрібне місце.

Після схвалення змін, можна обрати «Опублікувати повторно», щоб зробити зміни видимими для студентів. Бажано налаштувати домашню сторінку, а також всю структуру/файли курсу, перш ніж приймати студентів.

Рис. 6-2 показує налаштування розділів домашньої сторінки для навчального курсу VIC.

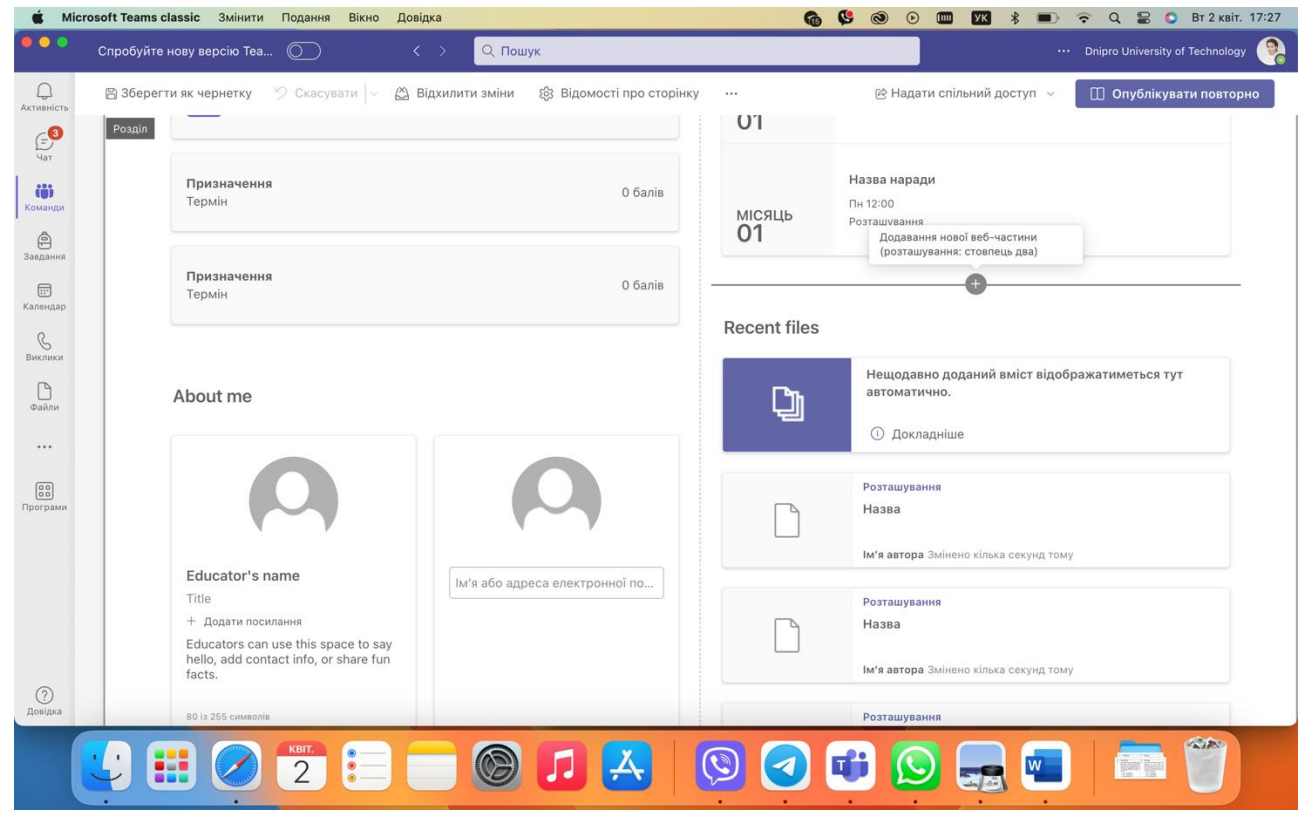

Рис. 6-2. Налаштування розділів домашньої сторінки для навчального курсу

У наступних розділах представлено решту елементів класу/курсу та способи їх використання.

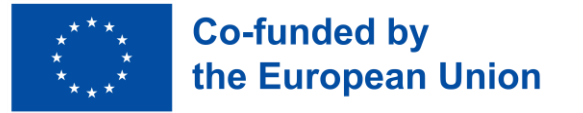

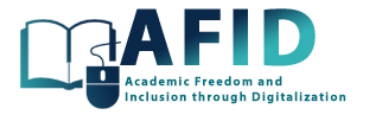

### **7. CLASS NOTEBOOK**

### 7.1 ВИЗНАЧЕННЯ

Блокнот для класу в Microsoft Teams – інтегрований цифровий блокнот, розроблений для навчання, який використовує можливості OneNote у середовищі Teams. Він спеціально розроблений для задоволення потреб викладачів та студентів у віртуальному класі. Блокнот для класу полегшує організацію, розповсюдження та збір курсових робіт і матеріалів, пропонуючи спільний простір як для викладання, так і для навчання. Викладачі можуть створювати контент, поширювати завдання та надавати зворотний зв'язок у цифровому блокноті. Він складається з кількох ключових компонентів, кожен з яких виконує окрему мету в освітньому процесі: «Простір для співпраці» та «Бібліотека контенту».

Простір співпраці – це спільна зона в блокноті, де всі члени класу, включно з викладачами та студентами, можуть створювати, редагувати та спільно працювати над вмістом у режимі реального часу. Він призначений для заохочення інтерактивного навчання, групових проектів та дискусій у класі. Цей простір стимулює почуття спільноти та співпраці між студентами, дозволяючи їм разом працювати над завданнями, ділитися ідеями та надавати зворотний зв'язок з одногрупниками.

Бібліотека контенту – це розділ лише для читання студентів, де викладачі можуть ділитися матеріалами курсу, наприклад, навчальна програма, конспекти лекцій, навчальні посібники та інші ресурси. Студенти можуть переглядати матеріали в бібліотеці, але вони не можуть редагувати або видаляти вміст. Це гарантує, що основні навчальні матеріали зберігаються незмінними та доступні для всіх студентів протягом усього курсу. Викладачі можуть оновлювати та додавати новий контент за потреби, роблячи його динамічним сховищем матеріалів курсу.

Далі потрібно зосередитися саме на організації блокнота для класу та створенні контенту/завдань всередині. До цих завдань можна підходити як до окремих ітеративних вправ, так і ефективно їх поєднувати. У наступних підрозділах представлено ітеративний процес створення та керування контентом/завданнями курсу в блокноті для класу.

### 7.2 ПОШИРЕНІ ПРАКТИКИ ВИКОРИСТАННЯ РОЗДІЛІВ БЛОКНОТУ ДЛЯ КЛАСУ

### **7.2.1.1 Початкове настроювання і організація блокноту**

Першим кроком є створення «Блокноту для класу» в Teams. Почати слід із налаштування «Блокноту для класу» за допомогою OneNote, що передбачає створення розділів для «Простору співпраці», «Бібліотеки контенту» та «Студентських блокнотів». Цей крок гарантує наявність структурованого місця для додавання вмісту курсу та заходів.

Далі необхідно створити «Бібліотеку контенту», наповнивши її основними матеріалами курсу (програма курсу, розклад, конспекти лекцій та основна література). Ця область призначена лише для ознайомлення студентів, що робить її ідеальною для розповсюдження матеріалів, які їм знадобляться протягом усього курсу.

Крім того, варто підготувати «Простір співпраці», поміркувати, як ним користуватися, і створити розділи для групових проектів, дискусійних форумів або інтерактивних занять у класі. Цей простір має бути спроектований таким чином, щоб сприяти залученню та співпраці між студентами.

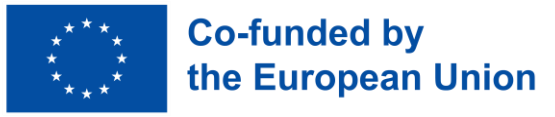

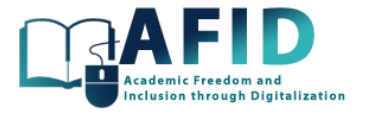

### **7.2.1.2 Розробка та наповнення змісту курсу**

Створюйте або імпортуйте матеріали курсу для розробки лекційних матеріалів, таких як слайди презентацій, відеолекції та завдання для читання. Їх можна створити безпосередньо в програмі OneNote або завантажити з локального комп'ютеру. Чим більше різноманітних форматів використовується, тим краще вони підходять для різних стилів навчання.

Плануйте та розробляйте інтерактивні завдання, щоб створювати інтерактивні елементи, такі як тести за допомогою Microsoft Forms, підказки для обговорення простору співпраці та завдання, які студенти можуть виконувати індивідуально або в групах. Цей крок має вирішальне значення для залучення студентів і забезпечення різноманітного досвіду навчання.

Розгляньте можливість вбудовування вмісту із зовнішніх джерел або інтеграцію інших освітніх інструментів, доступних у Microsoft Teams. Це може додати різноманітності та глибини матеріалам і заходам курсу.

#### **7.2.1.3 Ітеративна розробка та залучення студентів**

Починаючи курс, рекомендується збирати відгуки студентів щодо змісту та викладання. Використовуйте цей зворотний зв'язок, щоб ітеративно покращувати матеріали курсу та як спосіб використання простору співпраці.

Регулярно оновлюйте простір співпраці новими темами для обговорення, груповими заходами або завданнями, щоб зацікавити студентів. Слідкуйте за цими обговореннями та беріть участь у них, щоб підтримувати залученість студентів.

Будьте готові адаптувати зміст курсу та структуру блокноту для занять залежно від того, як просувається курс. Це може включати створення додаткових розділів у блокноті для класу, введення нових видів діяльності або перегляд наявних матеріалів для ясності чи глибини.

#### 7.3 НАЛАШТУВАННЯ БЛОКНОТУ ДЛЯ КЛАСУ

У цьому розділі описано, як налаштувати блокнот для класу в Microsoft Teams. Кожна класна команда має свій власний цифровий блокнот для всього класу, в якому можна зберігати текст, зображення, рукописні нотатки, вкладення, посилання, голосові повідомлення, відео та багато іншого. У межах курсу є вкладка під назвою «Блокнот для класу». Натиснувши на неї вперше, викладач помітить, що зошита ще не існує, і йому потрібно буде налаштувати його (рис. 7-1).

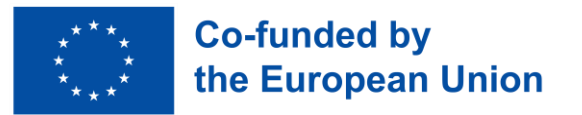

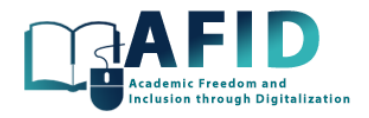

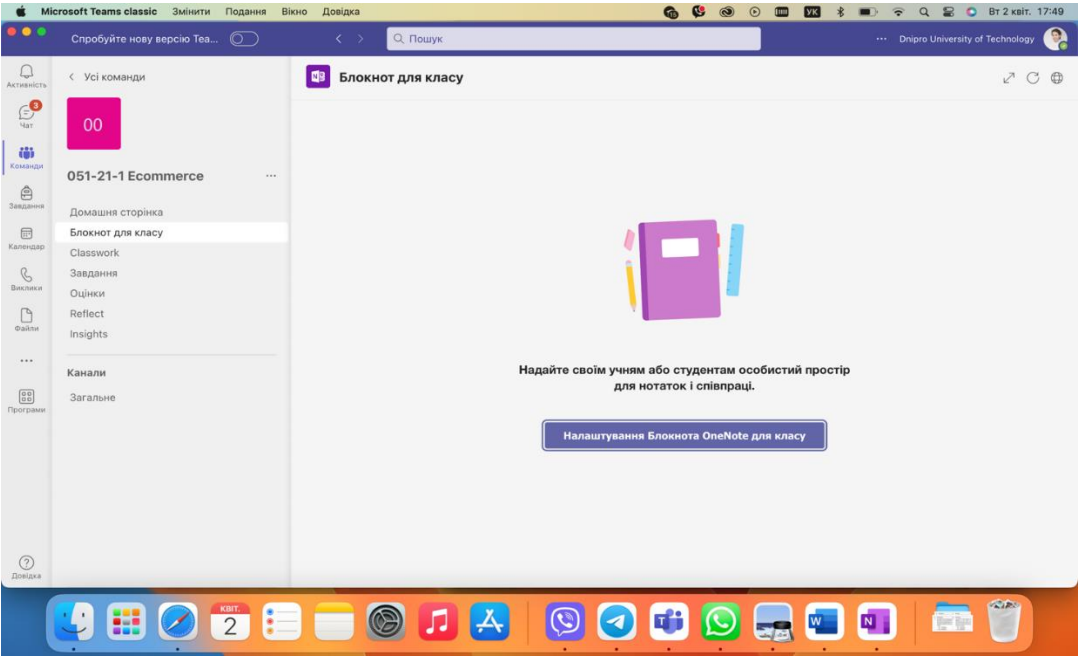

Рис. 7-1. Створення/налаштування блокнота для класу

Щоб його налаштувати, потрібно обрати опцію «Налаштування блокноту OneNote для класу». Вас запитають, чи хочете ви почати з чистого Блокноту або з вмісту вже існуючого Блокноту.

Блокнот класу містить різні базові компоненти Блокноту, які можна налаштувати відповідно до потреб курсу.

Існує також особистий Блокнот для кожного студента, який є приватним простором, що ділять викладач і кожен студент окремо. Викладачі мають доступ до всіх зошитів, а студенти – лише до своїх. Рис. 7-2 показує різні дозволи для розділів Блокноту: для занять, для ролей викладача/студента.

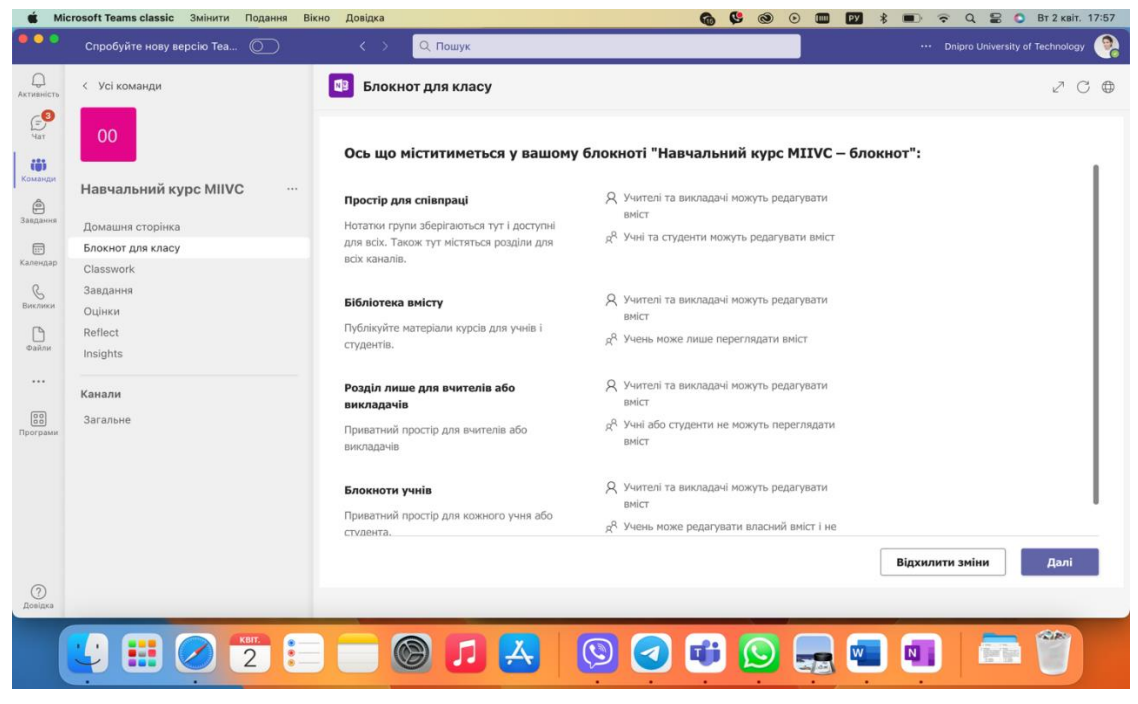

Рис. 7-2. Дозволи розділів зошита для класу - роль викладача/студента

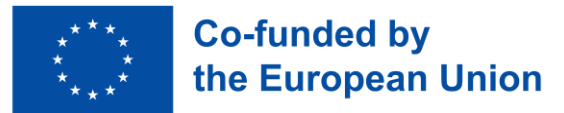

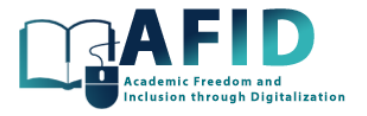

Під час налаштування система включає деякі розділи за замовчуванням і пропонує пропозиції щодо потенційних розділів (рис. 7-3). Наприклад, можна додати розділ «Додаткові практики», де студентам призначаються різні робочі аркуші для заповнення (рис. 7-4).

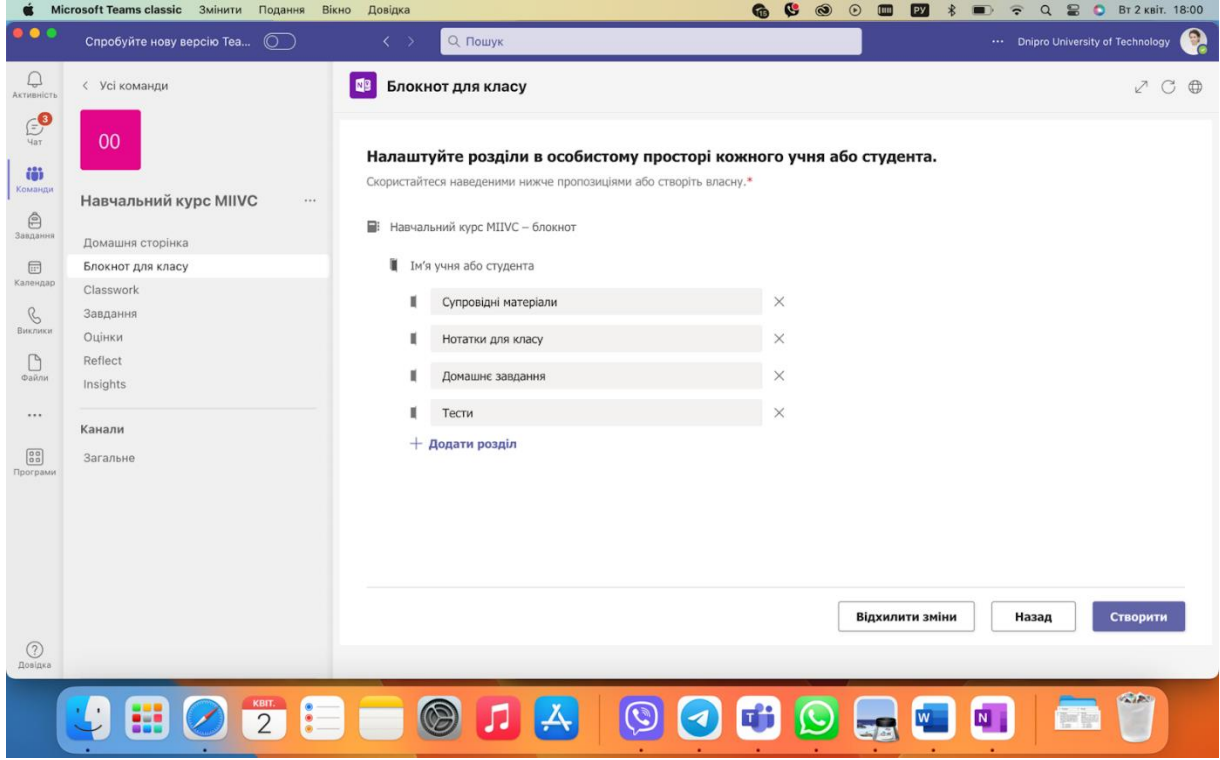

Рис. 7-3. Розділи зошита для класу

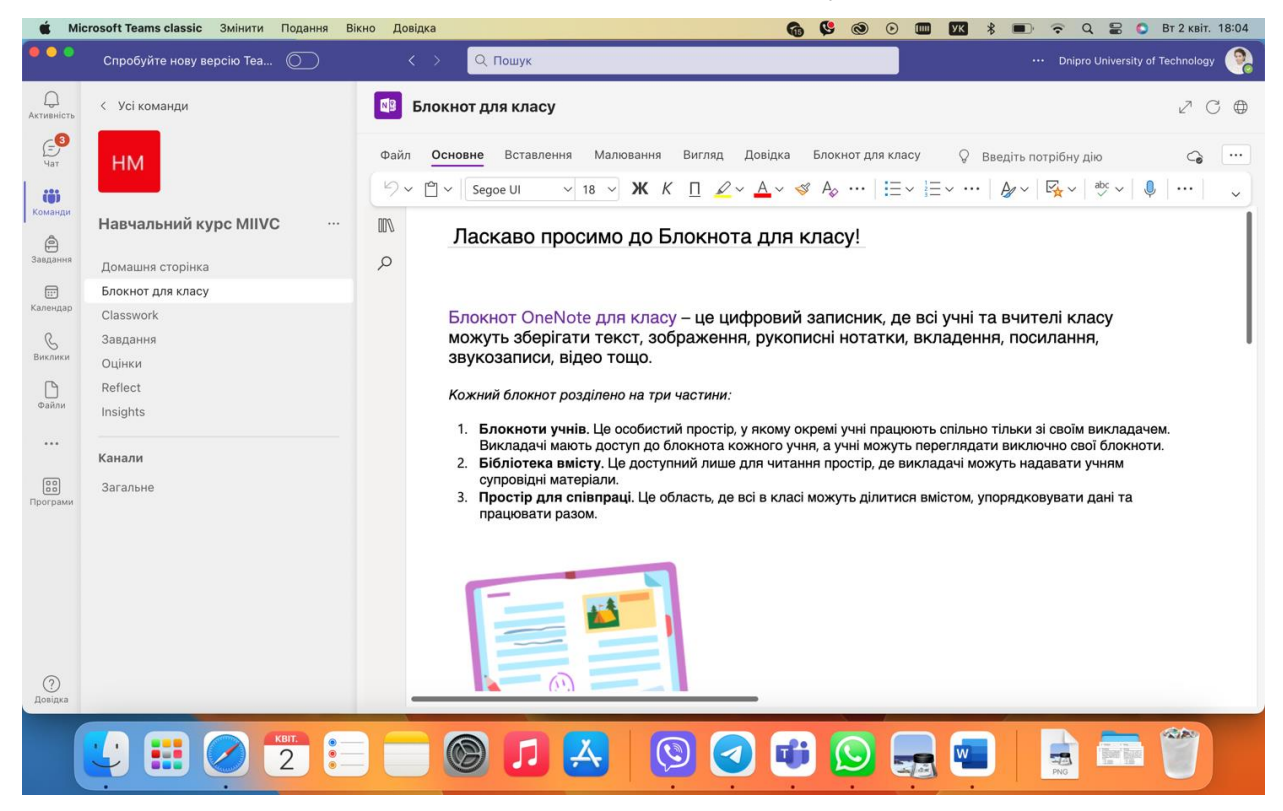

Рис. 7-4. Відкритий зошит для класу

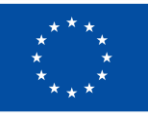

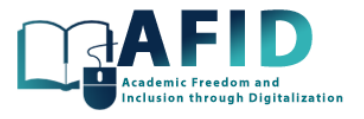

Щоб завершити налаштування, натисніть кнопку «Створити», дочекайтеся створення та налаштування блокнота.

Використовуючи область навігації, можна переміщатися між різними розділами.

Після створення «Блокноту для класу» ці розділи створюються для кожного зарахованого студента, де викладач може ділитися ресурсами, відео, голосовими повідомленнями, тощо.

Однією зі створених областей за замовчуванням є «Бібліотека контенту». Бібліотека контенту – простір лише для читання, де викладачі можуть ділитися документами зі своїми студентами, а «Простір співпраці» – місце, де всі студенти можуть ділитися інформацією, організовувати простір та співпрацювати.

Спочатку система надає деякі типові ідеї щодо того, що можна робити у просторі бібліотеки контенту (рис. 7-5). Бібліотека контенту слугує сховищем для таких матеріалів, як статті та аркуші з письмовими завданнями або електронні таблиці. Також її можна розглядати як велику картотеку для класних документів.

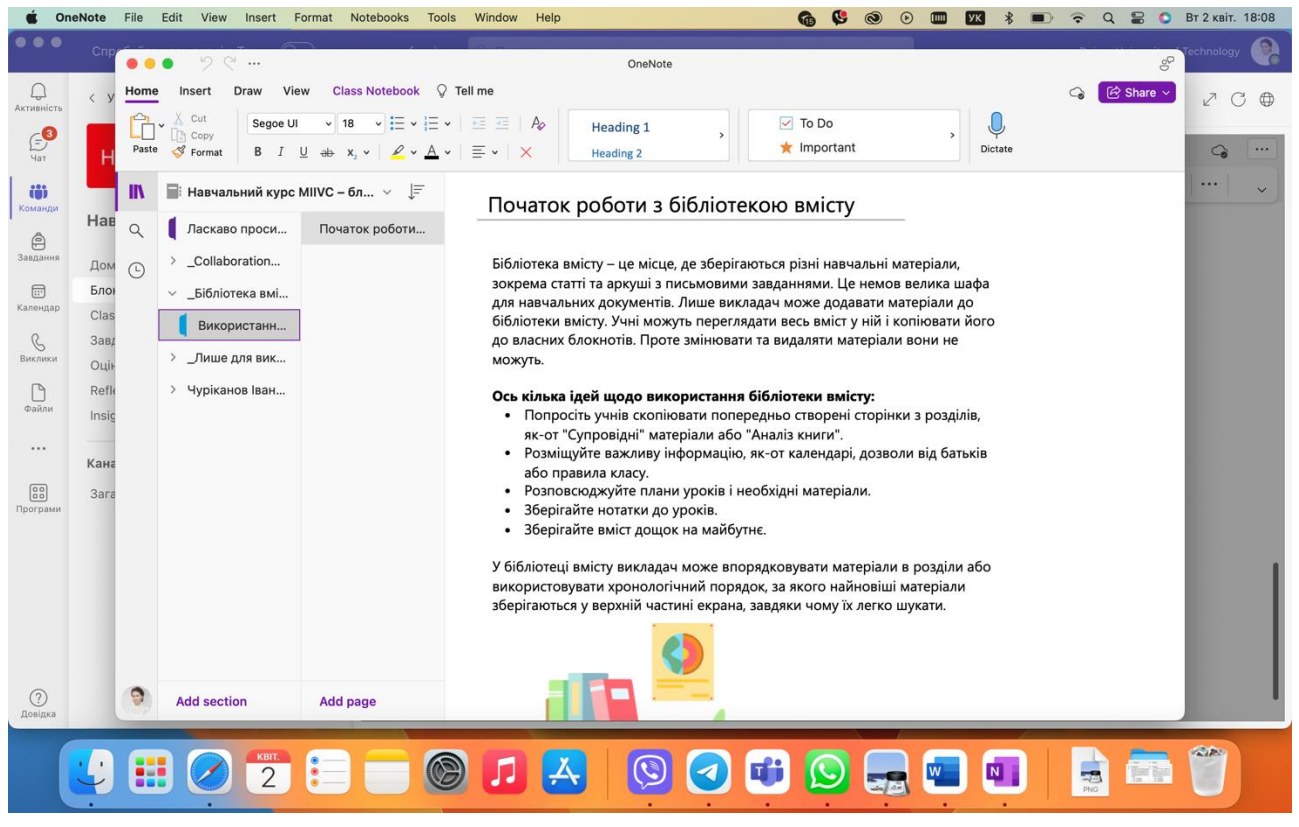

Рис. 7-5. Початкова інформація в бібліотеці вмісту (контенту)

Викладачі можуть доручити студентам копіювати заздалегідь визначені сторінки з розділів, таких як документи або звіти про літературу. Тобто вони можуть прийти до «Бібліотеки контенту», зробити копію того, що там опубліковано, а потім отримати власну копію у своїх зошитах.

• Можна ділитися прочитаними курсами та текстами, зберігати конспекти лекцій і знімати дошки класу для подальшого використання.

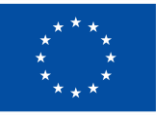

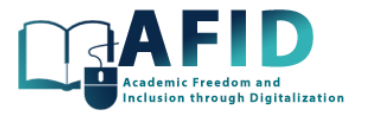

• Викладачі можуть упорядковувати матеріали в розділи «Бібліотеки контенту» або покладатися на хронологічний порядок коли останні матеріали залишалишаються вгорі, щоб учням було легше їх знайти.

Ще одним створеним розділом є «Простір для співпраці» (рис. 7-6). Простір співпраці також пропонує низку порад і рекомендацій щодо того, як його використовувати. Це відкритий простір, де як студенти, так і викладачі можуть додавати вміст, змінювати, видаляти та співпрацювати. У просторі співпраці створюються два розділи за замовчуванням:

- можна видалити їх і створювати або видаляти розділи для кожного з різних загальних розділів;
- є загальні розділи, які створюються за замовчуванням;
- бібліотека вмісту автоматично створюється в блокноті для класу, як і простір для співпраці. Цей контент визначається для кожного студента і створюється автоматично, коли студент додається до команди. Це відбувається і в тому випадку, якщо створюється один новий розділ.

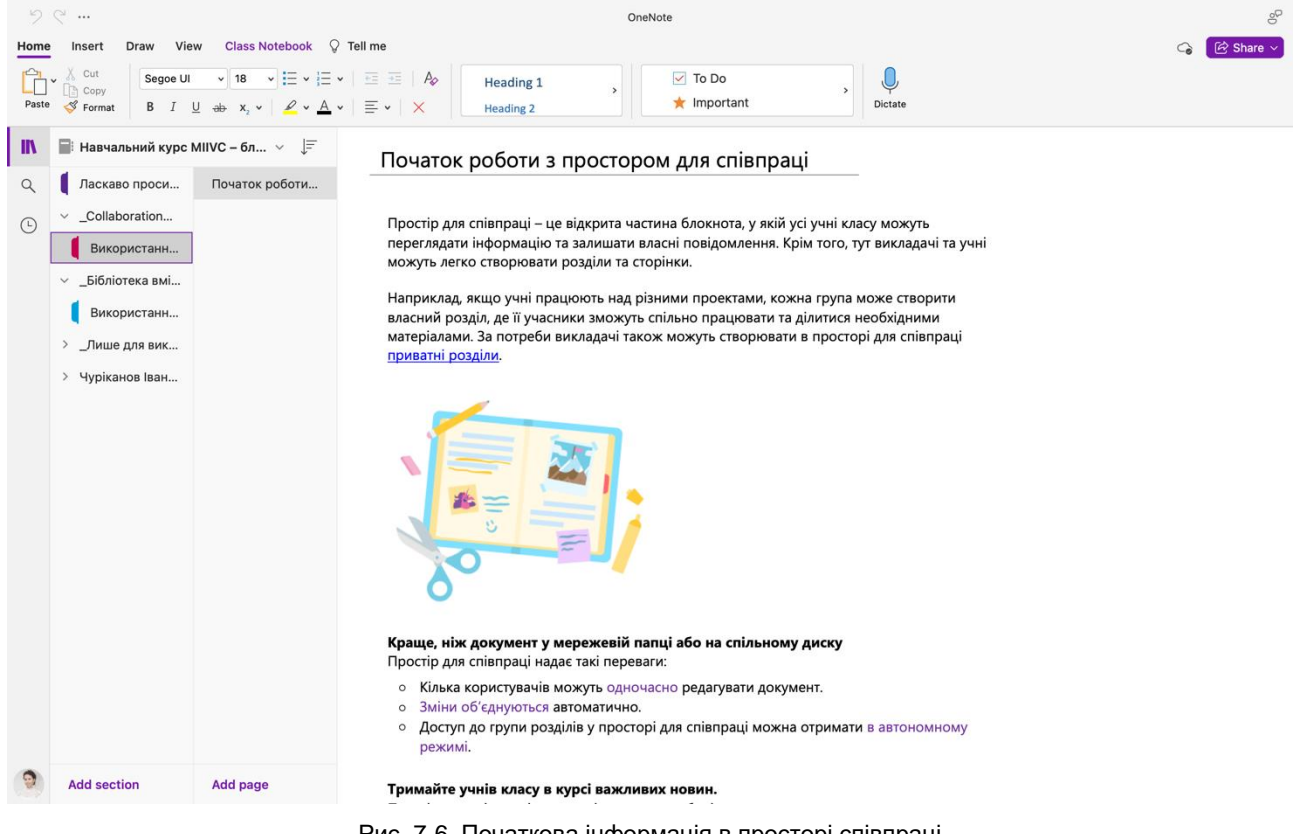

Рис. 7-6. Початкова інформація в просторі співпраці

Розділи можна легко додавати або видаляти з панелі навігації «Блокноту курсу».

### **7.3.1.1 Параметри роботи з розділами блокноту для класу**

Кожен розділ має свої підрозділи, і кожен підрозділ за бажанням може мати одну або кілька сторінок.

Розглянемо варіанти, доступні для роботи з розділами та вкладками.

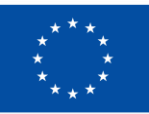

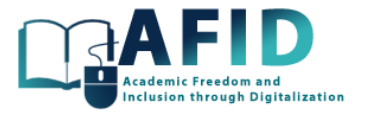

Натискання правою кнопкою миші на розділі відкриває меню з декількома опціями, такими як перейменувати або видалити розділ.

Коли розділ видаляється, також будуть видалені всі сторінки, що містяться в цьому розділі.

Варіанти управління сторінкю розділу: створити, скопіювати, видалити, перемістити в інший розділ, тощо. Крім того, в опції «Показати версії» можна простежити зміни та різні модифікації, які відбулися на цій конкретній сторінці.

Варто зазначити, що ми можемо скопіювати посилання на будь-який розділ або сторінку, щоб мати можливість відкрити її безпосередньо з публікації, електронного листа або браузера.

Початкові загальні розділи, такі як «Бібліотека вмісту», не можна видалити. Вони назавжди залишаться тут як частина «Блокноту для класу».

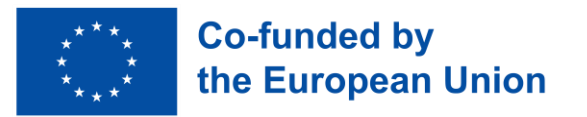

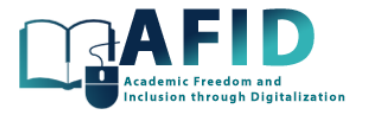

### **8. КАНАЛИ КУРСІВ**

На додаток до «Блокноту для класу», як і будь-яка команда, курс має загальний канал, де можна публікувати інформацію або використовувати/завантажувати документацію. Записи та файли – це початкові вкладки, створені разом із командою (рис. 8-1).

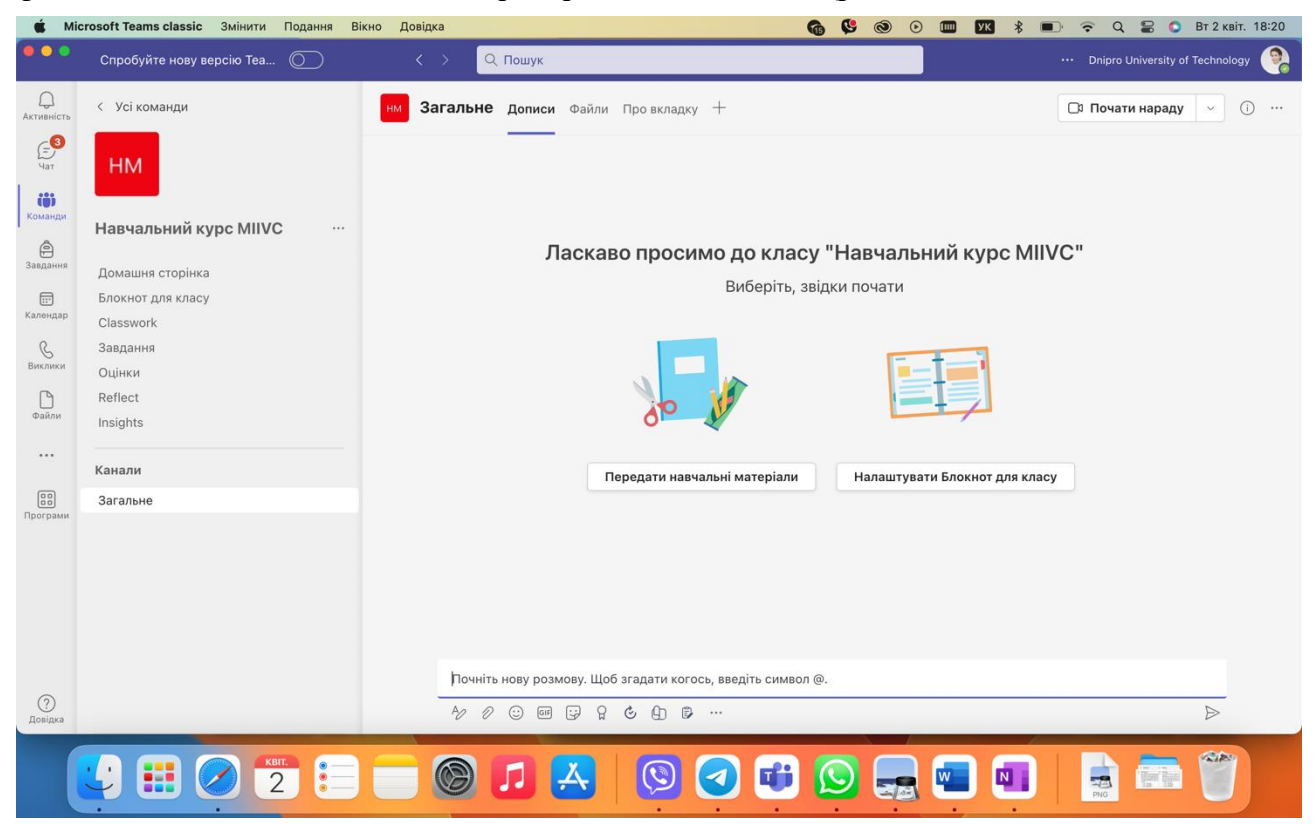

Рис. 8-1. Вкладка «Записи»: почати нову публікацію

На вкладці «Дописи» відображається стрічка спілкування та взаємодії між учасниками каналу. Це дозволяє користувачам ділитися повідомленнями, оголошеннями, файлами та іншим контентом, який має стосуватися теми каналу. На вкладці «Дописи» користувачі можуть створювати нові публікації, відповідати на існуючі, згадувати конкретних членів команди або групи та використовувати розширені параметри форматування для покращення своїх повідомлень. Крім того, вкладка «Дописи» може включати такі функції, як можливість закріплювати важливі повідомлення, фільтрувати дописи за типом або автором, а також брати участь у ланцюжкових обговореннях для кращої організації та ясності.

Вкладка «Файли» – це місце, куди можна завантажити сховище документів для курсу та легко ділитися ним з учасниками курсу. Рис. 8-2 показує типи нових документи, які пропонує створити Teams.

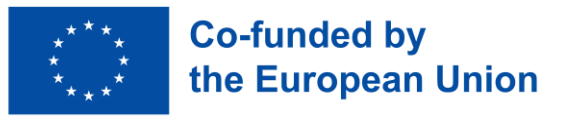

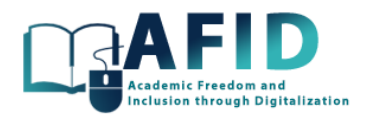

| Microsoft Teams classic Змінити<br>$\mathbf{c}$<br>$\circ$<br>Вт 2 квіт. 18:24<br>Подання<br>Вікно<br>Довідка<br><b>G</b><br>$\circledcirc$<br>$\epsilon$<br>$\odot$<br>$\alpha$<br>$\widehat{\mathbf{z}}$<br>УΚ                                                                                                    |                                                    |                                                                                                    |  |  |  |  |  |
|----------------------------------------------------------------------------------------------------|----------------------------------------------------|----------------------------------------------------------------------------------------------------|--|--|--|--|--|
| $\bullet$ $\bullet$                                                                                                    | Спробуйте нову версію Теа<br>െ                     | $\bullet$<br>$Q$ Пошук<br>$\langle \rangle$<br>Dnipro University of Technology                           |  |  |  |  |  |
| $\mathbb Q$<br>Активність                                                                                                    | < Усі команди                                      | Загальне Дописи Файли - Про вкладку +<br>□ Почати нараду<br>$\sim$<br><b>FIM</b>                         |  |  |  |  |  |
| $\begin{picture}(220,20) \put(0,0){\line(1,0){10}} \put(15,0){\line(1,0){10}} \put(15,0){\line(1,0){10}} \put(15,0){\line(1,0){10}} \put(15,0){\line(1,0){10}} \put(15,0){\line(1,0){10}} \put(15,0){\line(1,0){10}} \put(15,0){\line(1,0){10}} \put(15,0){\line(1,0){10}} \put(15,0){\line(1,0){10}} \put(15,0){\line(1,0){10}} \put(15,0){\line($                                                                   | <b>HM</b>                                          | + Створити $\vee$<br>↑ Передати $\vee$<br>= Усі документи V<br>$\mathcal{R}$<br>$\odot$<br>1.11          |  |  |  |  |  |
| iöi<br>Команди                                                                                                    | Навчальний курс MIIVC<br>$\cdots$                  | <b>В</b> папку<br><b>D</b> документ Word<br>Змінено ~<br>Автор змін V<br>+ Додати стовпець               |  |  |  |  |  |
| $\qquad \qquad \textcircled{\small 1}$<br>Завдання<br>$\begin{picture}(20,20) \put(0,0){\line(1,0){10}} \put(15,0){\line(1,0){10}} \put(15,0){\line(1,0){10}} \put(15,0){\line(1,0){10}} \put(15,0){\line(1,0){10}} \put(15,0){\line(1,0){10}} \put(15,0){\line(1,0){10}} \put(15,0){\line(1,0){10}} \put(15,0){\line(1,0){10}} \put(15,0){\line(1,0){10}} \put(15,0){\line(1,0){10}} \put(15,0){\line(1$<br>Календар | Домашня сторінка<br>Блокнот для класу              | <b>В</b> книгу Excel<br>Olena Churikanova<br><b>D</b> презентацію PowerPoint<br><b>D</b> блокнот OneNote |  |  |  |  |  |
| $\mathcal{C}$<br>Виклики<br>D                                                                                                    | Classwork<br>Завдання<br>Оцінки<br>Reflect         | <b>D</b> Forms для Excel<br><b>D</b> креслення Visio                                                     |  |  |  |  |  |
| Файли<br>                                                                                                    | Insights<br>Канали                                 | <b>Ф</b> посилання<br>⊘ Редагувати меню "Створити"                                                       |  |  |  |  |  |
| $\boxed{\substack{00\\00}}$<br>Програми                                                                                                    | Загальне                                           | + Додати шаблон                                                                                          |  |  |  |  |  |
|                                                                                                    |                                                    |                                                                                                    |  |  |  |  |  |
|                                                                                                    |                                                    |                                                                                                    |  |  |  |  |  |
| $\odot$                                                                                                    |                                                    |                                                                                                    |  |  |  |  |  |
| Довідка                                                                                                    |                                                    |                                                                                                    |  |  |  |  |  |
|                                                                                                    | $\bigcirc$ $\begin{array}{c} 2 \end{array}$ :<br>噩 | <b>CARDS</b><br><b>The Line</b>                                                                          |  |  |  |  |  |
|                                                                                                    |                                                    | $\frac{1}{2}$<br>$N_{\rm{B}}$                                                                            |  |  |  |  |  |
|                                                                                                    |                                                    |                                                                                                    |  |  |  |  |  |

Рис. 8-2. Нові файли документів

Додаткові вкладки до записів і файлів можна включити до будь-якого каналу. Наприклад, посилання на «Блокнот для класу» або «Завдання». Спочатку команда створює загальний канал, який можна використовувати для будь-якого питання або інформації про курс.

У наступному розділі представлено, як створити новий канал для певної мети в межах курсу, наприклад, канал для групи студентів або різні канали для відповідей на питання для кожного тематичного блоку курсу.

### 8.1 СТВОРЕННЯ НОВОГО КАНАЛУ

Щоб створити новий канал у курсі, всередині команди курсу потрібно натиснути на іконку «Додаткові параметри» (три крапки) поруч із назвою команди або клацніть правою кнопкою миші на назві команди. Потім обрати «Додати канал» у випадаючому меню, як показано на рис. 8-3. Крім того, можна знайти можливість створити канал безпосередньо внизу списку каналів команди.

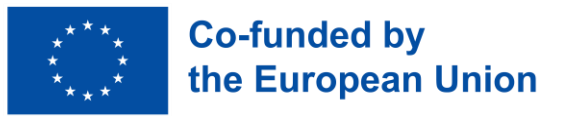

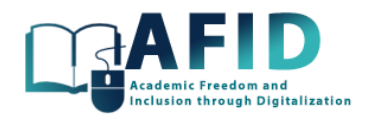

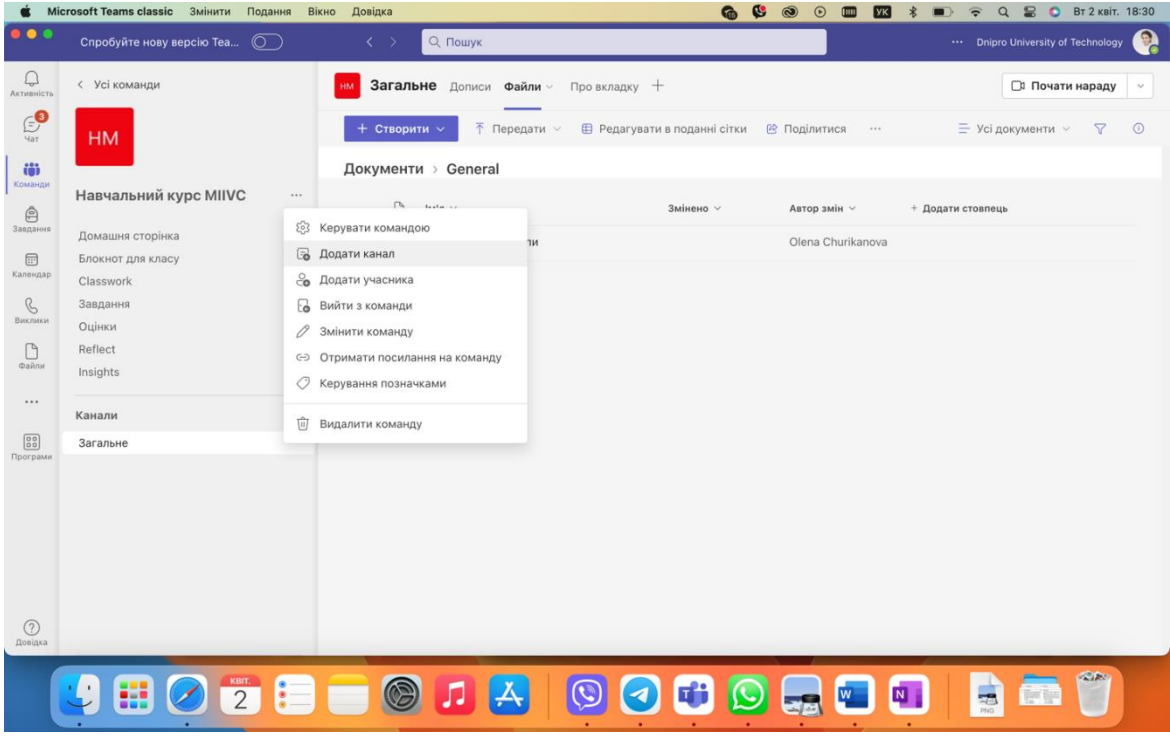

Рис. 8-3. Додавання нового каналу до курсу

Звернувшись із запитом на створення нового каналу (рис. 8-4), з'явиться вікно «Створити канал». Потрібно ввести кілька відомостей про канал, таких як назва нового каналу, і, за бажанням, опис, щоб надати більше контексту про канал. Важливо вибрати назву, яка чітко відображає мету каналу, щоб учні чітко розуміли цільове використання каналу.

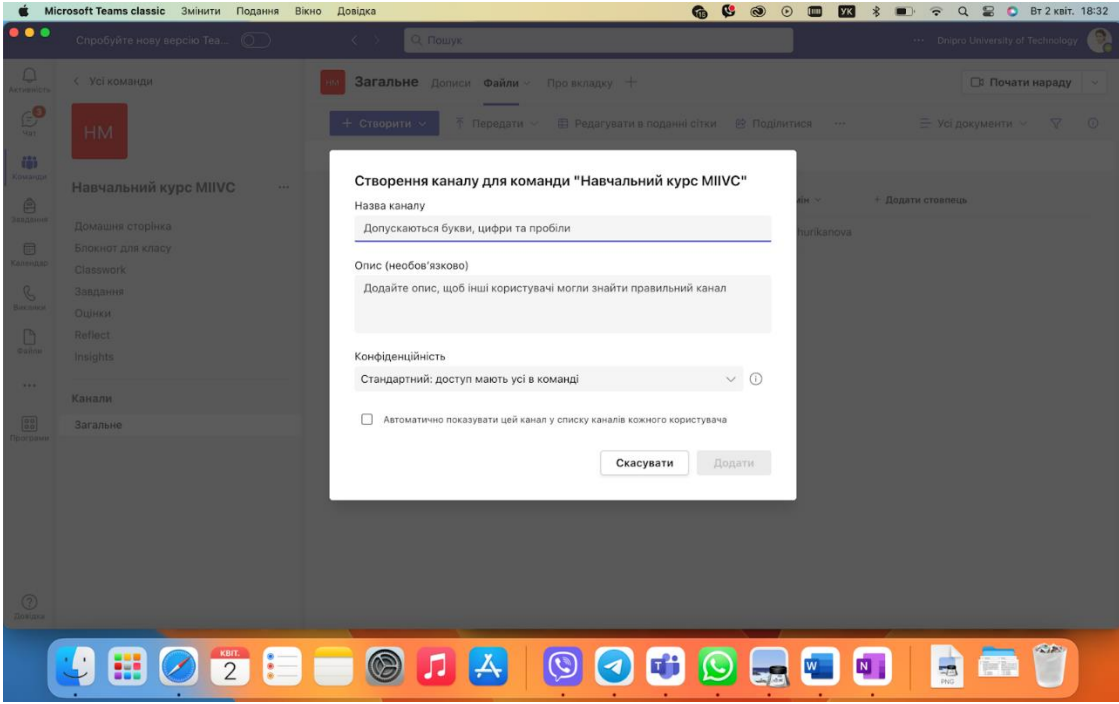

Рис. 8-4. Варіанти створення нового каналу в курсі команди

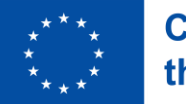

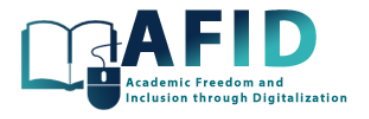

Генерація інших каналів для курсу, окрім загального, є дуже зручним способом зосереджувати увагу студентів та ефективно ділитися з ними інформацією.

Ми створимо стандартний канал, до якого має доступ кожен член команди.

Після того, як канал створено, можна керувати налаштуваннями каналу, натиснувши на його конфігурацію (три крапки). Рис. 8-5 демонструє різні варіанти каналів.

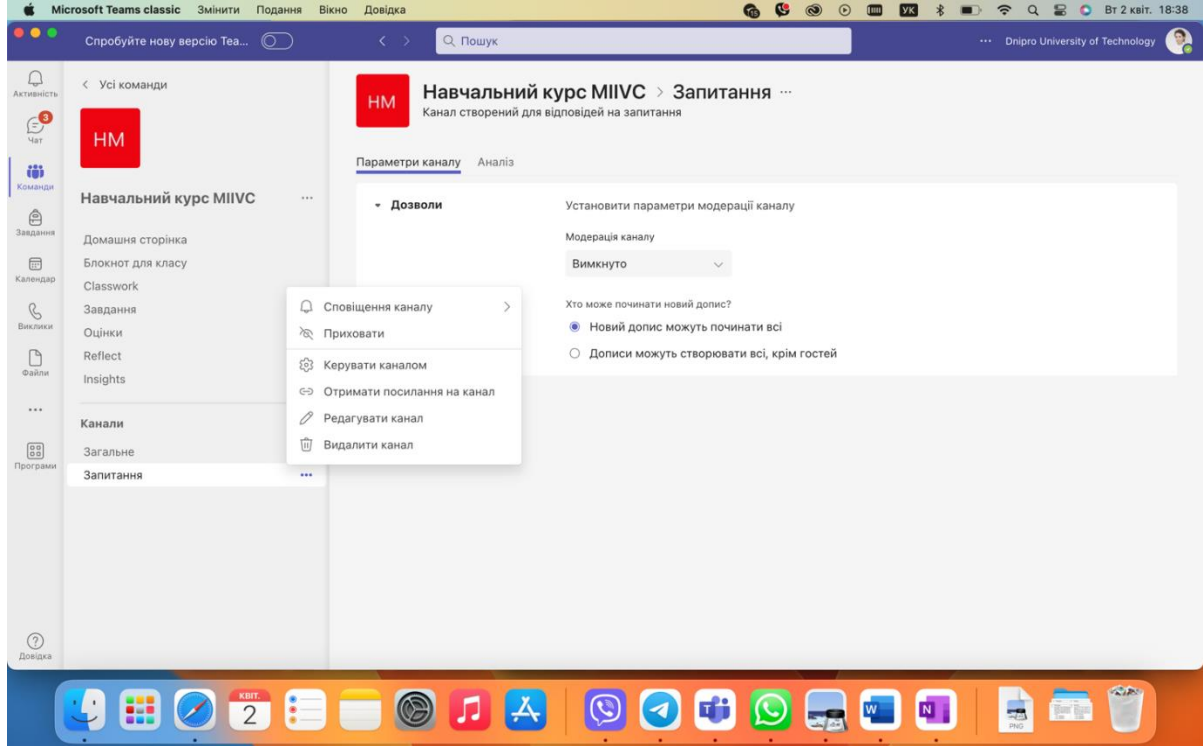

Рис. 8-5. Керування параметрами каналу курсів

Деталі каналу можуть бути змінені, а також може бути зміненою його назва та опис. Особливий інтерес викликає конфігурація модерації постів всередині каналу.

За замовчуванням активовано налаштування модерації, що дозволяє лише модераторам ініціювати нові публікації, дозволяючи учасникам відповідати. Однак, цей параметр можна налаштувати, щоб учні могли починати дописи. Крім того, деякі студенти можуть бути підвищені до модераторів, що дає їм можливість керувати контентом каналу.

Користувач може приховати або показати канал, якщо він не актуальний (рис. 8-6).

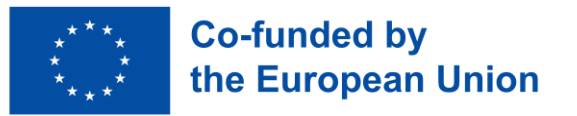

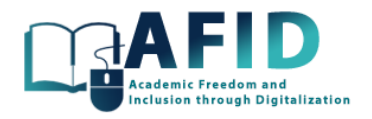

|                                                                           | Microsoft Teams classic Змінити<br>Подання                                                                                         | Довідка<br>Вікно                                                                                                    | 6 C<br><b>Вт 2 квіт. 18:40</b><br>$\odot$<br>$\alpha$<br>$\mathbf{D}$<br>$\widehat{\mathbf{z}}$<br>l yk                       |  |  |
|---------------------------------------------------------------------------|----------------------------------------------------------------------------------------------------|----------------------------------------------------------------------------------------------------|----------------------------------------------------------------------------------------------------|--|--|
| $\bullet$ $\bullet$ $\bullet$                                             | Спробуйте нову версію Теа ( )                                                                                                    | Q Пошук<br>$\langle \rangle$                                                                                                    | e<br>Dnipro University of Technology                                                                                          |  |  |
| $\hfill\ensuremath{\mathsf{Q}}$<br>Активність<br>$\epsilon$<br><b>Yar</b> | < Усі команди<br><b>HM</b>                                                                                                    | <b>HM</b>                                                                                                    | Навчальний курс MIIVC > Запитання …<br>Канал створений для відповідей на запитання                                            |  |  |
| 苗<br>Команди<br>$\triangle$<br>Завдання<br><b>a</b>                       | Навчальний курс MIIVC<br>Домашня сторінка<br>Блокнот для класу<br>Classwork<br>Завдання<br>Оцінки<br>Reflect<br>Insights<br>Канали | Аналіз<br>Параметри каналу<br>$\cdots$<br>- Дозволи                                                                                                    | Установити параметри модерації каналу<br>Модерація каналу<br>Вимкнуто<br>$\checkmark$                                         |  |  |
| Календар<br>$\mathcal{C}$<br>Виклики<br>$\Box$<br>diakov<br>              |                                                                                                    | <b>Q</b> Сповіщення каналу<br>$\rightarrow$<br><b>/© Приховати</b><br>$\{0\}$<br>Керувати каналом<br>∈ Отримати посилання на канал<br>Редагувати канал<br>0<br>ŵ<br>Видалити канал | Хто може починати новий допис?<br>Новий допис можуть починати всі<br>$\bullet$<br>○ Дописи можуть створювати всі, крім гостей |  |  |
| $\boxed{\frac{99}{90}}$<br>Програми                                       | Загальне<br>Запитання                                                                                                    | $\cdots$                                                                                                    |                                                                                                    |  |  |
| $\odot$<br>Довідка                                                        | $\bigcirc$ $\frac{1}{2}$<br>æ                                                                                                    | E                                                                                                    | 品<br>N                                                                                                    |  |  |
|                                                                           |                                                                                                    |                                                                                                    |                                                                                                    |  |  |

Рис. 8-6. Як приховати/показати канал

### 8.2 НАЛАШТУВАННЯ ПРИВАТНОГО КАНАЛУ

Ще один варіант під час створення каналу – налаштувати його як приватний, щоб доступ до нього мали лише певні люди в команді. Рис. 8-7 показує опцію, яку потрібно вибрати в полі «Тип каналу».

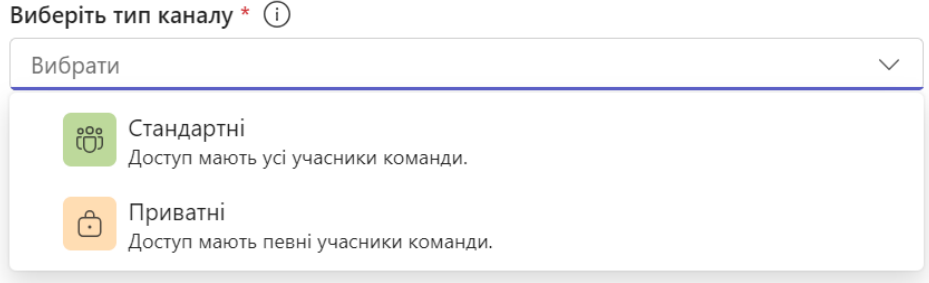

Рис. 8-7. Створення приватного каналу курсу

Приватний канал має схожі властивості, а також можливість обрати які користувачі входять до нього (рис. 8-8).

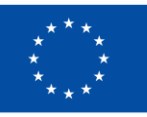

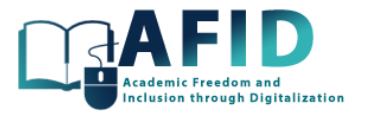

### Додавання учасників до команди "Міжнародні фінансові ризики"

Почніть вводити ім'я, список розсилки або групу безпеки, щоб додати їх до своєї команди. Ви також можете додати користувачів поза межами організації як гостей, ввівши їхні адреси електронної пошти. Користувачі поза межами вашої організації отримають повідомлення електронної пошти про те, що їх додано. Радимо зробити викладачів власниками, а учнів чи студентів - учасниками. Докладніше про додавання гостей

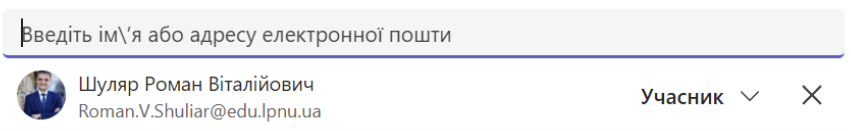

Рис. 8-8. Додавання учасника в приватний канал

Приватні канали добре підходять для конфіденційних обговорень, які стосуються лише певної частини команди. Файли, до яких надано спільний доступ у приватному каналі, зберігаються в окремій бібліотеці документів SharePoint та доступні лише учасникам приватного каналу. Це гарантує, що конфіденційна інформація залишається конфіденційною. Крім того, до зустрічей і сповіщень у приватному каналі можуть приєднуватися лише учасники цього приватного каналу, що полегшує використання інформації та гарантує, що сповіщення отримують лише відповідні учасники.

### 8.3 ПУБЛІКАЦІЇ В КАНАЛІ

У Microsoft Teams for Education функція «Публікації каналу» є життєво важливим інструментом для полегшення спілкування та співпраці між викладачами та студентами в рамках певних каналів, присвячених курсам, проектам або позакласним заходам. На вкладці «Публікації каналу» викладачі можуть централізовано та організовано ділитися оголошеннями, нагадуваннями, завданнями та ресурсами зі своїми студентами. Ці публікації можуть включати текст, посилання, файли та мультимедійний вміст, що дозволяє використовувати різноманітні форми спілкування та доставки контенту. Студенти можуть взаємодіяти з публікаціями, ставлячи лайки, коментуючи або відповідаючи, сприяючи інтерактивним дискусіям і надаючи можливості для зворотного зв'язку. Крім того, викладачі можуть використовувати дописи у каналі, щоб заохочувати співпрацю між студентами, сприяти навчанню за принципом «один в одного» та сприяти груповим дискусіям на відповідні теми.

Щоб опублікувати нову публікацію в певному каналі, користувачі можуть легко ініціювати процес, натиснувши кнопку «Почати публікацію», розташовану внизу вікна вкладки «Публікації». Після натискання відкривається нове вікно (рис. 8-9), що дозволить користувачам налаштувати інформацію про публікацію, включаючи її вміст, форматування, вкладення та таргетинг на аудиторію.

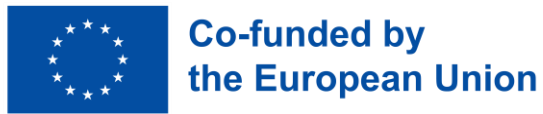

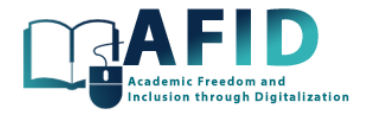

■ Створити допис

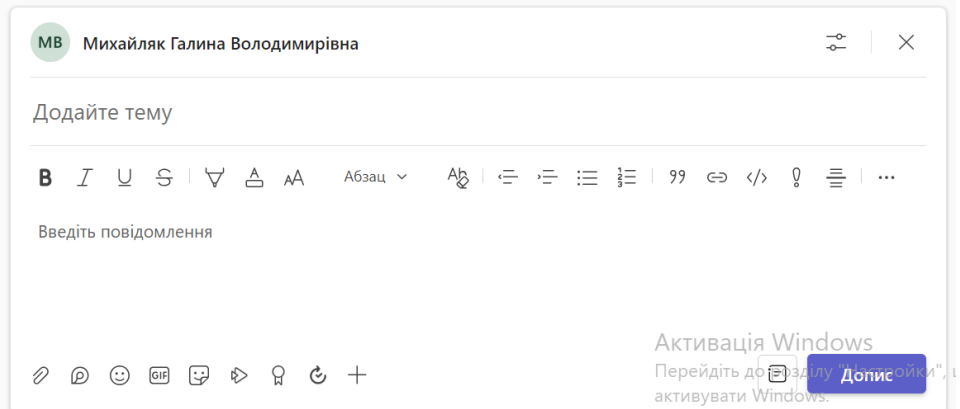

Рис. 8-9. Почніть і створіть нову публікацію

Важливим аспектом при складанні поста є « $\langle a \rangle$ » варіант. Коли ви вводите « $\langle a \rangle$ », а потім ім'я особи або групи, Teams надає пропозиції на основі введених символів, що полегшує вибір потрібного одержувача. Якщо ввести @, "згадуючи" когось у дописі, ця особа отримає сповіщення у своїй стрічці активності та/або електронною поштою, залежно від налаштувань сповіщень.

Можна вводити згадку «@» певної групи, наприклад команди або певного каналу, сповіщати всіх учасників цього групового каналу одночасно. Коли вас хтось «@» згадує у дописі, його ім'я виділяється, що полегшує йому визначення повідомлень, які потребують його уваги.

Після того, як пост буде опублікований у каналі, всі учасники, які беруть участь у ньому, можуть відповісти. Опція відповіді в Microsoft Teams дозволяє користувачам брати участь у ланцюжках розмов, відповідаючи безпосередньо на певні публікації в каналі. Ця функція сприяє цілеспрямованим обговоренням і допомагає організовувати розмови в контексті оригінального допису. Коли користувач відповідає на публікацію, його відповідь з'являється безпосередньо під оригінальною публікацією, створюючи чіткий візуальний ланцюжок розмови. Відповіді можуть містити текст, форматований вміст, згадку та вкладення, що забезпечує користувачам гнучкість для ефективного спілкування (рис. 8-10).

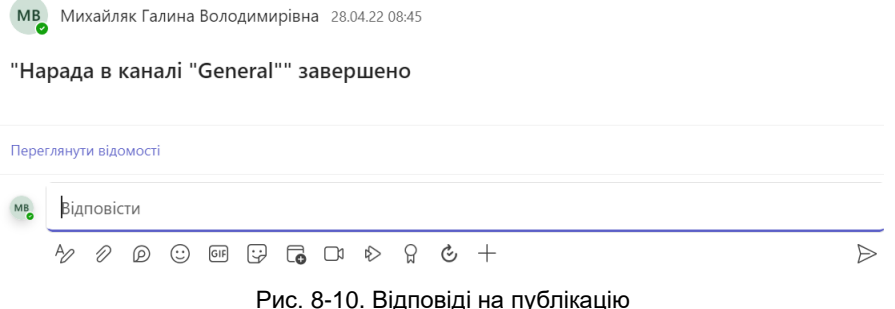

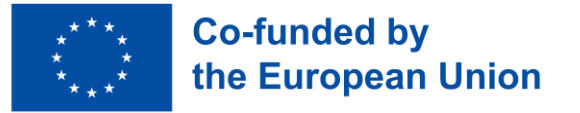

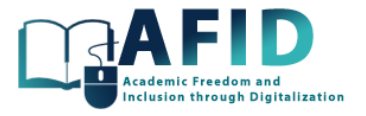

#### **8.3.1.1 Інтерактивні записи – циклічні компоненти**

Інтерактивні публікації з компонентами Loop у Microsoft Teams є інноваційним способом співпраці та спілкування на платформі, підвищуючи динамізм та ефективність навчального шляху. Ці функції поєднують плавність співпраці в реальному часі зі структурованим форматом публікацій Teams, дозволяючи членам команди взаємодіяти та редагувати спільний вміст безпосередньо в контексті розмови чи зустрічі.

Компоненти циклу є ключовою особливістю, що забезпечує цю інтерактивність. Вони можуть включати такі дії, як відповідь на опитування, заповнення контрольного списку або взаємодія зі спеціальними додатками безпосередньо в каналі. Мета полягає в тому, щоб сприяти залученню та отримати швидкий зворотний зв'язок або внесок від учасників курсу, не вимагаючи від них відходу від середовища Teams.

Рис. 8-11 відображає компоненти циклу, які можуть бути включені в публікацію.

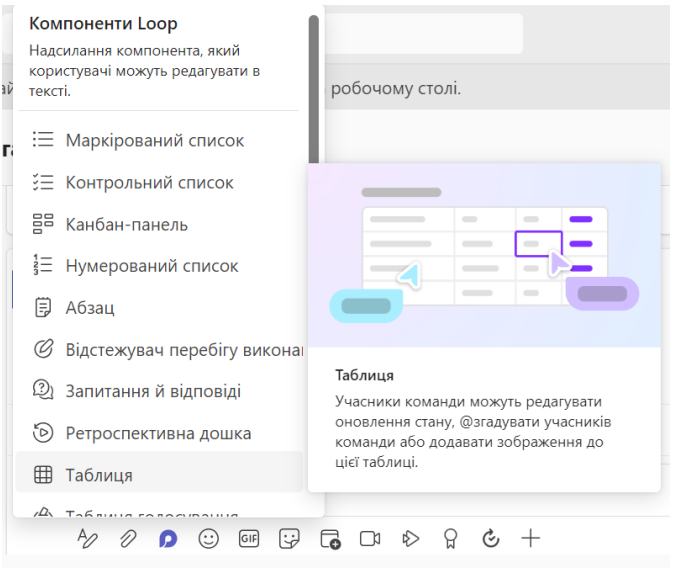

Рис. 8-11. Компоненти циклу, які додаються в записи

У версії Teams 2024 можна використовувати такі компоненти:

- *Маркований список*: підходить для створення простих, невпорядкованих списків для різних цілей.
- *Контрольний список*: допомагає у створенні списків справ або відстеженні завдань, які потрібно виконати.
- *Канбан-дошка*: ідеально підходить для управління завданнями, розподілу обов'язків і відстеження прогресу.
- *Нумерований список*: корисно для створення впорядкованих списків, де важлива послідовність або пріоритезація.
- *Абзац*: дозволяє спільно редагувати текстові блоки, корисно для створення контенту або нотаток.
- *Трекер прогресу*: визначення завдань та їх перебіг.
- *Q&A*: спільна постановка запитань і надання різних відповідей.

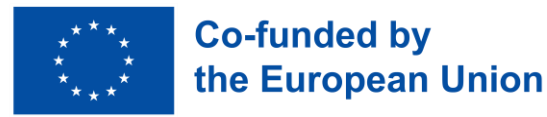

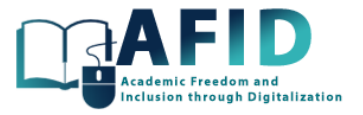

- *Таблиця*: Полегшує організацію даних та інформації в структурованому форматі.
- *Таблиця голосування*: визначення різних варіантів та надання їм безпроблемного методу голосування.
- *Список завдань*: простий список завдань, які потрібно виконати/завершити.

За допомогою інтерактивної публікації легко збирати відгуки або відповіді на будь-які запитання, вбудовуючи інтерактивні опитування або форми зворотного зв'язку в публікацію Teams. Наведемо приклад використання, наприклад, для отримання зворотного зв'язку. На рис. 8-12 продемонстровано як готується мозковий штурм і відбір кращих концепцій. Учасники курсу на каналі пропонують свої ідеї в таблиці, і будь-хто може записати, плюсимінуси цих ідей/концепцій і проголосувати за ті, які його особливо цікавлять.

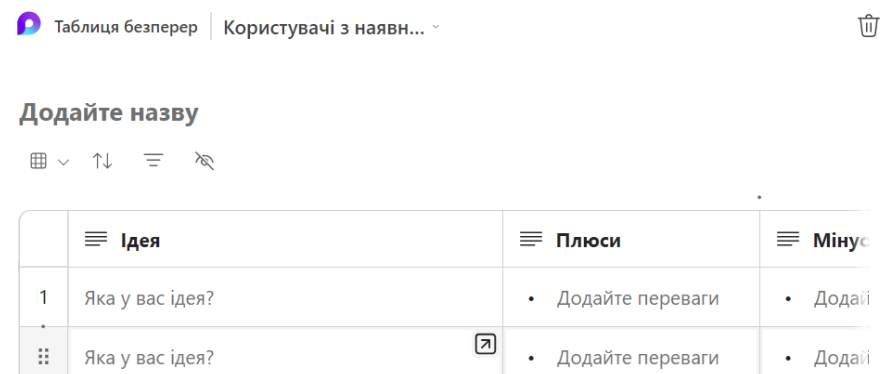

Рис. 8-12. Інтерактивний стіл для голосування

Ці інтерактивні компоненти сприяють співпраці студентів, оскільки вони мають простір для участі у спільному завданні. Інший приклад – використання спільної дошки Kanban. У сфері бізнесу великий інтерес представляють канбан-дошки для організації роботи серед учасників. Рис. 8-13 демонструє проект для виконання серед студентів, які беруть участь у приватному каналі. Цей простір забезпечує дуже сфокусовану, добре розташовану зону для участі, де викладач також має доступ до розвитку, досягнень, виконаної роботи. Крім того, компоненти спільного циклу, включені до розділу, можуть бути безпосередньо точно визначені у вебдодатку, доступні з пунктирного квадрата у верхньому правому куті вікна публікації.

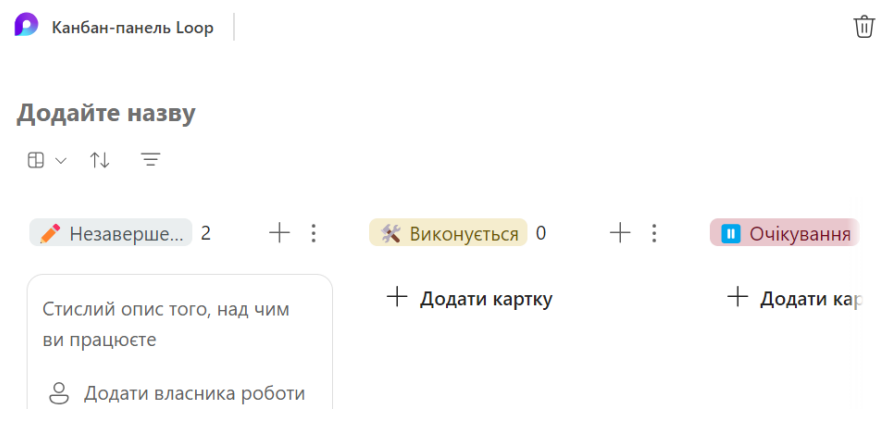

Рис. 8-13. Інтерактивний канбан-стіл

Користувачі також можуть використовувати ці інтерактивні компоненти в чаті онлайн-класу. Зустріч пов'язана з певним каналом, а вся інформація чату та зібрані дані під час онлайнзустрічі зберігаються у вигляді допису. Область чату – це спосіб спільно сприймати нотатки

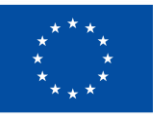

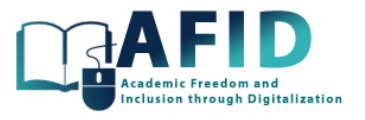

зустрічі/класу. Під час або після зустрічі учасники можуть брати участь у спільному компоненті Loop, який містить нотатки зустрічі, елементи дій або прийнятті рішення, безпосередньо в чаті зустрічі Teams.

#### **8.3.1.2 Згенеруйте оголошення в новому пості**

У цьому підрозділі ми розповімо, як згенерувати оголошення, виділений пост у каналі. Це досягається формуванням нового поста. У полі «Пост» (рис. 8.14) слід обрати «Оголошення». Потім створюється велика назва банерна. Користувач повинен створити своє повідомлення в текстовому полі, використовуючи параметри форматування, такі як жирний шрифт, курсив, маркери та «@» згадку, щоб налаштувати своє оголошення. Після того, як користувач задоволений повідомленням, він може натиснути кнопку «Опублікувати» для публікації його на каналі, щоб усі учасники могли його переглянути. Для додаткової видимості користувач може закріпити оголошення, щоб воно відображалося на видному місці у верхній частині каналу. Це можна зробити, натиснувши на три крапки (...) поруч з оголошенням і обравши «Закріпити» у випадаючому меню.

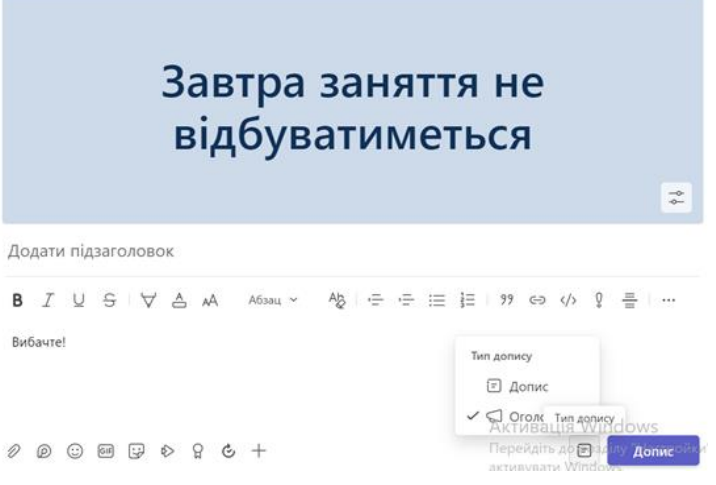

Рис. 8-14. Анонс «Тип публікації»

#### **8.3.1.3 Сповіщення каналу**

Інтеграція електронної пошти з публікаціями каналу дозволяє користувачам отримувати сповіщення та оновлення про активність каналу безпосередньо в поштову скриньку. Налаштування сповіщень каналу налаштовуються натисканням на конфігурацію з трьома крапками та вибором опції «Сповіщення каналу» (рис. 8-15).

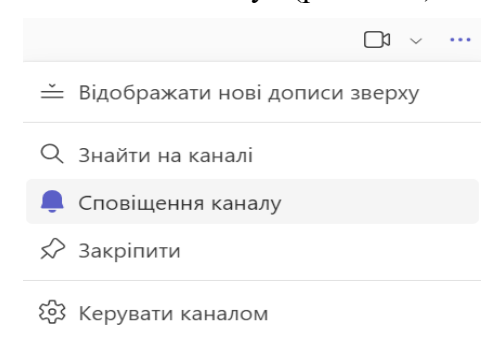

Рис. 8-15. Налаштування сповіщень каналу.

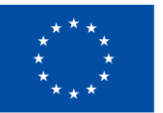

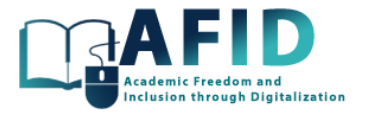

Коли інтеграцію електронної пошти ввімкнено, користувачі можуть отримувати сповіщення електронною поштою про різні дії в каналі, як-от нові публікації, відповіді, згадки та вподобання. Ця інтеграція гарантує, що користувачі залишатимуться в курсі подій і зможуть швидко реагувати на важливі обговорення каналу, навіть якщо вони активно не використовують програму Teams. Як показано на рис. 8.16, користувачі можуть налаштувати параметри сповіщень електронною поштою, щоб контролювати частоту та типи сповіщень, які вони отримують. Наприклад, вони можуть отримувати миттєві сповіщення про всю активність у каналі, щоденні підсумки або сповіщення лише про певні типи дій.

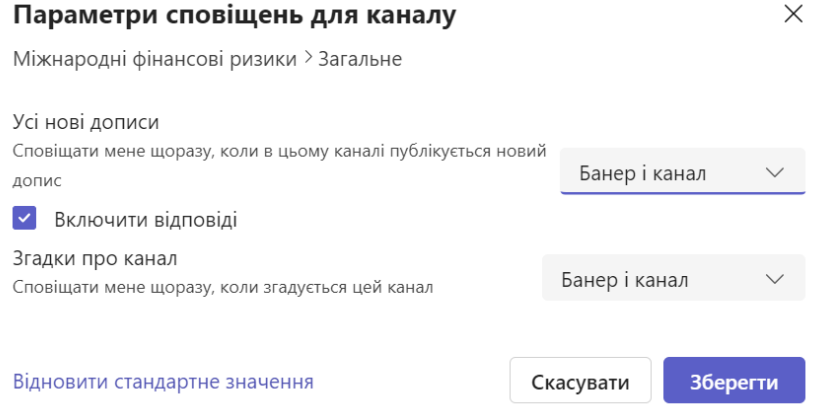

Рис. 8-16. Налаштування параметрів сповіщень каналу

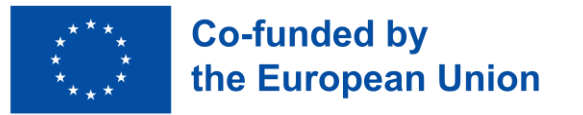

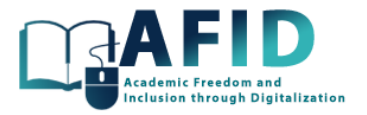

### **9. ЗАВДАННЯ**

Розділ «Завдання» дозволяє викладачам створювати, розподіляти та оцінювати завдання у своїх класах. Це централізований хаб, де викладачі можуть призначати завдання студентам, прикріплювати відповідні ресурси, встановлювати терміни виконання та надавати зворотний зв'язок після дедлайну виконання завдання. Студенти можуть отримувати доступ до своїх завдань безпосередньо з Teams, надсилати свої роботи онлайн і отримувати відгуки від викладачів.

У наступному підрозділі розглянемо, як створити та опублікувати завдання, як студенти надсилають.

### 9.1 СТВОРЕННЯ ТА ПУБЛІКАЦІЯ ЗАВДАНЬ ВИКЛАДАЧЕМ

#### **9.1.1.1 Кроки для налаштування нового завдання**

У цьому розділі ми розглянемо різні кроки для налаштування завдання в онлайн-курсі VIC:

- Вкладка «Завдання»: у вибраному класі перейдіть на вкладку «Завдання» на лівій панелі навігації.
- Створіть нове завдання: натисніть кнопку «Створити» або значок «+», щоб почати створювати нове завдання.
- Заповніть деталі завдання: введіть назву завдання, інструкції, дату завершення та будьякі інші відповідні дані у відповідні поля.
- Прикріпити ресурси: якщо для завдання потрібні додаткові ресурси, такі як документи, посилання або файли, скористайтеся кнопкою «Вкласти».
- Виберіть тип завдання: виберіть тип завдання, стандартне завдання, вікторину або повторне використання.
- Сет-пойнти: якщо є, призначте значення балів завданню.
- Призначити студентам: вкажіть, яким студентам або групам має бути призначено завлання.
- Перевірте та опублікуйте: перегляньте деталі завдання, щоб переконатися, що все точно. Натисніть кнопку «Призначити», щоб зробити завдання видимим для студентів.

#### **9.1.1.2 Налаштування розділу блокноту для класу, пов'язаного з новим завданням**

Щоб зробити приклад для завдання, налаштуємо домашнє завдання, яке потрібно виконати для всіх студентів. Потім, обираємо в «Блокноті для класу», куди включити інформацію про завдання, наприклад, в Content Library створити новий розділ з назвою «Домашнє завдання». Потім включимо у цей розділ/сторінку додаткову інформацію про зміст, який студент має прочитати або вивчити, а також про те, яку діяльність або практику він повинен виконати під час виконання завдання (рис. 9-1).

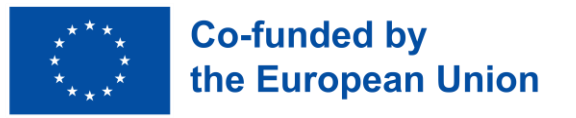

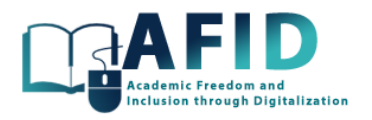

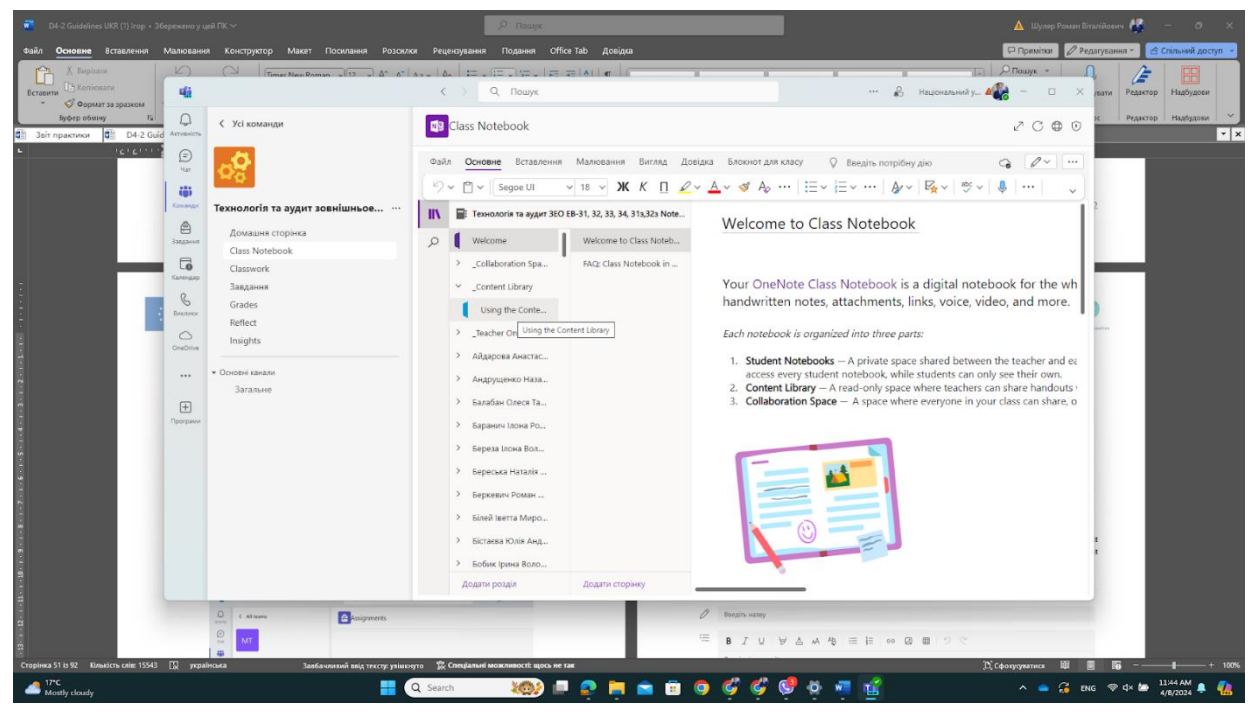

Рис. 9-1. Новий розділ і сторінка, розташовані в бібліотеці вмісту

#### **9.1.1.3 Створення нового завдання**

Повертаючись до теми, першим кроком є перехід на вкладку «Призначення», як показано на рис. 9-2, і «Створити».

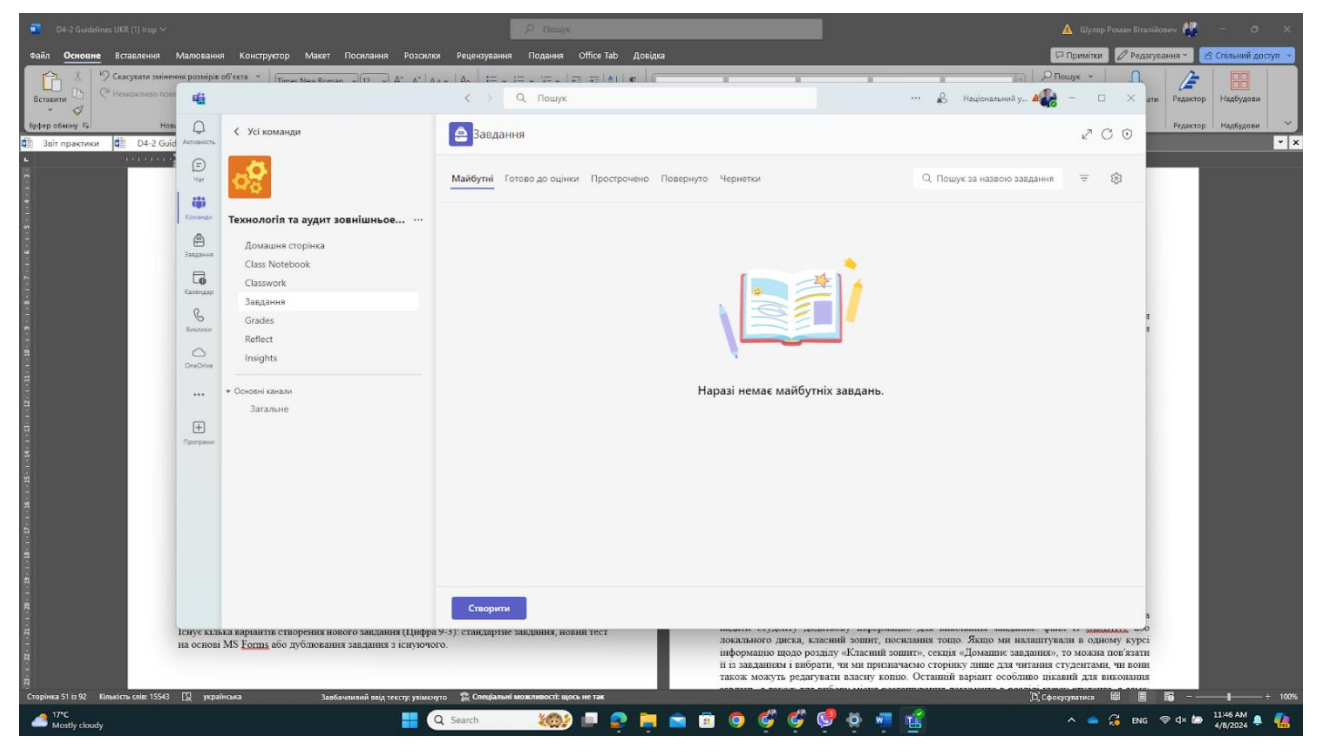

Рис. 9-2. Опція завдань в онлайн-курсі

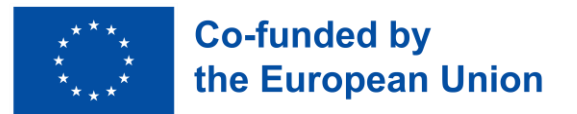

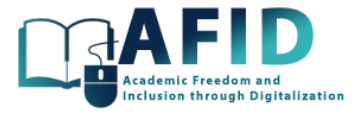

Існує кілька варіантів створення нового завдання (рис. 9-3): стандартне завдання, новий тест на основі MS Forms або дублювання завдання з існуючого.

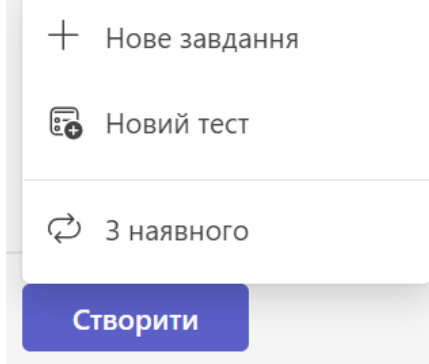

Рис. 9-3. Створення параметрів для нових завдань

Рис. 9-4 демонструє вікно для створення нового завдання. У текстове поле можна включати численні відомості, текст, графіку, списки, зображення, посилання на зовнішні веб-сторінки тощо.

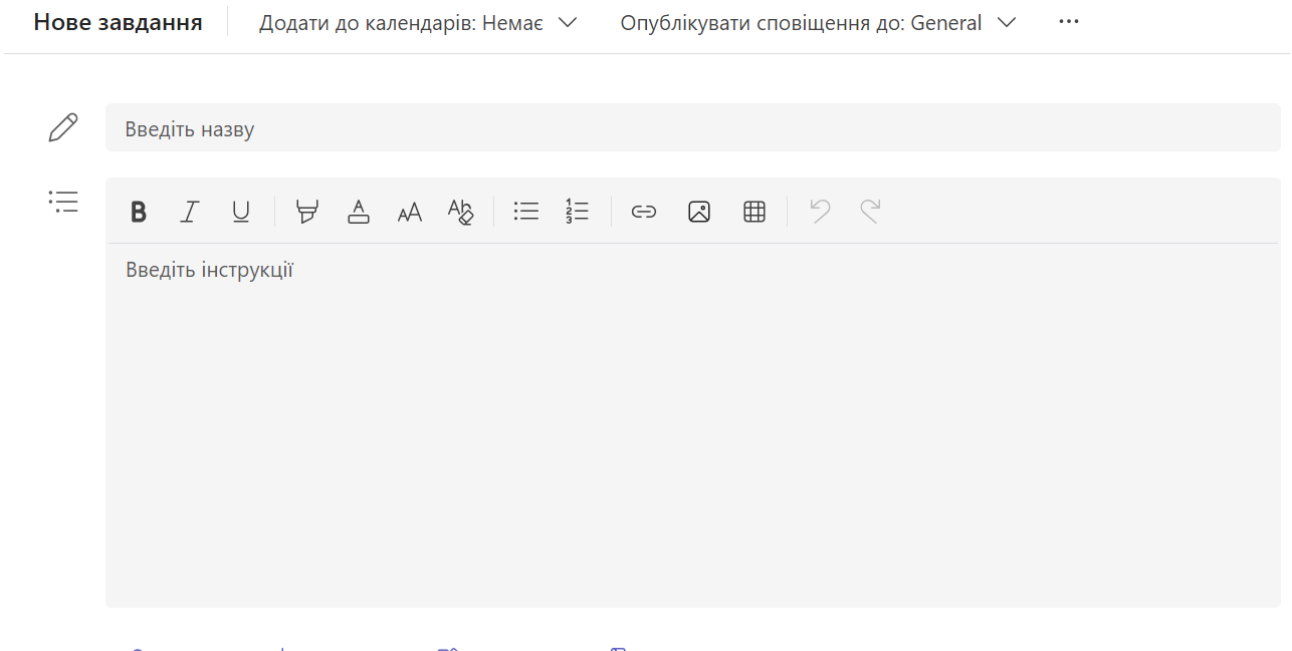

 $\varnothing$  Вкласти  $+$  Створити  $-$  Ю $-$  Програми  $\mathbb D$  Прискорювачі навчання

#### Рис. 9-4. Складання нового завдання

Додатково до поля викладача, є кілька варіантів (рис. 9-5), щоб прикріпити документи та надати студенту додаткову інформацію для виконання завдання: файл із OneDrive або локального диска, класний зошит, посилання тощо. Якщо в одному курсі налаштована інформація щодо розділу «Класний зошит», секція «Домашнє завдання», то можна пов'язати її із завданням і вибрати, чи призначаємо сторінку лише для читання студентами, чи вони також можуть редагувати власну копію. Останній варіант особливо цікавий для виконання завдань, а також для вибору місця розташування документа в розділі курсу студента, а саме: роздаткові матеріали, домашнє завдання тощо.

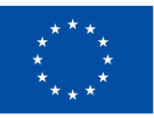

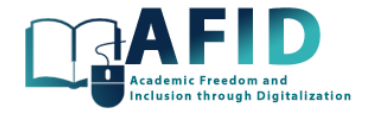

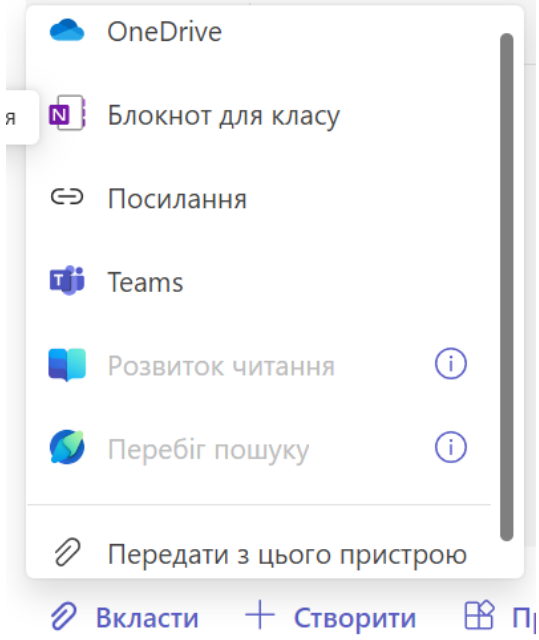

Рис. 9-5. Прикріпіть варіанти для нового завдання

Після налаштування різних параметрів для нового завдання, можна їх переглянути в єдиному вікні, і після завершення налаштування призначити завдання обраним студентам (рис. 9-6). Якщо потрібна додаткова інформація і завдання ще не можна видавати його можна зберегти як чернетку для подальшого допрацювання.

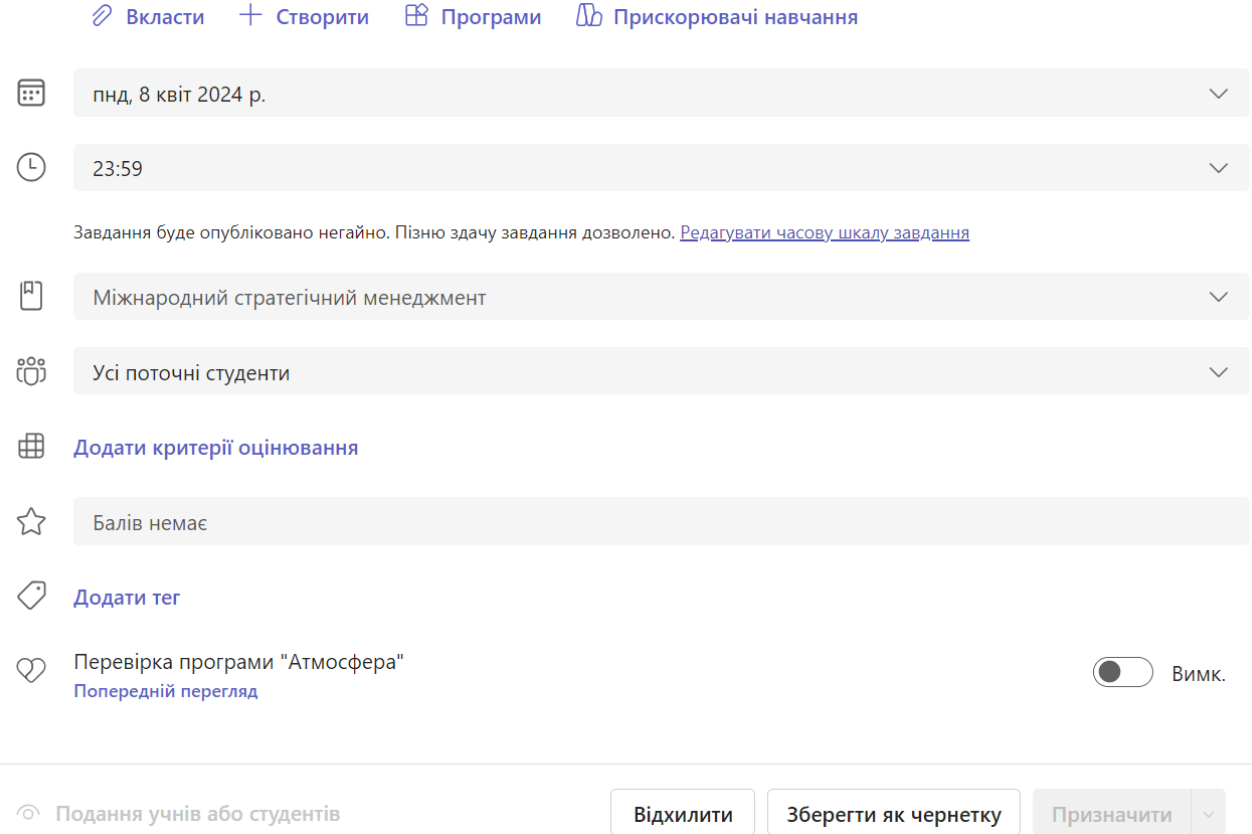

Рис. 9-6. Огляд конфігурації нового завдання

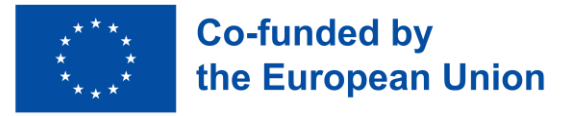

 $\mathbb{I}$ 

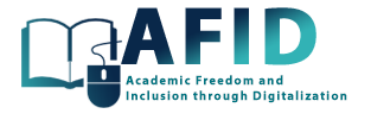

#### **9.1.1.4 Призначення часового періоду виконання завдання**

Рис. 9-7 показує параметри часового періоду виконання завдання. Дата в розкладі (опційно) – це час, коли завдання стає видимим для студентів. Ця дата визначає дату початку виконання завдання. Термін (дедлайн) – це кінцевий термін, до якого студенти повинні виконати та здати завдання. Дата закриття (опційно) – це дата, після якої завдання більше не буде доступне для подачі. Після того, як ця дата мине, студенти більше не зможуть надсилати свої роботи по даному завданню.

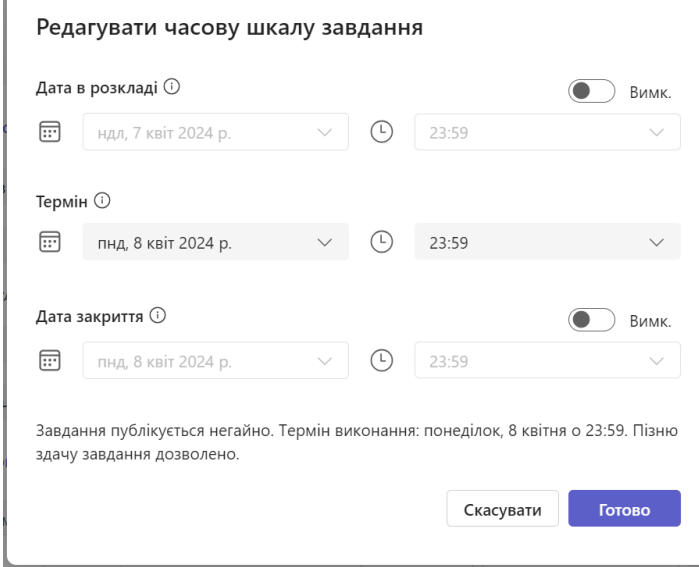

Рис. 9-7. Налаштування розкладу (дати виконання та дати закриття завдання)

#### **9.1.1.5 Надсилання завдань різним студентам**

Існує можливість налаштування та видачі завдання різним студентам (рис. 9-8). Викладачі можуть надсилати завдання виключно сьогоднішнім студентам, гарантуючи, що лише зараховані студенти отримають і виконають завдання. Крім того, викладачі можуть заздалегідь підготувати завдання, які можна було б виконати для майбутніх студентів. Останнє дозволяє забезпечити безперебійну організацію та підготовку до майбутніх занять. Крім того, завдання можуть бути адаптовані до індивідуальних потреб студентів. Останнє дозволяє створювати персоналізовані завдання, які відповідають унікальним потребам і націлені на забезпечення конкретних результатів навчання. Крім того, викладачі мають можливість створювати групи в межах команд та призначати завдання цим групам.

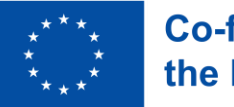

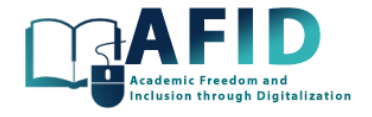

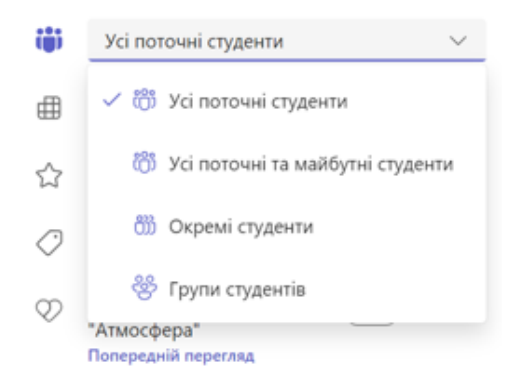

Рис. 9-8. Вибір студентів, які виконуватимуть завдання

Є два підходи до розділення студентів на групи для виконання спільного завдання, а саме: цільово (вручну) або випадковим чином (рис. 9-9).

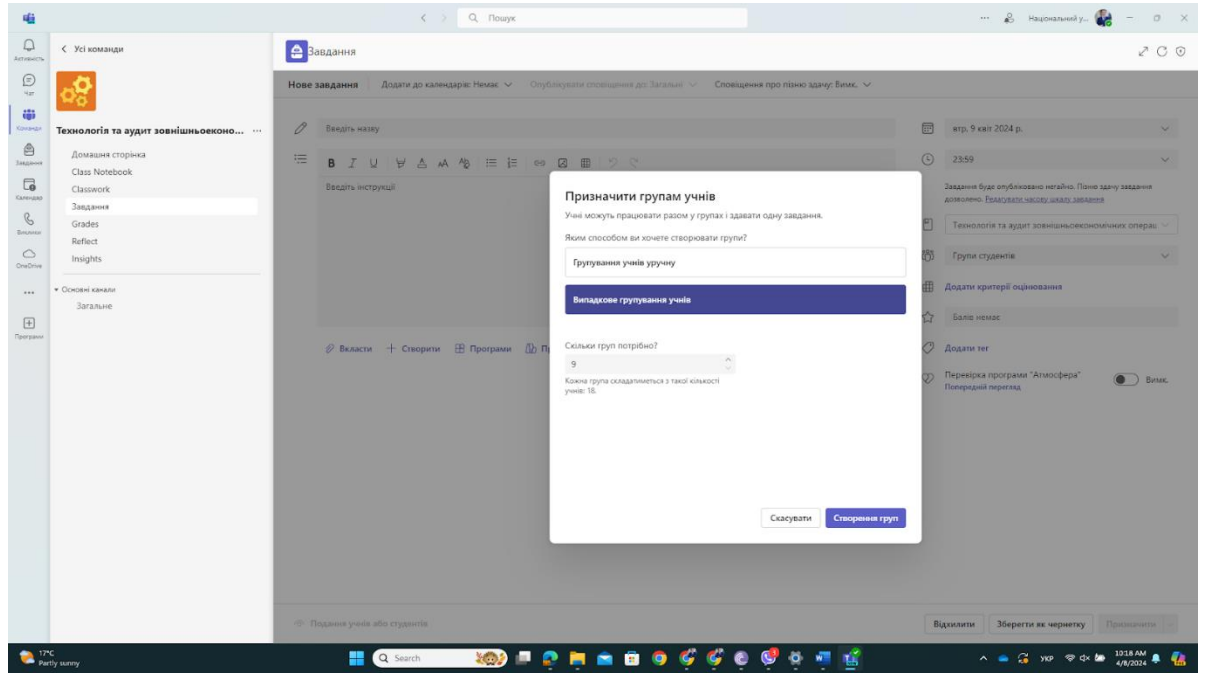

Цифра 9-9. Створення груп студентів для виконання завдання

### **9.1.1.6 Розповсюдження завдань**

Після того, як завершено етап складання завдань та вибір студентів для його виконання, можна попередньо переглянути завдання, і якщо все правильно, надіслати їх зараз або запланувати майбутню дату розповсюдження (рис. 9-10).

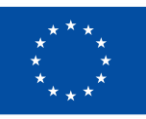

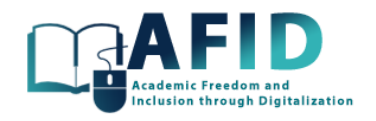

| 梅                                       |                                                        | $\langle \rangle$ Q Tlouryx                                      |                                                                   | $\cdots$ $\beta$ Haujoran-soli y $\Delta$<br>$0 \times$                                                       |
|-----------------------------------------|--------------------------------------------------------|------------------------------------------------------------------|-------------------------------------------------------------------|----------------------------------------------------------------------------------------------------|
| $\hfill\Box$<br>Archesviche             | < Усі команди                                          | <b>А</b> Завдання                                                |                                                                   | ZC                                                                                                    |
| $\bigoplus_{\forall x \in$<br>帯         |                                                        | С Назад                                                          |                                                                   | Повернути (162)<br>$\cdots$                                                                                   |
| Команди<br>$\bigoplus_{3\text{sqauss}}$ | Технологія та аудит зовнішньоеконо<br>Домашня сторінка | Тест № 1<br>Термін: завтра о 23:59                               | / Повернути (162)<br>← Повернути для виправлення (162)            |                                                                                                    |
| $\Box$<br>Календар                      | Class Notebook<br>Classwork                            | Повернути (162) Повернуто (0)                                    | □ Позначити як "Звільнено" та поверн<br><b>J</b> ehr <sub>Q</sub> |                                                                                                    |
| $\mathcal{C}$<br>Виклики                | Завдання<br>Grades<br>Reflect                          | [9] Залишити відгук [ Подовжити термін   ○ Надіслати нагадування | $\times$ Вибрано: 162                                             |                                                                                                    |
| $\circlearrowright$<br>OneDrive         | Insights                                               | $\overline{\mathsf{v}}$<br>lar's w                               | Стан -                                                            | Відгук                                                                                                    |
|                                         | • Основні канали<br>Загадыне                           | $\odot$ 0<br>Айдарова, Анастасія                                 | ⊘ Не здано                                                        | C2                                                                                                    |
| $\boxplus$<br>Програми                  |                                                        | ○ АА Андрущенко, Назар                                           | ⊘ Не здано                                                        | C                                                                                                    |
|                                         |                                                        | <b>D Sanatian</b> , Oneca                                        | ⊘ Не здано                                                        | C <sup>9</sup>                                                                                                |
|                                         |                                                        | $\Theta$ - Баранич, Ілона                                        | ⊘ Не здано                                                        | C2                                                                                                    |
|                                         |                                                        | ⊙ Беркевич, Роман                                                | <b>2</b> Не здано                                                 | C <sup>9</sup>                                                                                                |
|                                         |                                                        | <b>D G Binen</b> lsema                                           | ⊘ Не здано                                                        | ී                                                                                                    |
|                                         |                                                        | <b>D</b> ( <b>b)</b> Bicraesa, Юлія                              | ⊘ Не здано                                                        | $\mathfrak{S}$                                                                                                |
|                                         |                                                        | $\Theta$ <b>Boonk</b> , Ipwia                                    | ⊘ Не здано                                                        | C <sup>9</sup>                                                                                                |
|                                         |                                                        | ⊡ БВ Бойко, Артур                                                | ⊘ Не здано                                                        | C2                                                                                                    |
|                                         |                                                        | © <u>№</u> Бондаренко, Поліна                                    | ⊘ Не здано                                                        | C2                                                                                                    |
|                                         |                                                        | ⊙ Воровик Дана                                                   | ⊘ Не здано                                                        | C <sup>9</sup>                                                                                                |
|                                         | Mostly cloudy                                          | <b>PORFOCCETE</b><br>$-1780 -$<br>÷<br>Q Search                  |                                                                   | $\wedge$ $\bullet$ $\frac{C_1}{16}$ yor $\otimes$ di D $\frac{953 \text{ PM}}{3/28/2024}$ $\bullet$ $\bullet$ |

Рис. 9-10. Призначте варіанти завдань: зараз або заплануйте в майбутньому

Нова публікація в каналі курсу публікується під час надсилання завдання. Канал для публікації можна налаштувати, як показано на рис. 9-11.

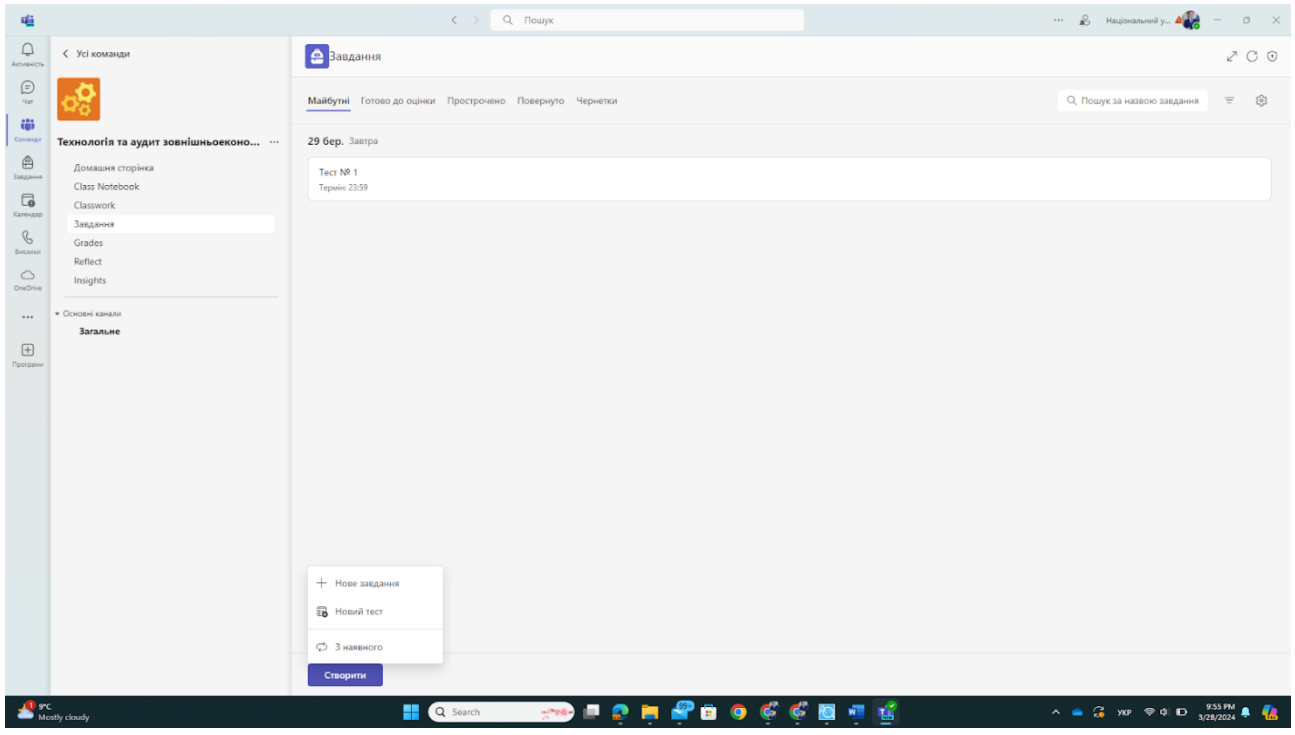

Рис. 9-11. Налаштування каналу публікації

Потім в обраному каналі можна показати пост з інформацією про призначення (рис. 9-12).

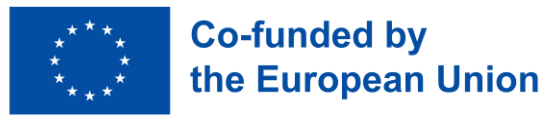

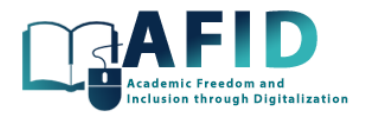

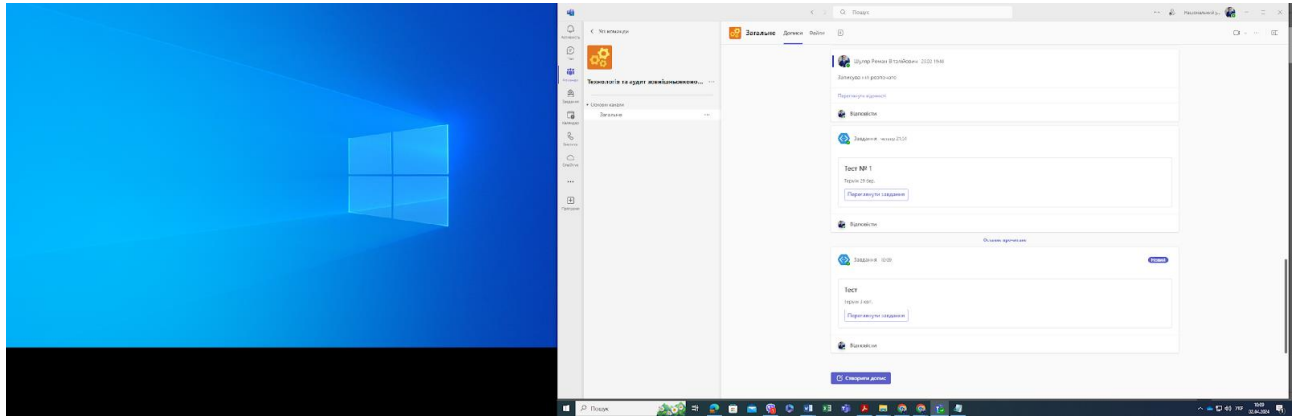

Цифра 9-12. Новий пост з оголошенням

### **9.1.1.7 Перегляд та перевірка завдань**

Цінним аспектом вкладки «Завдання» є можливість стежити за ходом виконання завдань, призначених студентам. Головна сторінка завдання, показана на рис. 9-13, перелічує майбутні заявки студентів, які готові до оцінки, прострочені завдання, а також повернуті та чернетки.

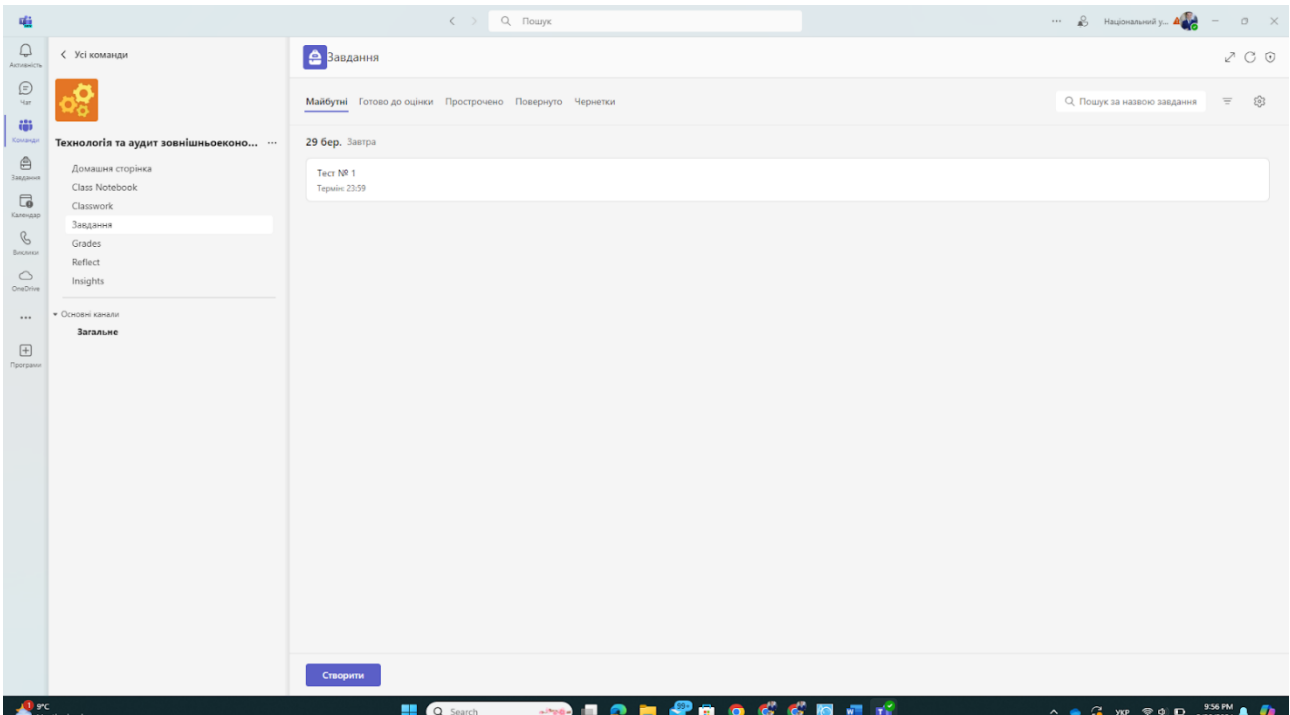

Рис. 9-13. Головна сторінка розділу «Завдання» онлайн-курсу

З цього вікна є можливість редагувати, отримувати посилання, дублювати, робити неактивним або видаляти будь-яке завдання (рис. 9-14).
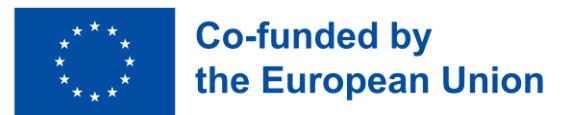

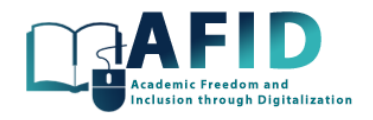

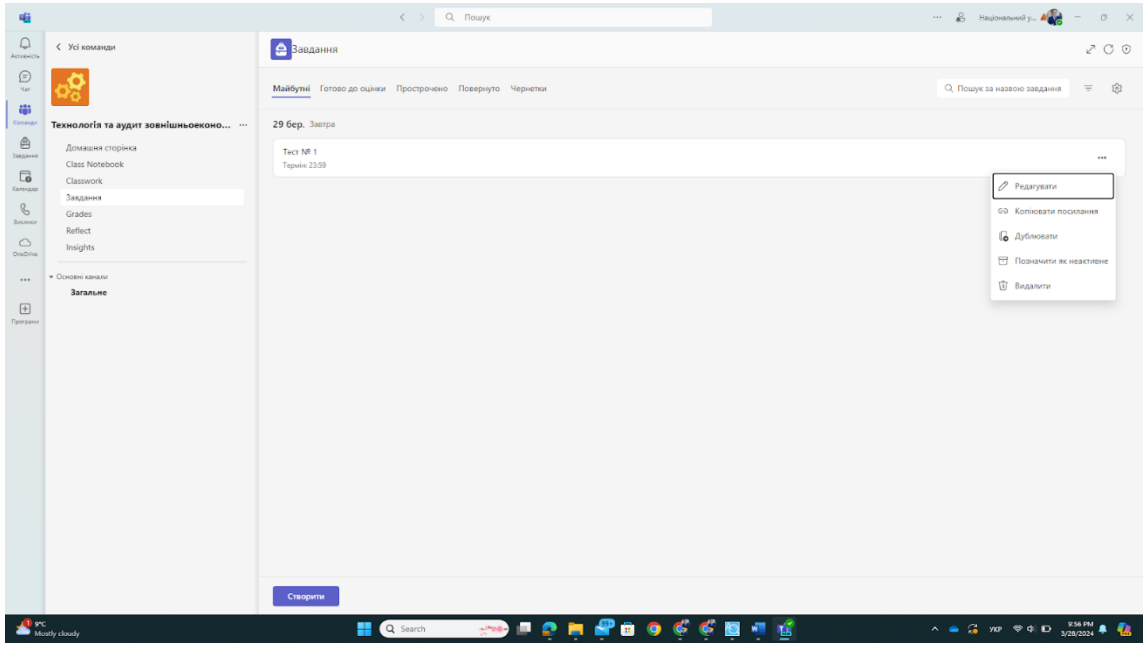

Рис. 9-14. Варіанти керування завданням

Крім того, у повідомленні про завдання, опублікованому на каналі, натиснувши на «Переглянути завдання», викладач переходить безпосередньо до списку заявок студентів для цього конкретного завдання (рис. 9-15).

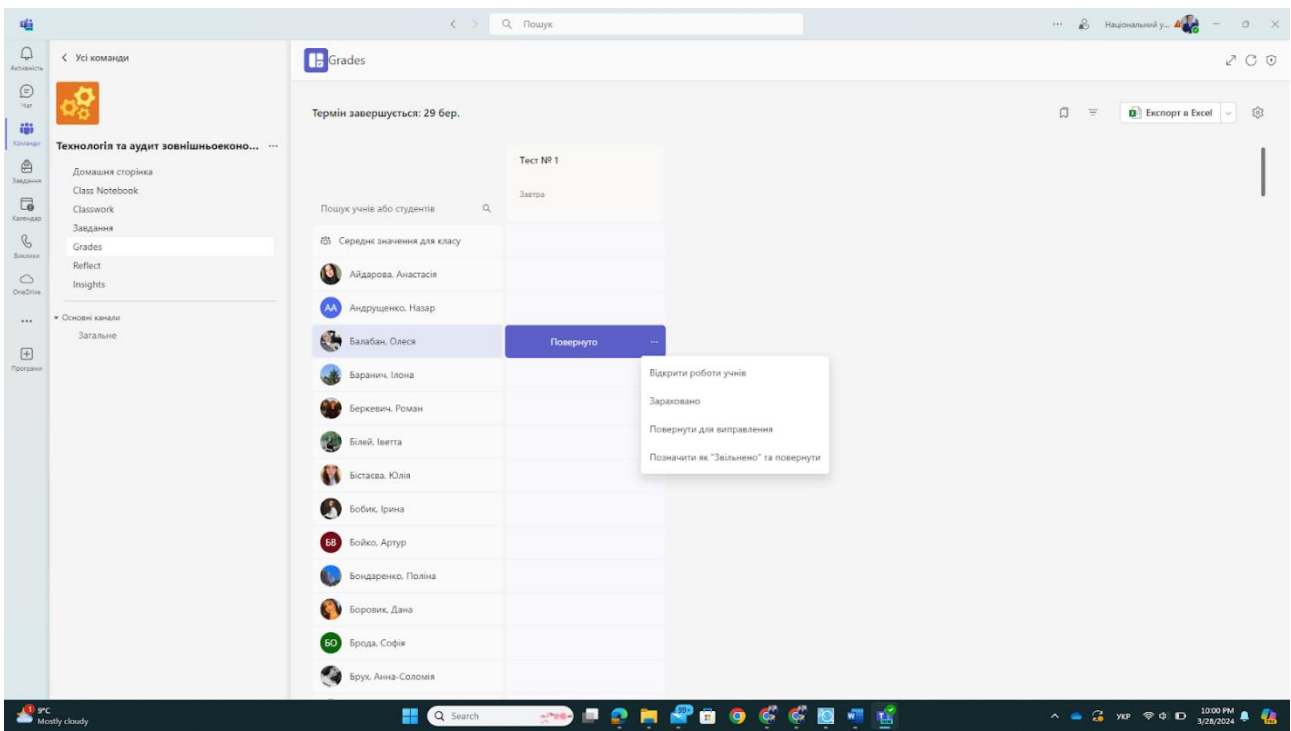

Рис. 9-15. Список заявок студентів на виконання завдання

Після того, як студент надішле завдання, викладач може поставити йому оцінку і за бажанням, наприклад, коли всі студенти будуть оцінені, повернути результати студенту.

Якщо завдання редагується і оновлюється, наприклад, змінюється дата виконання, то, в тому ж пості обраного каналу, оновлюється і інформація, як це показано на рис. 9-16.

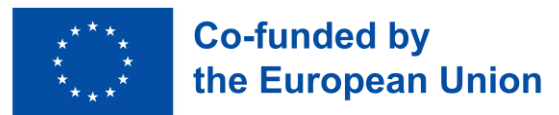

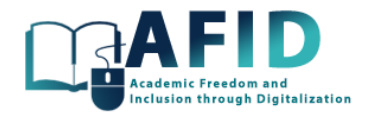

| 噛                                                 |                                    | $\langle \rangle$ Q Nouryx                               | $\cdots$ $\frac{0}{40}$ Haujoranssvily $\mathbf{A}$<br>$\hspace{0.1mm}$                                                                                           | $0 \times$ |
|---------------------------------------------------|------------------------------------|----------------------------------------------------------|----------------------------------------------------------------------------------------------------|------------|
| $\Box$<br>Astrebelcty                             | < Усі команди                      | Вавдання                                                 | $\mathcal{L}^n$ . $\mathcal{C}$ . $\mathcal{O}$                                                                                                    |            |
| $\bigoplus\limits_{\mathbf{q}_{\text{all}}}$<br>œ |                                    | Майбутні Готово до оцінки Прострочено Повернуто Чернетки | О, Пошук за назвою завдання<br>$\equiv$                                                                                                    | ස          |
| Команди                                           | Технологія та аудит зовнішньоеконо | 29 бер. Завтра                                           |                                                                                                    |            |
| $\oplus$<br>Завдания                              | Домашня сторінка                   | Tecr Nº 1                                                |                                                                                                    |            |
| $\Box_0$                                          | Class Notebook<br>Classwork        | <b>Термін: 23:59</b>                                     | $-0/162$                                                                                                    |            |
| Календар                                          | Завдання                           |                                                          |                                                                                                    |            |
| $\mathcal{C}$<br>Виохног                          | Grades<br>Reflect                  |                                                          |                                                                                                    |            |
| $\circlearrowright$<br>OneDrive                   | Insights                           |                                                          |                                                                                                    |            |
| $\cdots$                                          | • Основні канали                   |                                                          |                                                                                                    |            |
|                                                   | Загальне                           |                                                          |                                                                                                    |            |
| $\boxplus$<br><b>Програми</b>                     |                                    |                                                          |                                                                                                    |            |
|                                                   |                                    |                                                          |                                                                                                    |            |
|                                                   |                                    |                                                          |                                                                                                    |            |
|                                                   |                                    |                                                          |                                                                                                    |            |
|                                                   |                                    |                                                          |                                                                                                    |            |
|                                                   |                                    |                                                          |                                                                                                    |            |
|                                                   |                                    |                                                          |                                                                                                    |            |
|                                                   |                                    |                                                          |                                                                                                    |            |
|                                                   |                                    |                                                          |                                                                                                    |            |
|                                                   |                                    |                                                          |                                                                                                    |            |
|                                                   |                                    |                                                          |                                                                                                    |            |
|                                                   |                                    |                                                          |                                                                                                    |            |
|                                                   |                                    | Створити                                                 |                                                                                                    |            |
|                                                   | <b>D</b> SPC<br>Mostly cloudy      | <b>NO FOR PROCCEPTS</b><br>Q Search                      | $\wedge \bullet \quad \mathbb{G} \quad \text{for} \quad \text{and} \quad \mathbb{D} \quad \substack{1001 \text{ PM} \\ 3/28/2024} \quad \bullet \quad \mathbb{Q}$ |            |
|                                                   |                                    |                                                          |                                                                                                    |            |

Рис. 9-16. Модифікація посади, пов'язаної із завданням

#### **9.1.1.8 Призначення за замовчуванням**

Варто згадати і те, що на піктограмі налаштувань для «Присвоєння» показані значення налаштувань за замовчуванням (рис. 9-17), а саме: дата виконання за замовчуванням, час виконання, календар якого оновлюється датами завдань, канал для публікації сповіщень, пов'язаних із завданням, включення завдання майбутнім студентам, які фактично не зараховані, тощо.

| 噛                                                                                                    | $\epsilon \rightarrow$        | Q <i><u>Rouyk</u></i>                                                                                                    | $\cdots$ $\bullet$ Hauceaneedy $\bullet$<br>$\circ$<br>$\times$                                                                     |
|----------------------------------------------------------------------------------------------------|-------------------------------|----------------------------------------------------------------------------------------------------|----------------------------------------------------------------------------------------------------|
| $\Box$<br>С Усі команли<br>Airmeilin                                                                                                    | Grades                        |                                                                                                    | ZCQ                                                                                                    |
| $\frac{c}{q}$<br>帯                                                                                                    | < Hasan<br>Параметри завдання |                                                                                                    | ↑ Імпорт параметрів з іншого класу                                                                                                  |
| <b>Konig-is</b><br>Технологія та аудит зовнішньоеконо<br>$\qquad \qquad \  \  \, \bigcirc$<br>Домашня сторінка<br>Istonein<br>Class Notebook | Часова шкала завдання         | Установіть термін і час за замовчуванням для майбутніх завдань.                                                                          | 23:59<br>$\sim$                                                                                                    |
| $\boxed{\boxplus}$<br>Classwork<br>Календар<br>Завдання                                                                                      | Календар                      | Додавати майбутні завдання до календарів.                                                                                                | Немас<br>$\checkmark$                                                                                                    |
| $\circ$<br>Grades<br>OneOrion<br>Rofiect<br>$\cdots$<br>Insights                                                                             | Сповіщення                    | Публікувати майбутні сповіщення про завдання в цьому каналі: Загальні<br>Отримуйте сповіщення, коли учні здають завдання із запізненням. | Редагувати<br>$\circ$ Hi                                                                                                    |
| 田<br>• Основні канали<br><b>Програми</b><br>Загальне                                                                                         | Нові студенти                 | Нові учні або студенти отримають завдання, створені до того, як вони приєдналися до класу.                                               | $\circ$ Hi                                                                                                    |
|                                                                                                    | Розважалки                    | Увімкить святкування зданих завдань для цієї команди.                                                                                    | <b>D</b> Tax                                                                                                    |
|                                                                                                    | Атмосфера                     | Reflect можна використовувати із Завданнями.                                                                                             | $\bigcap$ Tax                                                                                                    |
|                                                                                                    | Параметри оцінки              |                                                                                                    |                                                                                                    |
|                                                                                                    | Схеми оцінювання              | Бали (за замовчуванням)                                                                                                    | Додати схеми                                                                                                    |
|                                                                                                    | Середня оцінка                | Дозволити студентам переглядати середній відсоток оцінок                                                                                 | $\circ$ $\circ$                                                                                                    |
|                                                                                                    | Зважені категорії оцінювання  | Укажіть типи завдань і призначте значимість, щоб відобразити їх важливість.                                                              | <b>B</b> BHMK                                                                                                    |
|                                                                                                    |                               |                                                                                                    |                                                                                                    |
|                                                                                                    |                               |                                                                                                    |                                                                                                    |
| $17^{\circ}C$<br>Partly sunny                                                                                                    | H<br>Q Search                 | <b>SD - O H A B O C C C C C</b>                                                                                                    | $\wedge \quad \bullet \quad \text{YKP} \quad \otimes \text{C} \times \text{BD} \quad \xrightarrow{1012 \text{ AM}} \quad \clubsuit$ |

Рис. 9-17. Призначення параметрів конфігурації за замовчуванням

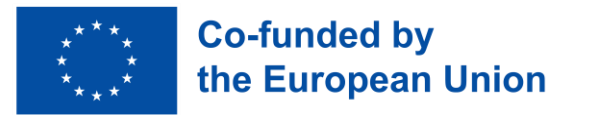

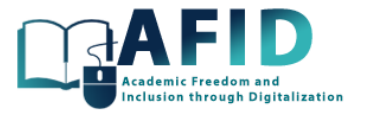

# 9.2 ЗДАЧА ЗАВДАННЯ СТУДЕНТОМ

Кожен студент може отримати доступ до своїх завдань із лівої панелі навігації. На рис. 9-18 показаний приклад з майбутнім завданням, яке повинен виконати студент, з датою виконання. Також можуть бути перераховані прострочені та виконані завдання.

| 噛                                                                                                    |                                                                                                    | $\langle \rangle$ Q $\langle$ $\langle$ $\rangle$ $\langle$ $\langle$ $\rangle$ $\langle$ $\rangle$ $\$ | $\cdots$ $\bullet$ Haujoranssity $\bullet$ $\bullet$ $\bullet$ $\bullet$ $\bullet$ $\times$                                                                           |
|----------------------------------------------------------------------------------------------------|----------------------------------------------------------------------------------------------------|----------------------------------------------------------------------------------------------------|----------------------------------------------------------------------------------------------------|
| $\hfill\ensuremath{\mathsf{Q}}$<br>Arresicts                                                                                                    | < Усі команди                                                                                                    | <b>А</b> Завдання                                                                                                    | 200                                                                                                    |
| $\bigoplus\limits_{i\in I}$                                                                                                    |                                                                                                    | Майбутні Готово до оцінки Прострочено Повернуто Чернетки                                                                                                    | О, Пошук за назвою завдання<br>$\equiv$                                                                                                    |
| iĝi<br>Команда<br>$\mathbin{\widehat{\boxplus}}$<br>Зацани<br>$\boxplus$<br>Календар<br>$\circlearrowright$<br>OneDrive<br>$\cdots$<br>Програми | Технологія та аудит зовнішньоеконо<br>Домашня сторінка<br>Class Notebook<br>Classwork<br>Завдания<br>Grades<br>Reflect<br>Insights<br>• Основні канали<br>Загальне | Наразі немає майбутніх завдань.                                                                                                    |                                                                                                    |
|                                                                                                    |                                                                                                    |                                                                                                    |                                                                                                    |
| 17°C<br>Partly sunny                                                                                                    |                                                                                                    | Створити<br><b>319 P.O. H. H. H. O. H.</b><br>÷<br>$\mathbb{C}$<br>Q Search                                                                                                    | C<br>$\wedge \quad \bullet \quad \text{yo} \quad \otimes \text{dx} \quad \text{BD} \quad \frac{1015 \text{ AM}}{4/9/2024} \quad \clubsuit$<br><b>WIL</b><br>$\bullet$ |

Цифра 9-18. Майбутні завдання для студента

Потім, отримавши доступ до завдання, студент може переглянути інструкції для виконання завдання. У цьому випадку прикріплюється файл OneNote блокнота, який потрібно змінити відповідним чином (рис. 9-19).

| 噛                                                      |                                                                          | $\langle \rangle$ Q Nouryx                  |                     | $\cdots$ <b>9</b> Haulonansmally $\mathbf{A}$ = 0 $\times$ |
|--------------------------------------------------------|--------------------------------------------------------------------------|---------------------------------------------|---------------------|------------------------------------------------------------|
| $\bigcirc$<br>Astrawicty                               | < Усі команди                                                            | <b>В</b> Завдання                           |                     | ZC                                                         |
| $\textcircled{\scriptsize{z}}$<br>$\eta_{\rm BH}$<br>ŵ |                                                                          | С Назад                                     |                     | Зараховано $\vert \downarrow$<br>$\cdots$                  |
| <b>Команди</b><br>$\oplus$<br><b>Sanatuur</b>          | Технологія та аудит зовнішньоеконо<br>Домашня сторінка<br>Class Notebook | Тест<br>Термін: 3 квітня 2024 р., 20:59     |                     |                                                            |
| 同<br>Календар                                          | Classwork                                                                | Повернути (162) Повернуто (0)               |                     | Пошук учнів або студент Q                                  |
| $\circlearrowright$<br>OneDrive                        | Завдання<br>Grades                                                       | $\Box$<br>lw's v                            | Стан -              | Відгук                                                     |
|                                                        | Reflect<br>Insights                                                      | $\Box$<br><b>IST</b><br>Айдарова, Анастасія | <b>Ø</b> Не здано   | C9                                                         |
| $\boxplus$                                             | • Основні канали                                                         | $\Box$<br>Андрущенко, Назар                 | $\circ$<br>Не здано | C <sup>o</sup>                                             |
| <b>Програми</b>                                        | Загальне                                                                 | $\Box$<br>Балабан. Олеся<br>ke.             | $\circ$<br>Не здано | C2                                                         |
|                                                        |                                                                          | □<br>Баранич, Ілона                         | <b>2</b> Не здано   | C2                                                         |
|                                                        |                                                                          | $\Box$<br>Беркевич, Роман                   | $\circ$<br>Не здано | C2                                                         |
|                                                        |                                                                          | $\Box$<br>Білей, Іветта                     | $\circ$<br>Не здано | C2                                                         |
|                                                        |                                                                          | $\Box$<br><b>Bicracea</b> , Юлія            | <b>2</b> Не здано   | C2                                                         |
|                                                        |                                                                          | $\Box$<br>Бобик Ірина                       | Ø<br>Не здано       | C2                                                         |
|                                                        |                                                                          | $\Box$<br>Бойко, Артур<br><b>68</b>         | $\circ$<br>Не здано | C2                                                         |
|                                                        |                                                                          | $\Box$<br>Бондаренко, Поліна                | <b>2</b> Не здано   | C2                                                         |
|                                                        |                                                                          | Боровик, Дана<br>$\Box$                     | $\circ$<br>Не здано | C2                                                         |
|                                                        |                                                                          | $\Box$<br>БО Брода Софія                    | Ø<br>Не здано       | C2                                                         |
| 17°C<br>Partly summy                                   |                                                                          | <b>TO PORABO CCC</b><br>H<br>Q Search       | 要点                  | $\wedge$ a yo $\otimes$ dx in $^{1016AM}_{4/9/2024}$       |

Рис. 9-19. Завдання, яке відображається для студента

Копія прикріпленого зошита включена до так званого розділу «Ім'я студента» блокноту курсу з кількома розділами, такими як домашні завдання, додаткові практики, тести та інші. У цьому

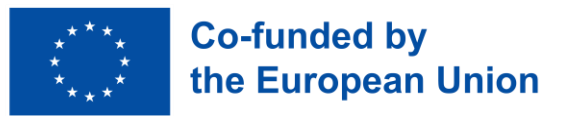

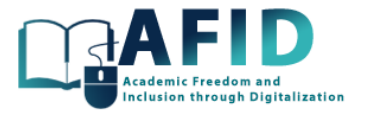

випадку копія блокнота завдання знаходиться під розділом «Роздаткові матеріали», як показано на рис. 9-20.

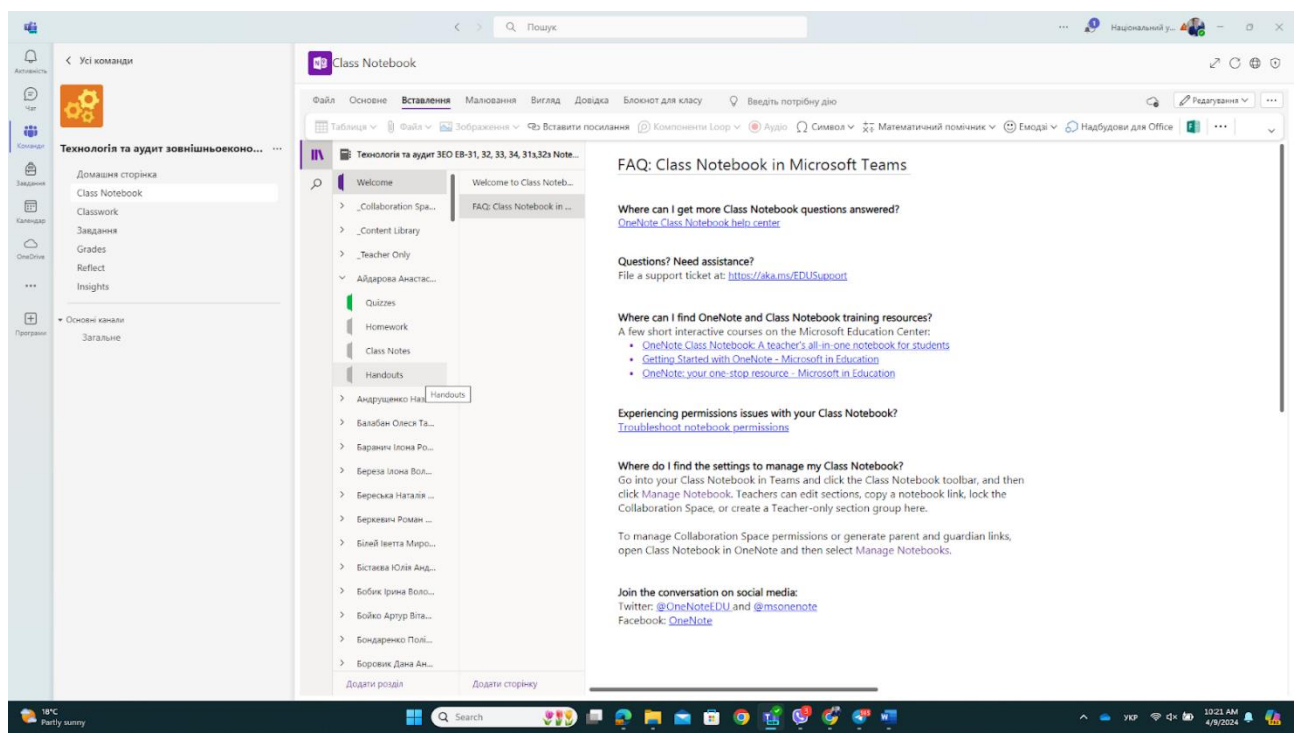

Рис. 9-20. Розділ «Роздаткові матеріали», створений для виконання завдання студентами

Після того, як завдання буде виконано, студент повинен натиснути кнопку «Здати» у верхньому правому куті. Якщо термін виконання не перевищено, студент може «Скасувати здачу», щоб змінити завдання.

## 9.3 СТВОРЕННЯ РУБРИК ТА КРИТЕРІЇВ ОЦІНЮВАННЯ

Створюючи або редагуючи завдання в Microsoft Teams, викладачі мають можливість прикріпити рубрику, щоб надати студентам чіткі критерії оцінювання. Ця функція дозволяє викладачам гарантувати, що стандарти оцінювання є прозорими та послідовними. Щоб прикріпити рубрику, викладачі переходять до інтерфейсу створення або редагування завдань у Microsoft Teams.

Потім викладачі повинні розробити рубрику відповідно до критеріїв оцінювання, характерних для завдання. Це передбачає відкриття документа рубрики в Microsoft Excel і структурування його так, щоб відобразити рівні продуктивності або дескриптори для кожного критерію. Викладачі повинні ретельно розглянути навчальні цілі та результати завдання під час розробки рубрики, гарантуючи, що вона ефективно оцінює розуміння та засвоєння матеріалу студентами. Кожен критерій повинен бути чітко визначений, з відповідними значеннями балів або балів, щоб полегшити точне оцінювання. На рис. 9-21 наведено приклад сформованої рубрики для оцінки проекту. Є можливість редагувати рубрику безпосередньо з MS Teams або повторно використовувати завантажений CSV-файл з іншої рубрики та завантажувати його.

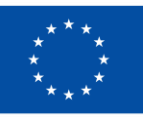

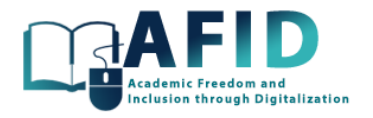

| 喵                                    |                                                       |                                     | Q <i>Пошук</i><br>$\left\langle \right\rangle$                                                                                   |                                                                                                    |                                                                                                    | $\bullet$ Universidad d $\blacktriangle$ ( $\mathsf{u}$ ia <sub>2</sub> ) = 0 $\times$                                    |
|--------------------------------------|-------------------------------------------------------|-------------------------------------|----------------------------------------------------------------------------------------------------|----------------------------------------------------------------------------------------------------|----------------------------------------------------------------------------------------------------|----------------------------------------------------------------------------------------------------|
| ্ঞ<br>Astwaricty                     | Команди<br>$\cdots =$                                 |                                     | Загальне Дописи Файли Домашня сторінка Class Notebook Classwork Завдання Grades v Reflect Insights                               |                                                                                                    | Whiteboard General C Test2                                                                                                    | □ v ···                                                                                                    |
| $\bigoplus$<br>Har<br>iĝi<br>Команди | • Ваші команди<br>M Alcala Testing Course<br>Загальне | $\langle$ Назад                     |                                                                                                    |                                                                                                    |                                                                                                    | 国<br>/ 3дано в ет 9 квіт 2024 р. о 10:36<br>Скасувати здачу                                                               |
|                                      | Topic2 Home<br>Переглянути всі канали (Весен)         | Hor<br>TepM<br><b>図</b> V           | Marketing project evaluation                                                                                                    |                                                                                                    |                                                                                                    | Можливі бали: 100                                                                                                    |
|                                      |                                                       | Інструк                             | Clarity of Purpose                                                                                                    |                                                                                                    |                                                                                                    | Значимість: 16.66%                                                                                                    |
|                                      |                                                       | Do so<br><b><i><u>Aosia</u></i></b> | Excellent Banc 4<br>The composition clearly articulates the purpose<br>or objective of the marketing text                        | Good Bank: 3<br>The purpose is somewhat clear but may lack<br>specificity or focus                                             | Fair, Banu: 2<br>The purpose is vague or unclear, making it<br>difficult to discern the intended message                                       | Poor 1 бал<br>The purpose is poorly defined or completely<br>absent                                                       |
|                                      |                                                       | $\circ$                             | Audience Understanding                                                                                                    |                                                                                                    |                                                                                                    | Значимість: 16.66%                                                                                                    |
|                                      |                                                       | <b>Моя р</b><br>$\mathscr{D}$       | Excellent Bank: 4<br>Demonstrates a thorough understanding of the<br>target audience and tailors the composition<br>accordingly. | Good Bank: 3<br>Shows some understanding of the audience<br>but may not effectively address their needs or<br>interests.       | Fair Bank: 2<br>Fails to demonstrate an understanding of the<br>target audience resulting in misalignment<br>between the message and audience. | Poor 1 бал<br>Shows little consideration for the audience's<br>preferences or characteristics.                            |
|                                      |                                                       |                                     | Content Relevance                                                                                                    |                                                                                                    |                                                                                                    | Значимість: 16.66%                                                                                                    |
|                                      |                                                       |                                     | Excellent Bank: 4<br>The content is highly relevant to the marketing<br>topic and effectively supports the overall<br>message.   | Good Bank: 3<br>Most of the content is relevant to the<br>marketing topic but some sections may be<br>tangential or unrelated. | Fair, Бали: 2<br>The content includes some relevant<br>information but is mostly off-topic or irrelevant<br>to the marketing theme.            | Poor 1 бал<br>The majority of the content is irrelevant to the<br>marketing topic detracting from the overall<br>message. |
|                                      |                                                       |                                     | Creativity and Originality                                                                                                    |                                                                                                    |                                                                                                    | Значимість: 16.66%                                                                                                    |
|                                      |                                                       |                                     | Excellent Bank: 4                                                                                                    | Good Bank: 3                                                                                                    | Fair Bank: 2                                                                                                    | Poor 1 6an                                                                                                    |
|                                      |                                                       |                                     | Demonstrates creativity and originality in<br>presenting ideas or concepts related to<br>marketing.                              | Shows some degree of creativity but the ideas<br>or concepts may be somewhat derivative or<br>predictable.                     | Lacks creativity and originality relying heavily<br>on conventional approaches to marketing.                                                   | The composition is largely uninspired and lacks<br>any creative elements.                                                 |
|                                      |                                                       |                                     |                                                                                                    |                                                                                                    |                                                                                                    | Закрити                                                                                                    |
|                                      |                                                       |                                     |                                                                                                    |                                                                                                    |                                                                                                    |                                                                                                    |
|                                      |                                                       |                                     |                                                                                                    |                                                                                                    |                                                                                                    |                                                                                                    |
|                                      | Partly sunny                                          |                                     | ₩.<br>Q Search                                                                                                    | <b>SVIPHAOO</b> SV                                                                                                    |                                                                                                    | укр ⊜ d×                                                                                                    |

Рис. 9-21. Приклад рубрики для оцінки маркетингового проекту

Після створення рубрики критерії оцінювання завантажуються в завдання в Microsoft Teams, де вони стають доступними для студентів разом з інструкціями щодо завдання. Ця інтеграція рубрики в робочий процес завдання спрощує процес оцінювання як для викладачів, так і для студентів. Студенти можуть звертатися до доданої рубрики під час виконання своїх завдань, переконавшись, що вони розуміють очікування та критерії оцінювання. Ця прозорість дає студентам можливість самостійно оцінювати свою роботу перед подачею та сприяє конструктивному зворотному зв'язку з викладачами під час оцінювання.

Детальніше про рубрики в MS Teams для навчання можна дізнатися за посиланням Створення [рубрик оцінювання та керування ними в Microsoft](https://support.microsoft.com/en-us/topic/create-and-manage-grading-rubrics-in-microsoft-teams-68292a5f-f582-4a41-8ba3-8c96288ec5ca#ID0EBBD=Create_a_rubric) Teams - служба підтримки Microsoft

# 9.4 ПОВЕРНЕННЯ ЗДАНИХ ЗАВДАНЬ

Викладач у списку завдань, як тільки студент починає їх надсилати, може оцінити виконання завдань та повідомити оцінку студенту. Нижче наведено приклад з рубрикою, яка використовується для легкої оцінки роботи та надання деякого тексту зворотного зв'язку студенту.

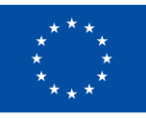

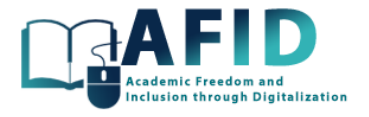

#### Робота учня або студента

← Повернуто Переглянути історію

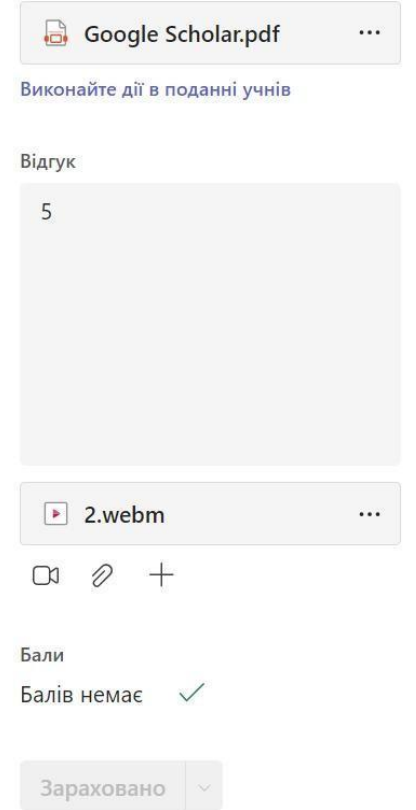

Рис. 9-22. Оцінювання завдань

З цього моменту редагування повернутого завдання не дозволяється, тому вигляд завдання для студентів змінюється відповідно до рис. 9-23, де студент може переглянути оцінку та отримати зворотній зв'язок.

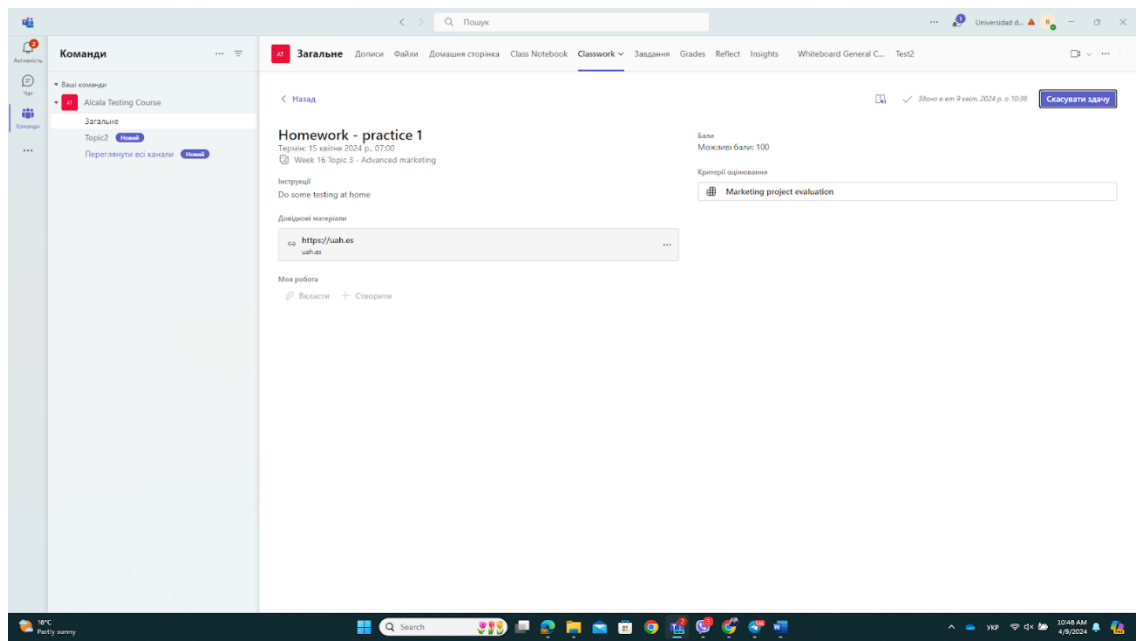

Рис. 9-23. Виконане завдання з оцінками, відповідною рубрикою та текстом зворотнього зв'язку

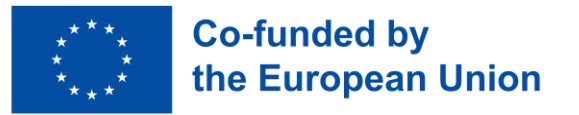

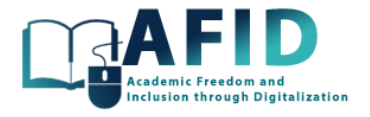

## 9.5 СТВОРЕННЯ ТЕСТУ ЗА ДОПОМОГОЮ MS FORMS

На додачу до стандартних завдань, Teams дає можливість створювати тести за допомогою Microsoft Forms. Це універсальний інструмент для викладачів онлайн-курсів, тому вони можуть створювати/ділитися тестами, адаптованими до тем курсу. Тест в MS Forms дозволяє використовувати різноманітні форми запитань та відповідей, а саме: кілька варіантів відповідей, текст або шкала оцінок. Кожному питанню можна присвоїти певну кількість балів, що дозволяє здійснити точне оцінювання. Для реалізації цієї опції слід вибрати «Новий тест» після натискання кнопки «Створити» (розділ «Завдання») (рис. 9-24). Після цього можна натиснути «+» для створення нового тесту або вибрати тест підготовлений раніше.

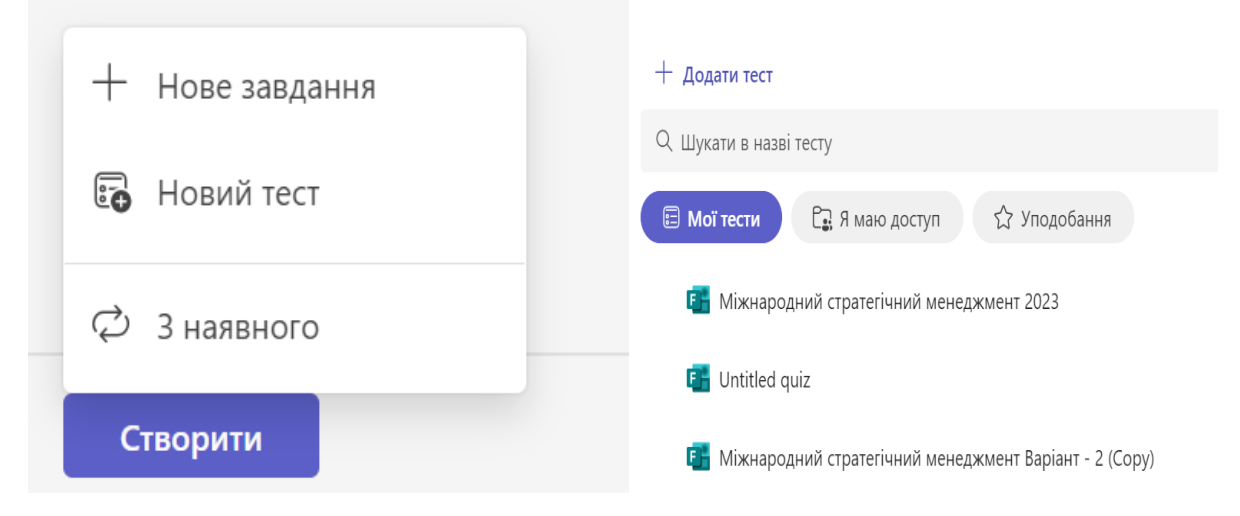

Рис. 9-24. Нове завдання тесту

У прикладі наведеному нижче використовуємо попередньо створену форму тесту для прикріплення до завдання (рис. 9-25).

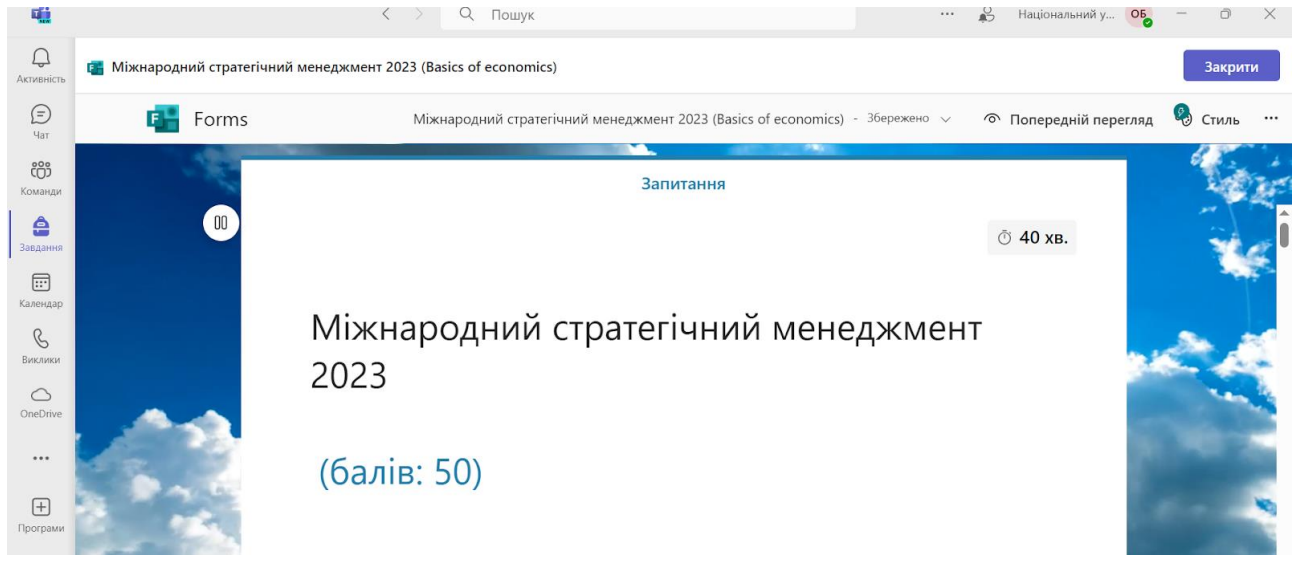

Рис. 9-25. Форма, прикріплена до завдання

Параметри тестів схожі на параметри стандартних завдань, за винятком того, що результати тестів отримуються за допомогою інструменту MS Forms. Крім того, є можливість обмежити час для надання відповідей на тест (рис. 9-26).

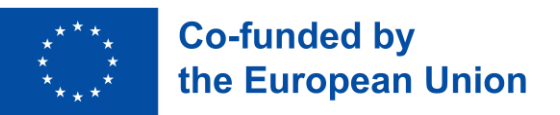

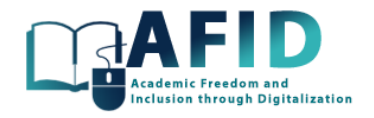

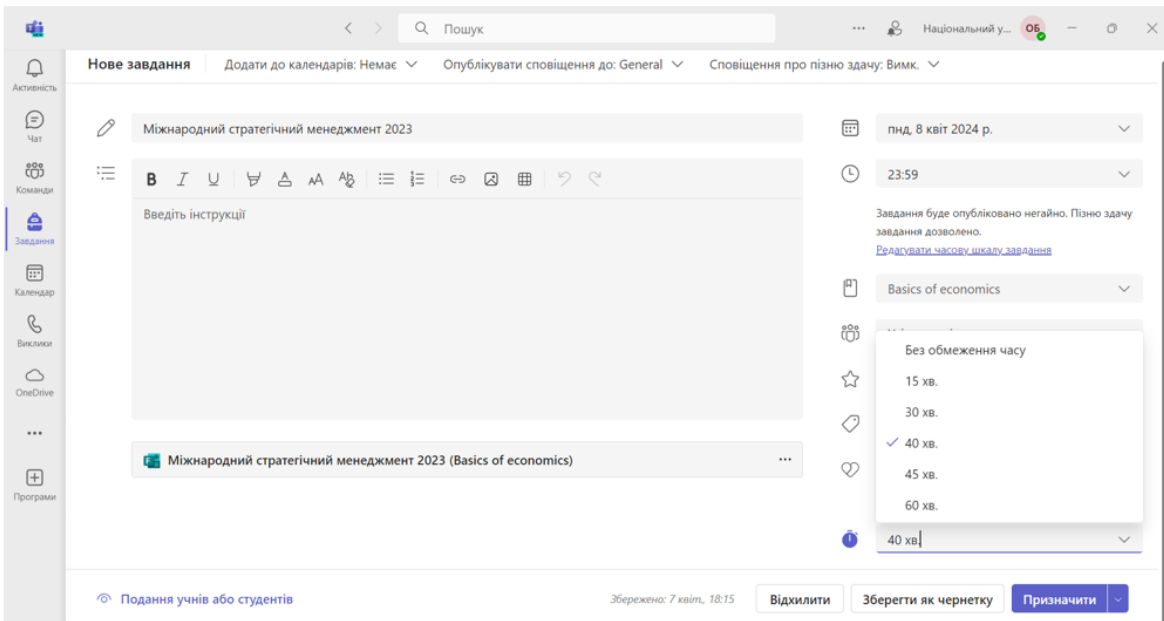

Рис. 9-26. Тест MS Forms прикріплений до завдання, а також конфігурація ліміту часу

У MS Forms формуються оцінки за пройдений тест. Однак студент не бачить отриману оцінку, доки викладач її не надішле.

Детальний опис MS Forms виходить за рамки документації VIC. Більш детальну інформацію можна отримати за посиланням: [https://support.microsoft.com/en-us/office/create-a-form-](https://support.microsoft.com/en-us/office/create-a-form-39a23830-452d-474c-ae1f-47a6ebefa21a)[39a23830-452d-474c-ae1f-47a6ebefa21a](https://support.microsoft.com/en-us/office/create-a-form-39a23830-452d-474c-ae1f-47a6ebefa21a)

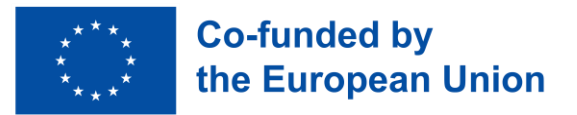

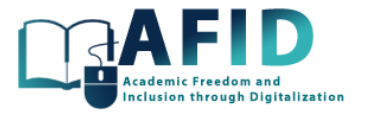

# **10. ОЦІНЮВАННЯ**

Оцінки в новій версії Microsoft Teams for Education доступні в списку тем на лівій панелі навігації (рис. 10-1).

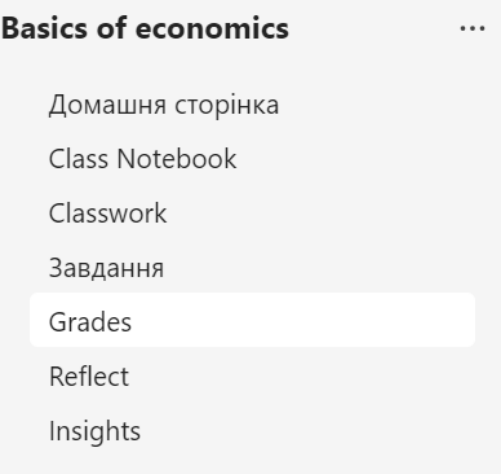

Рис. 10-1. Розділ оцінок в онлайн-курсі

У вкладці «Оцінки» викладач може відобразити список студентів разом разом із списком активностей, які вони мають виконати. Викладацький вигляд оцінок за курс включає список усіх студентів та підсумок виконання ними завдань і відповідних оцінок за завдання. Рис. 10- 2 показує вигляд розділу «Оцінки» в курсі. В такому вигляді студенти є першим стовпцем таблиці, у наступних стовпцях якої наведено оцінки за кожне завдань. Є також студенти, які не отримали оцінку. У цьому режимі викладачі можуть також перейти до інструкцій із виконання завдання, натиснувши на назву завдання. Крім того, Teams дає можливість експортувати оцінки в форматі Excel таблиці для подальшої обробки.

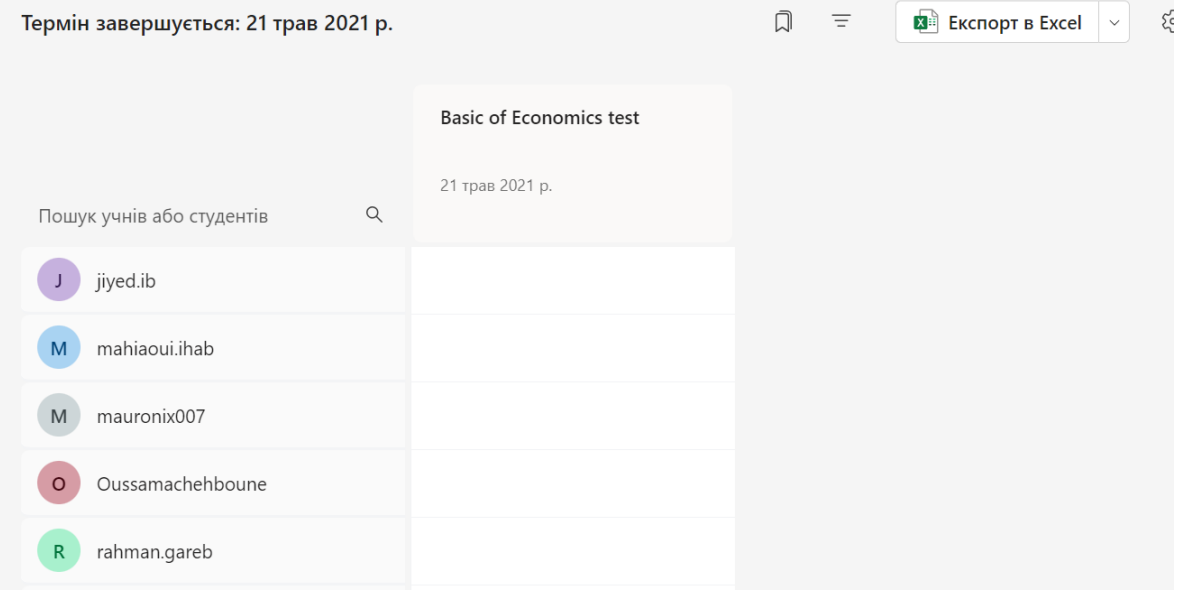

Рис. 10-2. Оцінки онлайн-курсу

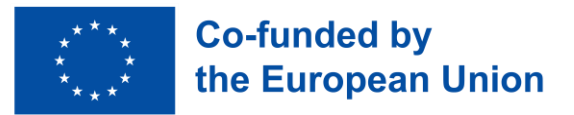

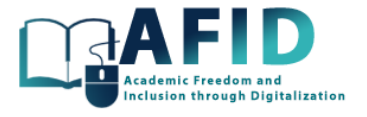

При кожному оцінюванні викладач може натиснути на три крапки, щоб отримати додаткові можливості. Зокрема, викладач має можливість відкрити роботу студента та залишити відгук про отриману оцінку (рис. 10-3).

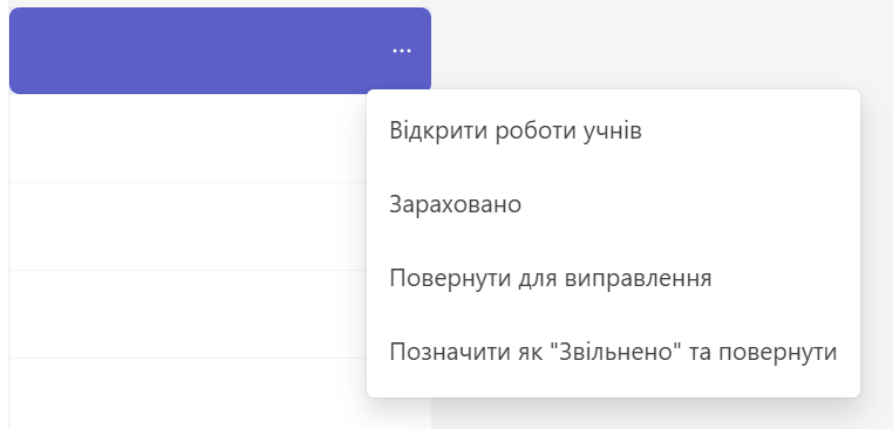

Рис. 10-3. Оцінка за конкретне завдання

Секція оцінок є дуже корисною для викладача, оскільки дозволяє йому мати загальне уявлення про групу студентів щодо здачі завдань та відповідних оцінок (рис. 10-4).

У розділі «Оцінки» кожен студент має інформацію про оцінки, отримані за кожне завданні, у вигляді зведеного списку, куди включені всі оцінки.

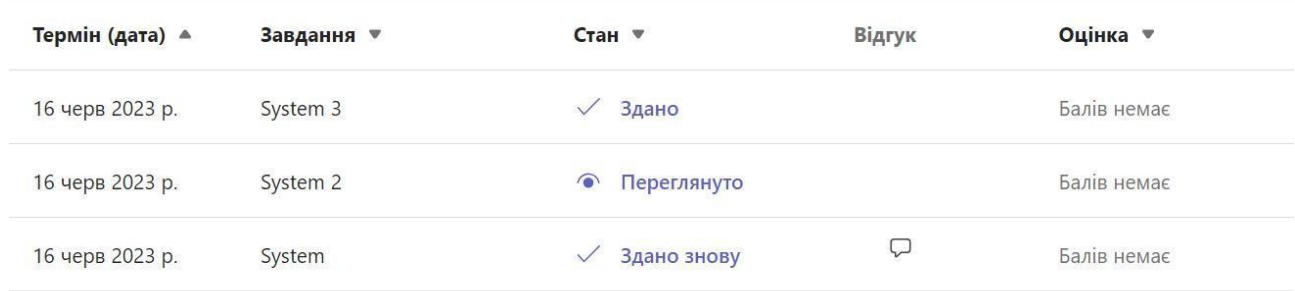

Рис. 10-4. Підсумки оцінок студентів за завдання онлайн-курсу

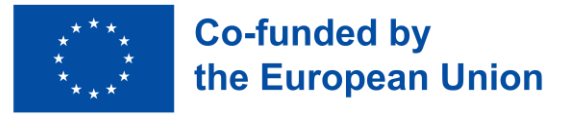

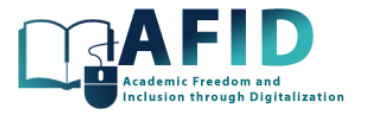

## **11. РЕФЛЕКСІЯ**

Викладачі часто стикаються з труднощами у досягненні емоційного благополуччя студентів. Це є важливим аспектом у наданні належної підтримки та управління, сприяння залученню, продуктивності, співпраці та загальній груповій динаміці. Розширення Reflect для обміну повідомленнями в Teams для навчальних закладів (Microsoft Reflect | Encourage [connection,](https://reflect.microsoft.com/)  [expression](https://reflect.microsoft.com/) and learning) вирішує цю потребу, дозволяючи студентам розуміти власні емоції та емоцій своїх однолітків під час розмов у Teams. Завдяки простим, але ефективним емоційним перевіркам, органічно інтегрованим у потік діалогу, Reflect надає користувачам можливість висловлювати та усвідомлювати свої почуття, сприяючи формуванню сприятливого та емпатичного середовища. Викладачі можуть запитувати про емоційний стан або обговорювати конкретні теми, наприклад, завдання, особливості дистанційного навчання або досвід роботи (вступне повідомлення для Reflect наведено на рис. 1-11).

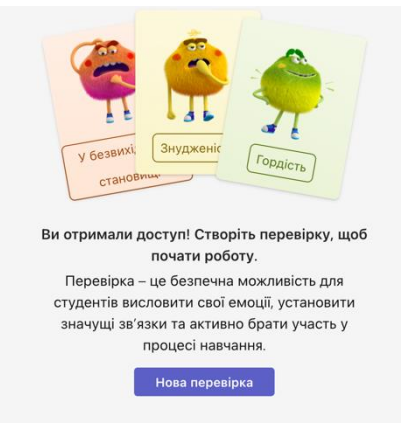

Рис. 11-1. Відображення вступної інформації

Наприклад, створюючи нове завдання, викладачі можуть збирати інформацію від учнів стосовно їх відчуттів при виконні завдань, задаючи запитання, наприклад, «Чи відчуваєте ви себе перевантаженими додатковою роботою цього тижня?» та відповідним чином коригувати необхідні стратегії підтримки. Рис. 11-2 показує різні можливості швидкого додавання нової перевірки для студентів курсу.

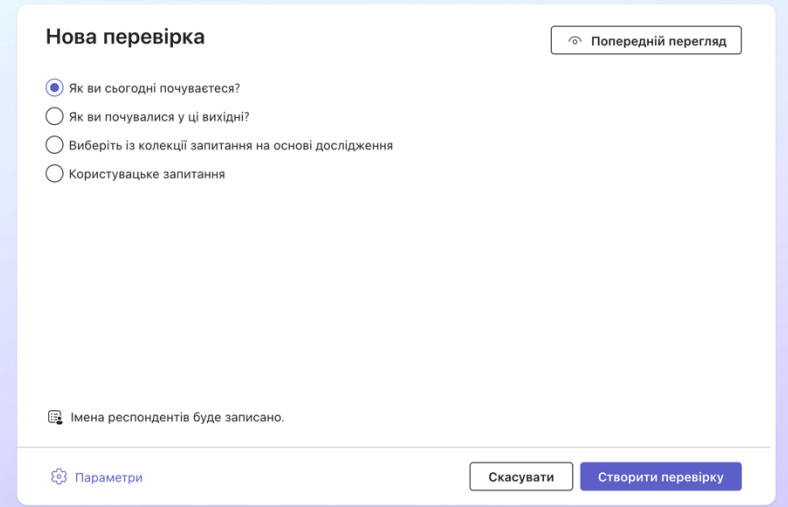

Рис. 11-2. Нові запитання у Reflect

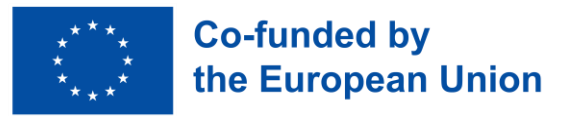

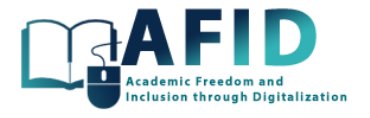

Інструмент Reflect (Рефлексія) надає мождивість різноманітних налаштувань щодо запитань перевірки, зокрема, період часу відповіді, «словниковий запас» емоцій (широкий – до 60 різних емоцій або простий), вибір каналу, на якому розміщуються запитання, запис імен респондентів (рис. 1-13).

#### Настройки відповіді

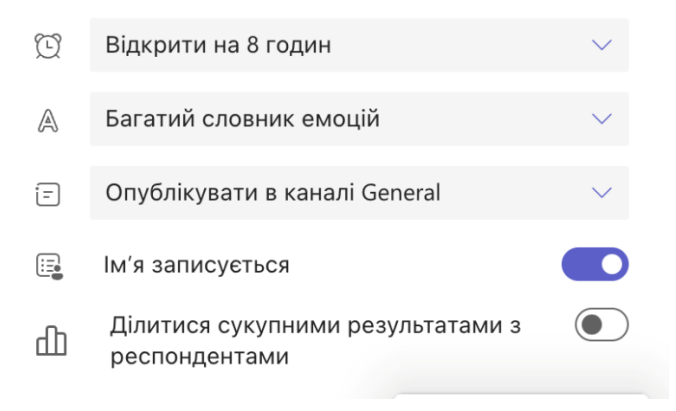

Рис. 11-3. Відображення налаштувань перевірки

Такий проактивний підхід сприяє відкритому спілкуванню та відчуттю зв'язку всередині групи, що в кінцевому підсумку покращує співпрацю та відчуття задоволення. Відповідати на запитання Reflect досить просто, що не вимагає додаткового часу (Рис. [11-4\)](#page-83-0).

# Як ви сьогодні почуваєтеся?

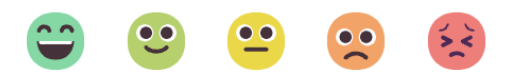

Рис. 11-4. Відповіді сткдентів на запитання Reflect

<span id="page-83-0"></span>Крім того, для кожного студента можна обрати рисунок з великої ідентифікаційної таблиці (малюнки-піктограми з тваринами). Деякі відповіді зібрані та показані в розділі «Рефлексія» [\(Рис.](#page-83-1) 11-5).

<span id="page-83-1"></span>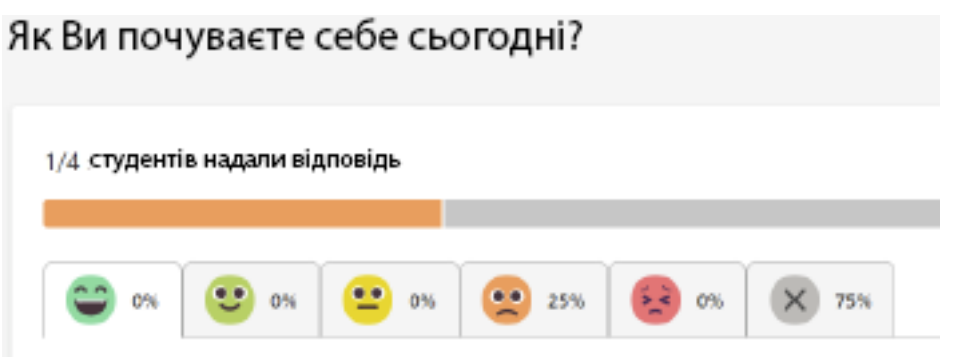

Рис. 11-5. Частка відповідей студентів та дані

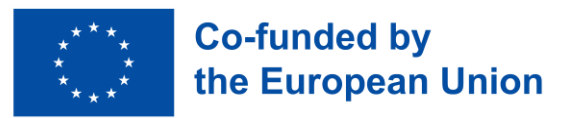

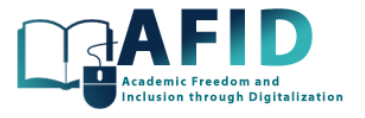

Нарешті, є вкладка для огляду емоційних тенденцій (Рис. [11-6\)](#page-84-0). Аналізуючи закономірності та коливання емоцій, викладачі можуть визначити потенційні проблеми або сфери, на які потрібно зосередити особливу увагу.

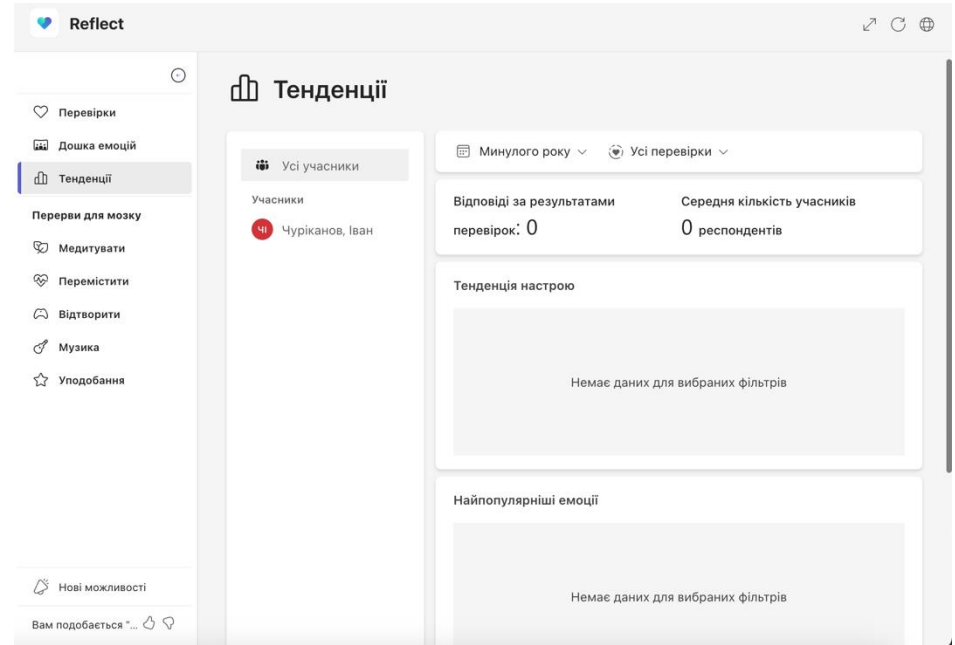

Рис. 11-6. Емоційні тенденції, реакції

<span id="page-84-0"></span>Демонструється два основні аспекти:

- Тенденція настрою: дозволяє викладачам візуалізувати зміни в загальному настрої своєї групи з часом і виявляти закономірності, які можуть привернути увагу. Тенденція настрою забезпечує графічне зображення емоційних коливань у групі, відображаючи зміни рівня настрою за певний період часу. Часовий горизонт для графіка тенденцій настрою може бути змінений для аналізу короткострокових або довгострокових настроїв, що дозволяє проактивно реагувати на негатив або коливання емоційного стану.
- Найпопулярніші емоції: відображає узагальнені дані про найпоширеніші емоції, які висловлюють користувачі в Teams for Education. Визначаючи головні емоції, викладачі можуть отримати уявлення про загальний настрій в своїх групах.

Розуміння тенденцій настрою та поширених емоцій серед студентів дозволяє викладачам адаптувати контент, коригувати стратегії викладання та пропонувати додаткову підтримку за необхідності, сприяючи формуванню сприятливого та інклюзивного навчального середовища. Надаючи пріоритет ініціативам, спрямованим на сприяння позитивному настрою та подолання негативних емоцій, викладачі можуть створити сприятливу атмосферу для прогресу студентів.

Інформація, зібрана з розділу «Рефлексія», далі передається додатку «Статистика», який описується далі.

Додаток Reflect надає зворотний зв'язок та емоційні підказки студентам. Наприклад, [Рис.](#page-85-0) 11-7 представляє кілька варіантів, щоб зацікавити і розслабити студента.

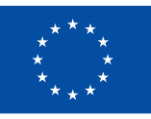

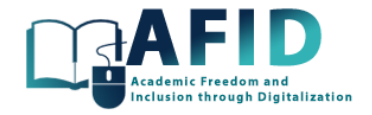

| ⊙                        |                                                                                                    |                       | Доброго ранку, Олена!                                                                                                    |                               |                                                                    |
|--------------------------|----------------------------------------------------------------------------------------------------|-----------------------|----------------------------------------------------------------------------------------------------|-------------------------------|--------------------------------------------------------------------|
| Домашня сторінка<br>⋒    |                                                                                                    |                       |                                                                                                    |                               |                                                                    |
| ♡<br>Попередні відповіді |                                                                                                    | самотність<br>спокій  | приголомшеність                                                                                                    | спантеличеність               | впевненість<br>ВДОВОЛ                                              |
| Перерви для мозку        | Попередні<br>перевірки                                                                                            | цікаво<br>збудженість | сердитість                                                                                                    | зосередженість                | стурбованіст                                                       |
| ♡<br>Медитувати          |                                                                                                    | залученість<br>втома  | мотивованість                                                                                                    | оптимістичність               | умиротво                                                           |
| ∞<br>Перемістити         |                                                                                                    |                       | Зробіть перерву, щоб заспокоїтися та зосередитися                                                                                                    |                               |                                                                    |
| A<br>Відтворити          |                                                                                                    |                       |                                                                                                    |                               |                                                                    |
| Å<br>Музика              | ନ୍ଧ<br>Медитувати                                                                                                 | ☜<br>Перемістити      | <b>© Відтворити</b>                                                                                                    | <b>У Музика</b>               | Уподобання<br>5.7                                                  |
| Уподобання               |                                                                                                    |                       |                                                                                                    |                               |                                                                    |
|                          | Вдихніть<br>Зупиніться на хвилину, щоб<br>усвідомлено подихати та скинути<br>зосередження.<br>$OIBi$ део • $O1xB$ |                       | $\bullet$<br>Перерва на розтягування<br>Підготуйтеся до розтягування,<br>щоб покращити зосередженість,<br>за допомогою цієї швидкої 2-<br>○ Відео • ⊙ 2 хв | Розмальовка<br>◎ Гра • ⊙ 5 хв | Нехай ваші олівці розкажуть про<br>різноманітні емоції та пригоди! |

Рис. 11-7. Варіанти заспокоєння студентів

<span id="page-85-0"></span>Приклад відповіді студента в розділі «Поміркуйте» наведено нижче.

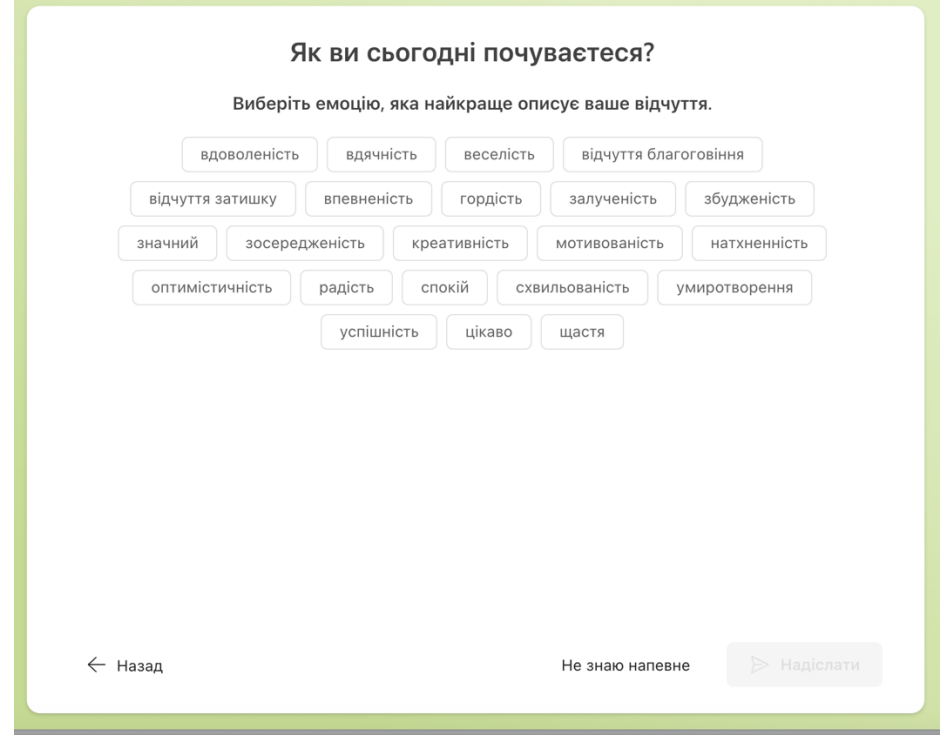

Рис. 11-8. Приклад відповіді студента на запитання онлайн-курсу

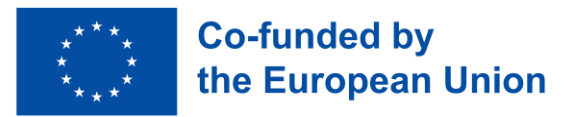

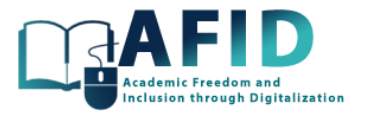

# **12. ОСВІТНІ ІНСАЙТИ**

Програма Education Insights у Microsoft Teams для командної роботи пропонує комплексну аналітичну панель, розроблену для покращення навчального досвіду як викладачів, так і студентів. Інтегруючись безпосередньо в середовище Teams, додаток Insights надає дані та аналітику в режимі реального часу, які допомагають викладачам зрозуміти ступінь залученості студентів, їх активності і загальну динаміку.

Доступ до статистики мають лише викладачі онлайн-курсу (ліва панель навігації, показана на Рис. [12-1\)](#page-86-0).

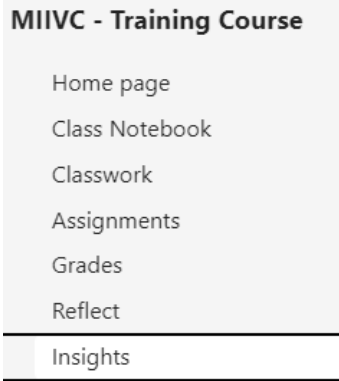

Рис. 12-1. Доступ до Education Insights для онлайн-курсу

<span id="page-86-0"></span>Коли викладач вперше отримує доступ до програми Education Insights, відкривається вікно з привітанням (рис. Рис. [12-2\)](#page-86-1), де наводиться короткий виклад основних дій.

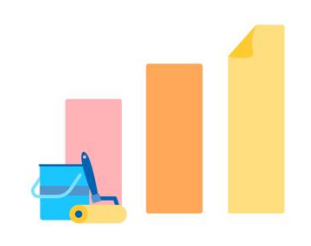

Ласкаво просимо до Insights для освіти!

Перегляньте рівні залучень, схеми навчання та тенденції добробуту для свого

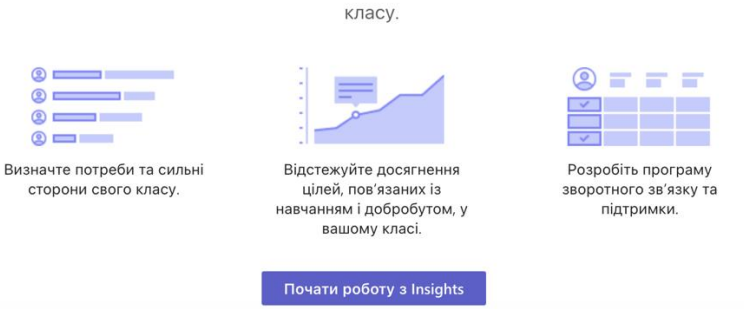

Рис. 12-2. Вікно Education Insights

<span id="page-86-1"></span>Деякі з ключових функцій програми Education Insights:

• Відстеження того, як студенти взаємодіють з матеріалами курсу, завданнями та обговореннями. Ця функція допомагає викладачам виявляти учнів, які беруть активну участь, і тих, кому може знадобитися додаткова підтримка.

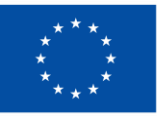

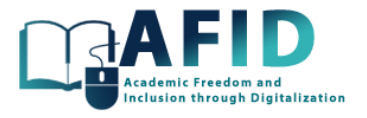

- Аналітика завдань, що пропонує детальну інформацію про рівень виконання завдань, дозволяючи викладачам відстежувати прогрес і виявляти тенденції. Це може допомогти в коригуванні темпу або складності, наприклад, виконання курсової роботи.
- Відстеження відвідуваності спрощує процес запису та аналізу відвідуваності віртуальних або гібридних занять. Викладачі можуть бачити закономірності відвідуваності та, за потреби, зв'язуватися зі студентами.
- Огляд комунікації аналізує комунікацію в команді студентів, включаючи кількість дописів, відповідей і згадок. Це допомагає викладачам оцінити рівень співпраці та взаємодії між студентами.
- Перевірка задоволеності дозволяє викладачам проводити опитування про рівень задоволеня курсом, щоб зрозуміти стан емоційного та психічного стану студентів за допомогою програми для обміну повідомленнями Reflect. Ця функція підтримує створення сприятливого навчального середовища, адаптованого до студентських потреб.

Викладачі можуть налаштувати програму «Статистика» для цифрової активності, відслідковування завдань тощо, щоб зосередитися на найважливіших для них показниках і даних (гарантія того, що потрібна інформація є в доступі). Крім того, додаток Insights розроблено з урахуванням конфіденційності, що гарантує безпечну обробку даних, а доступ обмежений лише авторизованими викладачами.

Рис. [12-3](#page-87-0) показує приклад цифрової активності останнього тижня для студентів на онлайнкурсі.

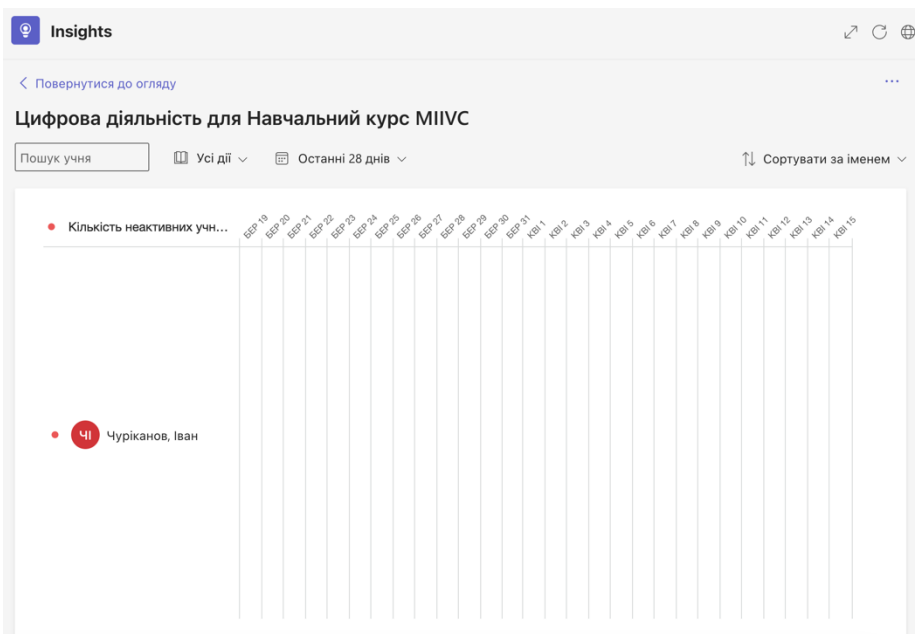

Рис. 12-3. Приклад додатку "Статистика"

<span id="page-87-0"></span>Використовуючи додаток Insights, викладачі можуть приймати рішення на основі даних, щоб покращити стратегії викладання, рівень залучення студентів і сприяти формуванню більш інклюзивного та продуктивного навчального середовища.

Викладачі можуть отримати доступ до аналітичних даних про залученість та успішність студентів. Цей компонент збирає дані про активність у Microsoft Teams, зокрема оцінювання,

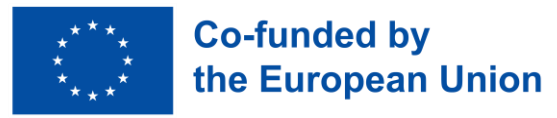

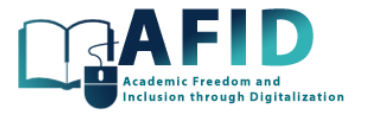

процес, комунікативну діяльність і спільну роботу з файлами, створюючи аналітичну інформаційну панель, яка відображає практичні дані.

Важливо відзначити, що студенти не мають доступу до інформації, яка збирається. Переглядати інформацію може тільки викладач. Причому не обов'язково публікувати цю інформацію в каналі, оскільки така інформація цікавить лише вчителя.

Автоматично система показує звіт про всі завдання, які були подані вчасно, із запізненням або ще не здані. Всі ці дані можуть бути дуже корисними для викладача для прийняття рішень.

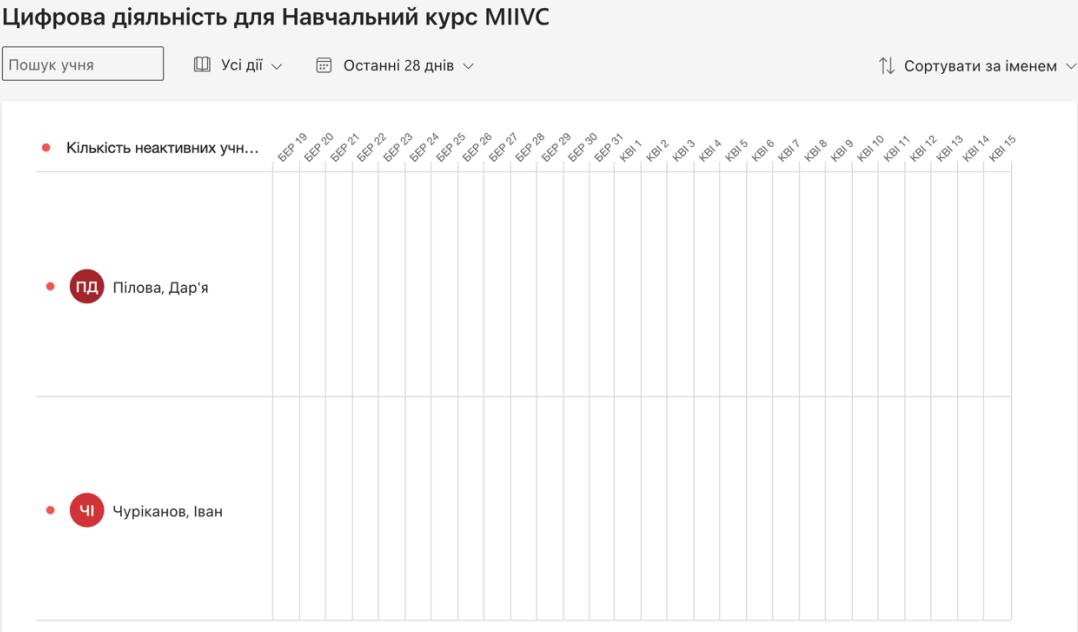

Рис. 12-4. Цифрова активність студентів

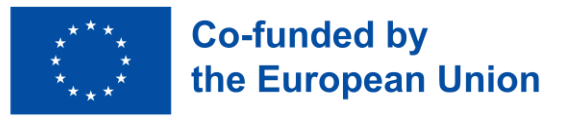

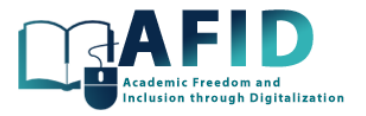

# **13. ОНЛАЙН-ЗАНЯТТЯ**

У розділі обговорюватимуться питання налаштування, участі та практик проведення онлайн занять. Рекомендується створити спеціальний канал для віртуальних занять, на якому відображатимуться усі деталі, пов'язані із запланованими заняттями, подробицями про майбутні лекції, підготовкою та документами, які потрібно прочитати перед відвідуванням онлайн-занять тощо.

У наступних розділах розглядається кілька варіантів створення нових онлайн-зустрічей за допомогою інструменту календаря або спеціальних каналів курсів для підготовки онлайнзанять.

### 13.1 РОЛІ УЧАСНИКІВ

У середовищі Microsoft Teams for Education розмежування ролей учасників має важливе значення для управління взаємодією в групі, полегшення навчальної діяльності та забезпечення структурованого й ефективного освітнього онлайн-процесу. Ці ролі розроблені для відображення традиційної ієрархії в освітньому процесі, адаптуючи її до цифрового простору, щоб розширити можливості викладачів і залучення студентів.

Різні ролі на нарадах:

- **Ведучий (доповідач):** У контексті наради роль доповідача може бути призначена як власникам, так і учасникам, надаючи їм можливість ділитися змістом, керувати елементами управління нарадою та сприяти обговоренню. Ця роль особливо корисна в сценаріях, коли студенти представляють проекти, проводять дискусії або заняття з однолітками, забезпечуючи динамічне та партисипативне середовище в групі.
- **Учасник (відвідувач)**: Роль відвідувача характеризується дозволам на перегляд, що дає змогу учасникам приєднуватися до нарад, переглядати презентації та брати участь в обговореннях без можливості змінювати налаштування нарад або ділитися змістом. Ця роль підходить для великих лекцій або ситуацій, коли необхідне більш контрольоване середовище для підтримки фокусу та порядку під час наради.

#### 13.2 МИТТЄВА ЗУСТРІЧ НА КАНАЛІ

У будь-який момент з каналу можна розпочати зустріч. [Рис.](#page-90-0) 13-1 демонструє опцію каналу «Миттєва зустріч» на піктограмі камери, показаній у верхньому правому куті вікна.

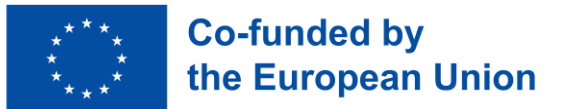

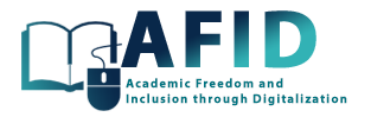

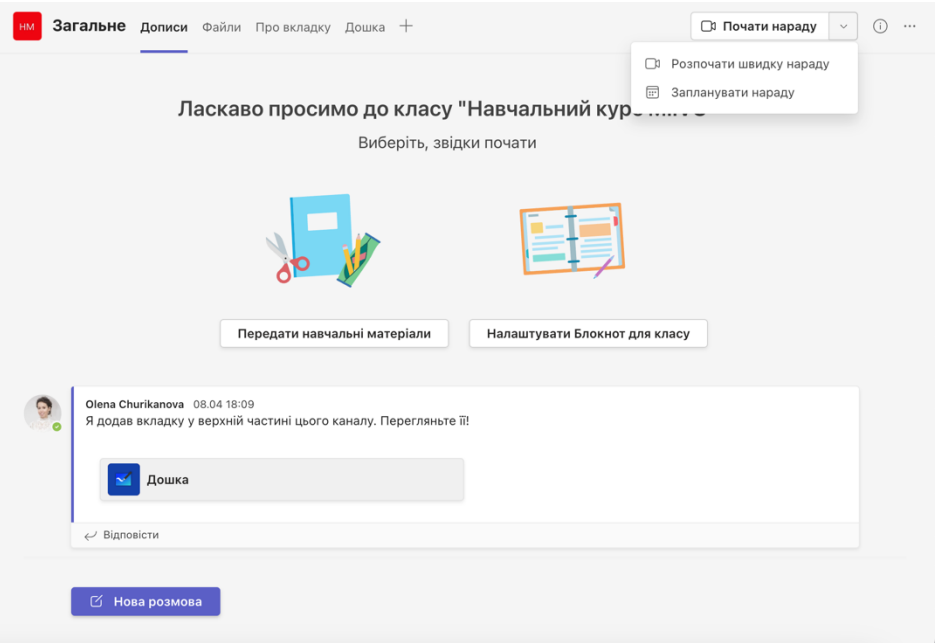

Рис. 13-1. Миттєва зустріч і запрошення до приєднання

<span id="page-90-0"></span>За умовчанням у нараді беруть участь усі учасники на каналі. Після початку зустрічі система пропонує різні варіанти, щоб запросити більше людей на онлайн-зустріч. На рис. 13-2 наведено 3 варіанти:

1) скопіювати посилання на зустріч (щоб поділитися будь-яким способом, наприклад додатками для обміну миттєвими повідомленнями, наприклад WhatsApp або Messenger),

2) безпосередньо додати нових учасників викликом,

3) поділитися інформацією про зустріч електронною поштою.

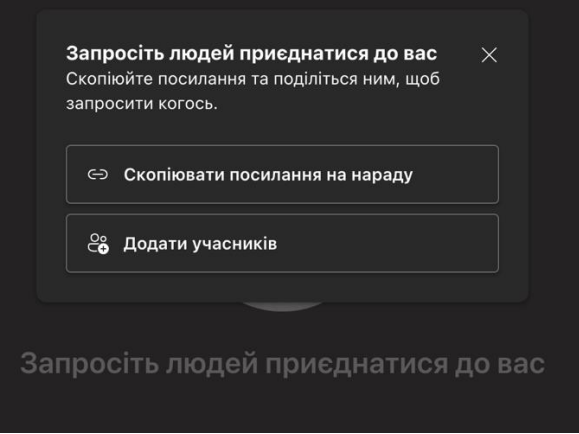

Рис. 13-2. Способи запрошення людей приєднатися до наради

#### 13.3 НОВА ЗУСТРІЧ В КАЛЕНДАРІ

Інструмент календаря має вирішальне значення для правильної підготовки зустрічей і віртуальних занять у Microsoft Teams. Розглянемо різні доступні його елементи. Щоб отримати доступ до календаря, потрбіно натиснути на піктограму календаря, розташовану на

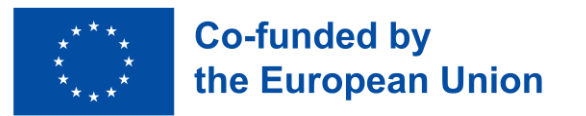

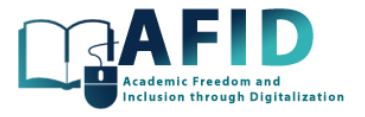

лівій бічній панелі програми. Вікно календаря покаже вміст, подібний до тих, що показані на рис. 13-3.

|    | Календар                                                 |                |  | # Приєднатися за допомогою | □ Миттєва нарада | $+$ Створити нараду $  \cdot  $ |
|----|----------------------------------------------------------|----------------|--|----------------------------|------------------|---------------------------------|
|    | $\Box$ Сьогодні $\langle \rangle$ квітень 2024 р. $\vee$ |                |  |                            |                  | □ Робочий тиждень $\vee$        |
|    | 15<br>Понеділок                                          | 16<br>Вівторок |  | Середа                     | 18<br>Четвер     | □ День<br>□ Робочий тиждень √   |
| 09 |                                                          |                |  |                            |                  | <b>III</b> Тиждень              |
| 10 |                                                          |                |  |                            |                  |                                 |
|    |                                                          |                |  |                            |                  |                                 |

Рис. 13-3. Подання робочого тижня в календарі за замовчуванням

За замовчуванням відображається подання робочого тижня з понеділка по п'ятницю з виділенням області, що вказує на робочий час, наприклад, з 8:00 до 17:00. Кожна клітинка календаря являє собою 30-хвилинний інтервал для кожного дня. Щоб запланувати зустріч, ви можете натиснути на будь-який часовий проміжок.

Передбачено три варіанти подання календаря: день, робочий тиждень (понеділок – п'ятниця) і повний тиждень, у якому відображаються всі дні тижня. У лівій частині календаря є можливість перейти безпосередньо до поточного дня, щоб переглянути заплановані події. Червона лінія вказує на поточний час.

У верхній частині є дві кнопки (рис. 13-4). Кнопка «Meet Now» дозволяє негайно увійти до переговорної кімнати і натиснувши її, ви повинні ввести назву зустрічі, а також отримати посилання на зустріч, щоб поділитися нею з іншими. Далі є кнопка «Почати зустріч». Щоб призначити зустріч на певний час, можна просто натиснути на потрібний часовий проміжок. Відкриється аркуш розкладу з деталями зустрічі.

Іншим варіантом є кнопка з правого боку, яка дозволяє запланувати зустріч. Натиснувши на цю кнопку, відкриється сторінка для введення деталей зустрічі. Існують різні шаблони, як показано на рис. 13-5.

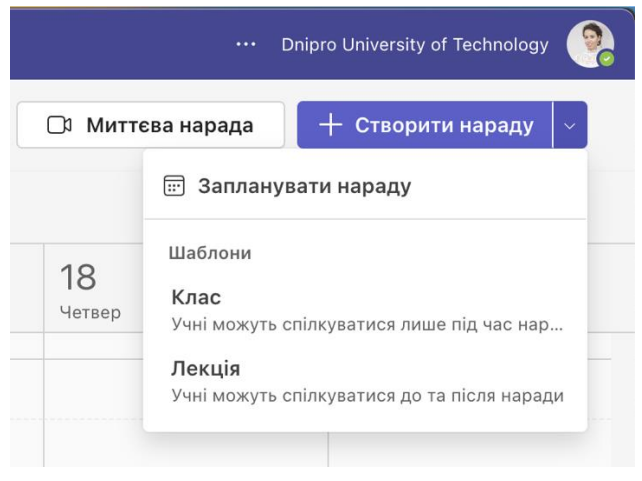

Рис. 13-4. Керування параметрами каналу курсів

У прикладі, наведеному на рис. 13-5, використано шаблон лекції, в якому потрібно додати назву зустрічі, запросити учасників, додати канал від команди, а також вибрати день і час зустрічі.

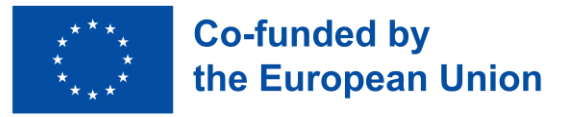

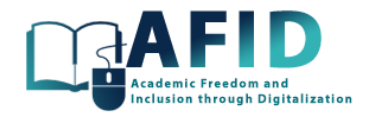

| $\bullet$ $\bullet$ $\bullet$ |                                                                                                    | Створення наради                   |            |                                                    |                     |
|-------------------------------|----------------------------------------------------------------------------------------------------|------------------------------------|------------|----------------------------------------------------|---------------------|
|                               | Створення наради Відомості Помічник із планува                                                                                                 |                                    |            |                                                    | <b>Зберегти</b>     |
|                               | Відобразити як: Зайнятий V Категорії: немає V Часовий пояс: (UTC+01:00) Амстердам, Берлін, Берн, Відень, Рим, Стокгольм V Варіанти відповіді V |                                    |            |                                                    | <b>83 Параметри</b> |
| $\varnothing$                 | Додайте назву                                                                                                    |                                    |            | Хто може не чекати у фойє? ∩                       |                     |
| 8                             | Додайте обов'язкових учасників                                                                                                    | + Необов'язкові                    |            | Лише організатори та<br>співорганізатори           | $\vee$              |
|                               |                                                                                                    |                                    |            | Хто може вести презентацію                         |                     |
| $\mathbb{C}$                  | 15.04.2024<br>15.04.2024<br>10:30<br>$\checkmark$                                                                                              | 11:00<br>30 xB.<br>$\checkmark$    | Увесь день | Лише організатори та<br>співорганізатори           | $\vee$              |
| c                             | Не повторюється <b>V</b>                                                                                                    |                                    |            | Дозволити учасникам<br>використовувати мікрофон (1 |                     |
| $\Box$                        | Додати канал                                                                                                    |                                    |            |                                                    |                     |
| $\odot$                       | Додати розташування                                                                                                    | Онлайн-нарада                      |            | Дозволити учасникам<br>використовувати камеру (i)  | Учні можуть         |
| 证                             | $S \times V$<br>$A \rightarrow A$<br>U<br>Абзац $\vee$<br>B                                                                                    | $\Leftrightarrow$ $\equiv$<br>■ りぐ |            | Чат наради<br>Увімк.                               |                     |
|                               |                                                                                                    |                                    |            |                                                    | $\checkmark$        |
|                               | Введіть відомості про цю нову нараду                                                                                                    |                                    |            | Додаткові параметри                                |                     |
|                               |                                                                                                    |                                    |            |                                                    |                     |

Рис. 13-5. Планування онлайн-лекції для курсу VIC у календарі

Нарешті, можна призначити повторювану зустріч у часі.

Лекція для курсу VIC оновлюється на кожному учаснику каналу класу, а також може бути надіслана у вигляді особистого електронного запрошення з посиланням для приєднання до зустрічі (рис. 13-6).

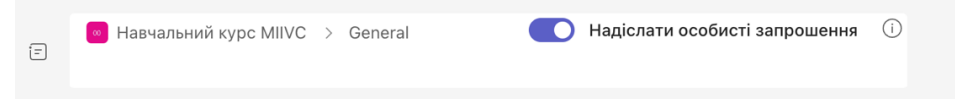

Рис. 13-6. Опція запрошення електронною поштою

Згодом у розділі «Домашня сторінка» курсу запланована лекція оновлюється, як показано на рис. 13-7.

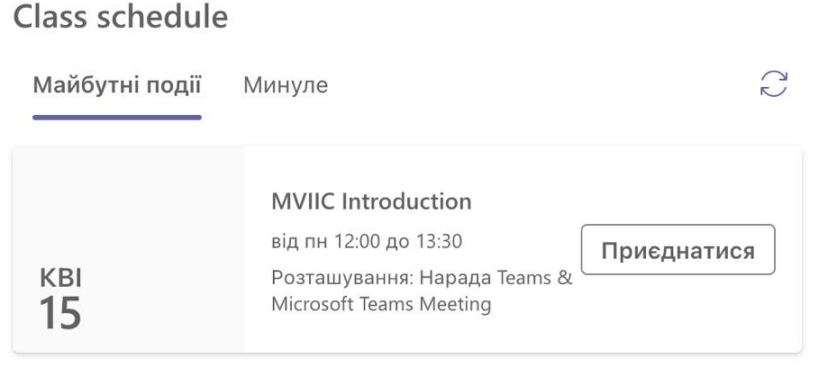

Рис. 13-7. Оновлення календаря домашньої сторінки класу

Перед завершенням наради організатори мають можливість надати дозволи учасникам, зокрема, хто може демонструвати презентацію, активувати свої камери та мікрофони тощо. Цей детальний контроль гарантує, що освітнє середовище є сприятливим для навчання та залученості, адаптованого до педагогічної стратегії викладача.

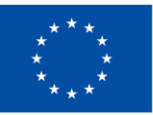

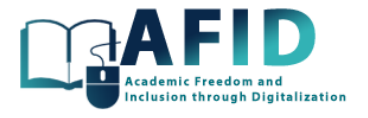

Після встановлення зустрічі запрошення автоматично поширюється в календарі учасників. Інтеграція з календарями Teams і Outlook забезпечує цілісний огляд майбутніх сесій, сприяючи структурованому та передбачуваному розпорядку дня як для студентів, так і для викладачів.

# 13.4 ПЛАНУВАННЯ ОНЛАЙН-ЗУСТРІЧ

Розділ демонструє те, як запланувати онлайн-зустріч для каналу «Запитання» навчального курсу VIC. Ця опція розміщує зустріч у безпосередньо освітньому контексті курсу чи предметі, роблячи її легко доступною для студентів і покращуючи інтеграцію вмісту зустрічі з поточними обговореннями та ресурсами. Потім відбувається перехід до публікацій каналу через натискання на іконку, продемонстровану на рис. 13-8.

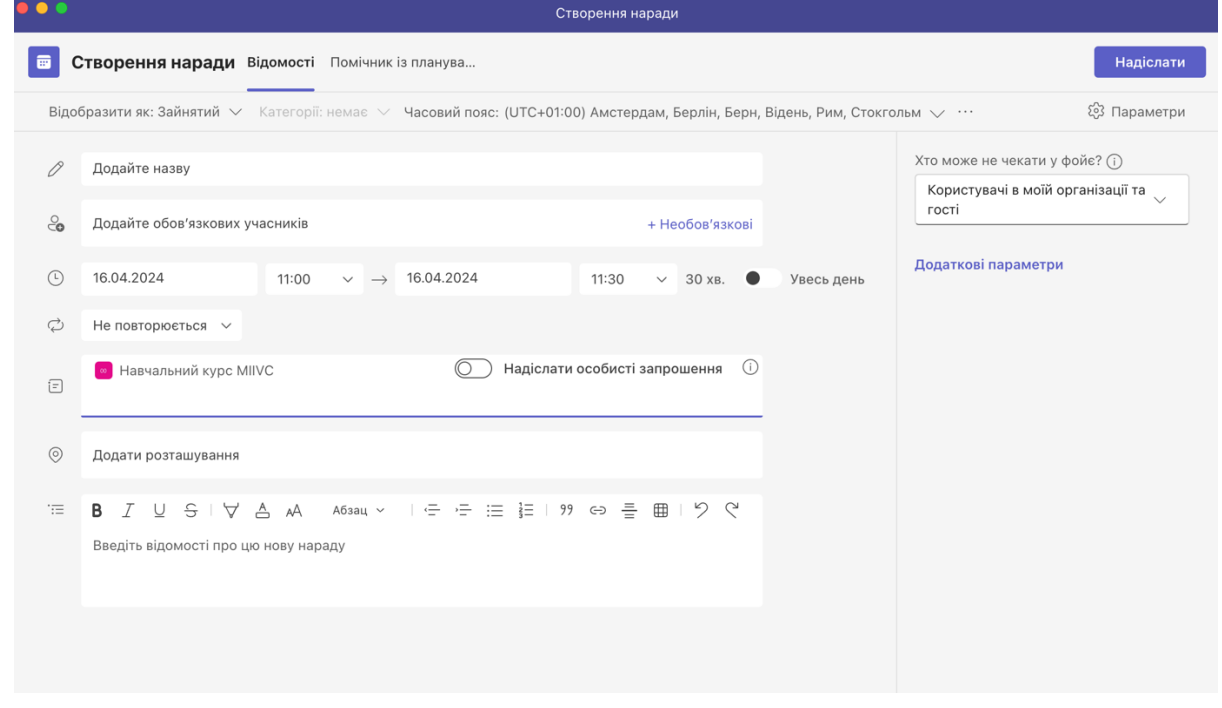

Рис. 13-8. Публікація запланованої онлайн-зустрічі

Після цього всі учасники, призначені для каналу «Запитання», матимуть у своєму календарі заплановану зустріч, окрім нової стрічки активності, пов'язаної з нею. Студент може приєднатися до зустрічі з календаря або дописів на каналі. Різниця з варіантом планування зустрічі безпосередньо з календаря полягає в тому, що поле вибору каналу в цьому випадку не заповнюється (Рис. [13-9\)](#page-93-0).

**• Додати канал** 

#### Рис. 13-9. Вибір каналу для зустрічі

<span id="page-93-0"></span>Рекомендується робити повторювані заплановані зустрічі для кращої організації часу користувачів, забезпечуючи безперебійний і продуктивний освітній процес.

Платформа розширює складний набір функцій, призначених для полегшення організації повторюваних онлайн-зустрічей. У вікні «Нова зустріч» для планування бажаного часу для повторюваних нарад використовується опція «Повторити».

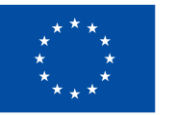

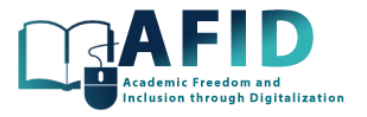

У підменю «Повторити» організатор має різні шаблони повторення, включаючи щоденні, щотижневі, щомісячні або користувацькі інтервали. Ця гнучкість дозволяє точно узгоджувати зустрічі з академічним розкладом, забезпечуючи регулярні та безперервні сесії.

Подальші уточнення можуть бути зроблені з точки зору кінцевих дат повторення, винятків для конкретних дат (таких як свята або інституційні перерви) та можливості коригувати час для окремих випадків повторюваних зустрічей, враховуючи динамічний характер академічних розкладів.

# 13.5 ПРОВЕДЕННЯ ОНЛАЙН-ЗУСТРІЧЕЙ

У цьому підрозділі представлені різні варіанти, які пропонує Teams для онлайн-зустрічей.

Визначимо кілька елементів у кімнаті переговорів, показаних на рис. 13-10, ліворуч.

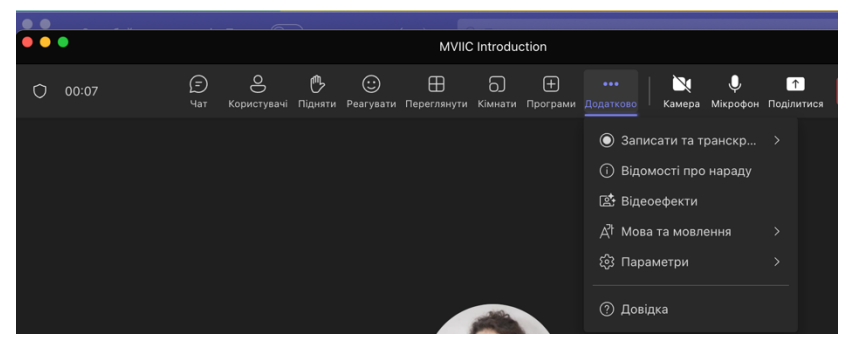

Рис. 13-10. Запис сеансу онлайн-наради

У верхньому лівому куті ми бачимо час, що минув з початку зустрічі. Панель параметрів розташована у верхньому правому куті.

У центральній частині ми можемо переглядати відеотрансляції з камер учнів, припускаючи, що вони активовані. Поруч з кожним ім'ям присутні три крапки, що надають можливість для трьох потенційних дій: 1) вимкнення звуку учасника, 2) закріплення відеоканалу учасника та 3) можливість переднього плану відеотрансляції для всіх учасників наради, щоб забезпечити розширене відображення цієї особи на екрані з центральним фокусом.

Відео організатора наради за замовчуванням розташовано в нижньому правому куті кімнати для нарад. Додатково є опція «Учасники», натиснувши на яку можна переглянути список учасників зустрічі. Крім того, організатор може отримати доступ до налаштувань безпеки наради, щоб керувати дозволами учасників на нараді, а також завантажувати список учасників. Нарешті, є опція видалення учасника із зустрічі.

Вікно чату (якщо ввімкнено) дозволяє кожному учаснику вносити повідомлення, а також інші функції, такі як вкладення файлів, надсилання емодзі тощо, які можна знайти на панелі параметрів внизу. Є кнопка для відправки повідомлень іншим учасникам. Крім того, є кнопка для реакцій, що надає доступ до таких дій, як підняття руки або надсилання типу реакції (лайк, серце, оплески чи сміх), що дозволяє учасникам взаємодіяти, не перериваючи зустріч.

Єдина опція, яка залишається активною до повторного натискання – це підняття руки. Щоб опустити руку, потрібно знову отримати доступ до цієї опції та натиснути на «Нижня рука». Ще одна кнопка знайомить з опцією кімнат для невеликих груп. Також є можливість вмикати/вимикати камеру. Аналогічно, кнопка «Говорити» встановлює ввімкнення/вимкнення мікрофона, а далі праворуч є можливість поділитися вікном або всім екраном з різними можливостями. Ще однією актуальною опцією є можливість запису сеансу

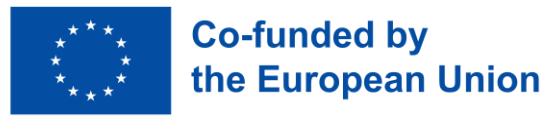

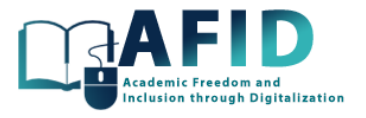

онлайн-зустрічі. Відеозапис розміщується в каналі, де проходила зустріч. Крім того, у файлах, прикріплених до цього каналу, створюється папка з «Записами» з усіма записаними сеансами.

Нарешті, є можливість вийти з наради або завершити її для всіх (рис. 3-11). Цей кінцевий параметр з'являється, лише якщо натиснемо на кнопку, розміщуну найдалі праворуч. Різниця між ними полягає в тому, що опція «Вийти» дозволяє вийти з наради, не закриваючи кімнату, тоді як опція «Завершити нараду» (доступна лише для ролі організаторів) негайно видаляє всіх учасників із зустрічі та закриває кімнату.

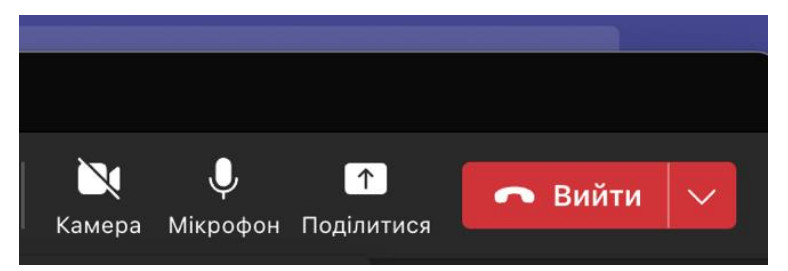

Рис. 13-11. Кнопка виходу з наради

Якщо організатор залишить зустріч, то вона продовжиться для решти учасників. Однак це може вплинути на певні адміністративні елементи управління та функції. Наприклад, можливість допуску для нових учасників або внесення змін в налаштування наради може бути обмежена організатором. Крім того, якщо організатор надавав доступ до контенту або певні привілеї доповідачу, це також може вплинути на адміністрування. Бажано, щоб організатор призначив іншого учасника співорганізатором перед виходом із засідання, щоб забезпечити безперервність та керованість.

Після зустрічі викладачі можуть використовувати чат зустрічі, включений до каналу, щоб продовжити обговорення, поділитися записами зустрічей для тих, хто не зміг бути присутнім, і розповсюдити додаткові матеріали, забезпечуючи вихід освітнього контенту за межі сеансу в прямому ефірі.

## **13.5.1.1 Практики участі у віртуальних заняттях**

Коротко наведемо кілька рекомендацій щодо участі в онлайн-заняттях, щоб забезпечити успіх у віртуальних зустрічах студентам:

- Вимкнення мікрофона під час входу має вирішальне значення, щоб не переривати поточні дискусії фоновим шумом.
- Використання функції чату дозволяє не заважати спілкуванню, дозволяючи модераторам належним чином реагувати на коментарі, перш ніж надати кому-небудь слово.
- Підняття руки в цифровому форматі сигналізує про бажання зробити свій внесок в дискусію, очікуючи дозволу модератора висловитися. Після розмови важливо опустити руку, щоб уникнути плутанини.
- Дотримання запланованого часу зустрічі вказує на повагу до часу усіх учасників.
- Для більш інтерактивної взаємодії рекомендується залишати відео ввімкненим, з можливістю використання віртуального фону.
- Фізична підготовка, як і у випадку особистої зустрічі, посилює професійну атмосферу.

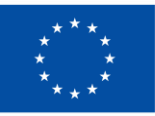

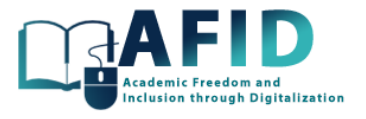

• Нарешті, забезпечення стабільного підключення до Інтернету, має першорядне значення для уникнення збоїв.

Усі ці важливі поради можуть значно покращити досвід віртуальної зустрічі.

# 13.6 СПІЛЬНИЙ ДОСТУП ДО ЕКРАНА ТА ЗМІСТУ НАРАДИ

Особливий інтерес для проведення онлайн-занять представляє можливість ділитися екраном та його вмістом під час зустрічей – функція, яка значно покращує освітній процес, дозволяючи викладачам представляти лекційні матеріали, демонструвати програми та брати участь в інтерактивних дискусіях.

Щоб розпочати спільний доступ до екрана, учасники наради Microsoft Teams обирають піктограму «Поділитися», розташовану в елементах керування зустріччю. Ця дія відкриває різноманітні параметри спільного доступу, дозволяючи доповідачу вибрати найбільш релевантний контент для своїх освітніх цілей (рис. 13-2).

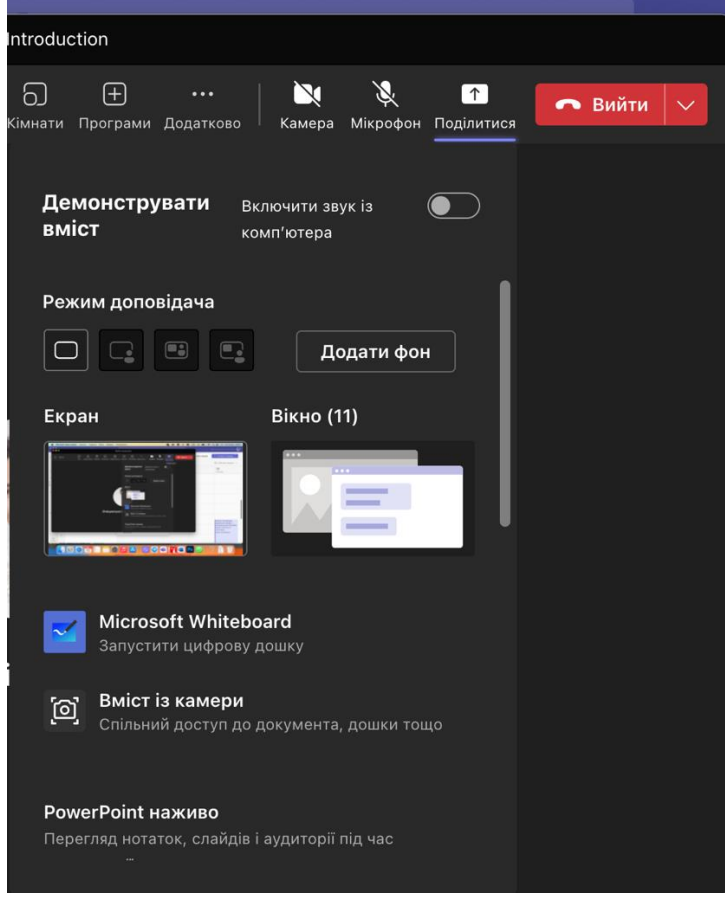

Рис. 13-12. Параметри спільного доступу під час наради

Дозволеним користувачам (залежно від ролі у нараді) можуть надавати спільний доступ до всього робочого стола або окремого вікна програми. Спільний доступ до робочого стола корисний для демонстрацій, які вимагають перемикання між програмами, тоді як спільне використання одного вікна забезпечує сфокусований перегляд, мінімізуючи відволікаючі фактори та зберігаючи конфіденційність для інших відкритих програм.

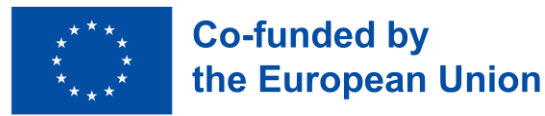

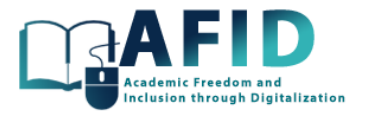

Microsoft Teams for Education легко інтегрується з PowerPoint, пропонуючи спеціальну опцію для обміну презентаціями PowerPoint. Ця функція оптимізує презентацію для перегляду та дозволяє доповідачам переміщатися по слайдах у середовищі Teams. Крім того, він підтримує живі комунікації та анамації, збагачуючи презентацію інтерактивними елементами.

Функція цифрової дошки сприяє спільній взаємодії, дозволяючи викладачам і учням створювати ескізи діаграм, записувати нотатки та проводити мозковий штурм ідей у режимі реального часу. Це віртуальне полотно є динамічним інструментом для наочного пояснення та спільних вправ, що підтримує широкий спектр навчальної діяльності (рис. 13-13).

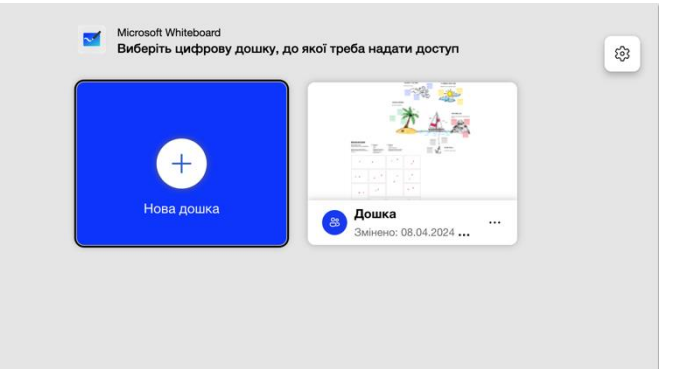

Рис. 13-13. Цифрова дошка під час наради

Ще одна можливість для обміну фізичними документами або демонстрації на папері – опція контент-камери, що дозволяє обмінюватися прямою трансляцією з додаткової камери, спрямованої на стіл або дошку. Ця функція усуває розрив між фізичними та цифровими навчальними матеріалами, пропонуючи гібридний спосіб навчання.

Викладач може надати студентам контроль над спільним екраном, полегшуючи практичне керівництво та інтерактивне навчання. І навпаки, студенти можуть потребувати контролю, щоб брати активну участь у демонстраціях або навчаннях, створюючи привабливе та партисипативне навчальне середовище.

Більш детальне пояснення та використання наведених вище параметрів спільного доступу виходять за рамки цього розділу.

# 13.7 КІМНАТИ ОБГОВОРЕНЬ ДЛЯ ГРУПОВИХ ДИСКУСІЙ

Microsoft Teams for Education пропонує безліч інструментів взаємодії, спеціально розроблених для освітнього контексту, наприклад кімнати підгруп для обговорень у невеликих групах. Це дозволяє організаторам зустрічей розділяти учасників на менші групи для цілеспрямованих дискусій, семінарів або мозкових штурмів. Ця функція особливо корисна для великих нарад, навчальних занять, де учасникам корисно обговорити теми в менших групах, перш ніж знову зібратися на основну нараду.

Під час зустрічі опцію «Сеанси обговорень» можна вибрати на верхній панелі вікна, показаній на рис. 13-14.

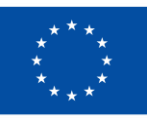

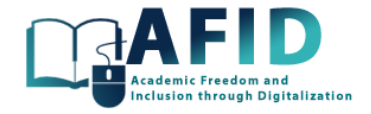

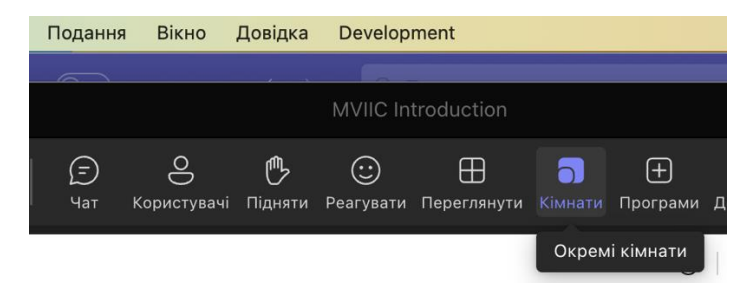

Рис. 13-14. Вибір сеансів підгруп

Організатор може розділити учасників на певну кількість секційних залів, вручну залучити учасників у певні кімнати або дозволити Teams автоматично розподіляти учасників. Крім того, організатор наради може призначити доповідачів або модераторів у кімнатах підгруп, щоб вони мали повноваження керувати обговореннями, ділитися вмістом і ефективно проводити сеанс у призначеній їм кімнаті підгрупи.

Кімнати можна налаштувати на автоматичне закриття через певний проміжок часу, що допомагає підтримувати обговорення на правильному рівні та гарантує, що групи повернуться до основної сесії, як і було заплановано наперед. Можливість встановлювати часові обмеження може гарантувати, що обговорення в сеансах підгруп не відставатимуть від графіка, а учасники матимуть достатньо часу для змістовних розмов. Встановлення попередньо визначених часових обмежень для кожного сеансу роботи в підгрупах може допомогти управляти загальним перебігом наради. Можна вибрати додаткові засоби контролю за переміщенням учасників з/до пленарних засідань та кімнат обговорень. Вікна параметрів, що відповідають цим параметрам, показані на рис. 13-15.

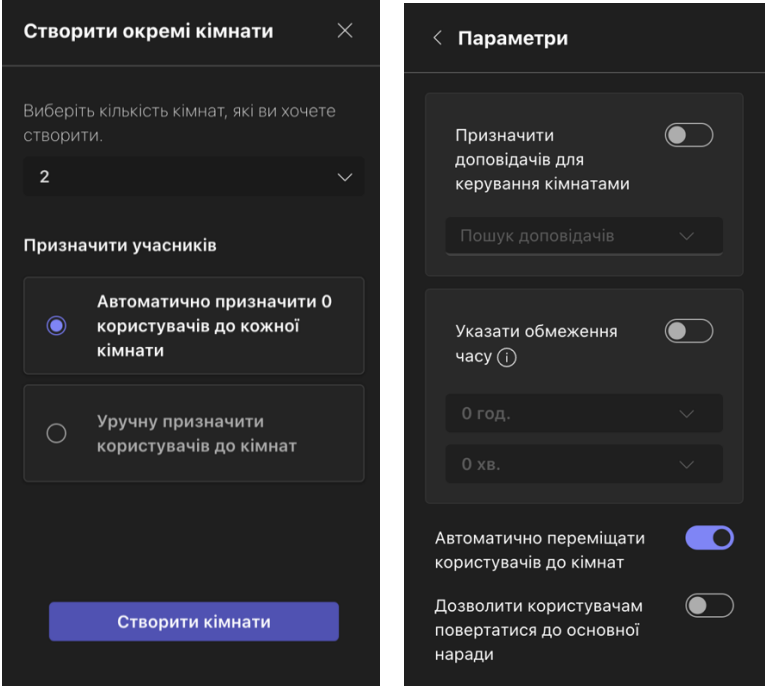

Рис. 13-15. Опції призначення учасників у кілька кімнат та керування ними

Організатор може переміщати учасників між кімнатами за потреби під час сесії, враховуючи потреби в динамічному обговоренні та заохочуючи різноманітну взаємодію (рис. 13-16).

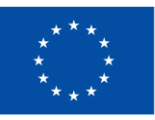

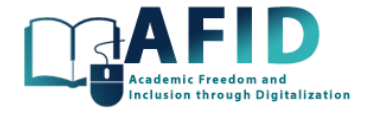

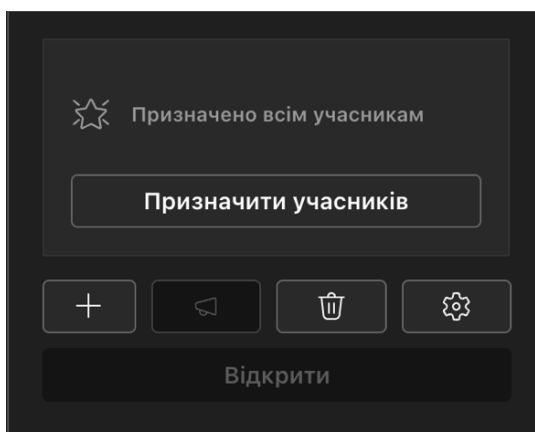

Рис. 13-16. Призначення учасників для сеансів підгруп

Модератори та організатори зустрічей можуть приєднатися до будь-якої кімнати обговорень, щоб відстежувати обговорення, надавати вказівки або допомагати з технічними питаннями, забезпечуючи безперебійну фасилітацію в усіх групах.

Кожна кімната підгруп може самостійно ділитися документами, дошками, презентаціями, записувати свої сеанси та робити нотатки, що дозволяє легко обмінюватися думками та результатами з більшою групою або повертатися до обговорень.

# **13.7.1.1 Сеанси підгруп: приклад використання**

Розділ наради на кілька «кімнат обговорень» дозволяє забезпечити гнучкість, яка підтримує різні педагогічні підходи та формати зустрічей. Наприклад, на каналі «Загальні» онлайн-сесія починається зі вступного огляду однієї теми, встановлюючи чіткі навчальні цілі та очікування для учасників. Далі проводиться всебічна презентація кейс-стаді в головній кімнаті для засідань, з використанням, наприклад, презентацій, слайдів або живих дискусій під керівництвом викладача. Потім учасники розподіляються на менші кімнати обговорень, кожна з яких має аналізувати конкретний аспект кейсу. У цих кімнатах обговорень відбувається співпраця, оскільки учасники розбирають призначені елементи, беручи участь у жвавих дискусіях, щоб сформувати висновки, вирішити проблеми та розробити дієві рекомендації. На завершення кожна група призначає доповідача, який узагальнює думки, перш ніж перейти до головної кімнати для нарад для колективної презентації аналізу і рекомендацій. Це призводить до фасилітованої дискусії, під час якої досліджуються різноманітні точки зору, обговорюються альтернативні рішення та здійснюється обмін конструктивними відгуками між колегами. Нарешті, сесія завершується рефлексивним дискурсом про процес аналізу кейсів та узагальненням отриманих результатів.

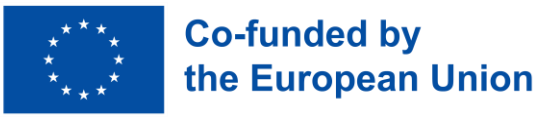

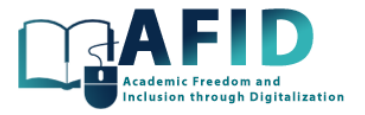

# **14. ДОКУМЕНТИ, СПІЛЬНА РОБОТА ТА ІНШІ ІНСТРУМЕНТИ**

Microsoft Teams пропонує комплексний набір функцій для спільної роботи над документами та інтеграції зі сторонніми інструментами, покращуючи роботу в групі та продуктивність онлайн-курсів. Завдяки вбудованим можливостям обміну та редагування документів користувачі можуть безперешкодно працювати над файлами в режимі реального часу, незалежно від того, чи це створення, редагування чи перегляд документів. Teams легко інтегрується з OneDrive і SharePoint, надаючи надійні параметри зберігання файлів, які дозволяють користувачам безпечно зберігати, отримувати до них доступ і ділитися ними. Комплексне використання репозиторіїв OneDrive і Sharepoint виходить за рамки цього розділу.

Інтеграція дошки в Teams дозволяє користувачам проводити мозковий штурм ідей, малювати діаграми та спільно візуалізувати, сприяючи творчості та інноваціям. Крім того, Teams підтримує інтеграцію з популярними сторонніми інструментами, такими як Kahoot, що ще більше збагачує досвід роботи.

У наступних розділах описано використання вбудованого інструменту «Дошка» та включення інших додаткових інструментів.

#### 14.1 ВИКОРИСТАННЯ ДОШКИ

У Microsoft Teams for Education включення вкладки дошки в канал надає викладачам і студентам універсальний інтерактивний інструмент для співпраці та навчання. Вкладка дошки дозволяє користувачам створювати, ділитися та працювати разом на цифрових дошках безпосередньо в інтерфейсі Teams.

Першим кроком є додавання нової вкладки в каналі, для чого потрібно обрати програму Whiteboard (рис. 14-1) і, наприклад, новий простір для спільної роботи з дошкою "Ideas".

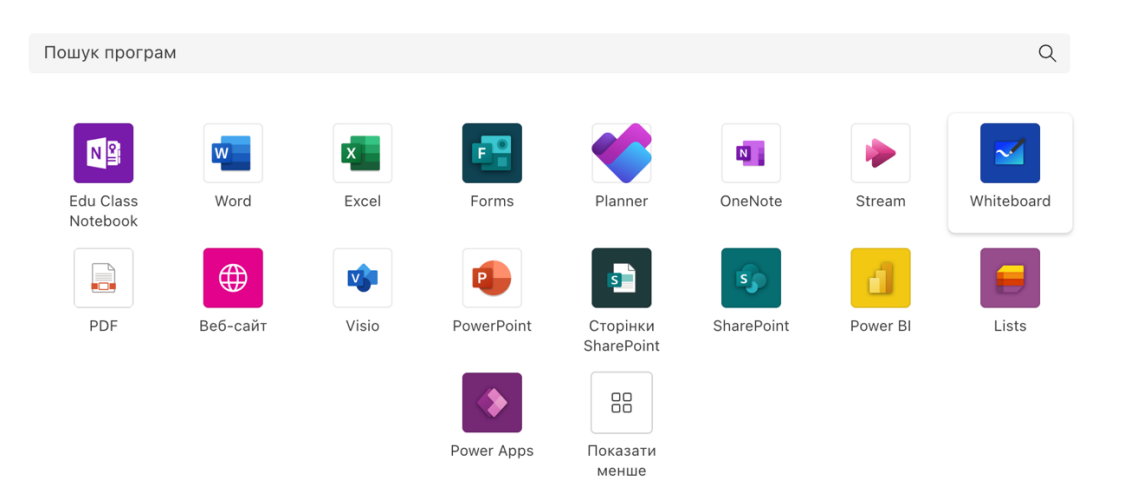

Рис. 14-1. Додавання нової вкладки за допомогою програми Whiteboard

Згодом з'являється нова вкладка «Ідеї» (Рис. [14-2\)](#page-101-0), яка може використовуватися для інтерактивних занять співпраці, де студенти можуть проводити мозковий штурм своїх ідей, вирішувати проблеми та працювати разом над груповими проектами. Цифрова дошка служить віртуальним полотном, де користувачі можуть малювати, писати, вставляти зображення та коментувати вміст у режимі реального часу, сприяючи залученню та творчим ідеям.

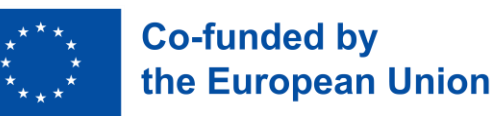

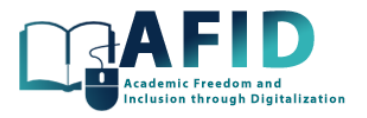

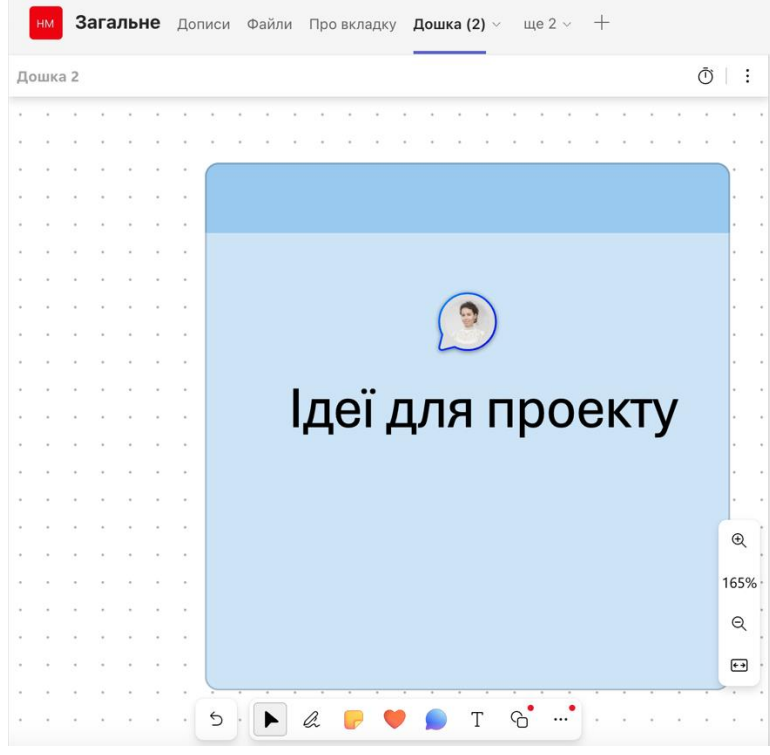

Рис. 14-2. Спільна робота на новій дошці "Ideas"

# <span id="page-101-0"></span>14.2 ПЕРЕГЛЯД ФАЙЛІВ PDF І ONENOTE

PDF-документ можна завантажити в певний розділ/сторінку в блокноті для класу, де документ доступний для перегляду та завантаження студентами.

Інший варіант швидко поділитися цією інформацією – додати PDF-файл як нову вкладку до певного каналу, пов'язаного з ним. Потім, подібно до вибору програми для дошки, користувач обирає програму для перегляду PDF-файлів [\(Рис.](#page-101-1) 14-3).

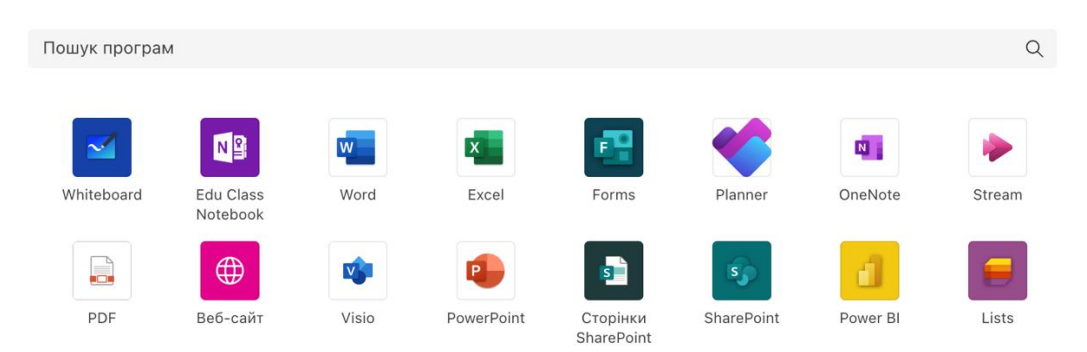

Рис. 14-3. Додаткова вкладка програми для перегляду PDF-файлів

<span id="page-101-1"></span>Після відкриття нової вкладки і вибору файлу (є кілька способів, як показано на рис. 14-4), він завантажується на канал, і після збереження файл стає доступним для читання або використання студентами з такими функціями, як масштабування, навігація по сторінках і пошук, просто через обрання вкладки.

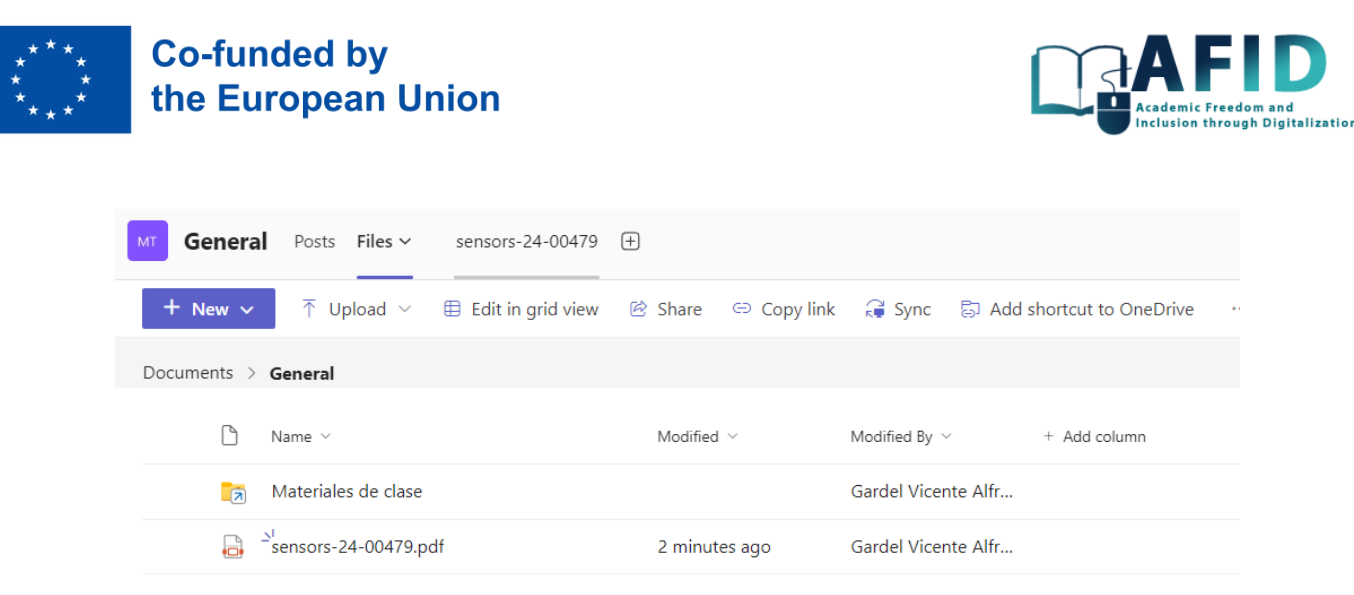

Рис. 14-4. Вибір PDF-файлу для перегляду на вкладці програми

Аналогічно, документацію та інформацію можна включити як вкладку нової сторінки, яка надає спільний доступ до блокнота OneNote (Рис. [14-5\)](#page-102-0).

| Загальне<br>Дописи <b>Файли</b> ~<br>HM                      | Про вкладку Дошка Дошка (1) Дошка (2) $+$ |                          | □ Почати нараду<br>$\checkmark$         |
|--------------------------------------------------------------|-------------------------------------------|--------------------------|-----------------------------------------|
| $\overline{\uparrow}$ Передати $\vee$<br>$+$ Створити $\vee$ | <b>⊟ Редагувати в поданні сітки</b>       | В Поділитися<br>$\cdots$ | $\equiv$ Усі документи $\vee$<br>⊙<br>Y |
| Документи > General                                          |                                           |                          |                                         |
| $\sim$ R'M                                                   | Змінено $\vee$                            | Автор змін $\vee$        | + Додати стовпець                       |
| Навчальні матеріали<br>Lā,                                   |                                           | Olena Churikanova        |                                         |
| Itinerary.pdf<br>۱a                                          | 8<br>Кілька секунд то                     | Olena Churikanova        |                                         |

Рис. 14-5. Додаткова вкладка OneNote

<span id="page-102-0"></span>Програма OneNote обирається для створення нової вкладки, присвяченої певній темі або навчальному матеріалу для студентів. Наприклад, його можна використовувати для надання додаткових або допоміжних матеріалів для групової роботи. Після налаштування вкладки користувачі можуть почати працювати на спільній сторінці OneNote, де вони мають у своєму розпорядженні різноманітні інструменти та функції, такі як вставка вмісту, зображень, відео, тексту, таблиць, файлів, посилань, аудіозаписів, емодзі та малюнків (Рис. [14-6\)](#page-102-1).

|      | Блокнот для класу               |                        |                                                                                                    | $\oplus$<br>$\bigcirc$ |
|------|---------------------------------|------------------------|----------------------------------------------------------------------------------------------------|------------------------|
| Файл | Основне<br>Вставлення           | Малювання<br>Вигляд    | Довідка<br>Блокнот для класу<br>Введіть потрібну дію                                                                                                    | $\cdots$               |
|      | $5 - 1$<br>Segoe UI             |                        | $\vee$ 15 $\vee$ <b>X</b> K $\Box$ $\angle$ $\vee$ A $\vee$ S A <sub>2</sub> $\cdots$ $\Xi$ $\vee$ $\Xi$ $\vee$ $\cdots$ $\Box$ A $\vee$ $\Box$ $\Box$ $\vee$ $\Box$ $\Box$ $\cdots$ | $\checkmark$           |
| Ш١   | Навчальний курс MIIVC - блокнот |                        | Додаткова документація                                                                                                    |                        |
|      | Ласкаво просимо                 | Додаткова документація |                                                                                                    |                        |
|      | Бібліотека вмісту               | Блокнот для класу в Мі |                                                                                                    |                        |

Рис. 14-6. Вкладка OneNote, зв'язана з блокнотом "Додаткова документація"

## <span id="page-102-1"></span>14.3 ІНТЕГРАЦІЯ СТОРОННІХ ІНСТРУМЕНТІВ

Інші сторонні інструменти можуть бути інтегровані, але для цього потрібні розширені дозволи у VIC MS Teams. Наприклад, можна розглянути, як додати інструмент Kahoot у вкладку каналу. Інтеграція з Kahoot дозволяє викладачам створювати інтерактивні вікторини,

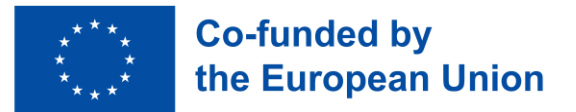

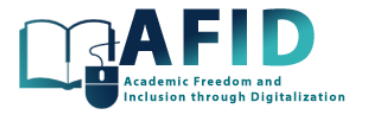

опитування та ігри безпосередньо в Teams, залучаючи студентів і сприяючи активному навчанню. Щоб бути готовим до використання Kahoot, спочатку інструктор повинен створити або прив'язати обліковий запис Kahoot з адресою електронної пошти, зареєстрованою для MS Teams. Наприклад, викладач може зареєструватися на платформі Kahoot і створювати тести, які будуть використовуватися в Microsoft Teams як завдання для студентів онлайн-курсу. Щоб створити вкладку Kahoot у каналі (наприклад, «Загальний»), викладач повинен натиснути на знак + на вкладках і знайти додатковий інструмент програми, в даному випадку Kahoot [\(Рис.](#page-103-0) [14-7](#page-103-0) та рис. 14-8).

<span id="page-103-0"></span>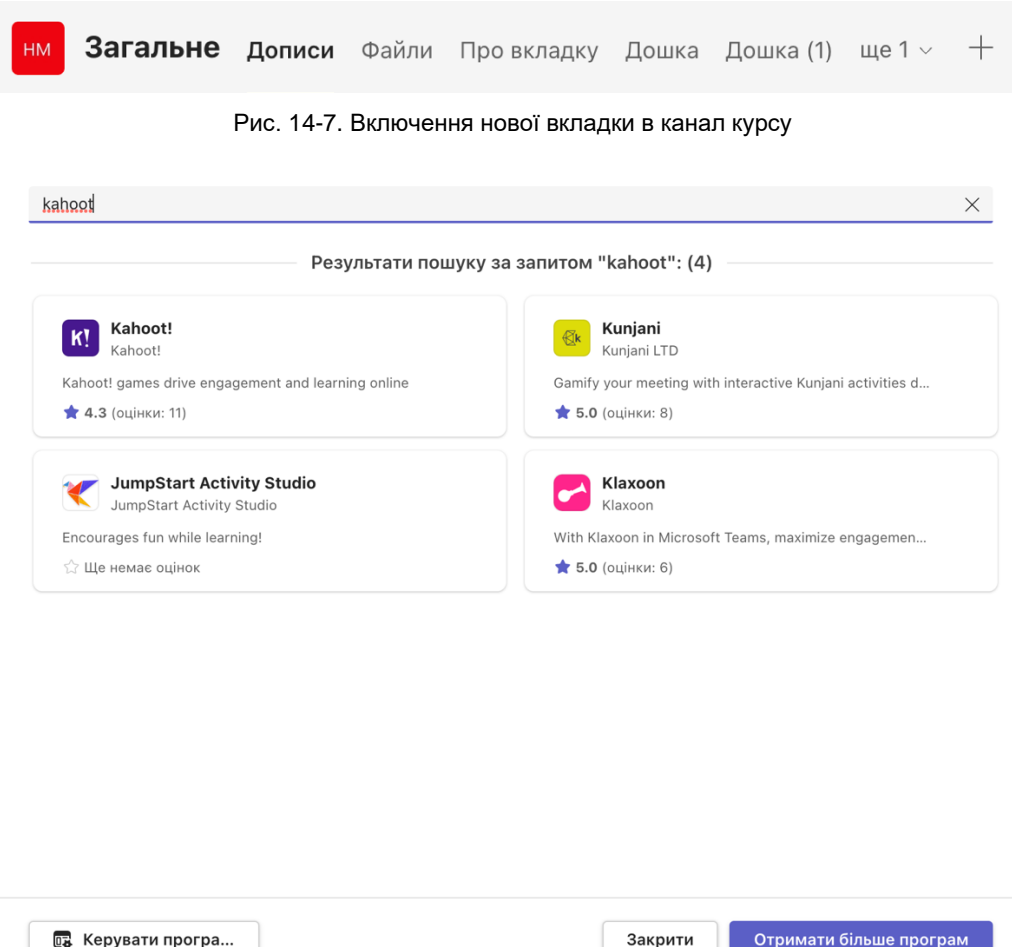

Рис. 14-8. Додаткова вкладка Kahoot

Натискаємо на Kahoot! і входимо за допомогою інституційного облікового запису електронної пошти, зареєстрованого на платформі Kahoot. Увійшовши в систему, додаємо Kahoot і натискаємо «Зберегти». Тепер має з'явитися нова вкладка під назвою «Kahoot», яка дозволить викладачам оцінювати та переглядати всі створені ними завдання.

Детальна інтеграція сторонніх інструментів виходить за рамки цього розділу.

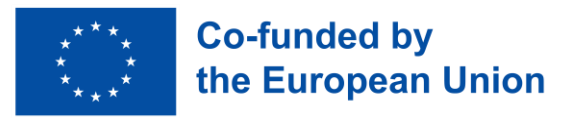

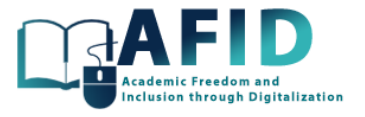

# **15. КЛОНУВАННЯ КУРСУ**

У цьому розділі описуються кроки того, як клонувати курс. При створенні нового курсу система дає можливість створити його з іншої команди, як показано на рис. 15-1.

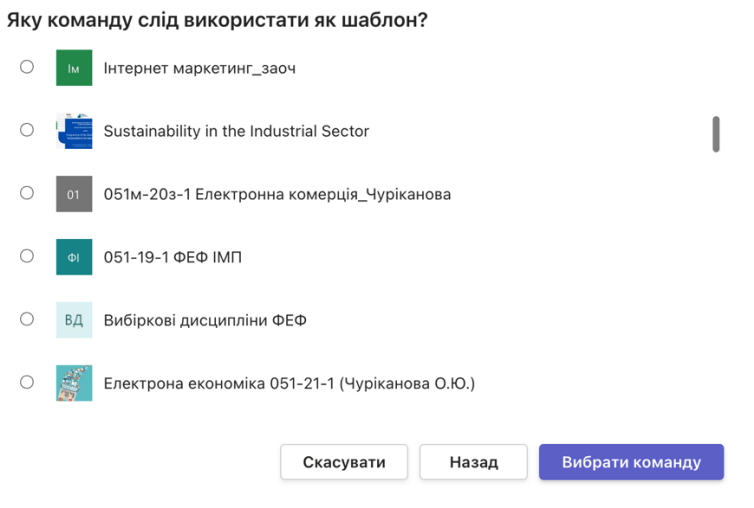

Рис. 15-1. Клонування курсу з попереднього

Після того, як попередній курс буде обраний як шаблон, можна змінити назву, опис і включити вкладки, налаштування команд, чати, канали та учасників з оригінального курсу [\(Рис.](#page-104-0) 15-2).

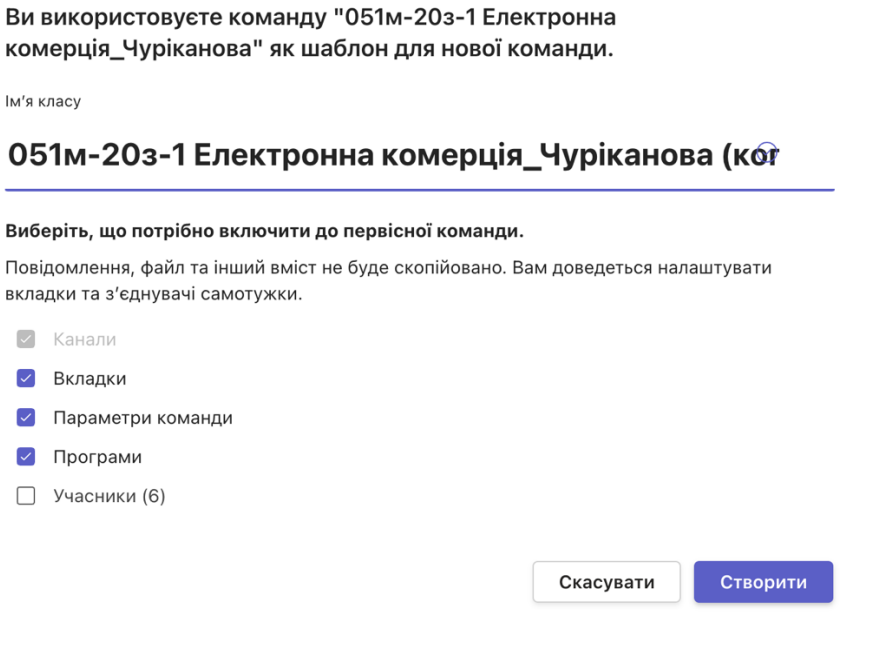

Рис. 15-2. Формування змісту та учасників для нового клонованого курсу

<span id="page-104-0"></span>Таке завдання, зазвичай, потрібне для початку нового видання аналогічного курсу, призначаючи різних студентів, але повторно використовуючи той самий зміст, схожий розклад занять тощо.

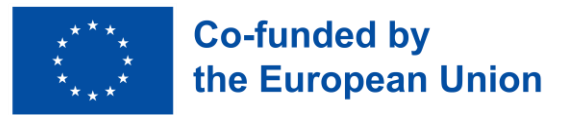

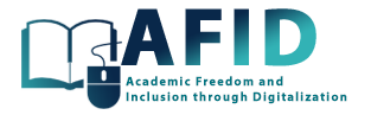

# **16. СПИСОК ВИКОРИСТАНИХ АБРЕВІАТУР**

Табл. 16-1. Список абревіатур

| Акронім     | Опис                                                            |  |  |
|-------------|-----------------------------------------------------------------|--|--|
| <b>VIC</b>  | Віртуальний інклюзивний кампус                                  |  |  |
| <b>AFID</b> | Забезпечення академічної свободи та інклюзії через цифровізацію |  |  |
| <b>MS</b>   | Microsoft                                                       |  |  |
|             | Письменник телетайпу                                            |  |  |

# **17. ПОСИЛАННЯ**

Переважно матеріали та інформація, запропоновані підтримкою Microsoft Teams з інтерфейсу, були використані як посилання на зміст, наданий у цьому документі.